# BOOST MAX<sup>TH</sup>

# User Guide

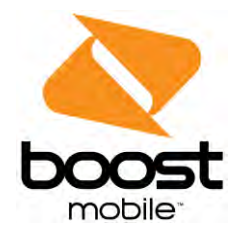

[UG template version 15a]

[boost\_zte\_N9521\_ug\_en\_051815\_d1]

# **Table of Contents**

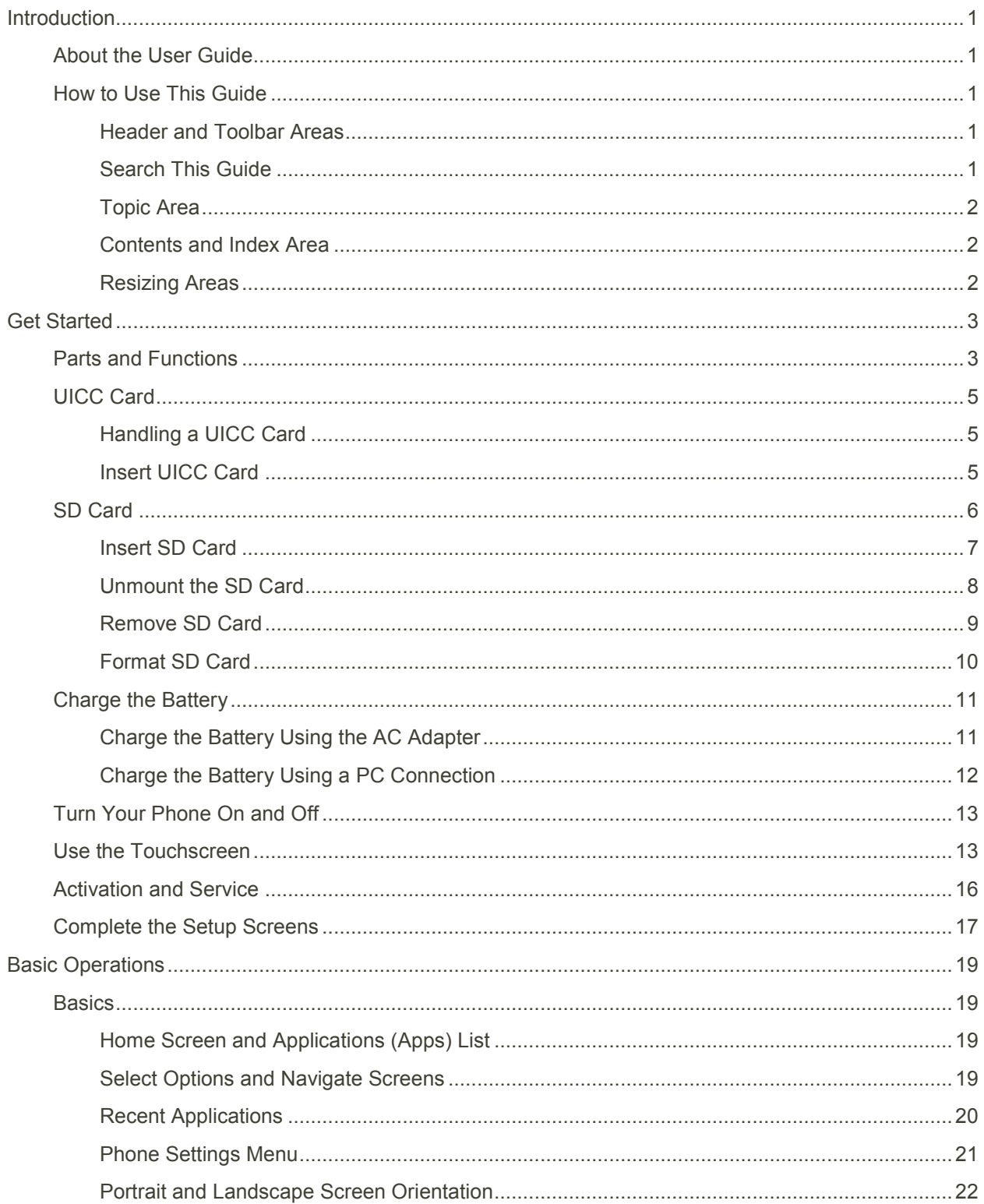

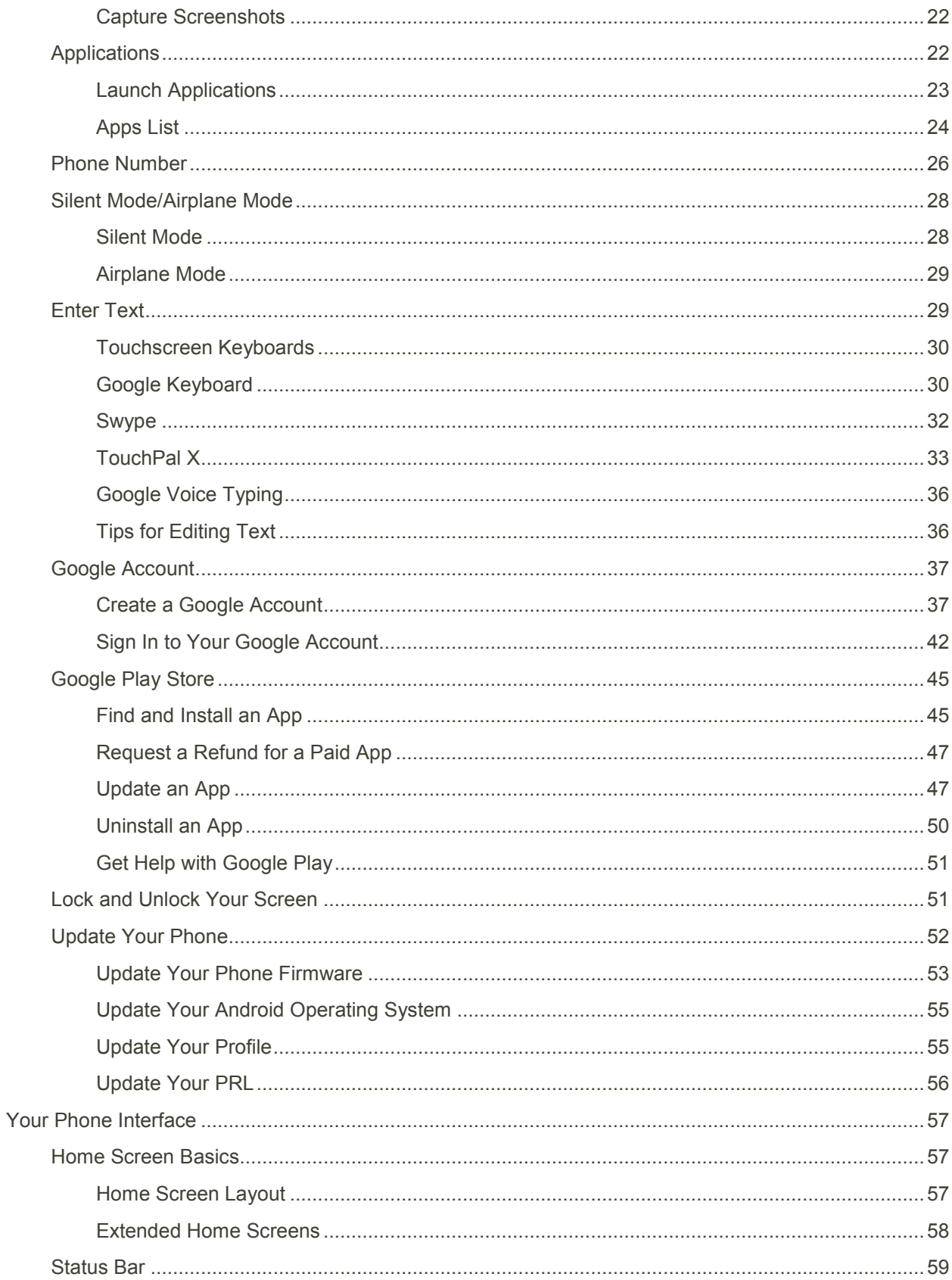

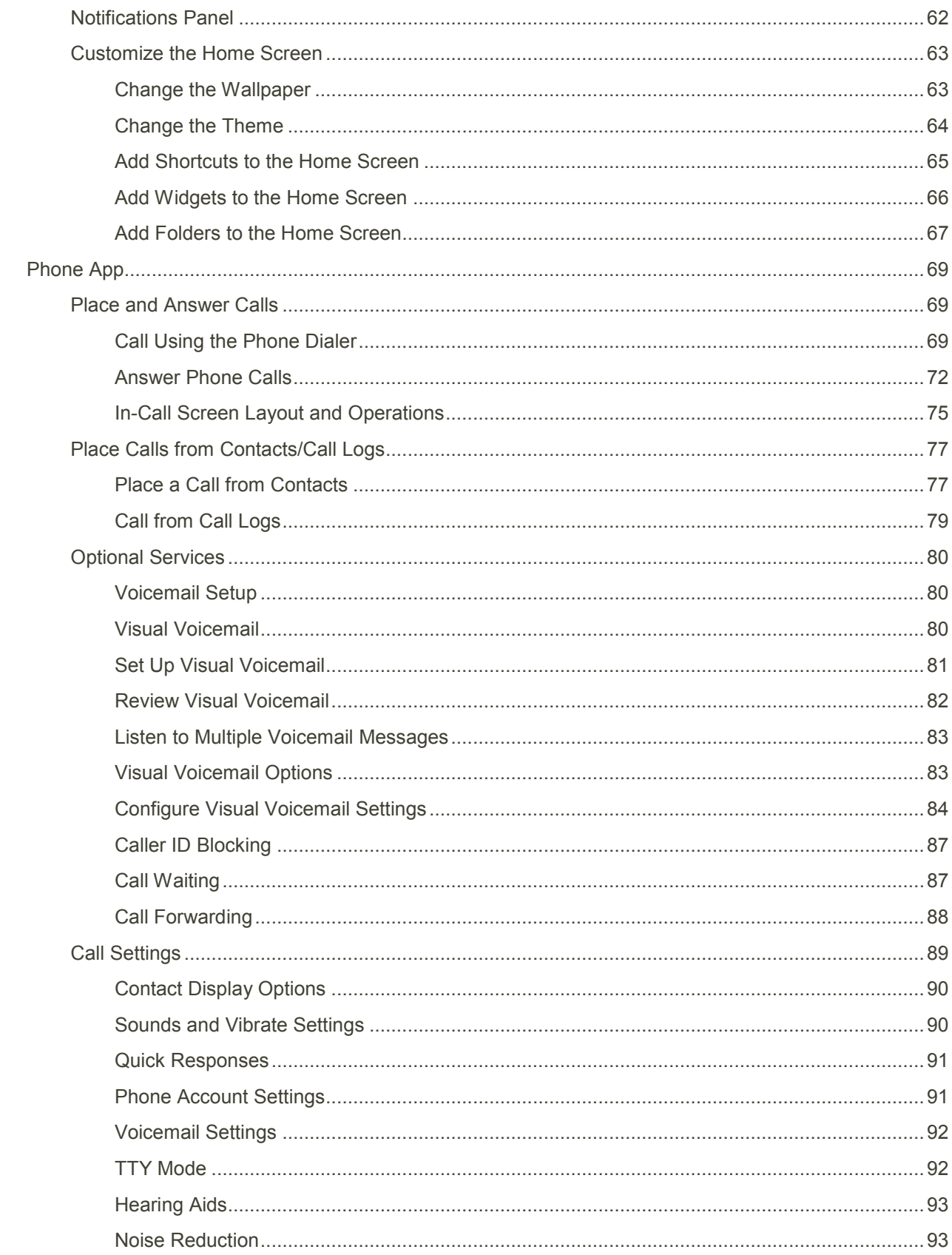

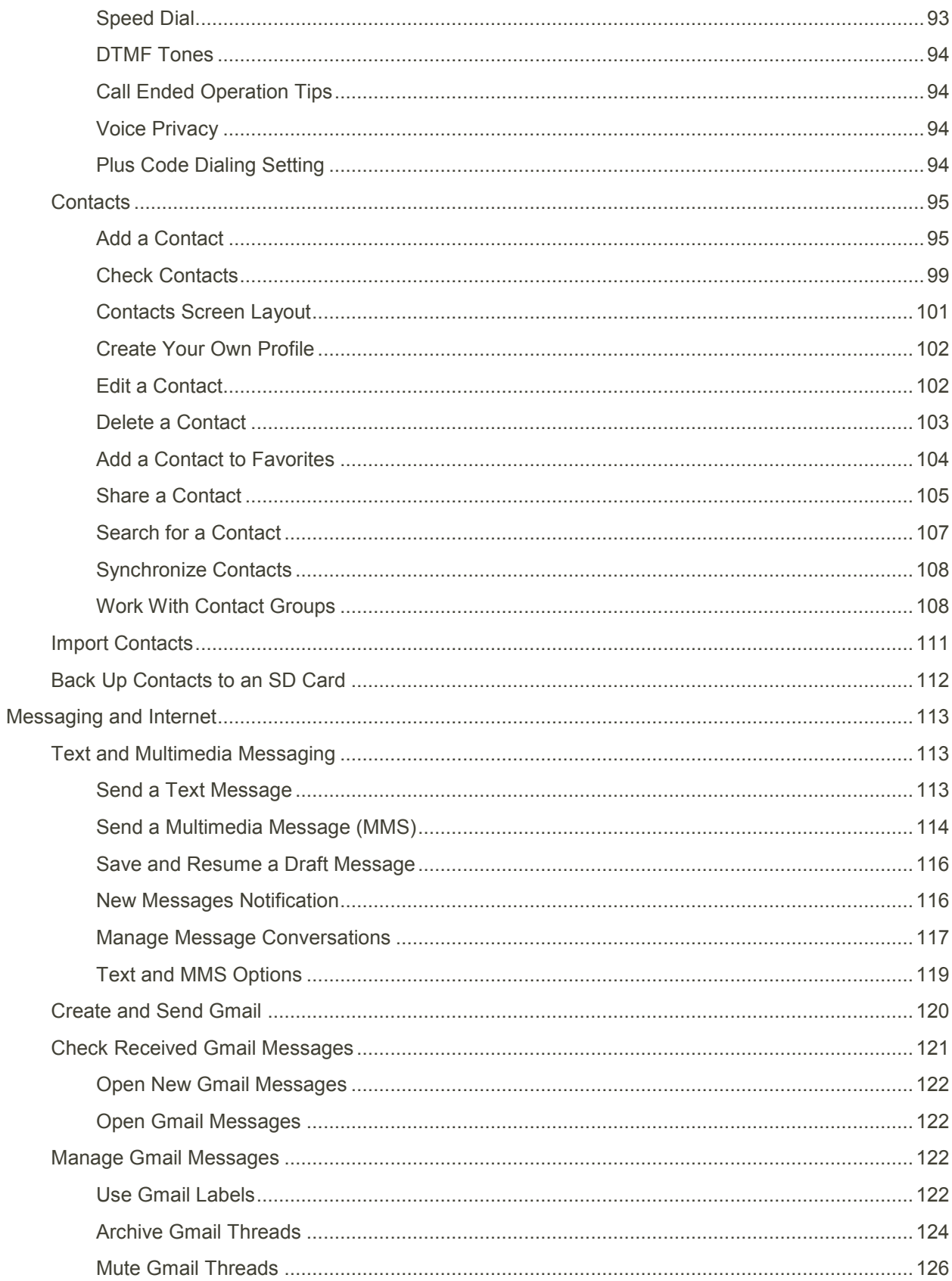

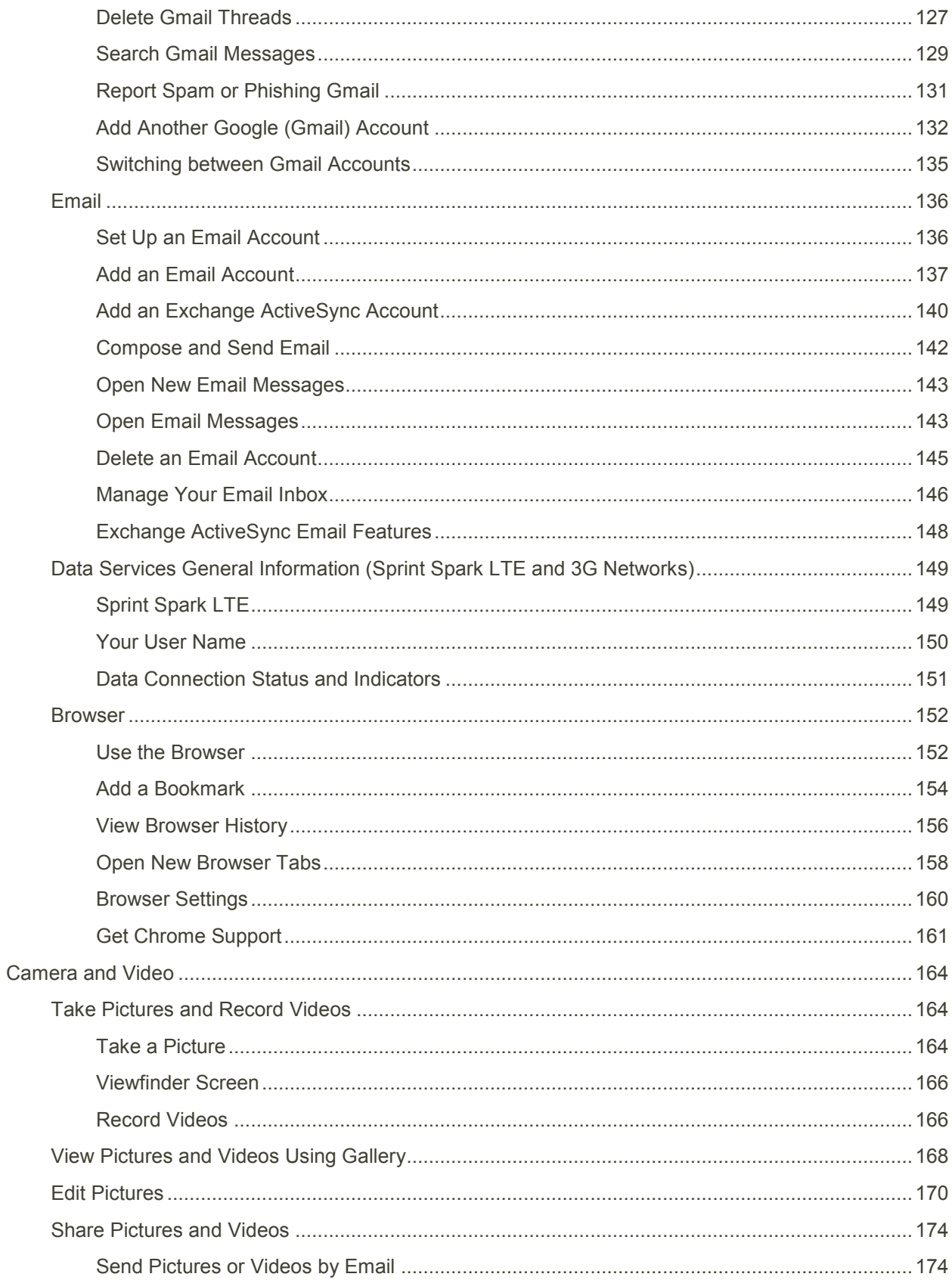

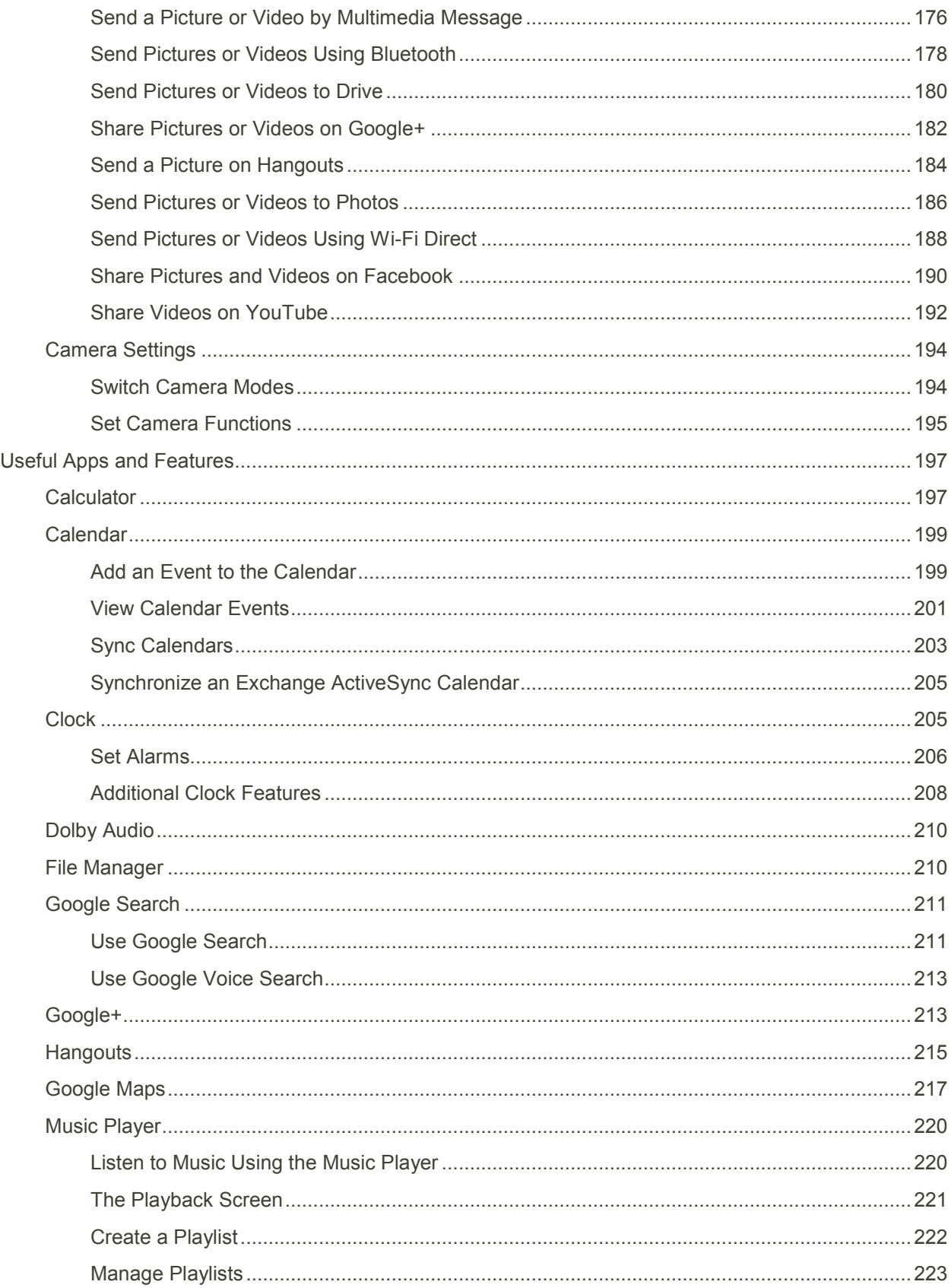

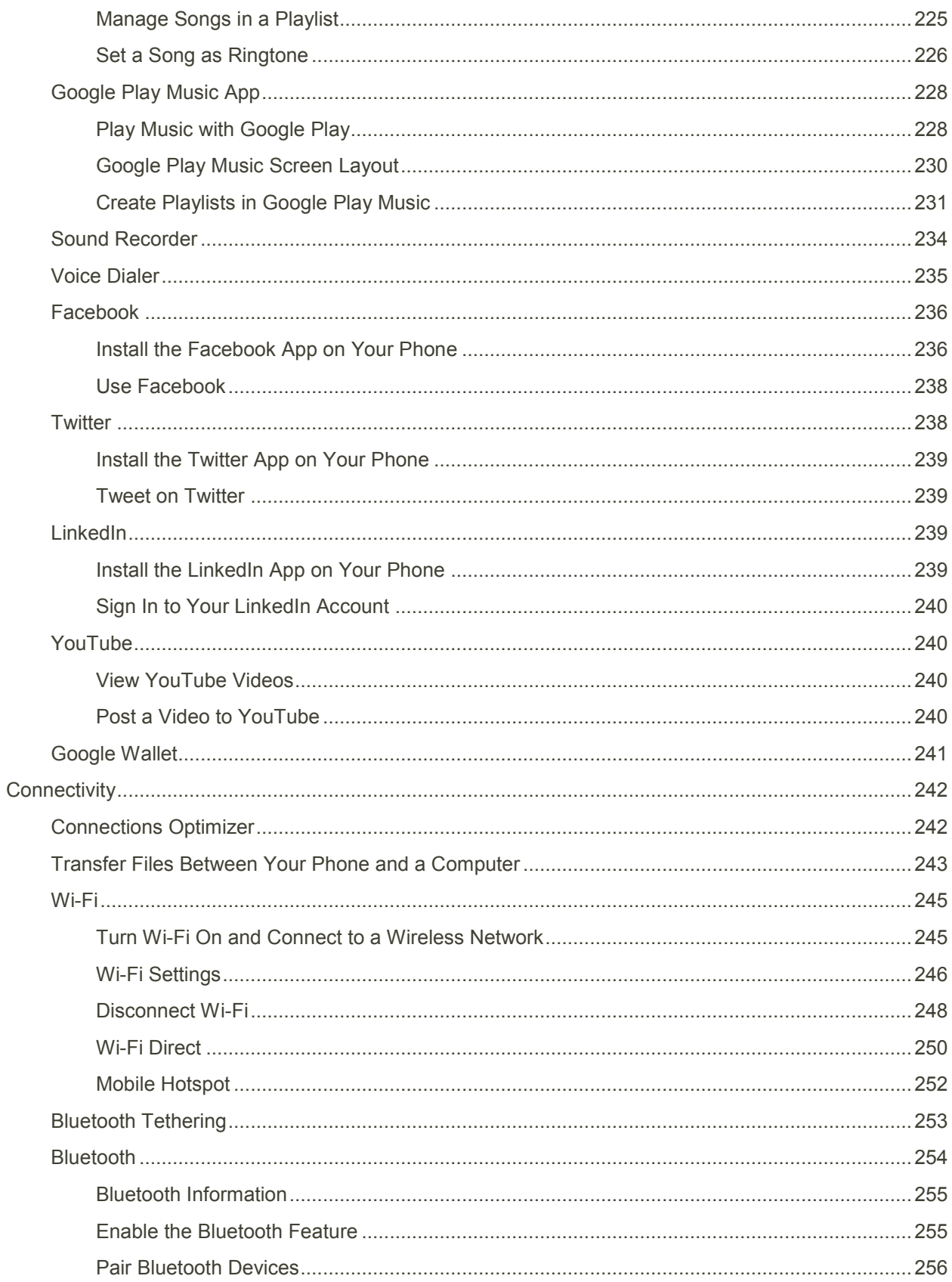

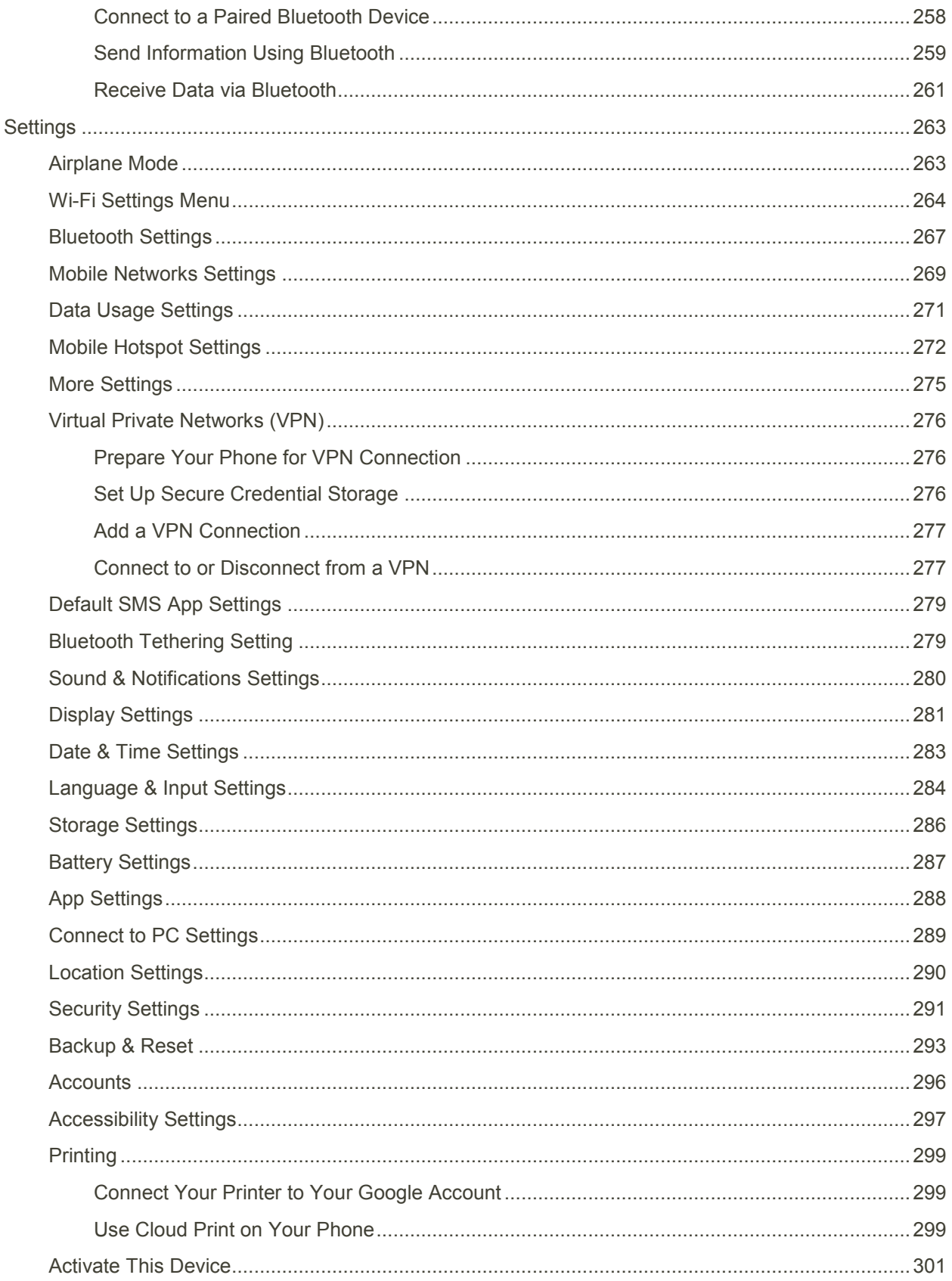

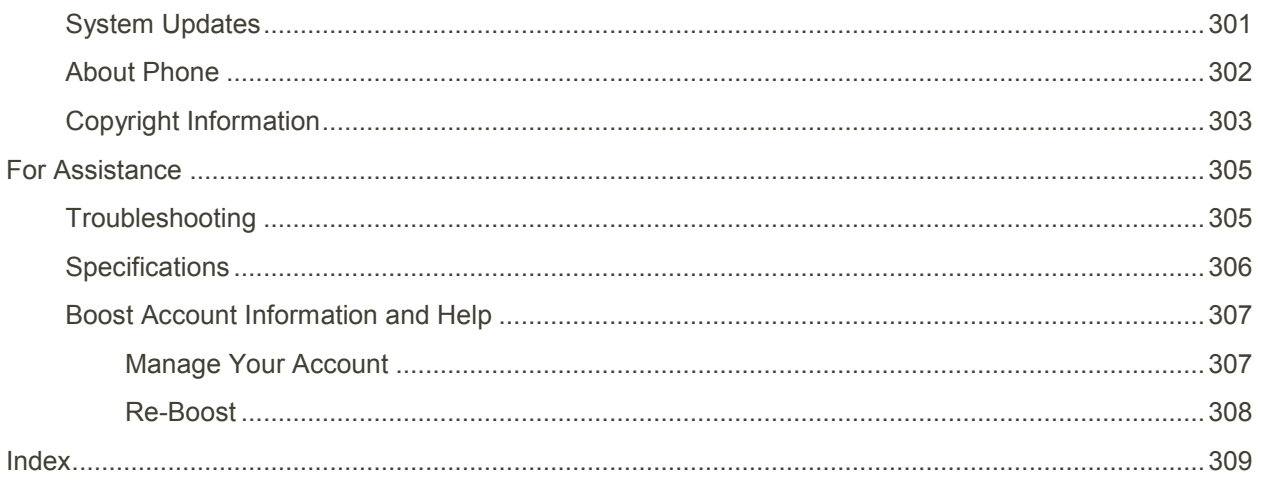

# <span id="page-10-0"></span>Introduction

The following topics describe the basics of using this guide and your new phone.

# <span id="page-10-1"></span>About the User Guide

Thank you for purchasing your new Boost MAX+. The following topics explain how best to use this guide to get the most out of your phone.

#### **Before Using Your Phone**

Read this guide and the Important Information booklet in the box thoroughly for proper usage.

Accessible services may be limited by subscription contract conditions.

#### **Descriptions in the User Guide**

Note that most descriptions in this guide are based on your phone's setup at the time of purchase. Unless otherwise noted, instructions begin from the phone's home screen, which is displayed by pressing the

**Home Key** Some operation descriptions may be simplified.

#### **Screenshots and Key Labels**

Screenshots in the user guide may appear differently on your phone. Key labels in the user guide are simplified for description purposes and differ from your phone's display.

#### **Other Notations**

In the user guide, the phone may be referred to either as "phone," "device," or "handset." A microSD™ or microSDXC™ card is referred to as an "SD Card" or a "memory card."

# <span id="page-10-2"></span>How to Use This Guide

You can easily navigate this user guide, which is displayed in a browser window that is divided into three areas.

These topics will teach you how to navigate the guide and use the features for each area.

### <span id="page-10-3"></span>Header and Toolbar Areas

[content from Flare project]

### <span id="page-10-4"></span>Search This Guide

[content from Flare project]

# <span id="page-11-0"></span>Topic Area

[content from Flare project]

### <span id="page-11-1"></span>Contents and Index Area

[content from Flare project]

### <span id="page-11-2"></span>Resizing Areas

[content from Flare project]

# <span id="page-12-0"></span>Get Started

The following topics give you all the information you need to set up your phone and wireless service the first time.

# <span id="page-12-1"></span>Parts and Functions

These topics illustrate your phone's primary parts and key functions.

#### **Phone Layout**

The following illustration outlines your phone's primary external features and buttons.

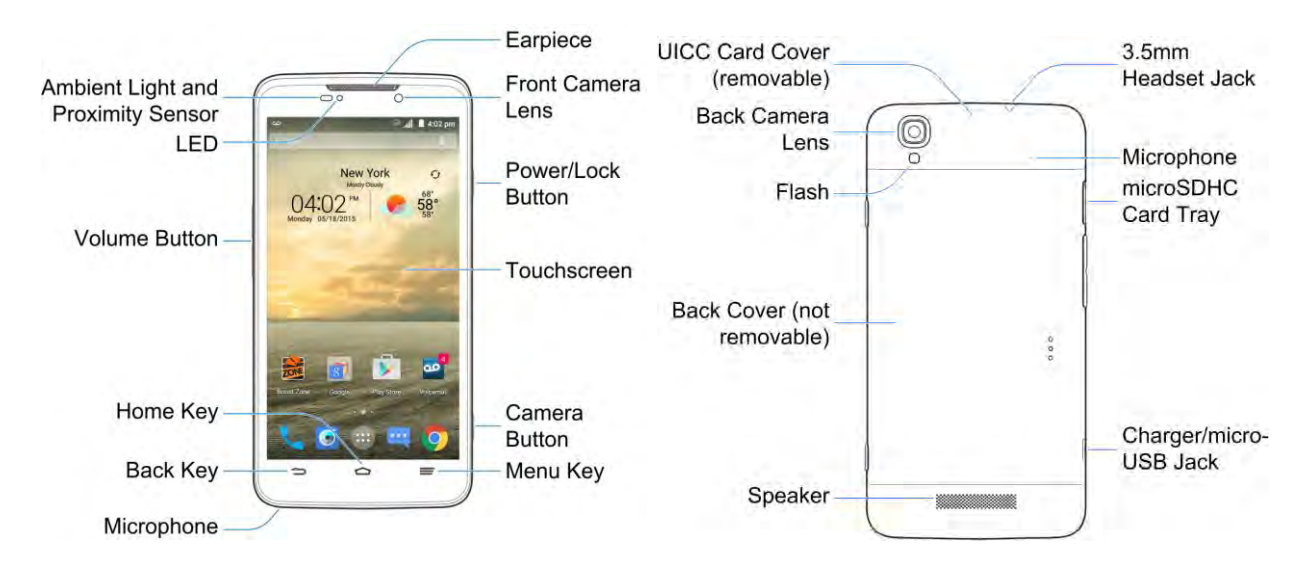

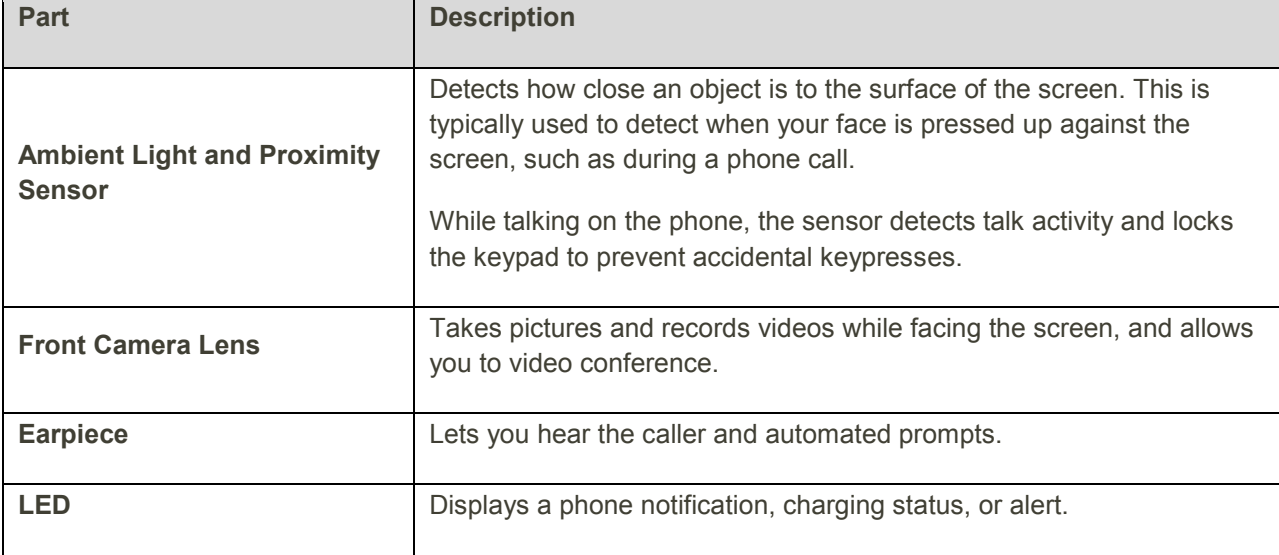

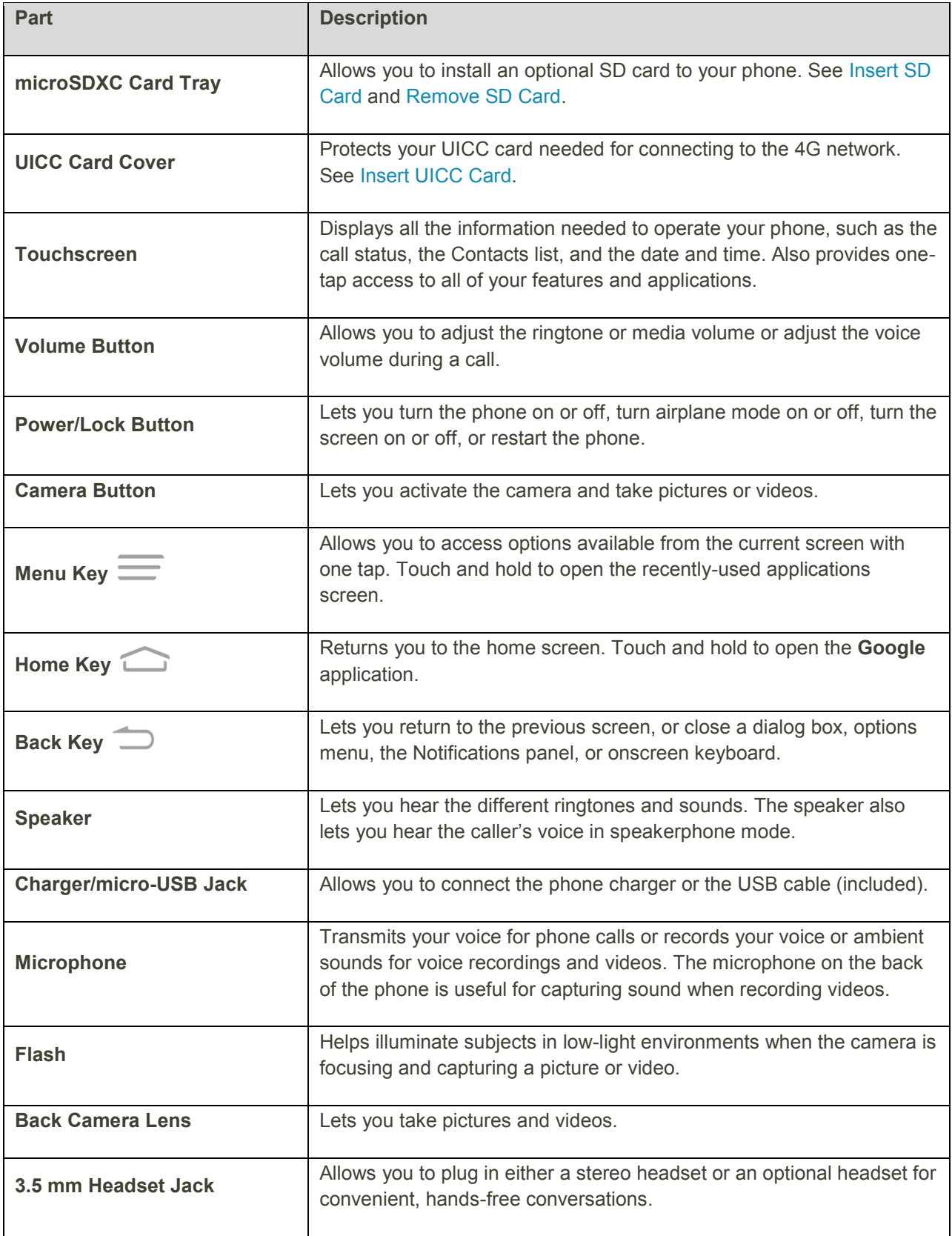

**CAUTION!** Inserting an accessory into the incorrect jack may damage the phone.

# <span id="page-14-0"></span>UICC Card

The UICC card is an IC card containing phone number and other customer information.

# <span id="page-14-1"></span>Handling a UICC Card

Keep the following in mind when handling a UICC card.

- Customer is responsible for any damage caused by inserting UICC card in another-brand IC card reader, etc. The company is not responsible in such case.
- Always keep the IC chip clean.
- Wipe clean with a dry, soft cloth.
- Avoid applying labels. May damage UICC card.
- See instructions included with UICC card for handling.
- UICC card is the property of the company.
- UICC card is replaceable (at cost) in case of loss/damage.
- Return UICC card to the company when cancelling subscription.
- Returned UICC cards are recycled for environmental purposes.
- Note that UICC card specifications and performance may change without notice.
- It is recommended that you keep a separate copy of information that is stored on UICC card. The company is not responsible for damages from stored information that is lost.
- Always follow emergency procedures to suspend service if your UICC card or phone (UICC card inserted) is lost/stolen. For details, contact Customer Service.

### <span id="page-14-2"></span>Insert UICC Card

Follow these instructions to insert a UICC card.

**Note**: Your phone's UICC card is preinstalled. These instructions are for reference only.

1. Remove the UICC card cover.

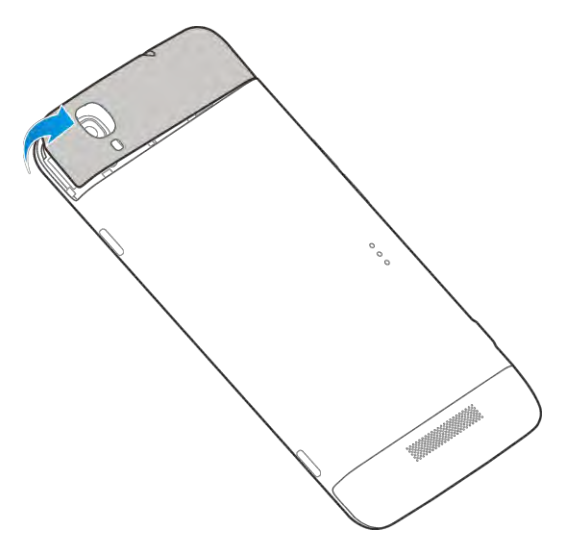

2. Hold the UICC card with the metal contacts on the card facing down and the cut edge oriented as shown in the picture. Push the card into the card slot until it clicks into position.

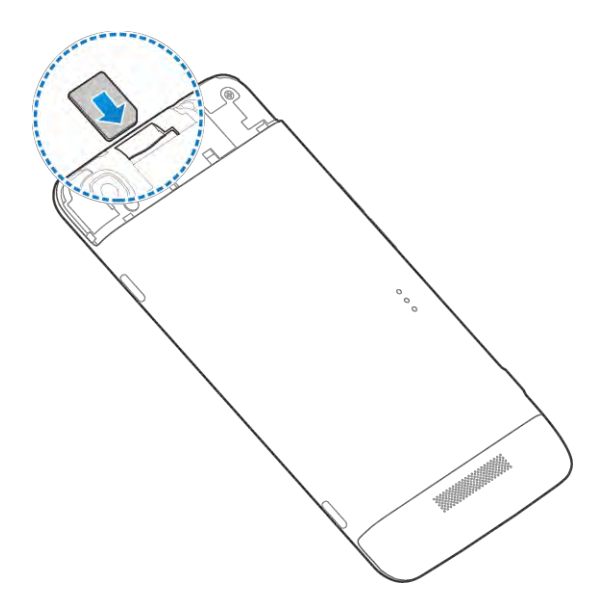

3. Replace the UICC card cover. Ensure that all the tabs are secure and there are no gaps around the cover.

# <span id="page-15-0"></span>SD Card

Your phone supports the use of an optional SD card (not included) to expand its storage capacity. It supports cards up to 64 GB. Some cards may not operate properly with your phone.

#### **H** SD Card Cautions

**Data**: Information stored on SD Card can become lost or changed accidently or as a result of damage. It is recommended that you keep a separate copy of important data. The company is not responsible for damages from data that is lost or changed.

**Reading/Writing Data**: Never power off while reading or writing data.

**Battery Level**: A low battery charge may prevent reading/writing to SD Card.

**Handling SD Card**: Use/store SD Cards away from the reach of infants. May cause choking if swallowed.

### <span id="page-16-0"></span>Insert SD Card

Follow these steps to insert an optional SD card (not included). Always unmount the SD card before removing it from your phone.

1. Push the point of the tray eject tool into the hole on the SD card tray.

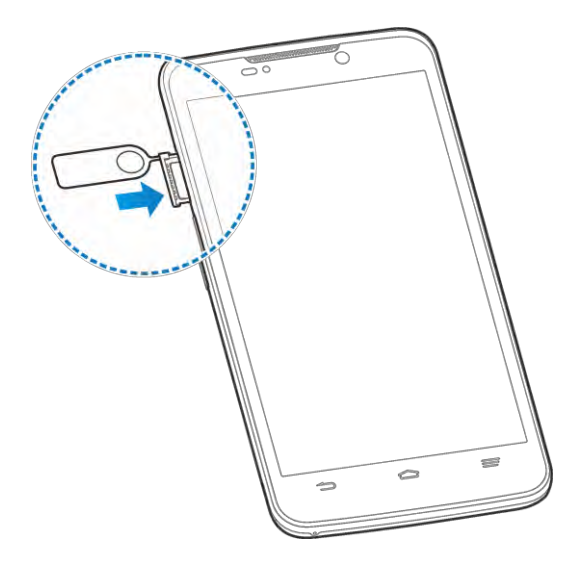

2. Pull out the SD card tray and place the SD card in the tray making sure it is properly oriented. Then carefully install the tray back.

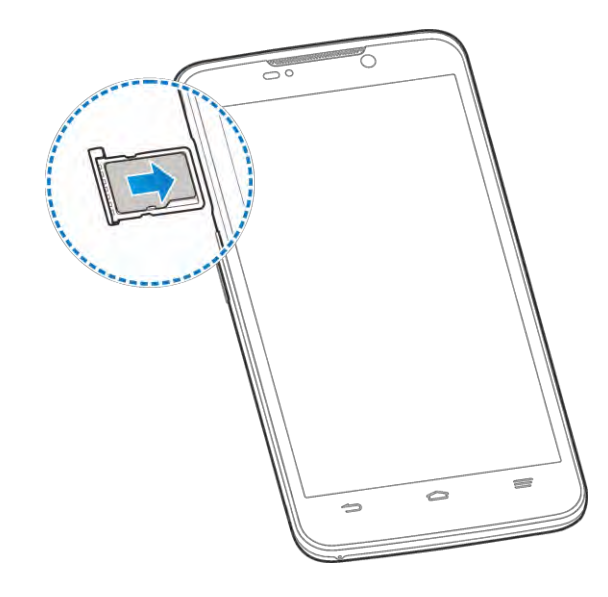

### <span id="page-17-0"></span>Unmount the SD Card

Always unmounts the SD card before removing it from your phone.

1. From home, tap **Apps** > **Settings** > **Storage**.

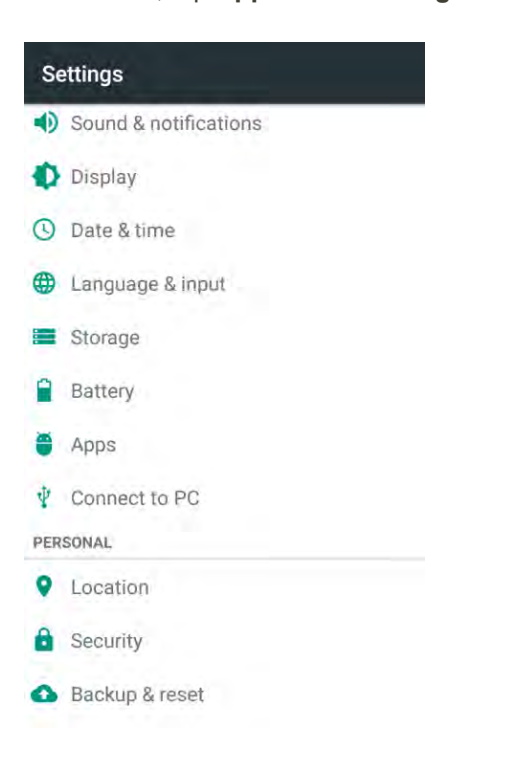

2. Tap **Unmount SD card** > **OK**.

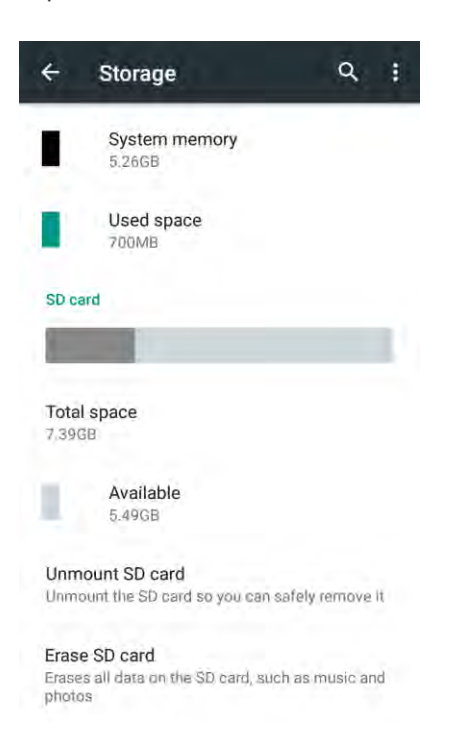

When **Unmount SD card** changes to **Mount SD card**, the card is now unmounted.

### <span id="page-18-0"></span>Remove SD Card

Follow these instructions to remove an SD card. Always unmount the SD card or power the phone off before removing the card.

1. Push the point of the tray eject tool into the hole on the SD card tray.

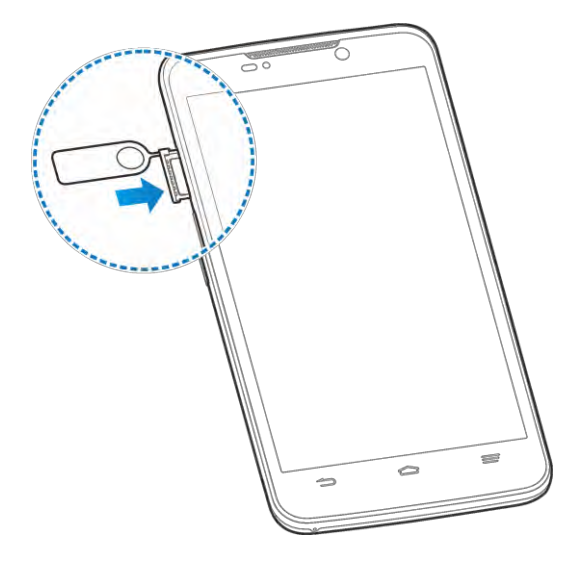

- 2. Pull the SD card tray out of the slot.
- 3. Remove the SD card.

4. Replace the empty SD card tray.

### <span id="page-19-0"></span>Format SD Card

When you insert an optional SD card for the first time, it is recommended that you format it on your phone.

1. From home, tap **Apps** > **Settings** > **Storage**.

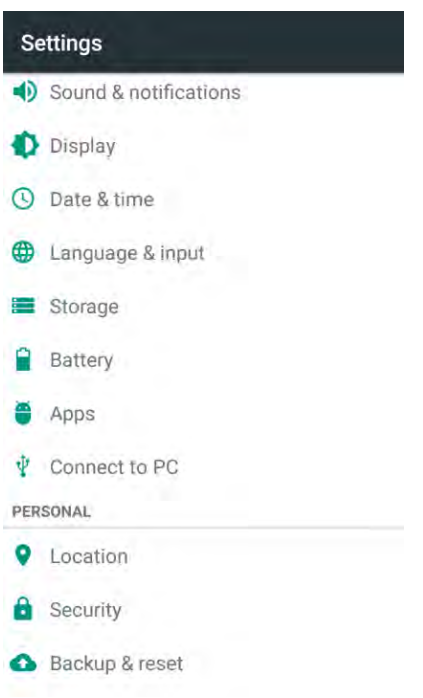

2. Tap **Erase SD card** > **ERASE SD CARD** > **ERASE EVERYTHING**.

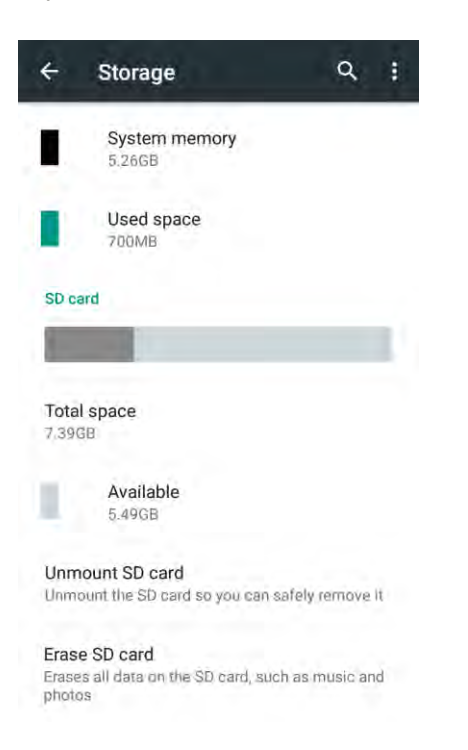

- If you have set up a screen lock, you will be prompted to draw the pattern or enter the password or PIN. See [Security Settings.](#page-300-0)
- All data on the SD card is erased, and the card is formatted for use on your phone.

# <span id="page-20-0"></span>Charge the Battery

Follow these instructions to charge your phone's battery using the included AC adapter, or via a USB connection on your computer.

### <span id="page-20-1"></span>Charge the Battery Using the AC Adapter

Follow these instructions to charge your phone's battery using the included AC adapter.

1. Plug the USB connector into the charger/micro-USB jack on the side of your phone.

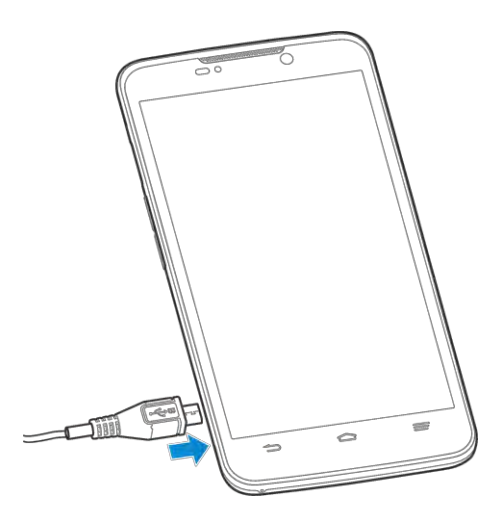

- 2. Plug the other end of the USB cable into the AC adapter.
- 3. Plug the AC adapter into an electrical outlet.
	- $\cdot$  The indicator light illuminates when charging starts. Fully charging a battery may take up to three hours.
- 4. After charging, disconnect the phone from the charger.
	- **Unplug the AC adapter from the outlet, and remove the micro USB cable from the phone and** the AC adapter.

### <span id="page-21-0"></span>Charge the Battery Using a PC Connection

Before using a PC connection to charge your phone, ensure that the computer is turned on. Depending on the type of connection, your phone's battery may not charge.

1. Insert the small end of the micro-USB cord into the charger/micro-USB jack on the side of your phone.

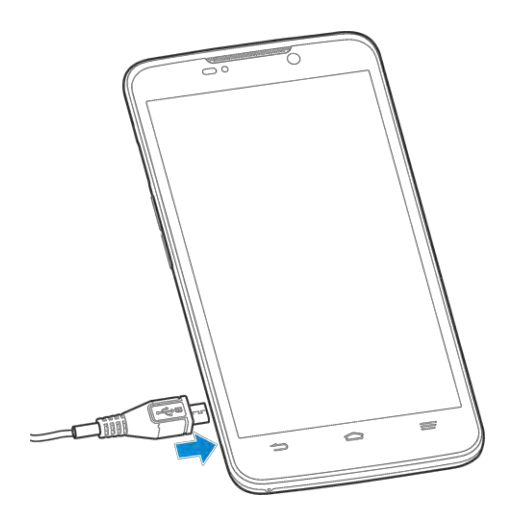

- 2. Insert the large end of the micro USB cord into an external USB port on your computer.
- 3. After charging, remove the micro USB cable from both the phone and the computer.

# <span id="page-22-0"></span>Turn Your Phone On and Off

The instructions below explain how to turn your phone on and off.

#### **Turn Your Phone On**

- Press and hold the **Power Button**.
	- ❖ Your phone will power on.
		- The first time you turn the phone on, you will see the startup screens. See Complete the [Setup Screens](#page-26-0) for details.
		- If your phone is not yet activated, see [Activation and Service](#page-25-0) for more information.

#### **Turn Your Phone Off**

1. Press and hold the **Power Button** to open the phone options menu.

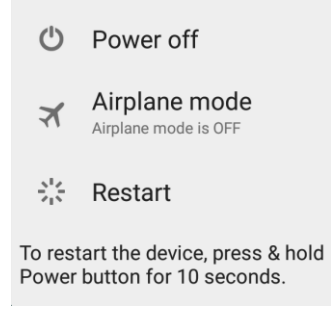

- 2. Tap **Power off** to turn the phone off.
	- ❖ Your phone will power off.

Your screen remains blank while your phone is off (unless the battery is charging).

# <span id="page-22-1"></span>Use the Touchscreen

Your phone's touchscreen lets you control actions through a variety of touch gestures.

#### **Tap or Touch**

When you want to type using the onscreen keyboard, select items onscreen such as application and settings icons, or press onscreen buttons, simply tap or touch them with your finger.

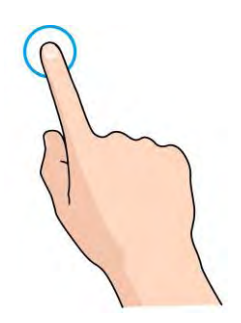

#### **Touch and Hold**

To open the available options for an item (for example, a contact or link in a Web page), touch and hold the item.

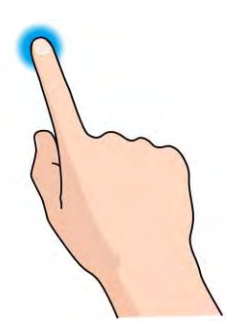

#### **Swipe or Slide**

To swipe or slide means to quickly drag your finger vertically or horizontally across the screen.

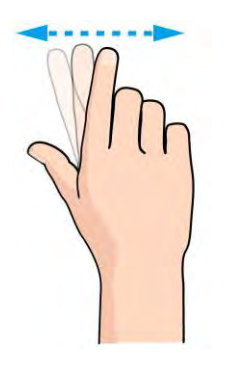

#### **Drag**

To drag, press and hold your finger with some pressure before you start to move your finger. While dragging, do not release your finger until you have reached the target position.

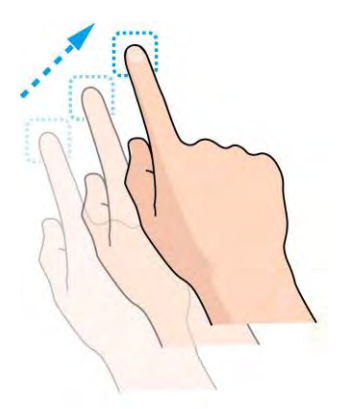

#### **Flick**

Flicking the screen is similar to swiping, except that you need to swipe your finger in light, quick strokes. This finger gesture is always in a vertical direction, such as when flicking the contacts or message list.

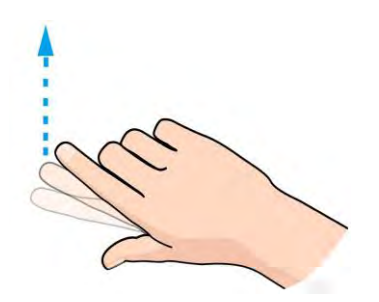

#### **Rotate**

For most screens, you can automatically change the screen orientation from portrait to landscape by turning the phone sideways. When entering text, you can turn the phone sideways to bring up a bigger keyboard. See [Touchscreen Keyboards](#page-39-0) for more details.

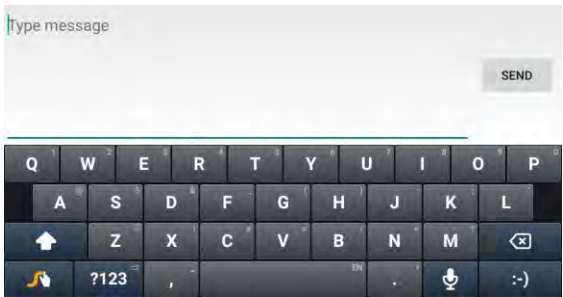

**Note**: The auto-rotate feature needs to be enabled for the screen orientation to automatically change.

From home, tap **Apps** > **Settings** > **Display** and check **Auto-rotate screen**.

**Tip**: You can also access the screen rotation setting from the notifications panel. Pull down the status bar and tap **Auto Rotate** to select or deselect the option.

#### **Pinch and Spread**

-Pinch" the screen using your thumb and forefinger to zoom out or -spread" the screen to zoom in when viewing a picture or a Web page. (Move fingers inward to zoom out and outward to zoom in.)

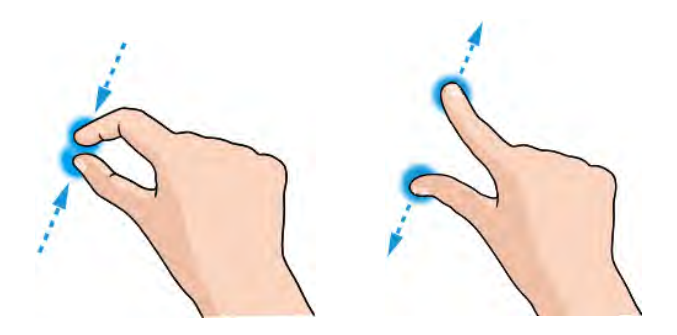

# <span id="page-25-0"></span>Activation and Service

Before using your phone, you must set up your service with Boost Mobile. You will need your phone's serial number (MEID), printed on a sticker under the UICC card cover of your phone.

For more information about your Boost Mobile account, see [Boost Account Information and Help.](#page-316-0)

#### **Create Your Account and Pick Your Plan**

Set up your Boost Mobile account.

- 1. From your computer, visit [boostmobile.com/activate.](http://www.boostmobile.com/activate)
- 2. Enter your phone's MEID and click **start activation process**.
	- Your phone's MEID (serial number) is printed on the sticker located under the UICC card cover of your phone. This number can also be found on the bottom panel of the phone's package.
- 3. Follow the remaining instructions to choose your plan and select a payment method.
- 4. Follow the activation instructions below and you'll be able to start using your phone.

**Note**: You can also activate by phone by calling **1-888-BOOST-4U** (1-888-266-7848) from any other phone.

#### **Activate Your Phone**

After setting up your account on [boostmobile.com,](http://www.boostmobile.com/) simply turn your device on. Your device is designed to activate automatically. If you are swapping from another Boost Mobile device to a new one, be sure to turn off the old device before swapping the serial number (MEID). Once the MEID swap is complete, turn on the new device and the programming information will be pushed to your device automatically.

You can also start the activation process manually.

■ From home, tap Apps **<b>iii** > Settings  $\overline{Q}$  > Activate this device.

# <span id="page-26-0"></span>Complete the Setup Screens

The setup screens help you set up certain features and preferences on your phone. Once your phone has been turned on, you will see a Welcome message. You can then complete the setup process.

**Note**: You may be able to complete the setup screens before your phone has been activated on your account.

1. On the Talkback screen, activate the Talkback feature by tapping the center of the screen if you have sight problems, or tap **Accessibility** to explore other accessibility features.

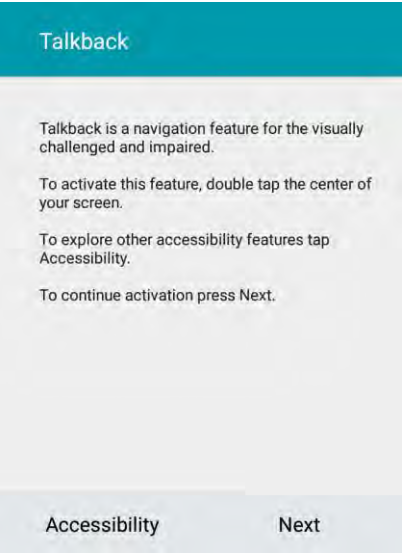

- If you have no accessibility problem with the phone, tap **Next**.
- 2. On the Language screen, select a language for your phone display and tap **Next**.

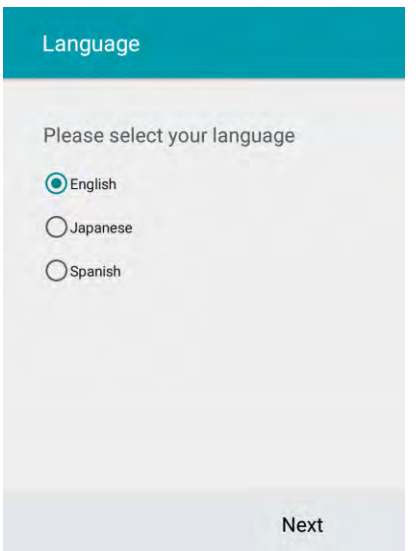

3. On the Why use Wi-Fi screen, tap **Next**.

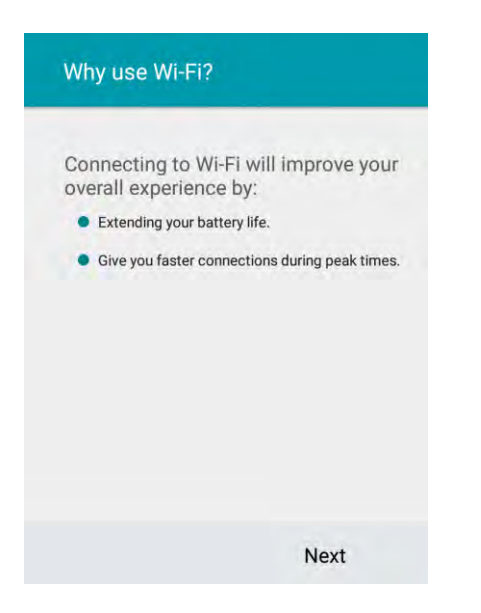

4. On the Select Wi-Fi screen, tap a Wi-Fi network to connect with it or tap **SKIP** > **SKIP ANYWAY** to finish the setup process.

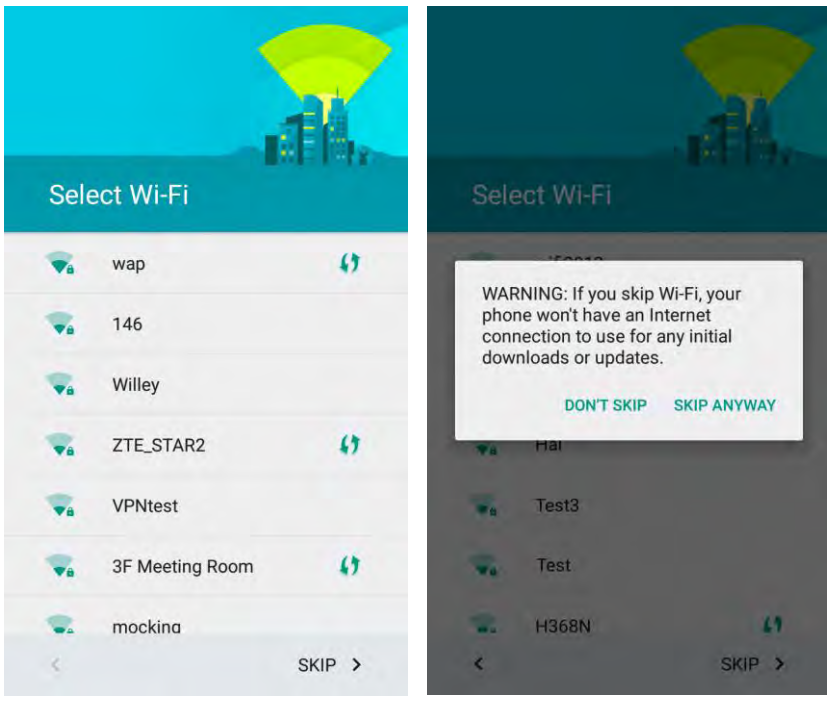

\* Your phone is now set up for use. If you skipped any part of the setup, you can access additional options through the Apps screen or through Settings.

# <span id="page-28-0"></span>Basic Operations

The following topics outline basic features and operations of your phone.

# <span id="page-28-1"></span>**Basics**

The following topics offer an overview of your phone's basic operations.

# <span id="page-28-2"></span>Home Screen and Applications (Apps) List

Most of your phone's operations originate from the home screen or the apps list.

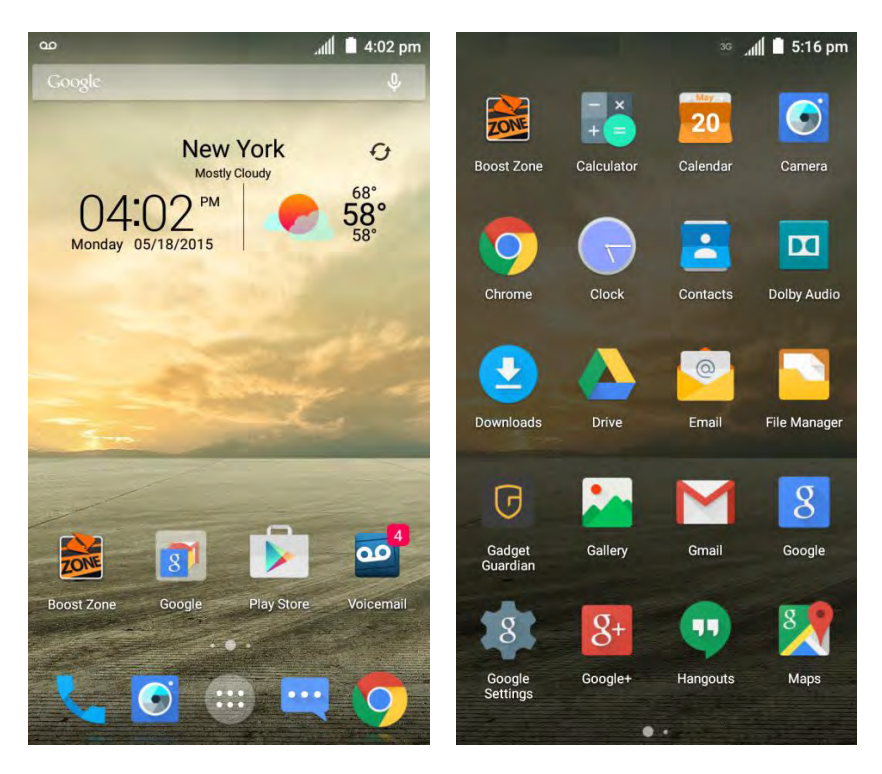

For information about using the home screen, see [Home Screen Basics.](#page-66-1)

### <span id="page-28-3"></span>Select Options and Navigate Screens

Tap icons, onscreen keys, and other items to open or activate the assigned function. For example, to open Calculator, tap the **Home Key** to get to the home screen and then tap **Apps**  $\overrightarrow{a}$  > **Calculator** .

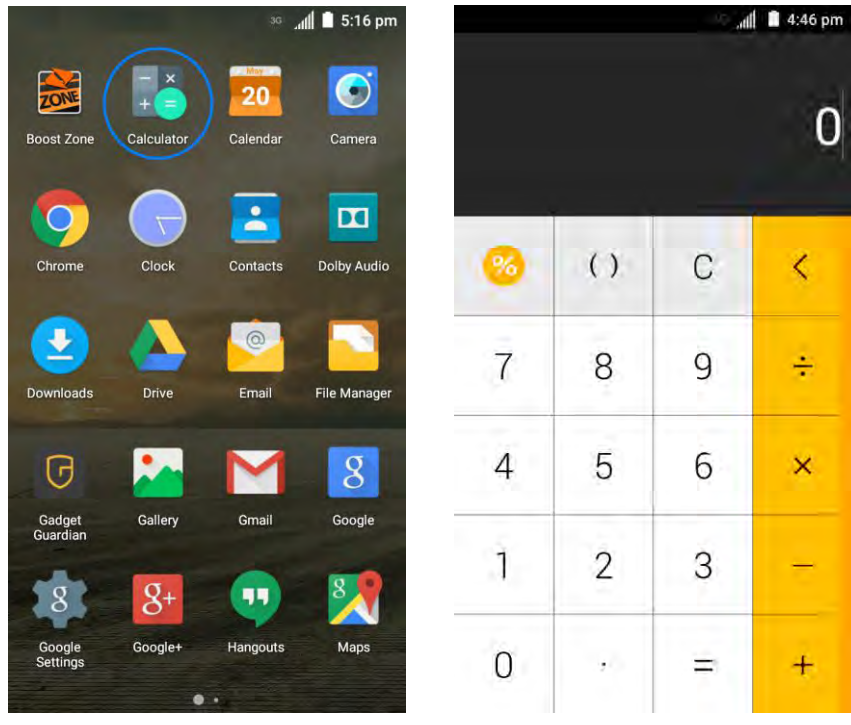

- Tap the **Home Key** to get to the home screen from any other interface.
- Tap the **Back Key to** return to the previous screen.
- Tap wat the bottom of the home screen to open the list of all applications on the phone. Swipe left or right to find the one you need.

### <span id="page-29-0"></span>Recent Applications

You can display a list of recently used applications by touching and holding the **Menu Key**.

■ Touch and hold the **Menu Key ightar** to view a list of recently used applications.

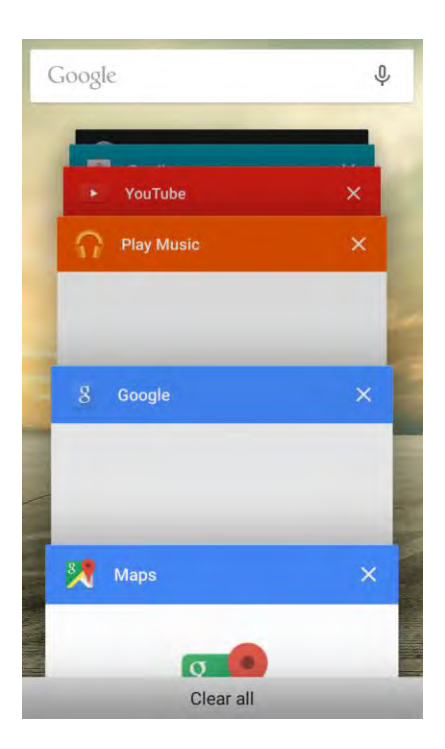

### <span id="page-30-0"></span>Phone Settings Menu

You can customize your phone's settings and options through the Settings menu.

■ From home, tap **Apps**  $\overline{\mathbf{H}}$  > **Settings**  $\overline{\mathbf{Q}}$ .

 $-$  or  $-$ 

190% 10 А 11:11 AM Wednesday, April 22  $\bullet$  $\blacklozenge$  $\ddot{\phantom{1}}$ Sync Normal  $\bullet$ 凸 ݼ Auto Rotate Wi-Fi Location Auto Λ EDIT  $\lambda$ 

Drag the status bar down and tap  $\vert \vee \vert$  >  $\vert \bullet \vert$ .

For more information, see [Settings.](#page-272-0)

### <span id="page-31-0"></span>Portrait and Landscape Screen Orientation

The default orientation for your phone's screen is portrait (vertical), but many apps will change to landscape orientation (widescreen) when you rotate the phone sideways.

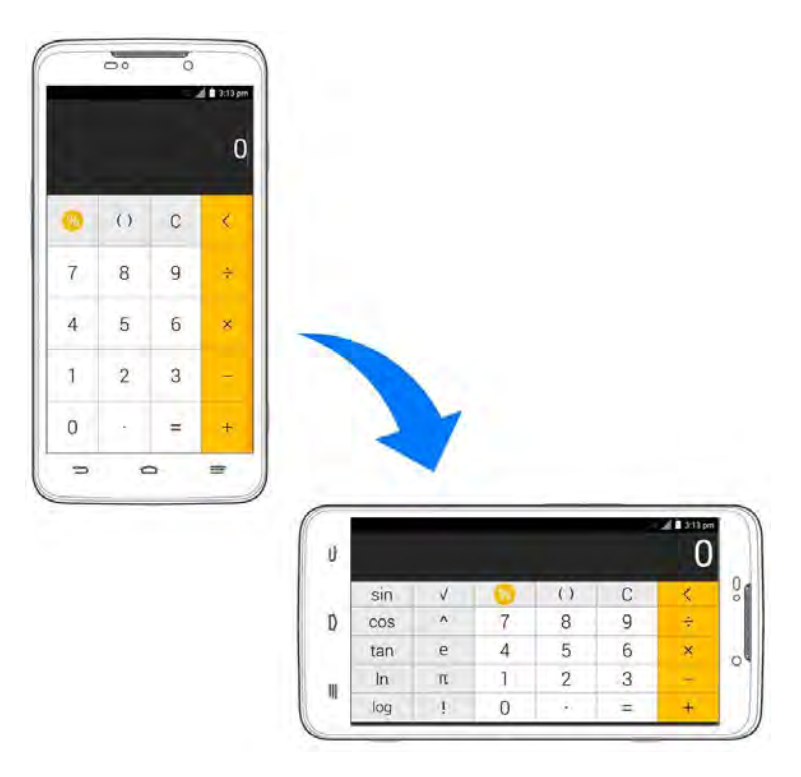

● Not all screens will adjust for landscape orientation.

**Note**: The Auto-rotate check box needs to be selected for the screen orientation to automatically change. From home, tap **Apps** > **Settings** > **Display** > **Auto-rotate screen**.

**Tip**: You can also access the screen rotation setting from the notifications panel. Pull down the status bar and tap **Auto Rotate** to select or deselect the option.

### <span id="page-31-1"></span>Capture Screenshots

You can use your phone's **Power Key** and **Volume Key** to capture screenshots.

- Press and hold the **Power Key** and the lower end of the **Volume Key** at the same time to capture a screenshot of the current screen.
	- \* The current screenshot will be captured and stored in the Screenshots album in the phone's Gallery. From home, tap **Apps**  $\oplus$  > Gallery  $\bullet$ .

# <span id="page-31-2"></span>Applications

The following topics describe how to access the applications (apps) list and launch apps on your phone.

### <span id="page-32-0"></span>Launch Applications

All installed apps can be accessed and launched from the apps list.

1. From home, tap **Apps**  $\mathbf{B}$ .

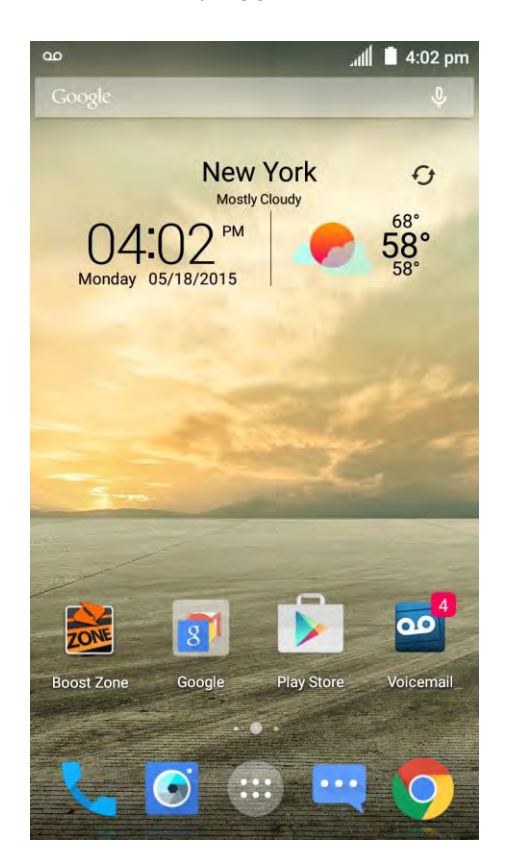

The apps list opens.

2. Tap an app icon to launch the corresponding application.

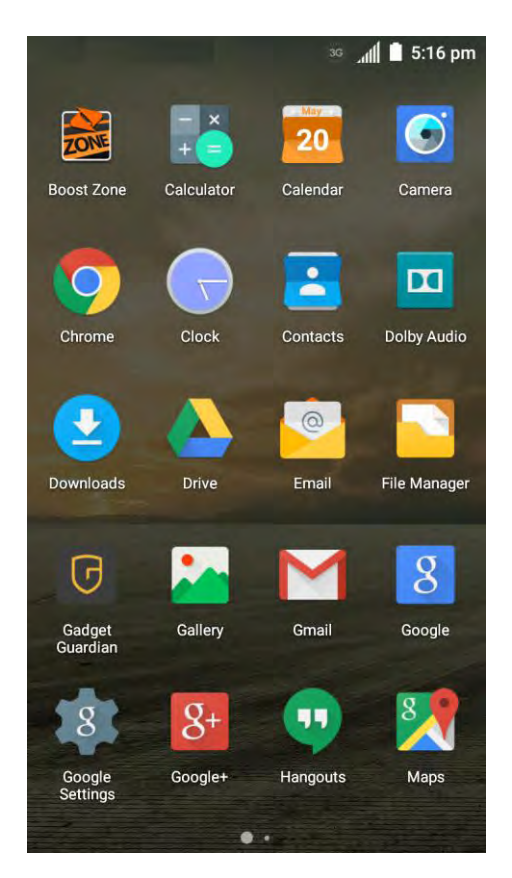

The application opens.

# <span id="page-33-0"></span>Apps List

The apps list expands to include any apps you download and install on your phone. The following table outlines the primary apps that have been preinstalled on your phone.

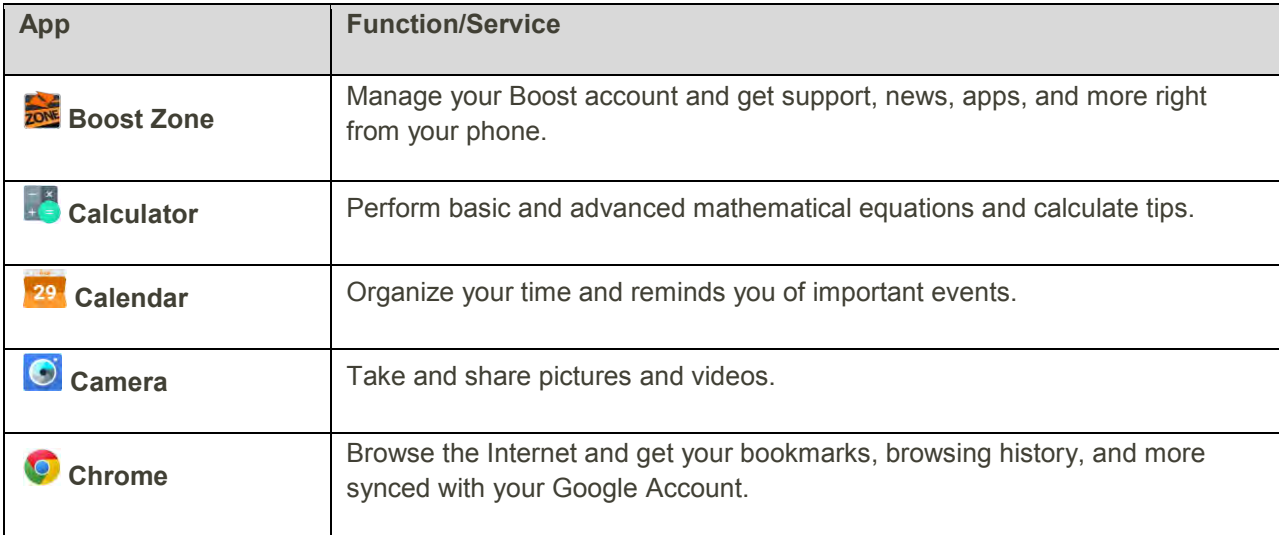

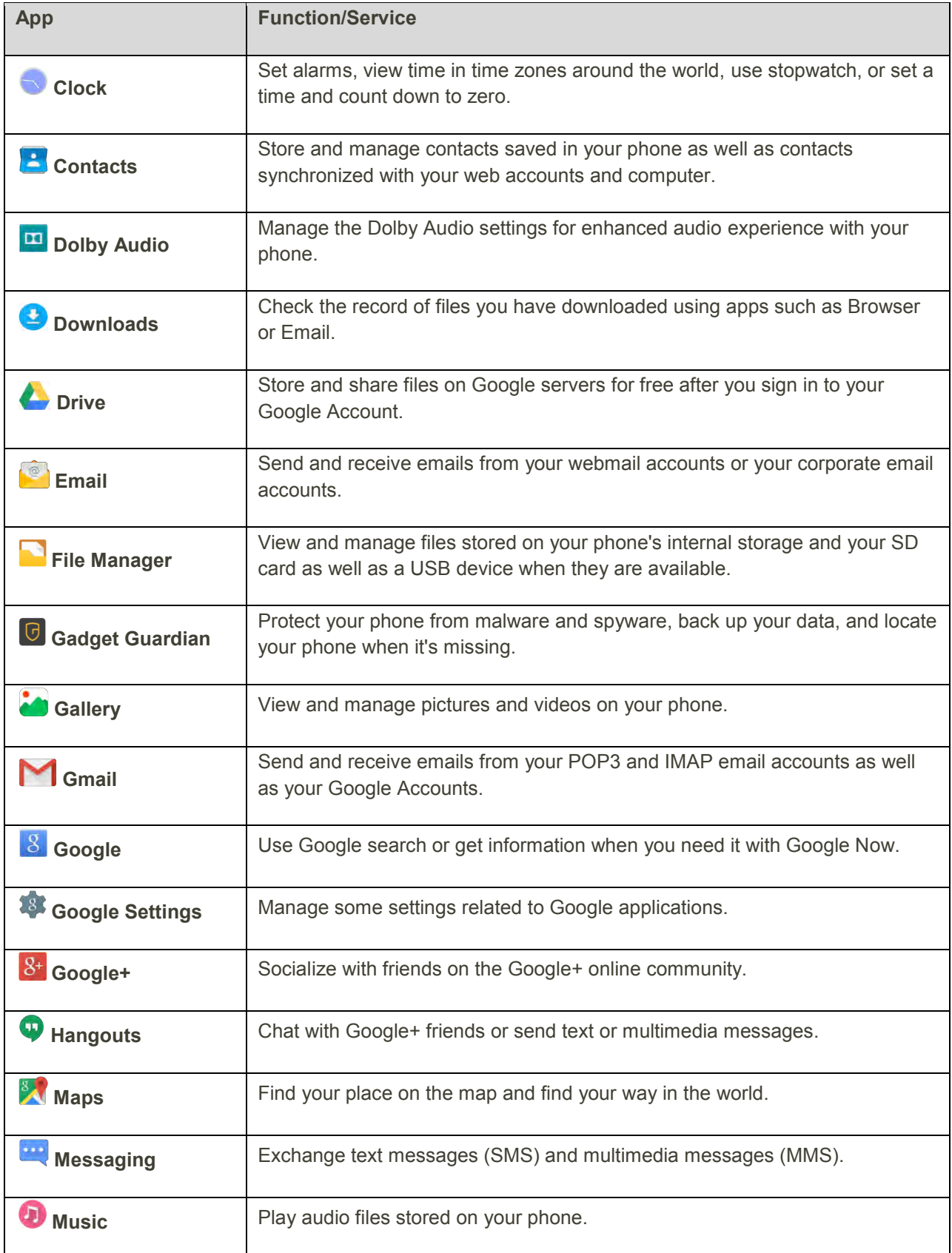

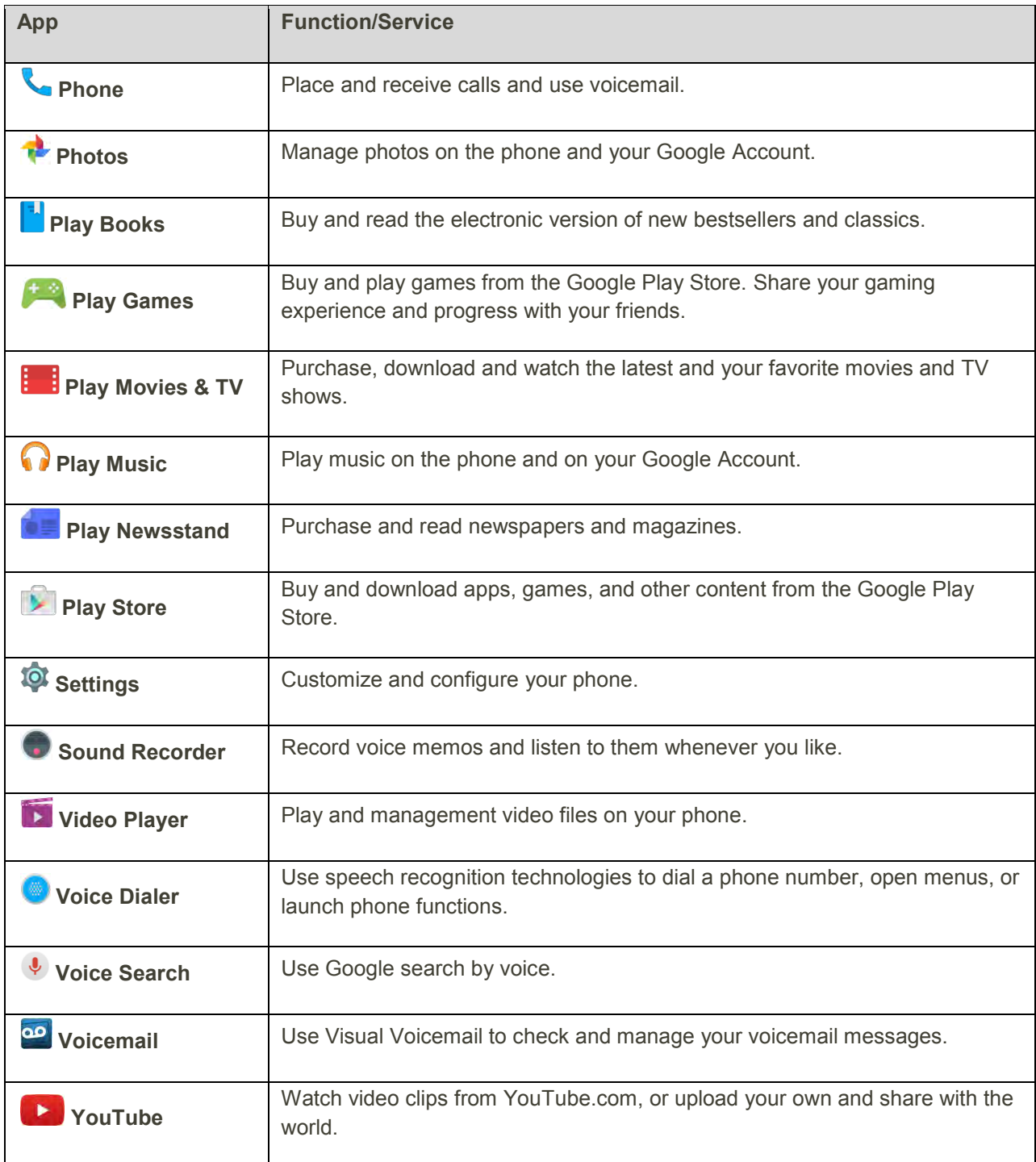

# <span id="page-35-0"></span>Phone Number

Follow the instructions below to display your phone's wireless phone number.
1. From home, tap **Apps** > **Settings** > **About phone**.

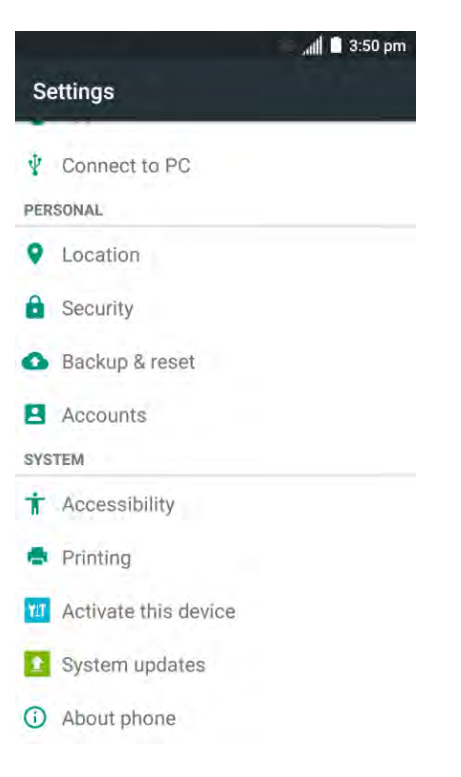

2. Tap **Status**.

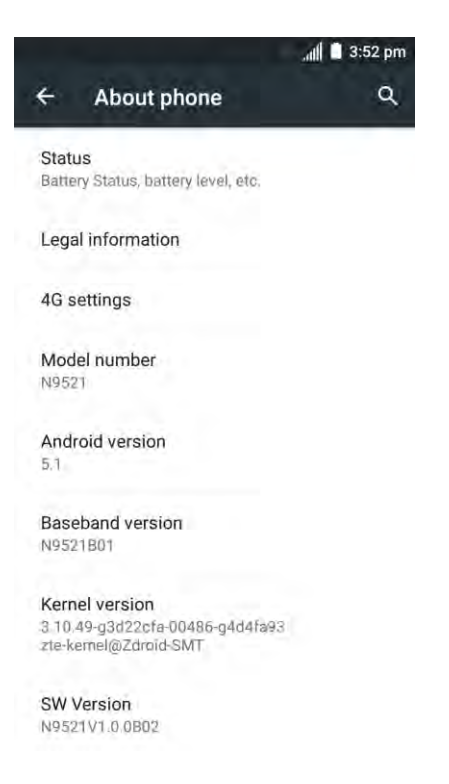

You will see the number listed under **My phone number**.

# Silent Mode/Airplane Mode

The following topics explain how to use your phone's Silent Mode and Airplane Mode settings.

### Silent Mode

Silent mode sets your phone's ringtone, operation sounds, notifications, etc., not to sound to avoid disturbing others around you.

**Note**: Certain sounds such as alarm sound may still be active during silent mode.

To set silent mode:

1. Drag the status bar down and tap  $\blacktriangleright$ .

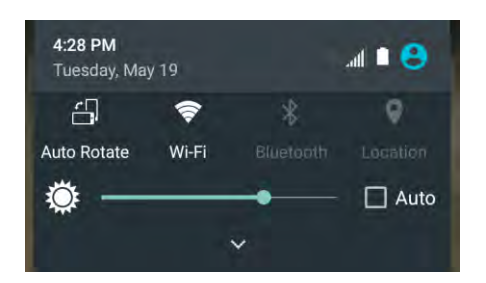

2. Tap **Normal** or **Vibrate** until you see **Mute**.

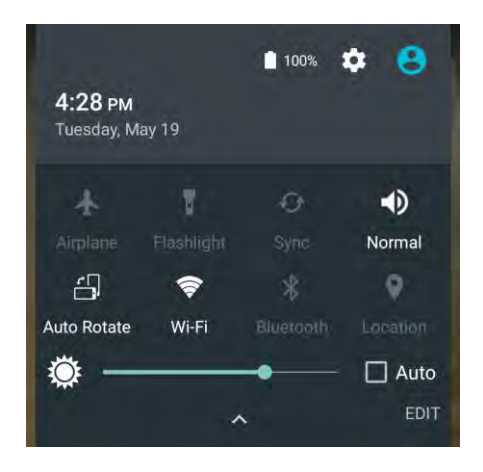

\* Your phone is now in silent mode.

**Tip**: You can also access silent mode through the sound & notifications settings menu. From home, tap **Apps** > **Settings** > **Sound & notifications** > **Notification mode** and select **Mute**. Or tap **Interruptions** > **When calls and notifications arrive**, select **Don't interrupt** and a mute period.

To restore sound settings:

- 1. Drag the status bar down and tap  $\vee$ .
- 2. Tap **Mute**.

\* Your phone's sound settings are now restored.

**Tip**: You can also access silent mode through the sound & notifications settings menu. From home, tap **Apps** > **Settings** > **Sound & notifications** > **Notification mode** and select an option other than **Mute**.

### Airplane Mode

Airplane mode turns off all functions that emit or receive signals, while leaving your phone on so you can use apps that don't require a signal or data.

To turn on or off airplane mode:

1. Drag the status bar down and tap  $\blacktriangleright$ .

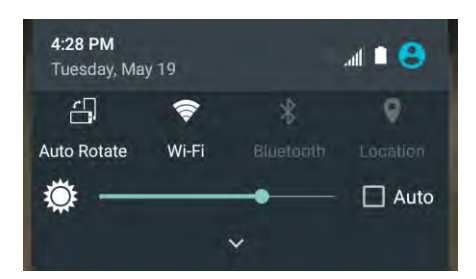

2. Tap **Airplane**.

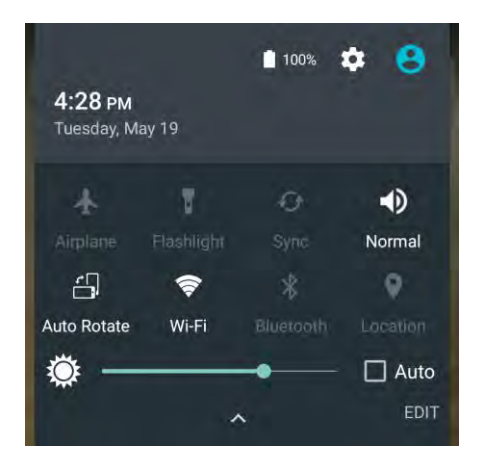

\* Your phone is now in or out of airplane mode. When the phone is in airplane mode, you will see the airplane mode icon  $\bigtriangleup$  in the status bar.

**Tip**: You can also turn on or off airplane mode through the Settings menu. From home, tap Apps  $\mathbf{F}$  > **Settings <sup>10</sup> and tap the switch next to Airplane mode.** 

# Enter Text

You can type on your phone using one of the available touchscreen keyboards or Google voice typing.

### Touchscreen Keyboards

Your phone offers you a choice of three touchscreen keyboards for entering text. The keyboard appear automatically onscreen when you tap a text entry field, and they can be used in either portrait or landscape mode. You can also use the Google Voice typing option to enter text using your voice (see [Google Voice Typing](#page-45-0) for details).

The methods available include:

- **Google keyboard** lets you use a traditional QWERTY setup to enter text. Additional options expand your ability to enter text faster and more accurately. See [Google Keyboard](#page-39-0) for details.
- **Swype** lets you enter letters and words in one continuous motion by swiping your finger across the letters. See [Swype](#page-41-0) for details.
- **TouchPal X** lets you use Curve<sup>®</sup> to speed up text input by replacing key-tapping gesture with a tracing gesture where you move your finger from letter to letter without lifting the finger until you reach the end of each word. See [TouchPal X](#page-42-0) for details.

**Note**: Keyboard layouts and options may change depending on where you're using them. For example, if you're entering text to do a Web search, a search icon may be available instead of an enter key.

**Note**: Along with the pre-installed keyboards, you can download additional keyboard options from Google Play Store. See [Find and Install an App](#page-54-0) for details.

To change the input method:

- 1. Tap a text entry field, so that a keyboard displays on the screen.
- 2. Slide the status bar down and tap **Change keyboard**.
- 3. Select an available input method.

**Note**: If you cannot find the input keyboard that has been installed, it may have been disabled. To enable it, from the home screen, tap **Apps**  $\bigoplus_{i=1}^{\infty}$  > **Settings**  $\bigotimes_{i=1}^{\infty}$  > **Language & input** > **Current Keyboard** > **CHOOSE KEYBOARDS** and tap the input keyboard that is disabled.

### <span id="page-39-0"></span>Google Keyboard

The Google keyboard offers a traditional QWERTY keyboard setup for entering text by tapping keys (like on a computer), along with enhancements and options that allow you to enter text faster and more accurately, such as continuous key input, personalized usage dictionaries, and more.

#### **Using Google Keyboard**

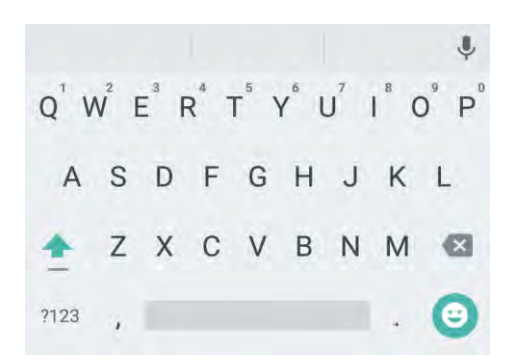

- Tap the alphabetic keys to enter letters. Touch and hold some specific keys to enter associated accented letters or numbers. For example, to enter  $\dot{E}$ , touch and hold  $E^{n}$  and the available accented letters and number 3 appear. Then slide to choose È.
- As you enter a word, candidates appear above the keyboard. Tap to select the correct one; touch and hold to see more possible options.
- Tap  $\Box$  to use uppercase. Double-tap  $\Box$  to lock uppercase. This key also changes to indicate the current case you are using:  $\hat{I}$  for lowercase,  $\hat{I}$  for uppercase, and  $\hat{I}$  when locked in uppercase.
- Tap  $\left\{ \times \right\}$  to delete the text before the cursor.
- Tap  $\frac{2123}{10}$  to select numbers and symbols. You can then tap  $\frac{1}{5}$  to find more.
- Tap  $\bigoplus$  to enter miniature icons, such as expressions, horoscopes, and animals.
- Tap  $\blacktriangleright$  to use Google voice typing.
- Touch and hold  $\overline{\phantom{a}}$  to change the input languages or set up the Google keyboard.

#### **Using Gesture Typing**

The Google keyboard supports the gesture typing feature. You use this feature to input a word by sliding through the letters.

To enable and use gesture typing:

- 1. Touch and hold on the Google keyboard and then tap **Google Keyboard Settings**.
- 2. Tap **Gesture Typing** and then tap **Enable gesture typing** if this feature is turned off.
- 3. Move your finger from letter to letter on the keyboard to trace a word without lifting the finger until you reach the end of the word.

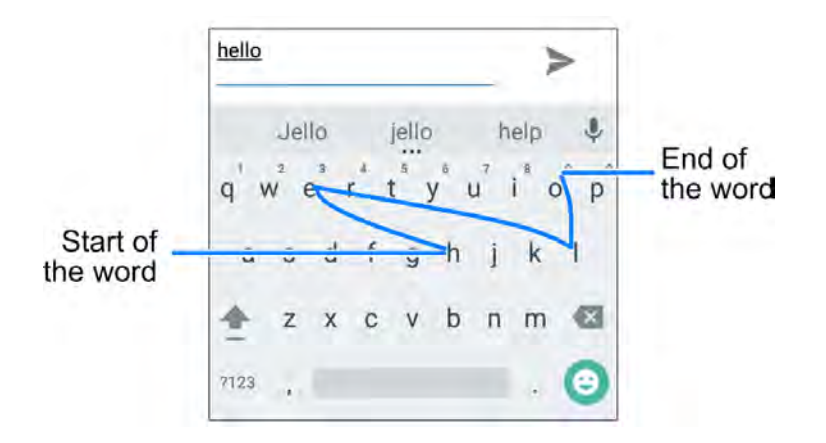

### <span id="page-41-0"></span>Swype

The Swype™ keyboard lets you enter words by drawing a path from letter to letter in one continuous motion. When you lift your finger after the last letter of a word, a space is automatically added.

#### **Using Swype**

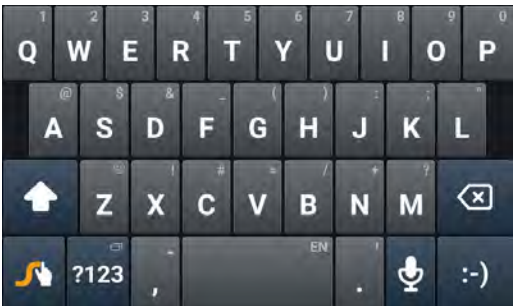

- Tap the alphabetic keys to enter letters. Touch and hold specific keys to enter associated accented letters, symbols, or numbers. For example, to enter  $T$ , touch and hold  $T$  to open available characters and numbers. Slide to choose T and release.
- Tap  $\bigcirc$  to use uppercase. Tap  $\bigcirc$  twice to lock uppercase. This key also indicates the current case:  $\bigcirc$  for lowercase,  $\bigcirc$  for uppercase, and  $\bigcirc$  when locked in uppercase.
- Tap  $\frac{1}{2}$  to enter a space. Touch and hold this key to open a pop-up menu for language selection.
- Tap 2123 to select numbers and symbols. Tap  $\boxed{1^2}$  to find more symbols. Tap ABC to go back to enter letters.
- Touch and hold **2123** or ABC and then slide to choose different keyboards. You can select keyboards layouts suitable for left hand, right hand or two hands, open a phone keypad to enter numbers and certain symbols, open a pop-up menu to choose emoticons, or open a text editing panel where you can select, copy, and paste text.
- Tap  $\vdots$ ) to enter a smile symbol. Hold  $\vdots$  or  $\vert z \vert$  to open an emoticon list.
- Tap  $\Omega$  to delete a character before the cursor. Touch and hold  $\Omega$  to delete words one by one before the cursor.
- Tap  $\Phi$  to use Google voice typing.
- Touch and hold  $\mathcal{N}$  to open the Swype settings.

To enter text via Swype:

Move your finger from letter to letter to trace a word without lifting the finger until you reach the end of the word.

The following example shows how to enter the word "here". Put your finger on "h" and slide to "e", "r", and back to "e". When complete, lift your finger off the screen and the matched words are displayed.

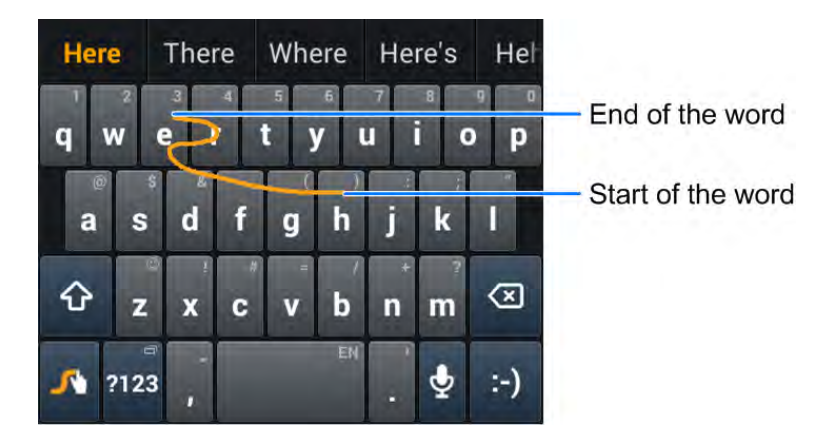

Tips for using Swype Text Input:

- To enter double letters, scribble slightly or make a loop on the letter. For example, to get the "ll" in "hello", scribble (or make a loop) on the "l" key.
- Lift your finger at the end of the word. A space is added automatically when you "Swype" the next word.

For more information about using Swype and its additional capabilities, including using voice entry and

personalizing your Swype dictionary, touch and hold  $\Box$  from the Swype keyboard display and then tap **Help**. You can also visit [swype.com](http://www.swype.com/) for more information.

### <span id="page-42-0"></span>TouchPal X

TouchPal X Keyboard offers three layouts including T26, T12 and T+. You can tap **that** to select a layout or an input language.

You can also use Curve® to speed up text input by replacing the key tapping operation with a tracing gesture where you move your finger from letter to letter without lifting the finger until you reach the end of the word.

#### **The T26 Layout**

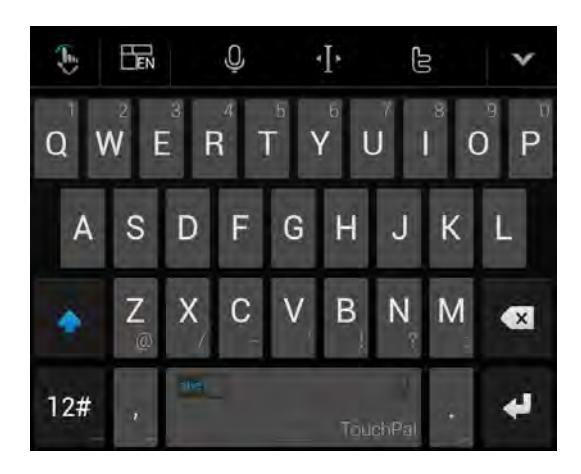

The T26 layout offers an input experience similar to a computer keyboard.

- The alphabetic keys: Tap the keys to enter letters. Touch and hold a key and slide to choose more characters.
- The capital key: Tap  $\bigodot$  to use uppercase. Double-tap  $\bigodot$  to lock uppercase. This key also changes to indicate the current case you are using:  $\bigoplus$  for lowercase,  $\bigoplus$  for uppercase, and when locked in uppercase.
- Word prediction: Slide left or right on the space key to turn on or off prediction, as indicated by  $\begin{array}{|c|c|c|c|c|}\n\hline\n\text{abc} & \text{and} & \text{abc}\n\end{array}$
- Language and layout: Tap  $\Box$  to select an input language or a keyboard layout.
- Pre-defined texts: Tap  $\mathbb{R}^n$  to enter digits and symbols. You can tap the arrow keys to turn pages, or tap **abc** to go back to the alphabetic keys. Touch and hold  $\mathbb{Z}^n$  or slide up on the space key to enter Emoji and emoticons.
- The delete key: Tap  $\mathbb{R}^{\times}$  to delete text before the cursor. You can also slide left on the key to delete a whole word.
- Voice input: Tap  $\bigcirc$  and speak through the microphone.
- $\bullet$  Edit text: Tap  $\Pi$  to open text editing options. You can move the cursor, select, copy, cut, paste, or delete text.
- More options: Tap  $\bullet\bullet$  to access the quick settings of TouchPal X keyboard, change the keyboard theme, and more.
- Close the keyboard: Tap  $\blacksquare$ . You can tap the text field again to show the keyboard.

#### **The T12 Layout**

The layout is similar to a phone pad in T12 mode.

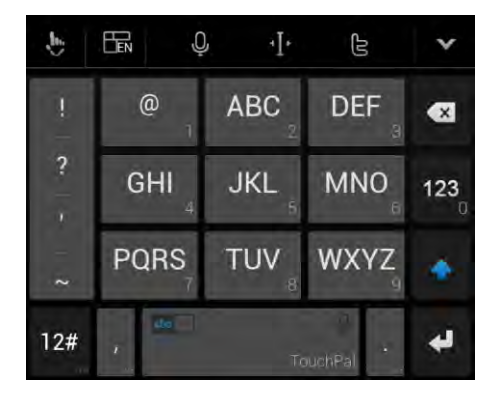

Tap an alphabetic key repeatedly until the desired letter appears. You can also touch and hold the key and slide left or right to choose the letter or number you need.

If word prediction is enabled  $\left(\frac{abc}{b}\right)$ , just tap the keys once and choose the right word.

#### **The T+ Layout**

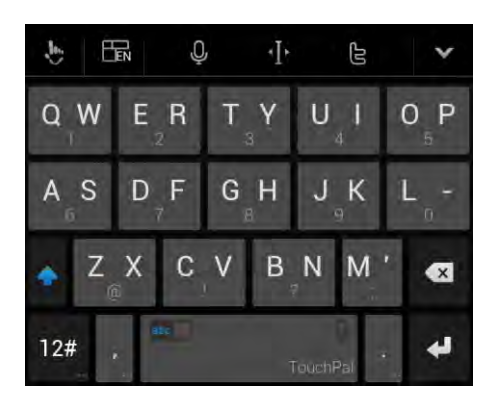

Tap to enter the left letter on the key. Double-tap or flick right to enter the right letter/symbol on the key. You can also touch and hold a key and slide left or right to choose more letters and symbols.

If word prediction is enabled  $\left( \frac{abc}{b} \right)$ , just tap the keys and choose the right word.

#### **Curve Word Gesture**

Curve allows you to enter text by moving your finger on the screen from letter to letter to enter each word.

To enable and use Curve:

- 1. On the TouchPal X keyboard, tap **W** > Settings and check Curve<sup>®</sup> Word gesture.
- 2. If prompted, tap **OK** to switch to the T26 layout.
- 3. Move your finger from letter to letter on the keyboard to trace a word without lifting the finger until you reach the end of the word.

**Note**: Curve is only available in the T26 layout.

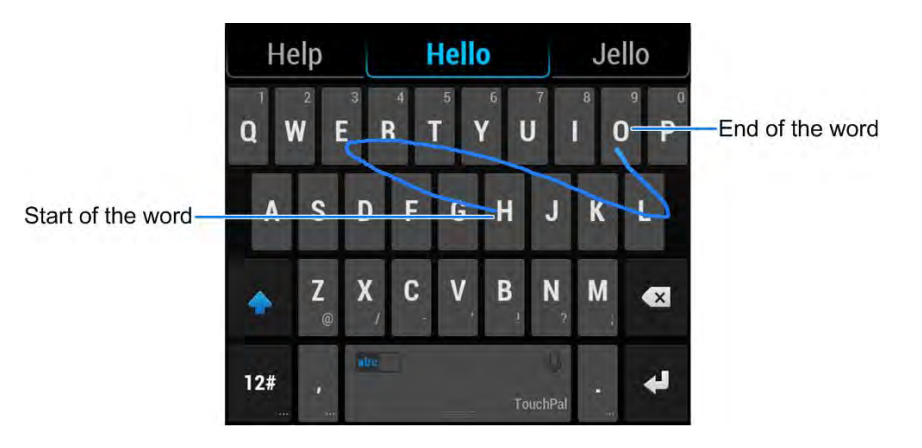

**Tip**: Tap when you want to. If you want to enter a single letter, go ahead and tap the key.

**Tip**: Lift your finger at the end of the word. A space is added automatically when you begin to trace the next word.

### <span id="page-45-0"></span>Google Voice Typing

Google Voice typing uses Google voice recognition to convert speech to text.

To use Google Voice typing:

- 1. Slide the status bar down when entering text and tap **Change keyboard** > **Google voice typing**.
	- $-$  or  $-$

Tap  $\blacktriangledown$  to access the voice typing feature when you are using the Google keyboard.

 $-$  or  $-$ 

Tap  $\mathbf Q$  to access the voice typing feature when you are using the Swype keyboard.

- 2. When you see the microphone image, speak what you want to type. The phone will work on your speech and display the transcription.
- 3. Continue entering text or touch **DELETE** to cancel the last dictated text.

**Tip**: Say "comma," "period," "question mark," "exclamation mark," or "exclamation point" to enter punctuation.

### Tips for Editing Text

Your phone gives you many options to make entering text easier, including copying, cutting, and pasting text, customizing the user dictionary, using predictive text, and more.

● To move the insertion point, tap where you want to type. The cursor blinks in the new position, and a tab appears below it. Drag the tab to move the cursor.

- To select text, touch and hold or double-tap the text. The nearest word is selected, with a tab at both ends of the selection. Drag the tabs to change the selection. To cancel the selection, simply tap the text field.
- To cut or copy text, select the text you want to manipulate. Then tap  $\mathcal{X}$  (cut) or  $\mathbb{G}$  (copy) in portrait mode.
- To replace text with the clipboard text, select the text you want to replace. Then tap **PASTE** or **.**...

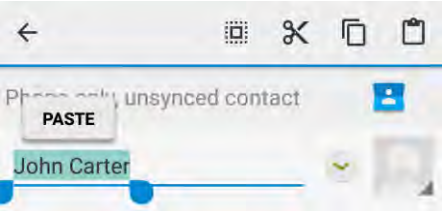

- You can customize your personal dictionary for word suggestion and spell check. From home, tap **Apps** > **Settings** > **Language & input** > **Personal dictionary**. Then select a language and tap the Add (+) icon to add a new word.
- Many input methods have predictive text features of their own. You may need to configure them separately. For example, when using the TouchPal X keyboard, slide left or right on the space key to turn on or off prediction, as indicated by  $\frac{1}{\sqrt{2}}$  and  $\frac{1}{\sqrt{2}}$  For Swype, you can tap **Apps**

 from home and select **Settings** > **Language & input** > **Swype** > **Settings** and configure prediction options like **Auto-correction** and **Next word prediction**.

# Google Account

You will need a Google Account to access several phone features such as Gmail, Google Maps, Hangouts, and the Google Play applications. Before you are able to access Google applications, you must enter your account information. These applications sync between your phone and your online Google Account.

#### **H** Google Account Cautions

Be sure not to forget your Google Account ID or password.

### Create a Google Account

If you do not already have a Google Account, you can create one online or using your phone.

**Note**: You can also create and sign into your Google/Gmail account through your phone's Setup application.

**Note**: Although you need a Gmail account to use certain features of your phone, such as Google Play, you do not need to use Gmail as the default account for your phone.

#### **Create a Google Account Online**

- 1. From a computer, launch a Web browser and navigate to [google.com.](http://www.google.com/)
- 2. On the main page, click **Sign in** > **Create an account**.
- 3. Follow the onscreen prompts to create your free account.
- 4. Look for an email from Google in the email box you provided, and respond to the email to confirm and activate your new account.

#### **Create a Google Account Using Your Phone**

1. From home, tap **Apps** > **Settings** > **Accounts** > **Add account** > **Google**.

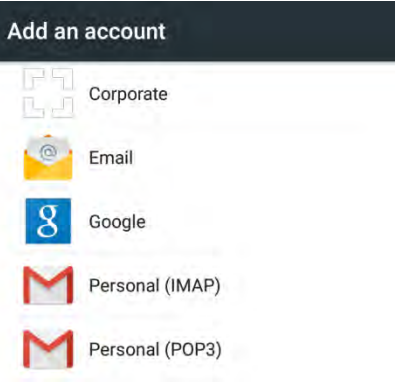

2. Tap **OR CREATE A NEW ACCOUNT**.

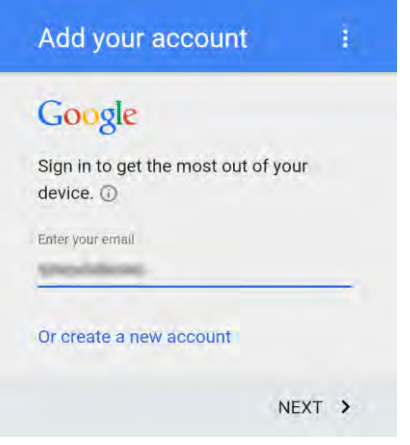

3. Enter your **First name** and **Last name**, and then tap **NEXT >**.

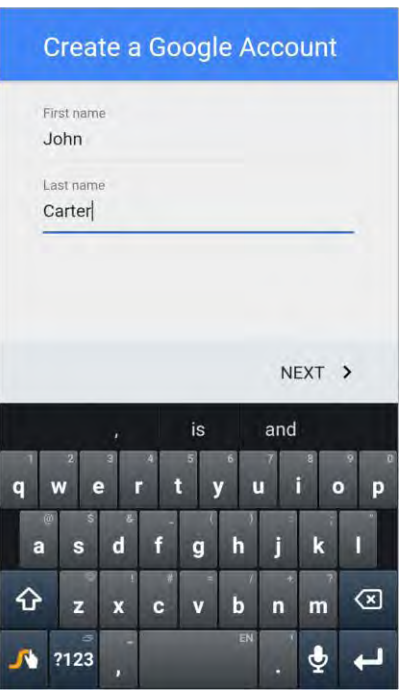

4. Enter a desired **Username**, and then tap **NEXT >**. Your phone then connects to Google and checks username availability. Change the username and try again if it is already in use.

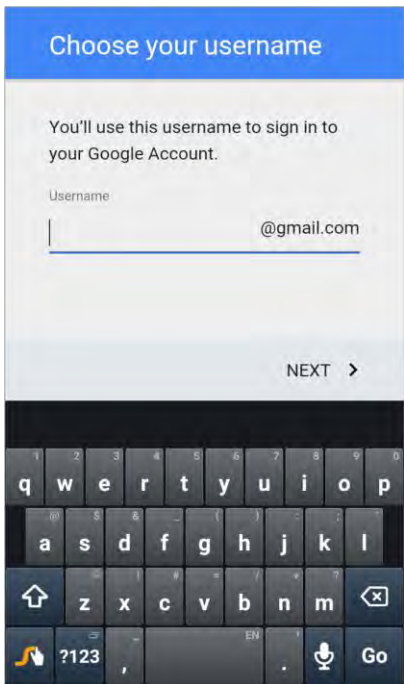

5. When prompted, enter and reenter a password, and then tap **NEXT >**.

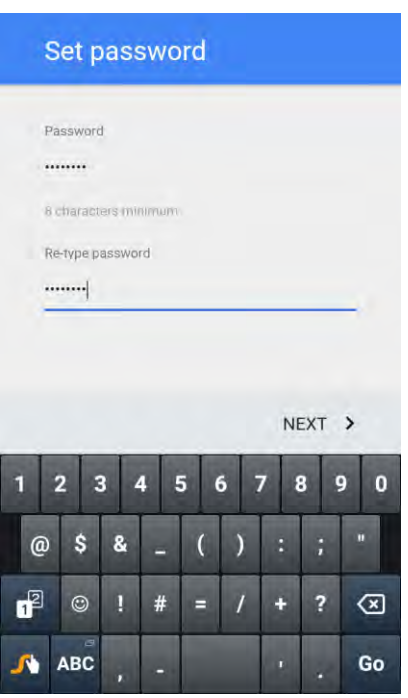

6. Confirm your country and phone number and tap **NEXT >**. The phone number can help you get back into your Google Account in case you forget your password. You can also tap **REMIND ME LATER** to set up the phone number later.

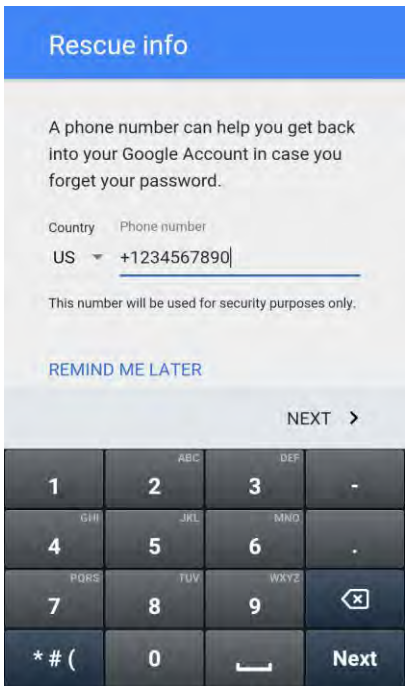

**Note**: To verify your phone number, Google will send a one-time text message to your phone. Tap **SEND IT** and wait for the verification to complete automatically.

7. On the Privacy and Terms screen, tap **AGREE >**. Now your Google Account is ready to go. Tap **NEXT >** to go to the next screen.

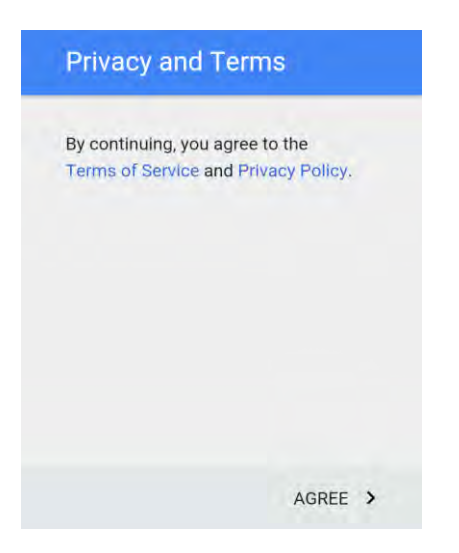

8. On the Google services screen, select your Google service options and tap **NEXT >**.

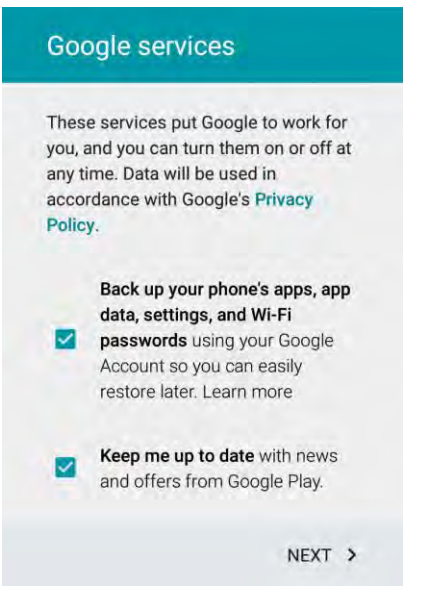

9. Select **Add credit or debit card** and tap **NEXT >** to set up your billing information for purchasing apps, games, movies, and books in the Google Play Store app from your phone. You can also select **Remind me later** and tap **NEXT >**.

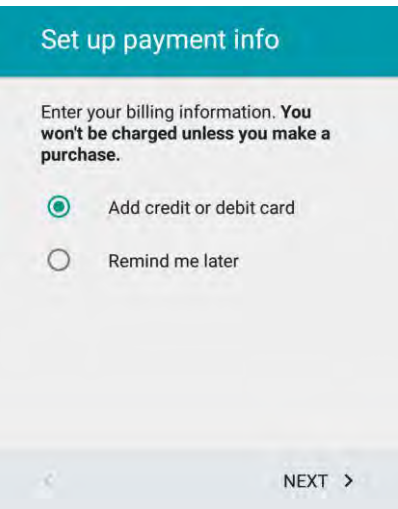

\* You are signed in to your Google Account, and your phone will synchronize the selected items.

### <span id="page-51-0"></span>Sign In to Your Google Account

If you have a Google Account but have not yet signed in with your phone, follow these instructions to sign in to your Google Account.

1. From home, tap **Apps** > **Settings** > **Accounts** > **Add account** > **Google**.

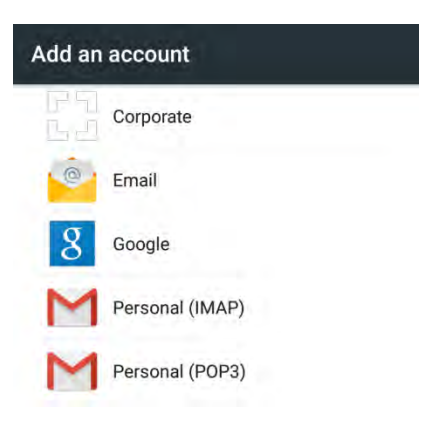

2. Enter your existing Google Account username or email, and then tap **NEXT >**.

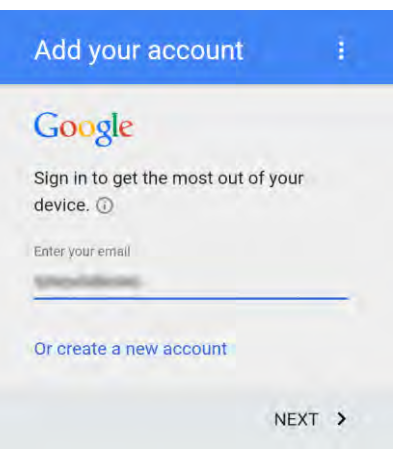

3. Enter your password, and then tap **NEXT >**.

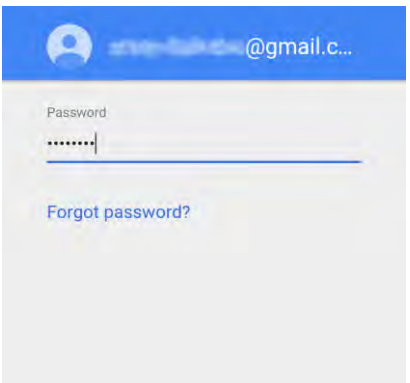

4. After your phone connects with the Google servers, tap **ACCEPT >** to agree to Google privacy policy and terms of service.

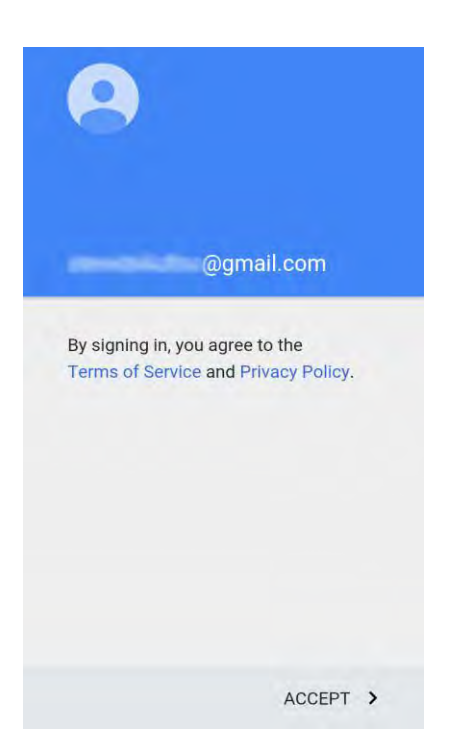

5. On the Google services screen, select your Google service options and tap **NEXT >**.

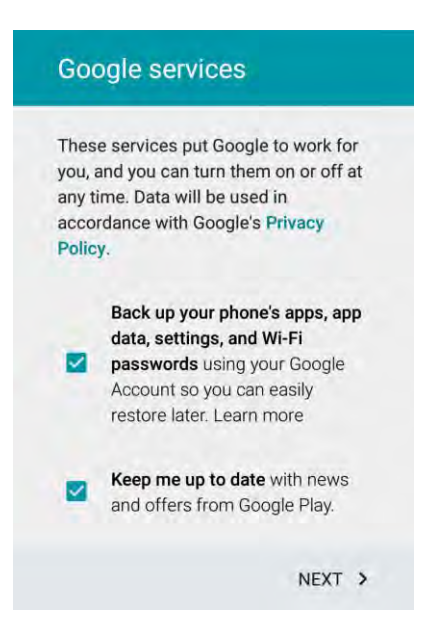

6. Select **Add credit or debit card** and tap **NEXT >** to set up your billing information for purchasing apps, games, movies, and books in the Google Play Store app from your phone. You can also select **Remind me later** and tap **NEXT >**.

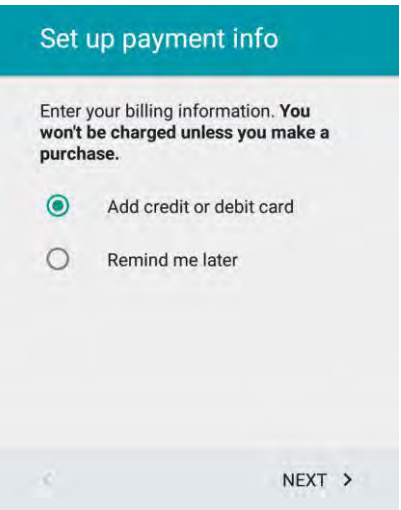

❖ You are signed in to your Google Account.

# Google Play Store

Google Play™ is the place to go to find new Android apps, books, movies, and music for your phone. Choose from a wide variety of free and paid content ranging from productivity apps and games to bestselling books and blockbuster movies and music. When you find what you want, you can easily download and install it on your phone.

To access the Google Play store app, you must first connect to the Internet using your phone's Wi-Fi or mobile data connection and sign in to your Google Account. See [Sign In to Your Google Account](#page-51-0) for details.

#### **Installing Applications**

Many different kinds of applications can be installed on your phone from Google Play (provided by Google Inc.). The company is not responsible in any way for user-installed applications (quality, reliability, legality, fitness for a purpose, credibility, accuracy, etc.) or resulting malfunctions (viruses, etc.).

**Important**: Our policies often do not apply to third-party applications. Third-party applications may access your personal information or require us to disclose your customer information to the third-party application provider. To find out how a third-party application will collect, access, use, or disclose your personal information, check the application provider's policies, which can usually be found on their website. If you aren't comfortable with the third-party application's policies, don't use the application.

### <span id="page-54-0"></span>Find and Install an App

When you install apps from Google Play app and use them on your phone, they may require access to your personal information (such as your location, contact data, and more) or access to certain functions or settings of your phone. Download and install only apps that you trust.

1. From home, tap **Play Store** ...

2. When you open the Google Play store app for the first time, the Terms of Service window may appear. Tap **ACCEPT** to continue.

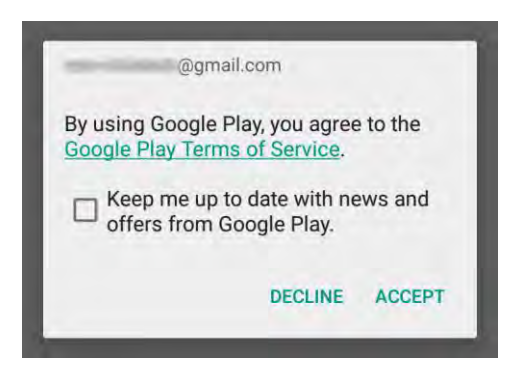

3. Browse through the categories (**Apps**, **Games**, **Movies & TV**, **Music**, **Books**, or **Newsstand**), find an item you're interested in, and tap the name.

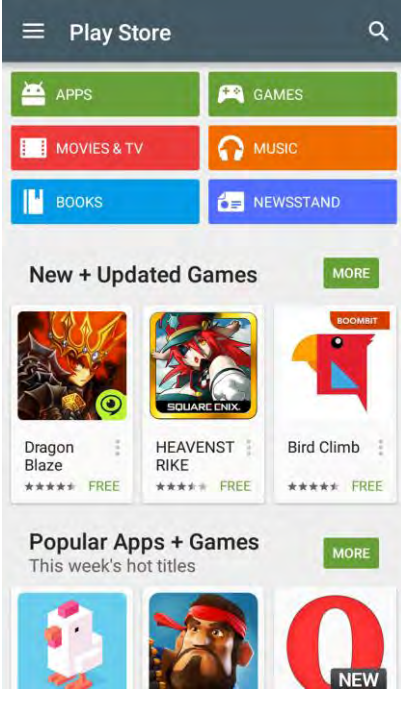

- **Browse through featured apps. Scroll through the list of featured apps when you open Google** Play.
- Search for an app. Tap  $Q$  on the Google Play home screen, enter the name or type of app you're looking for, and then tap the search key on the keyboard.
- 4. Tap an app to read a description about the app and user reviews.
- 5. Tap **INSTALL** (for free applications) or the price (for paid applications).

**Note**: You need a Google Wallet account to purchase items on Google Play. See [Google Wallet](#page-250-0) to set up a Google Wallet account if you do not have one.

- 6. The subsequent screen notifies you whether the app will require access to your personal information or access to certain functions or settings of your phone. If you agree to the conditions, tap **ACCEPT** (for free apps) or **ACCEPT** and then **BUY** (for paid apps) to begin downloading and installing the app.
	- **If you selected a paid application, after tapping BUY, you're redirected to the Google Wallet** screen to pay for the application before it's downloaded to your phone.
	- $\cdot \cdot$  The selected app is downloaded and installed on your phone.

**Warning: Read the notification carefully!** Be especially cautious with applications that have access to many functions or a significant amount of your data. Once you tap **ACCEPT** on this screen, you are responsible for the results of using this item on your phone.

#### **Purchasing Applications**

Purchase apps at your own risk. The company is not responsible for any disadvantage resulting for user or third parties.

### Request a Refund for a Paid App

If you are not satisfied with an app, you can ask for a refund within 15 minutes of the purchase. Your credit card is not charged and the app is uninstalled from your phone.

If you change your mind, you can install the app again, but you can't request a refund a second time.

- 1. From home, tap **Play Store** ...
- 2. Tap **Menu**  $\equiv$  > **My** apps.
- 3. Tap the app to uninstall for a refund. The details screen for the app opens.
- 4. Tap **REFUND**, and then tap **UNINSTALL**. Your app is uninstalled and the charge is cancelled.

### Update an App

Depending on your settings, many apps will update automatically, or you can update apps directly from the Play Store app.

#### **Update an App Directly**

1. From home, tap **Play Store** 2.

2. Tap **Menu**  $\equiv$  > **My** apps.

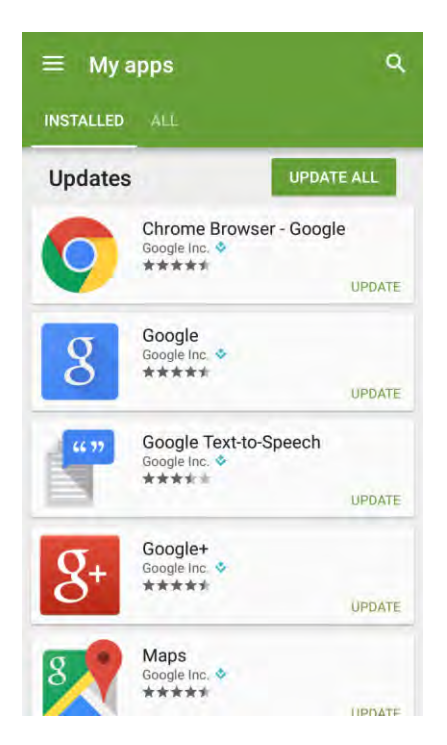

3. Tap the app you want to update, and then tap **UPDATE** > **ACCEPT**.

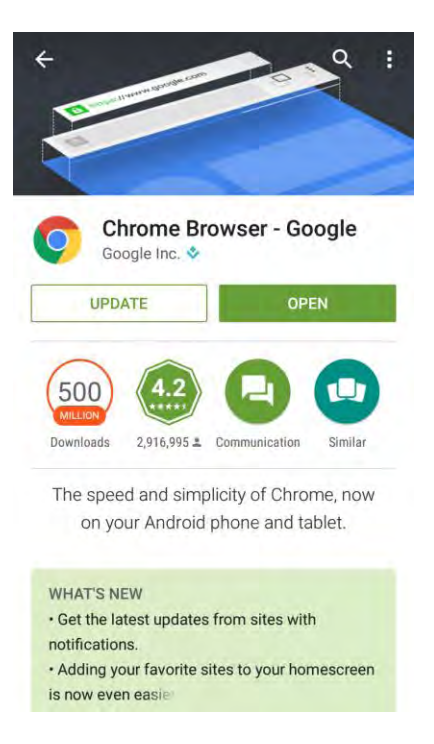

\* The app update is downloaded and installed.

**Note**: You can also tap **UPDATE ALL** in My apps to install available updates for all your apps.

#### **Set Automatic App Updates**

- 1. From home, tap **Play Store** 2.
- 2. Tap **Menu**  $\equiv$  > **My** apps.

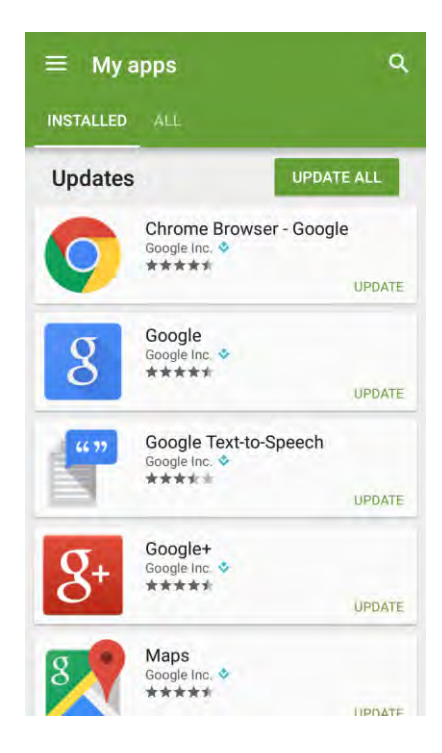

3. Tap the app you want to set for auto-update, and then tap  $\ddot{\cdot}$  and check **Auto-update**.

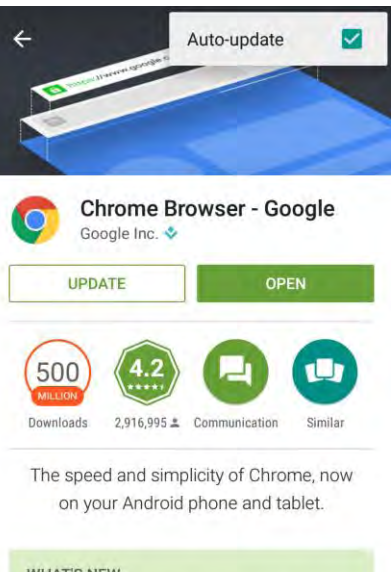

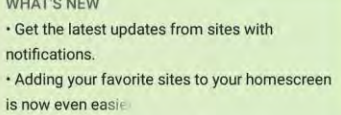

 $\cdot \cdot$  The app is set to update automatically whenever an update becomes available.

**Note**: Automatic updates are unavailable for some apps.

### Uninstall an App

You can uninstall any app that you have downloaded and installed from Google Play.

- 1. From home, tap **Play Store** 1.
- 2. Tap **Menu**  $\equiv$  > **My** apps.

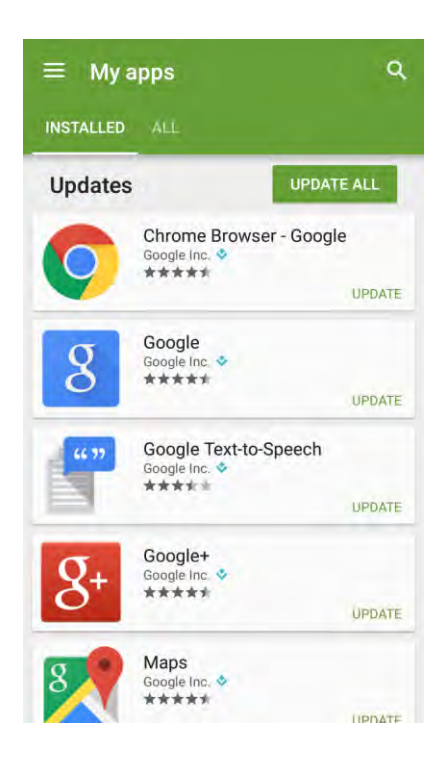

3. On the Installed screen, tap the app you want to uninstall, and then tap **UNINSTALL** > **OK**.

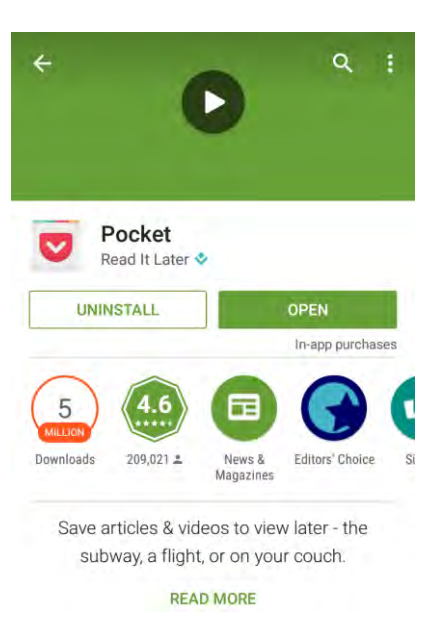

 $\div$  The app is uninstalled and removed from your phone..

### Get Help with Google Play

The Google Play store app offers an online help option if you have questions or want to know more about the app.

- 1. From home, tap **Play Store** ...
- 2. Tap Menu  $\equiv$  > Help & Feedback.
	- The app will take you to the Google Play Store Help page, where you will find comprehensive, categorized information about Google Play.

## Lock and Unlock Your Screen

Your phone allows you to quickly turn the screen off when not in use and to turn it back on and unlock it when you need it.

#### **Turn the Screen Off When Not in Use**

■ To quickly turn the screen off, press the **Power Button**. Pressing the **Power Button** again or receiving an incoming call will turn on your phone screen and show the lock screen.

To save battery power, the phone automatically turns off the screen after a certain period of time when you leave it idle. You will still be able to receive messages and calls while the phone's screen is off.

**Note:** For information on how to adjust the time before the screen turns off, see [Display Settings.](#page-290-0)

#### **Turn the Screen On and Unlock It**

- 1. To turn the screen on, press the **Power Button**.
	- The lock screen appears.
- 2. Touch and hold an empty area of the screen to unlock it.

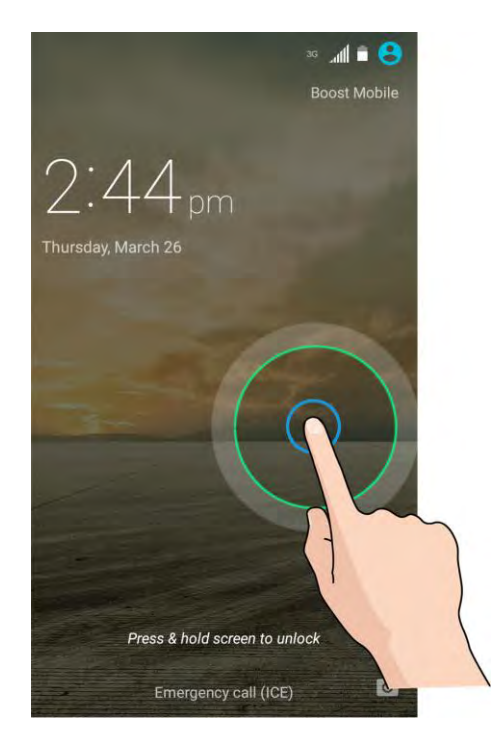

- The screen is unlocked.
	- If you have set up a screen lock, you will be prompted to draw the pattern or enter the password or PIN. See [Security Settings.](#page-300-0)

**Tip**: You can also touch and hold the camera icon at the bottom right corner of the lock screen to launch the camera.

# Update Your Phone

From time to time, updates may become available for your phone. You can download and apply updates through the **Settings** > **System updates** menu.

#### **H** Software Update Cautions

**During update**: The phone cannot be used until the software update is complete. It may take time to update your phone's software.

**Signal during update**: Update your phone where signal reception is good, and do not change location during the update process. Make sure the battery is adequately charged before beginning an update. A weak signal or low battery during an update may cause the update to fail. An update failure may disable the phone.

**Other functions during update**: Other phone functions cannot be used during a software update.

### Update Your Phone Firmware

You can update your phone's software using the **Update Firmware** option.

#### **Update Your Phone's Firmware**

Use the **Update Firmware** option to update your phone's firmware.

- 1. From home, tap **Apps** > **Settings** > **System updates**.
- 2. Tap **Update Firmware**.

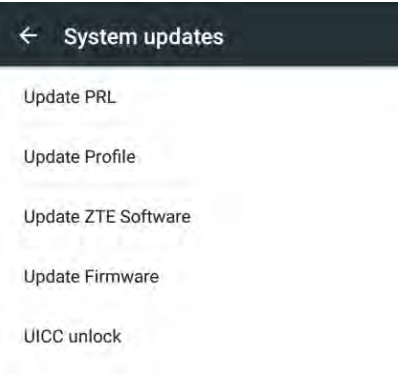

\* Your phone automatically downloads and installs any available updates. You may be required to power your phone off and back on to complete the software upgrade.

Alternatively, you can access system updates through the notifications panel.

- 1. Locate the **System Update Available** icon  $(\Box)$  in the status bar.
- 2. Drag the status bar down.
- 3. Tap  $\overline{\mathbb{L}}$  to open the update screen.
- 4. Follow the onscreen instructions to restart and install the update.

#### **Confirm Your Current Phone Firmware**

1. From home, tap **Apps** > **Settings** > **About phone**.

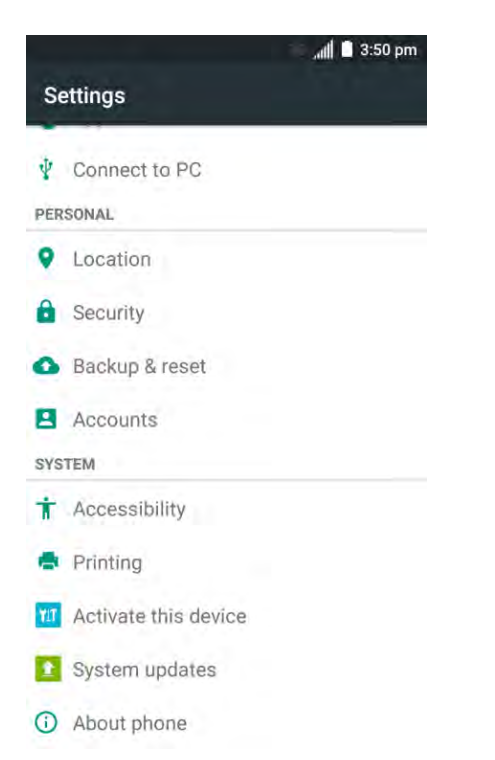

2. Locate the Baseband version read-only field.

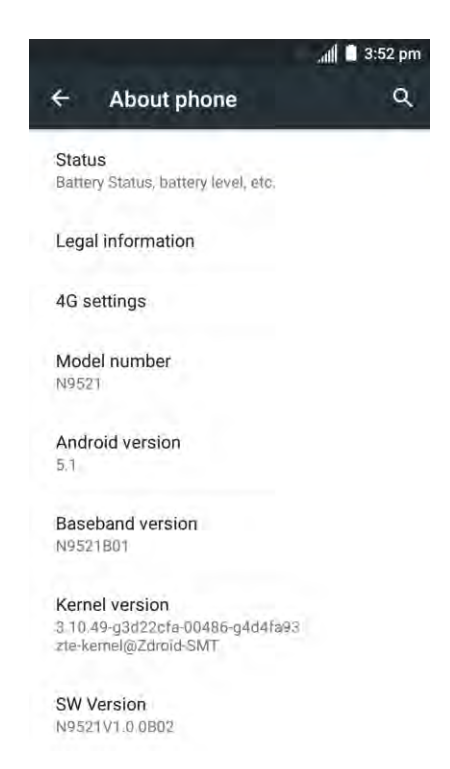

### Update Your Android Operating System

This option allows you to update the Android Operating System (OS) on your phone via an over-the-air connection.

1. From home, tap **Apps** > **Settings** > **System updates** > **Update ZTE Software**.

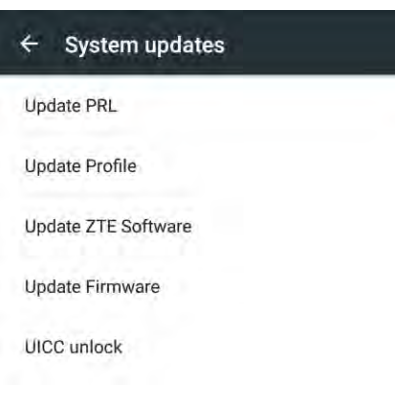

2. Follow the onscreen instructions.

### Update Your Profile

This option allows you to automatically update your online user profile information. If you choose to change your user name and select a new one online, you must then update the user name on your phone.

1. From home, tap **Apps** > **Settings** > **System updates** > **Update Profile**.

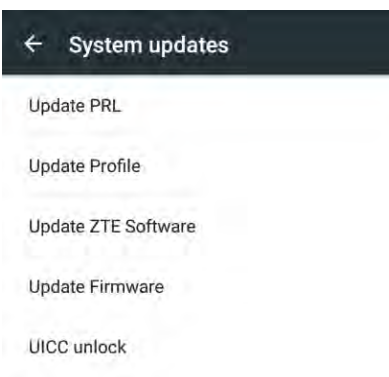

- 2. Follow the onscreen instructions.
	- $\cdot \cdot$  The phone will download and install the profile update and you will see a confirmation when complete.

**Note**: If your data services or account syncing ever seems to go out unexpectedly, use this feature to reconnect with the network.

### Update Your PRL

This option allows you to download and update the PRL (preferred roaming list) automatically.

1. From home, tap **Apps** > **Settings** > **System updates** > **Update PRL**.

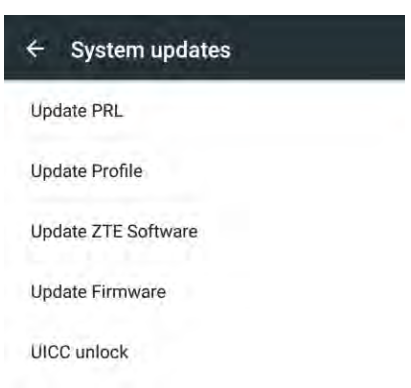

- 2. Follow the onscreen instructions.
	- \* The phone will download and install the PRL update and you will see a confirmation when complete.

# Your Phone Interface

The following topics describe how to use and customize your phone's home screen, understand the status bar, and use the notifications panel.

# Home Screen Basics

The home screen is the starting point for your phone's applications, functions, and menus. You can customize your home screen by adding application icons, shortcuts, folders, widgets, and more.

### Home Screen Layout

Your home screen extends beyond the initial screen. Swipe the screen left or right to display additional screens.

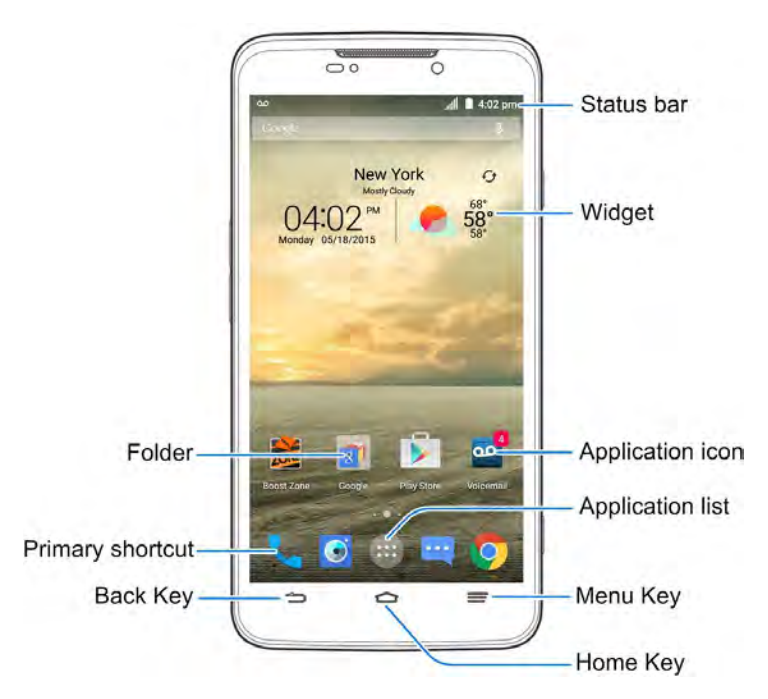

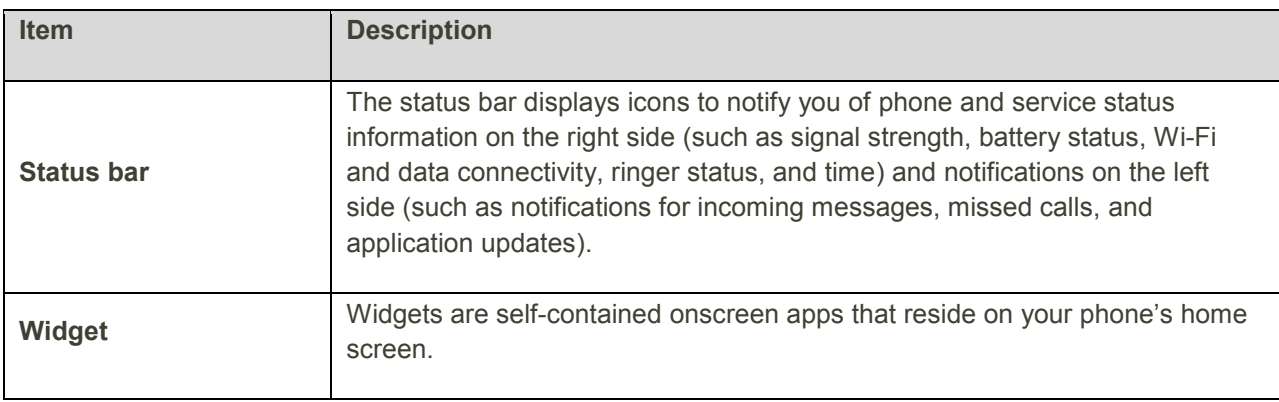

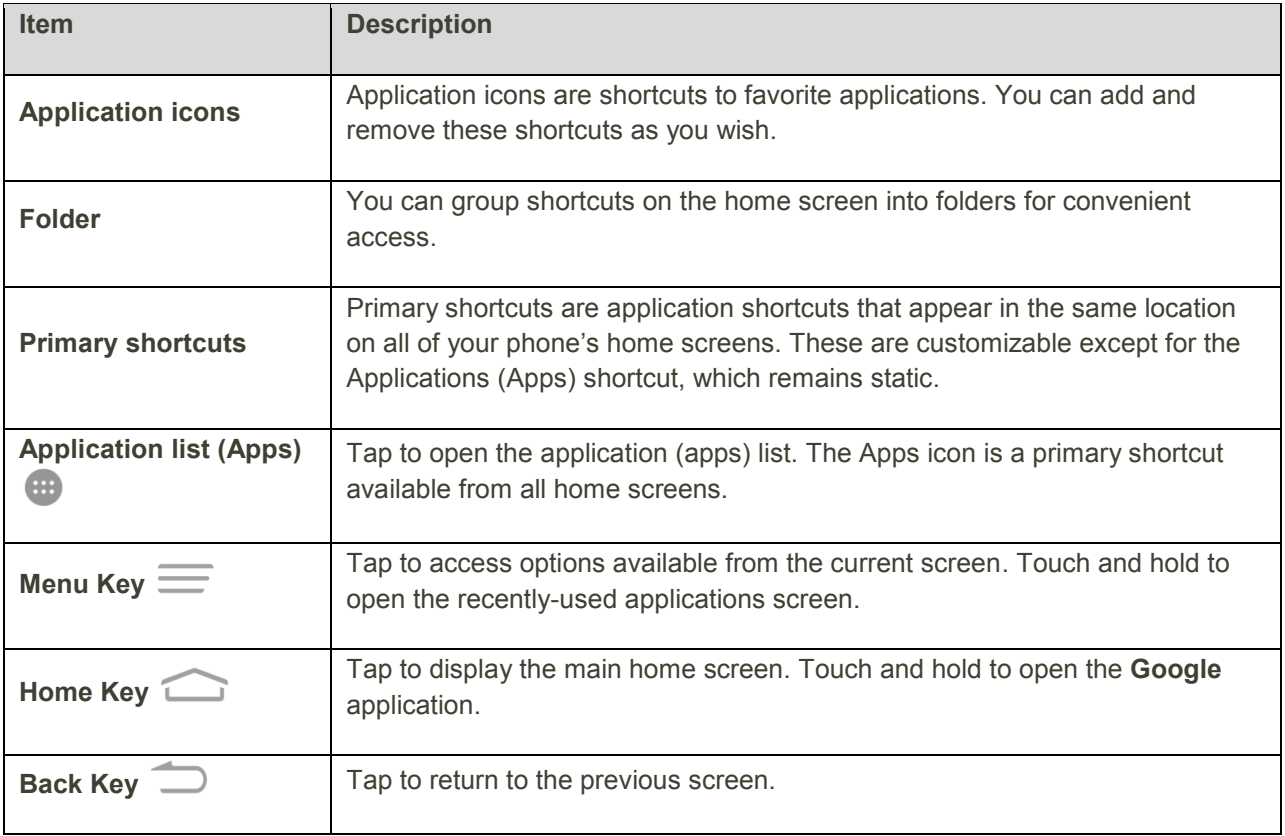

**Note**: Your phone's home screens cycle through so that you can keep swiping in one direction and make it back to the main home screen. The small circles above the primary shortcuts let you know your current screen position.

**Tip**: Tap the **Home Key** to return to the main home screen from any other screen.

### Extended Home Screens

In addition to the main home screen, your phone features extended home screens to provide more space for adding icons, widgets, and more. Tap the **Home Key** to display the main home screen and then drag across the screen to move from the main screen to an extended screen.

There are up to eight and at least two extended screens available in addition to the main home screen.

- If you are not already using the maximum number of screens for your phone, you can add more screens when adding a shortcut or widget to the home screen. See [Add Shortcuts to the Home](#page-74-0)  [Screen](#page-74-0) and [Add Widgets to the Home Screen.](#page-75-0)
- If there are more than two extended screens and you remove all contents from one screen, the empty screen is deleted automatically.
- While on an extended screen, tap the **Home Key** to return to the main home screen.

To delete or set the home screens:

■ From any home screen, touch and hold an empty area to display thumbnail images of all screens.

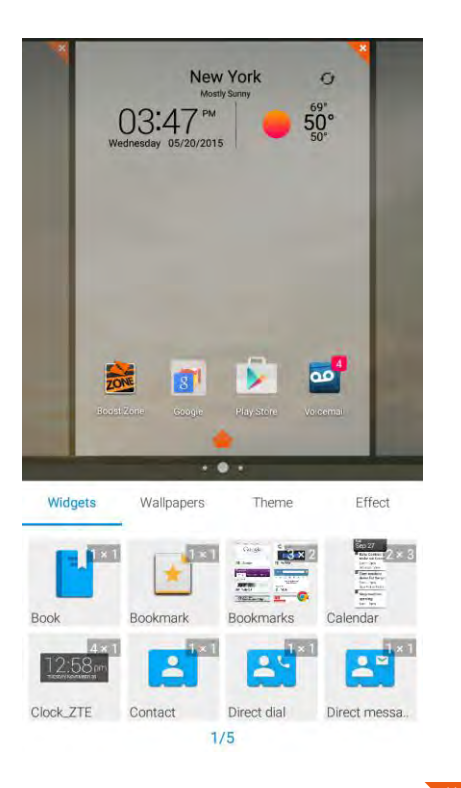

- To delete a home screen, tap on the corner of its thumbnail and select OK.
- To set a home screen as the main home screen, tap  $\triangle$  at the bottom of its thumbnail.
- To change the order of the screens, touch and hold a thumbnail and drag it left or right to a new position.

# Status Bar

The status bar at the top of the home screen provides phone and service status information on the right side and notification alerts on the left. To view the notifications panel or access the quick settings menu, tap the status bar and drag it down.

#### **Status Bar Layout**

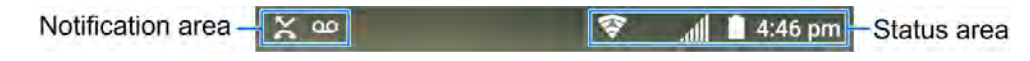

#### **Main Notification Icons**

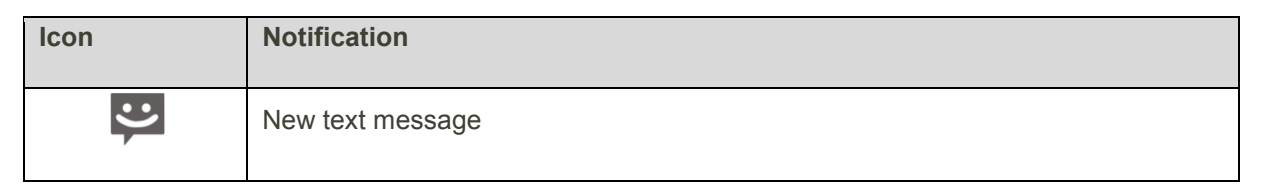

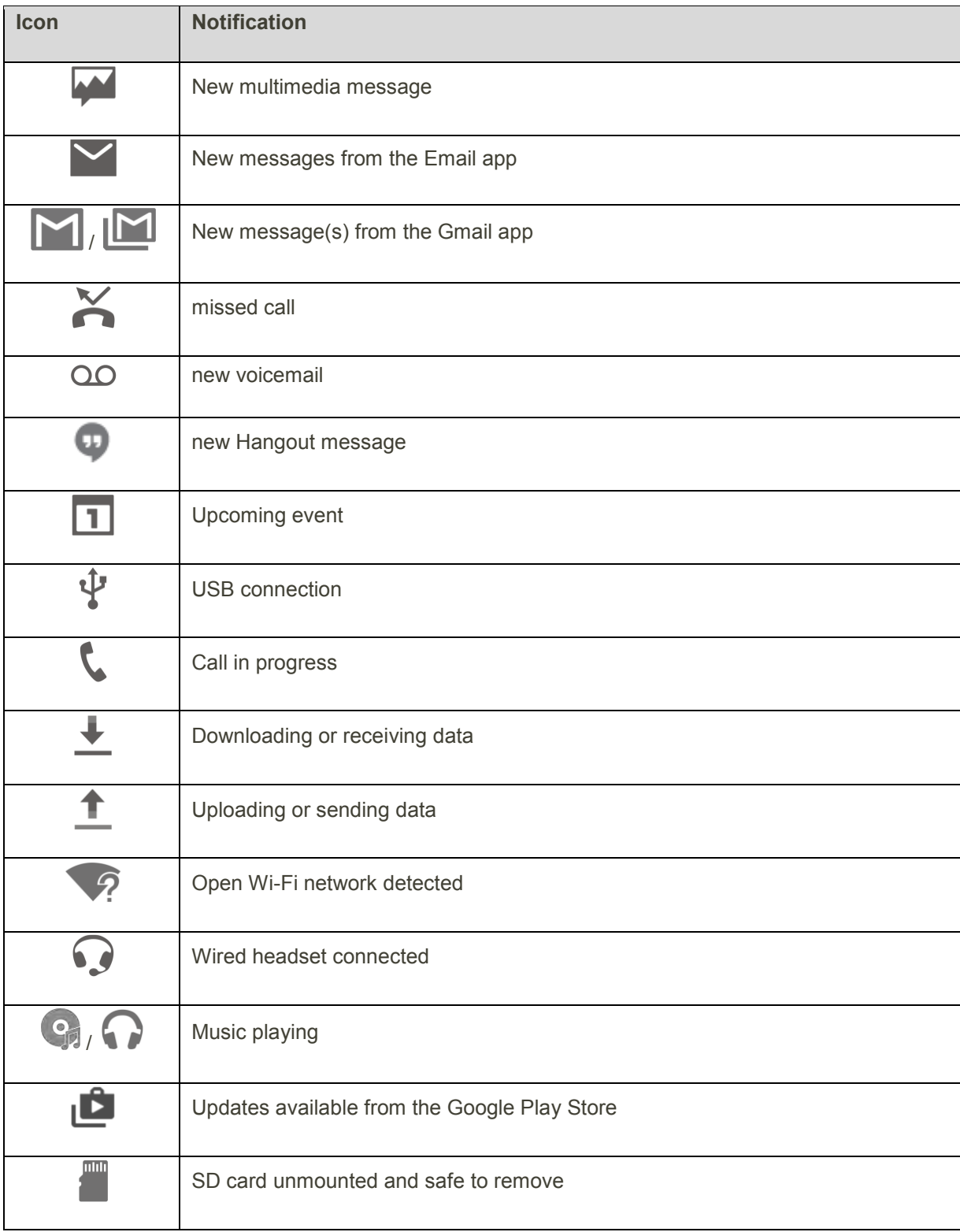

#### **Main Status Icons**

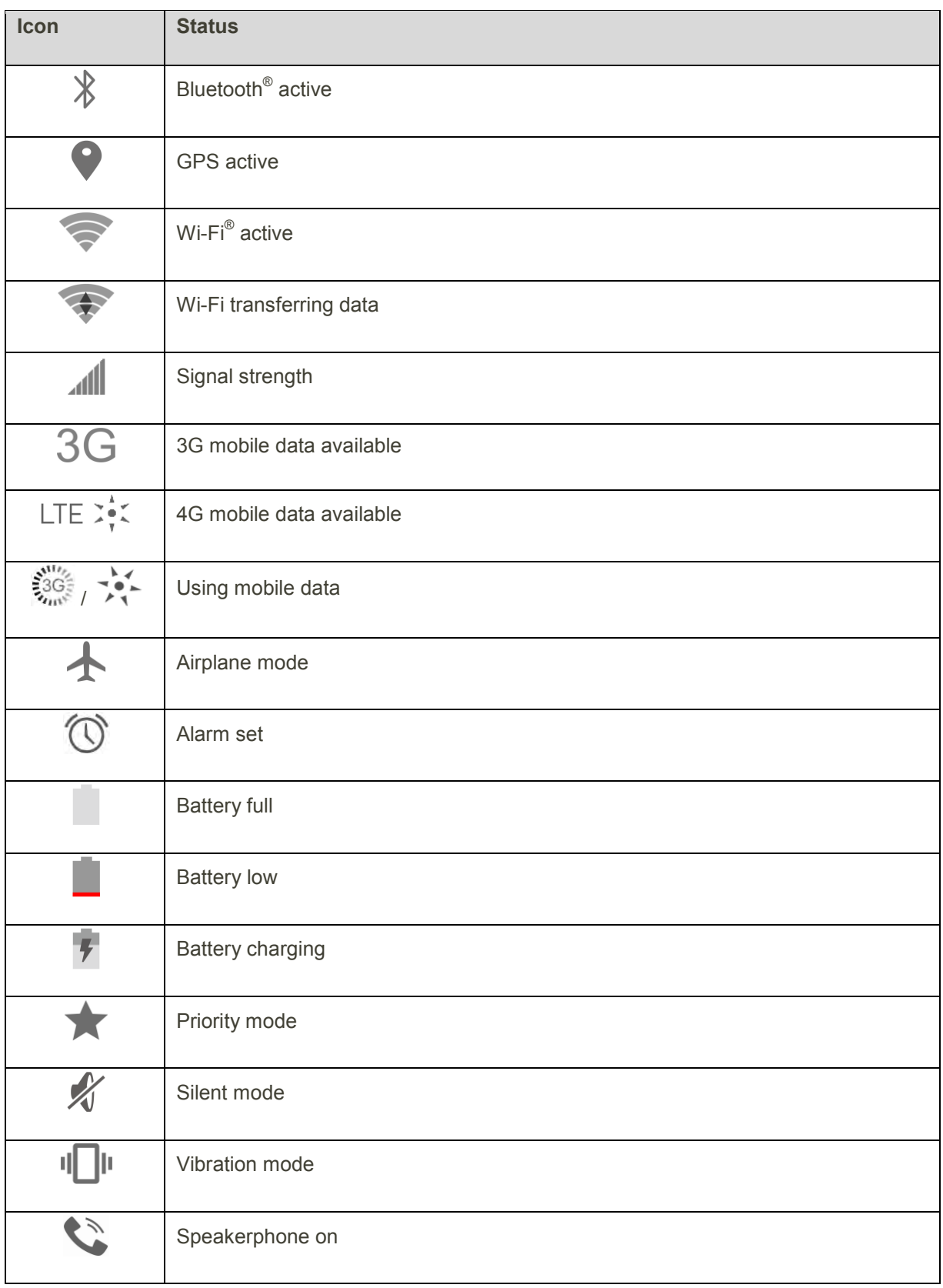

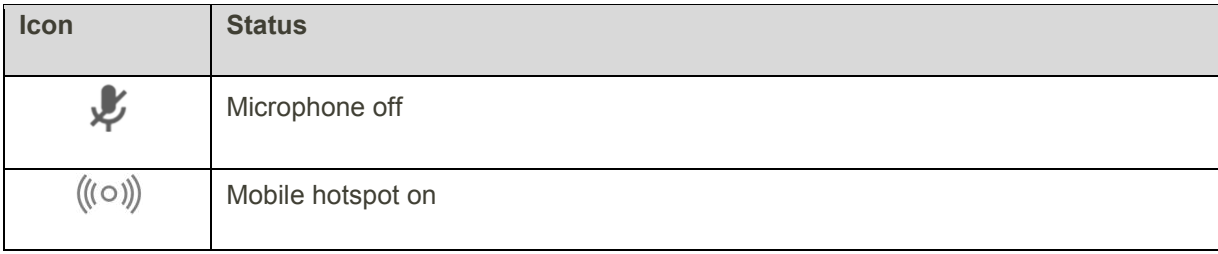

# Notifications Panel

Drag the status bar down to open the notifications panel. From there, you can check notifications, download updates, open messaging apps, use the quick settings menu, and more.

#### **Open the Notifications Panel**

■ Drag the status bar down. (Slide your finger down from the top of the screen.)

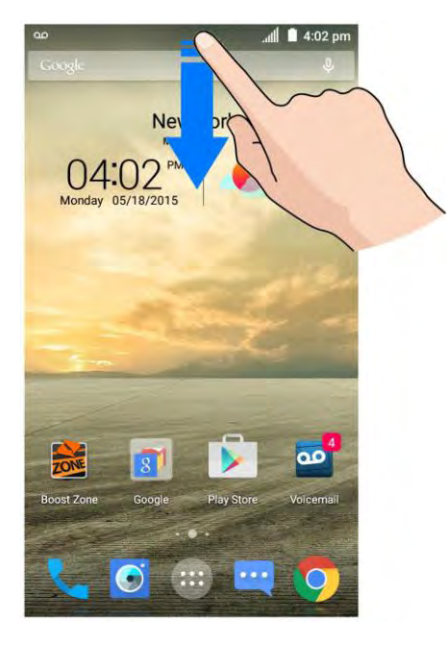

 $\cdot$  The notifications panel opens. To check notifications, tap an item in the list.

#### **Close the Notifications Panel**

- Drag the notifications panel up. (Slide your finger up from the bottom of the screen.)
	- $-$  or  $-$
- Tap the **Back Key i** to close the notifications panel.
#### **Notifications Panel Layout**

The notifications panel gives you access both to notifications and the quick settings menu.

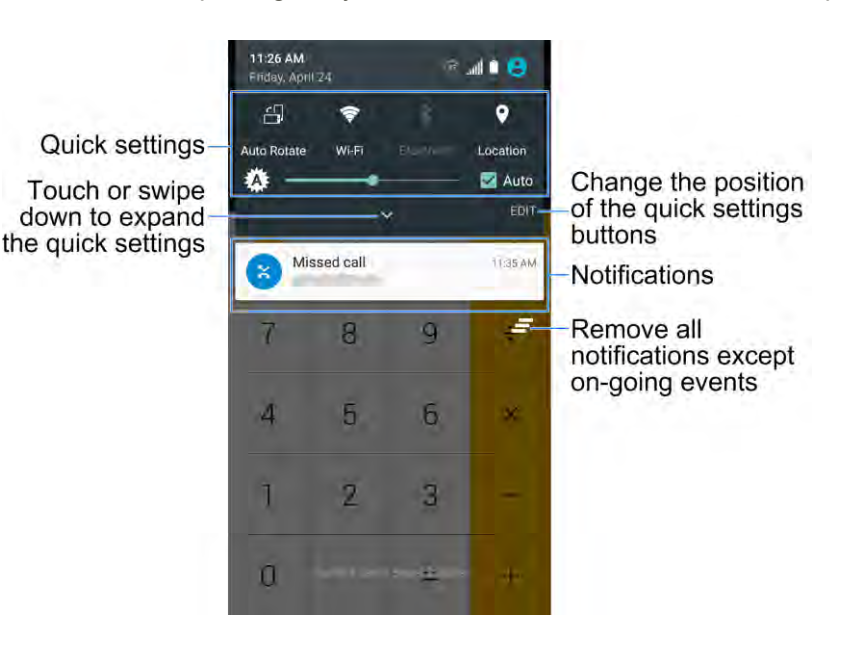

# Customize the Home Screen

Learn how to set the wallpaper or theme, and add, move, or remove shortcuts, widgets, and folders from the home screen.

#### **Operations for Rearranging the Home Screen**

- **Moving Widgets and Icons**: From home, touch and hold an item and then drag it to the desired location.
- **Deleting Widgets and Icons**: From home, touch and hold an item and then drag it to Delete ■.
- **Displaying the Home Screen Menu**: From home, touch and hold an empty space to display the home screen menu. Menu options include Widgets, Wallpapers, Theme, and Effect.

## Change the Wallpaper

Select and assign your phone's background wallpaper.

1. From home, touch and hold an empty space, and then tap **Wallpapers**.

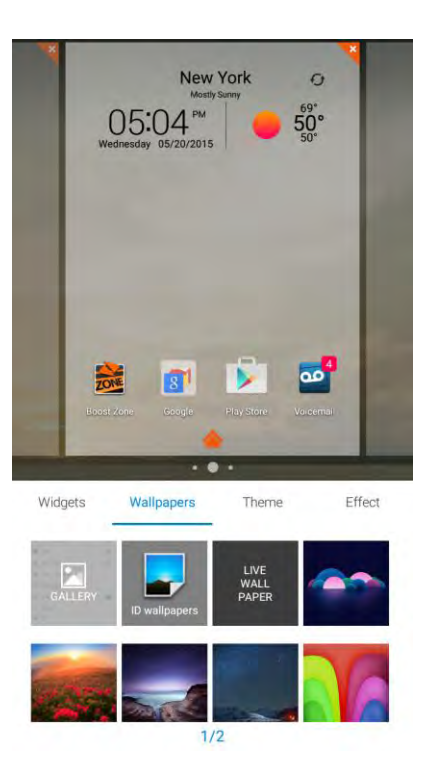

- You can also access the wallpaper menu through settings. From home, tap Apps **\frac{** > **Settings** > **Display** > **Wallpaper**.
- 2. Tap an option to select the wallpaper.
- 3. If necessary, tap **Set wallpaper**.
	- The wallpaper is set.

**Note**: If you select **Gallery**, you will need to select an album and a picture. Once selected, use the crop tool to resize and position the image and then tap  $\checkmark$ .

# Change the Theme

Each theme contains a unique set of icons. You can change the theme to the one you like.

1. From home, touch and hold an empty space, and then tap **Theme**.

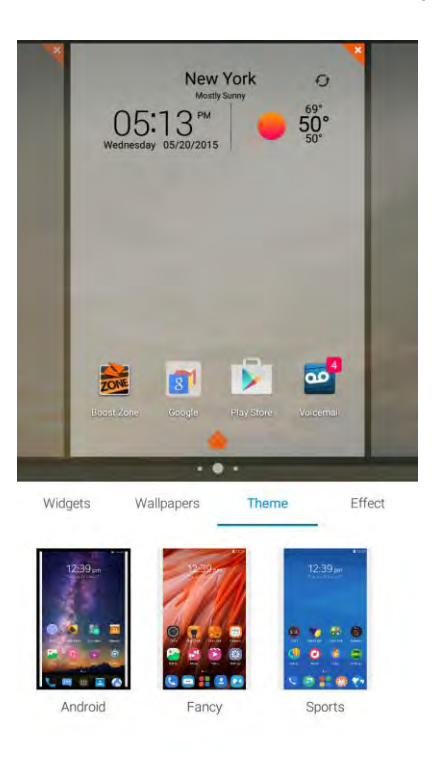

- 2. Tap the theme you like.
	- $\div$  The theme is set.

## Add Shortcuts to the Home Screen

You can add shortcuts for quick access to favorite apps from the home screen.

1. From home, tap Apps

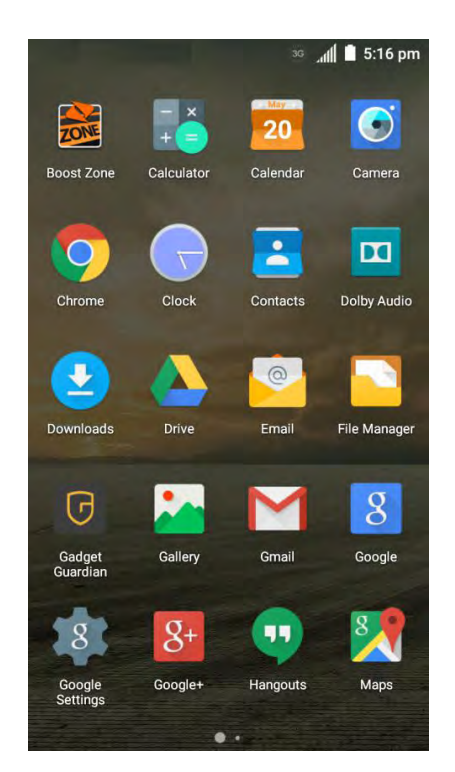

- The Apps list opens.
- 2. Touch and hold an app icon.
	- \* The icon will disengage and you will see thumbnails of your home screens.
- 3. Drag the icon to an empty location on one of the home screens.

**Note**: If there are less than eight extended home screens, you can add a new extended home screen while you add a shortcut. Just drag the app icon to the right edge of the screen and drop it after you reach the right-most screen.

❖ The shortcut is added to the home screen.

### Add Widgets to the Home Screen

You can add widgets to your phone's home screen. Widgets are self-contained apps that display on a home screen. Unlike a shortcut, a widget works like as an onscreen application. There are all kinds of widgets, including links to a specific contact, Internet bookmarks, Gmail and email accounts, and many others.

1. From home, touch and hold an empty space, and then tap **Widgets**.

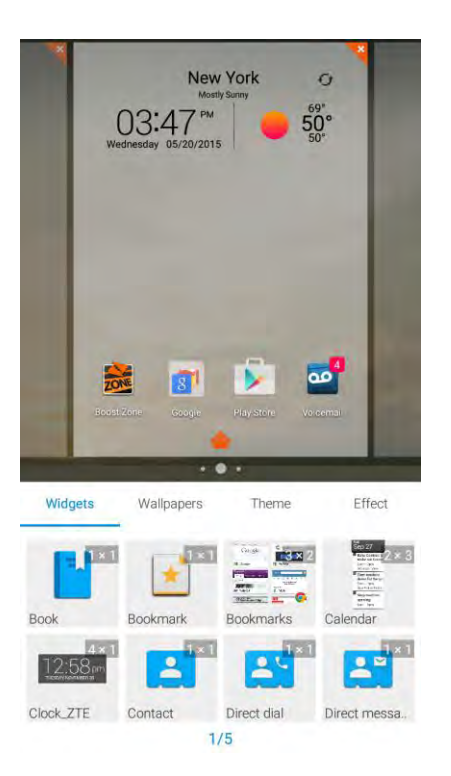

- 2. Touch and hold a widget icon.
	- \* The icon will disengage and float with your finger.
- 3. Drag the icon to an empty location on one of the home screens.

**Note**: If there are less than eight extended home screens, you can add a new extended home screen while you add a widget. Just drag the widget icon to the right edge of the screen and drop it after you reach the right-most screen.

\* The widget is added to the home screen.

### Add Folders to the Home Screen

You can group home screen shortcuts into folders for convenient access.

1. From home, touch and hold a shortcut you want to place in a folder.

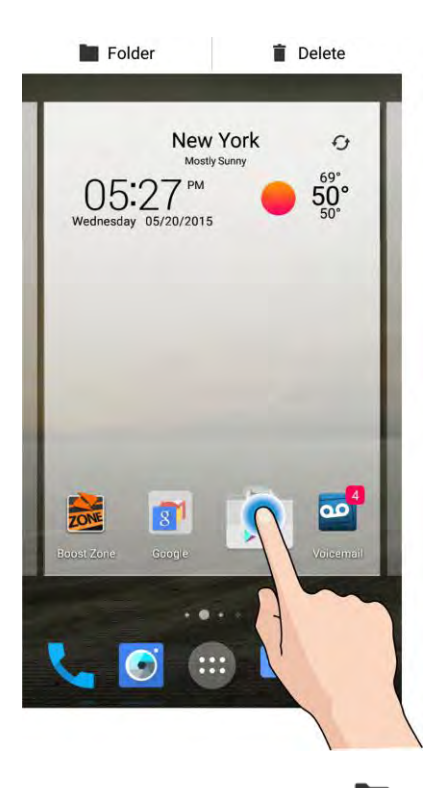

- 2. Drag the shortcut to **Folder** at the top left and release it.
	- A new folder is created.
- 3. To add more app shortcuts to the folder, touch and hold a shortcut and drag it on top of the new folder.
	- $\div$  The new shortcut is added to the folder.

#### **Change Folder Names**

Once you have added folders, you can change the name easily from the folder display.

- 1. From home, tap the folder to open it, and then tap the folder name.
- 2. Type a new name and then tap **Done**.

# Phone App

The following topics outline the use of your device's phone app to place and receive calls, use voicemail, set up and manage contacts, and more.

# Place and Answer Calls

The following topics describe how to directly dial calls, how to answer incoming calls, and how to use the in-call screen options.

#### **Adjust In-Call Volume**

■ **Adjusting Call Volume**: Press the **Volume Buttons** during the call.

#### **Troubleshooting**

**Question**: Difficulty during call.

**Answer 1**: It may not be possible to make a call properly in a noisy location.

**Answer 2**: When calling using Speaker, check the call volume. Raising the call volume may make calling difficult.

**Question**: Sound pops momentarily during a call.

**Answer**: Are you changing location while calling? Sound pops when signal is weak and the phone switches to a different area.

# Call Using the Phone Dialer

The most —traditional" way to place a call is by using the phone's dialer screen.

1. From home, tap **Phone**  $\rightarrow$  **if** to display the dialer screen.

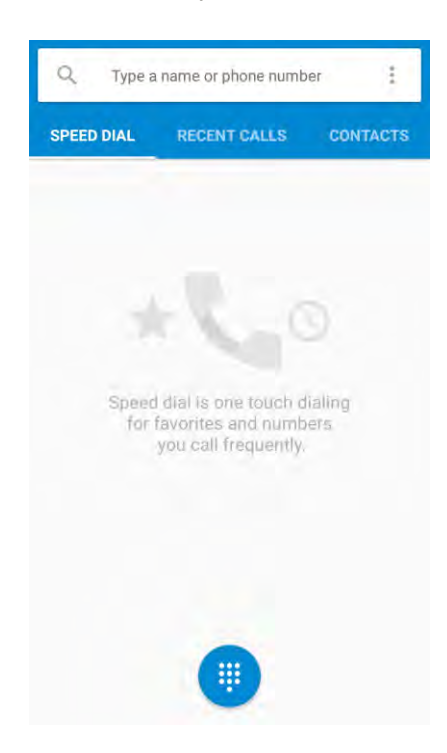

- The dialer screen opens.
- 2. Tap the number keys on the dialpad to enter the phone number.

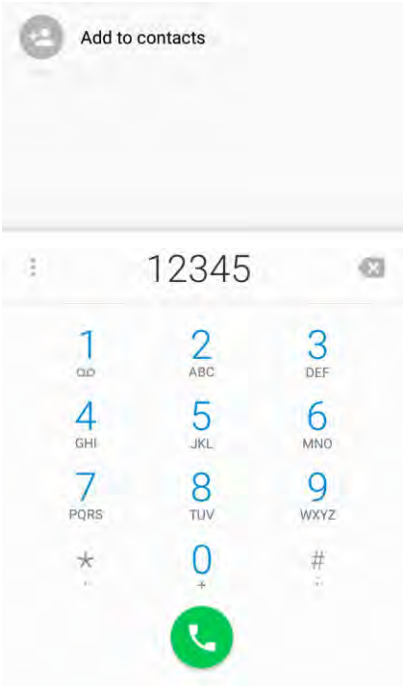

 As you enter digits, Smart Dial searches for contacts that match. If you see the number you want to dial, tap it to place the call immediately without entering the rest of the number.

- 3. Tap  $\bigodot$  to call the number.
	- $\cdot \cdot$  The phone dials the number. The call begins when the other party answers.
- 4. To end the call,  $\tan \theta$ all 5:47 pm 10000 00:11  $1 \t2 \text{ ABC}$  $3$  DEF 4 GHI 5 JKL 6 MNO  $7$  PQRS  $8$  TUV **Q** WXYZ  $0 +$  $\star$  $#$ : 罪 ¥  $\blacktriangleleft$  $\circlearrowright$ Dialpad Mute Speaker More
	- The call ends.

#### **Troubleshooting**

**Question**: Call does not connect.

**Answer 1**: Was the number dialed using the area code? If not, try dialing using the full 10-digit number including the area code.

**Answer 2**: Are you in an area with poor wireless coverage? Try calling again from another area.

#### **Call Emergency Numbers**

You can place calls to 9-1-1 even if the phone's screen is locked or your account is restricted.

To call the 9-1-1 emergency number when the phone's screen is locked with a screen lock:

- 1. From the lock screen, touch and hold **Emergency call (ICE)**.
- 2. Tap next to 911.
	- \* As long as you are in an area covered by wireless service, the emergency call is placed.

To call the 9-1-1 emergency number normally or when your account is restricted:

- 1. Unlock the screen. For more information, see [Lock and Unlock Your Screen.](#page-60-0)
- 2. From home,  $\tan \theta$  **Phone**  $\bullet$  >  $\bullet$
- 3. Tap  $\frac{9}{2}$   $\frac{1}{2}$   $\frac{1}{2}$   $\frac{1}{2}$ 
	- As long as you are in an area covered by wireless service, the emergency call is placed.

#### **Enhanced 9-1-1 (E9-1-1) Information**

This phone features an embedded Global Positioning System (GPS) chip necessary for utilizing E9-1-1 emergency location services where available.

When you place an emergency 9-1-1 call, the GPS feature of your phone seeks information to calculate your approximate location. Depending on several variables, including availability and access to satellite signals, it may take up to 30 seconds or more to determine and report your approximate location.

**Important:** Always report your location to the 9-1-1 operator when placing an emergency call. Some designated emergency call takers, known as Public Safety Answering Points (PSAPs), may not be equipped to receive GPS location information from your phone.

# <span id="page-81-0"></span>Answer Phone Calls

The following information lets you know how to answer incoming calls, mute the ringer on incoming calls, reject incoming calls, and more.

When you receive a phone call from a contact, the Incoming call screen appears and displays the caller ID icon, name, and phone number of the calling party. When you receive a phone call from someone who is not stored in Contacts, only the default caller ID icon and phone number appear on the Incoming call screen.

**Note**: If your phone is turned off, all calls automatically go to voicemail.

#### **Answer an Incoming Call**

1. When a call arrives, drag  $\Box$  down to answer it.

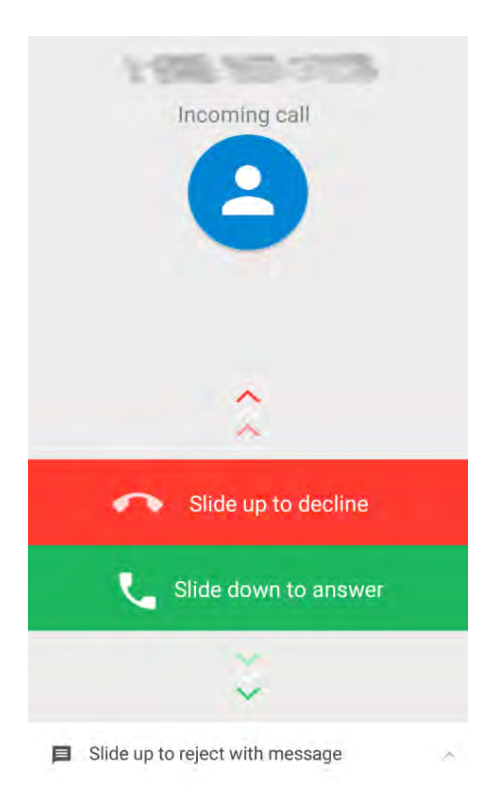

- **\*** The call begins.
- 2. To end the call,  $\tan \theta$

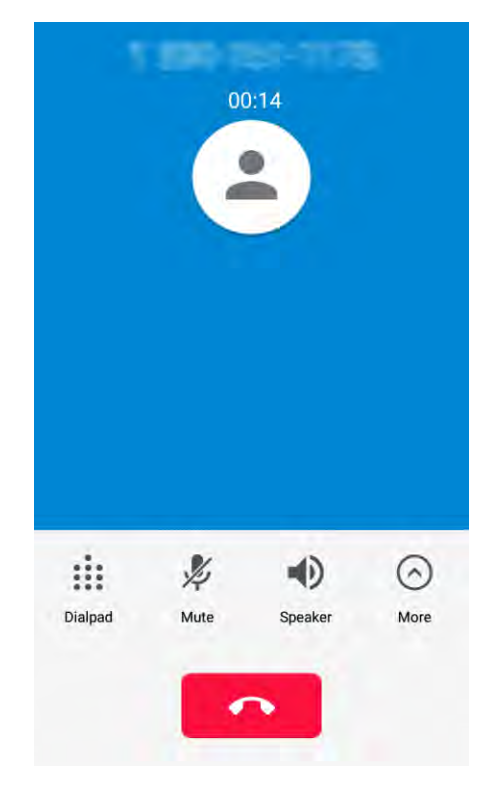

The call ends.

#### **Mute the Ringing Sound**

■ Press the **Power Button** or the **Volume Buttons** to mute the ringer without rejecting the call.

#### **Reject an Incoming Call**

■ When a call arrives, drag ■ up to reject it.

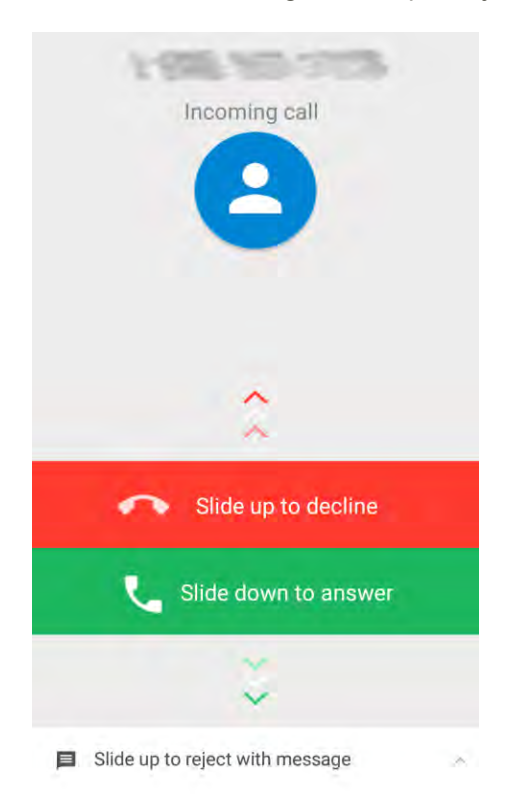

\* The ringtone or vibration will stop and call will be sent directly to voicemail.

#### **Reject a Call and Send a Text Message**

You can reject an incoming call and automatically send a text message to the caller.

1. When a call arrives, drag  $\blacksquare$  up from the bottom of the screen.

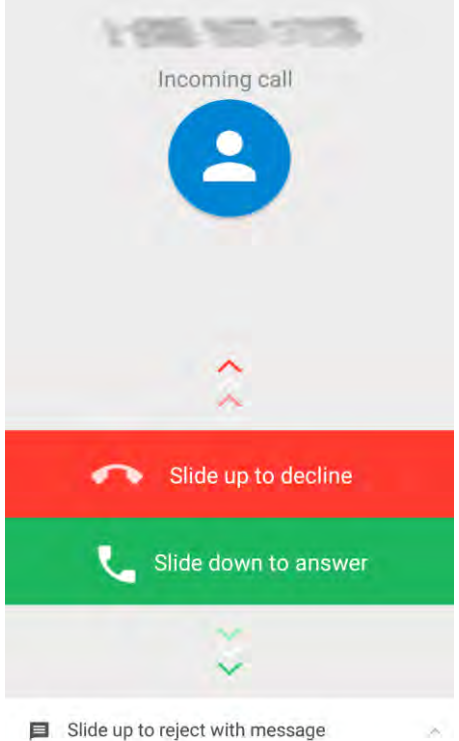

- 
- \* You will see a list of preset text messages.
- 2. Tap one of the preset messages or write a message to send it to the caller.

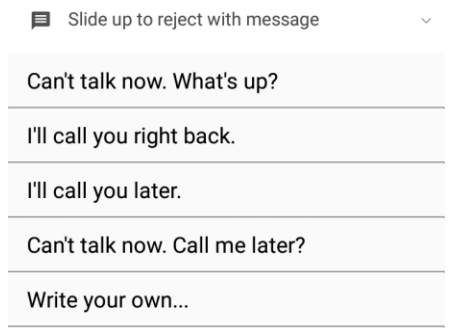

- \* The selected message will be delivered to the caller.
	- \* You can edit the reject messages through the Call settings menu. From the Phone app, tap **Menu** > **Settings** > **General settings** > **Quick responses** and tap a message to edit it.

### In-Call Screen Layout and Operations

While you're on a call, you will see a number of onscreen options.

#### **In-Call Screen Layout**

Tap **More** to display all available options. Tap options to activate them during a call.

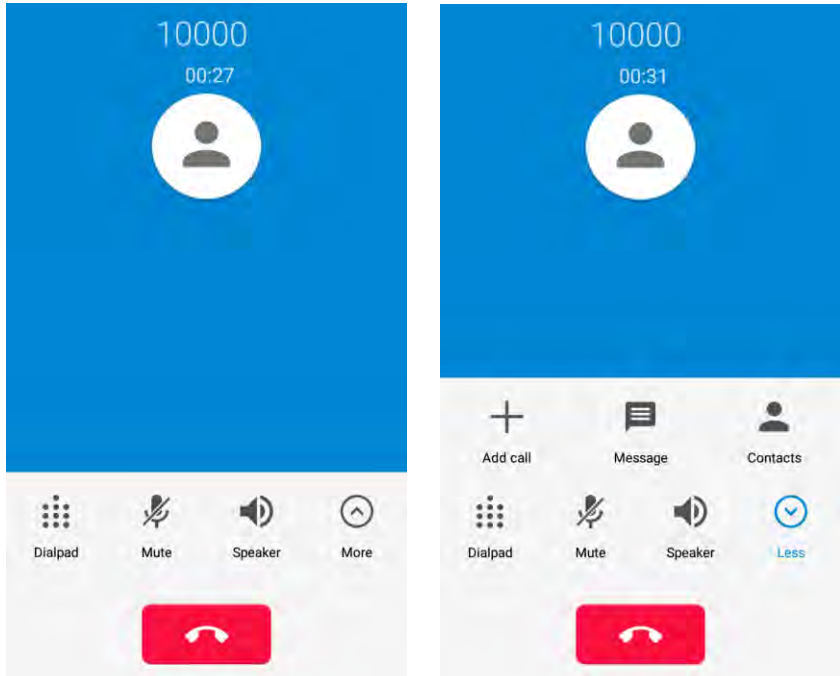

- Add call: Tap to make another call separately from the current call, which is put on hold. When both calls are connected, you can tap **MERGE CALLS** to join the two calls into a conference call.
- **Message:** Open the Messaging app and view your text and multimedia messages.
- **Contacts**: Open the Contacts app and view your contacts list.
- **Dialpad**: Toggle the appearance of the onscreen keypad. You can use it during a call to enter additional numbers, such as an extension, account number or password.
- **Mute**: Mute the microphone during an active call. Tap again to unmute the microphone.
- **Speaker**: Route the phone's audio through the speaker (On) or through the earpiece (Off).
	- Activate **Speaker** to route the phone's audio through the speaker. (You can adjust the speaker volume using the **Volume Button**.)
	- **EXEC** Deactivate **Speaker** to use the phone's earpiece.

**Warning**: Because of higher volume levels, do not place the phone near your ear during speakerphone use.

Note: When a Bluetooth headset is connected to your phone, you can route the audio through the Bluetooth headset ( $\langle \hat{\psi}^{\dagger} \rangle$ ), the phone earpiece ( $\langle \hat{\psi}^{\dagger} \rangle$ ), or the phone speaker ( $\langle \hat{\psi}^{\dagger} \rangle$ ). Tap one of these icons and select **Speaker**, **Handset earpiece**, or **Bluetooth** to change how the audio is routed.

• **End call:** Tap to end the current call.

# Place Calls from Contacts/Call Logs

Make calls quickly using Contacts and Call Logs.

### Place a Call from Contacts

You can place phone calls directly from entries in your Contacts list.

1. From home, tap **Phone** to display the phone app.

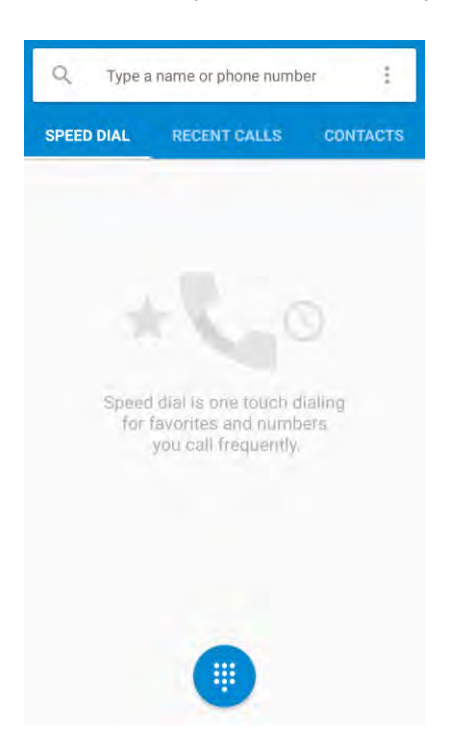

2. Tap **CONTACTS** to display the Contacts list.

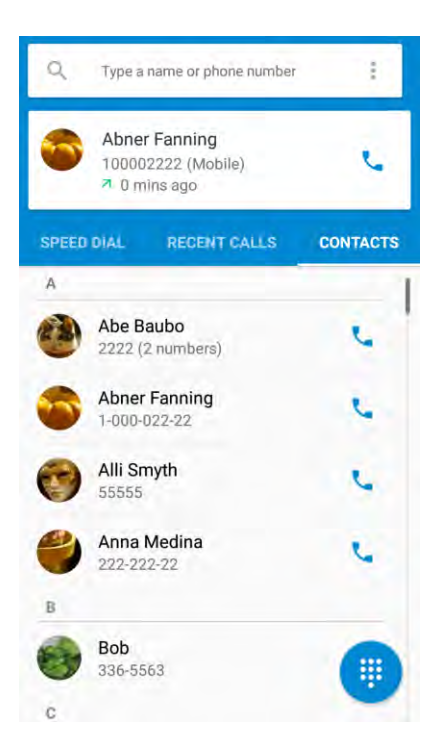

- The contacts list appears.
- 3. Tap a contact.

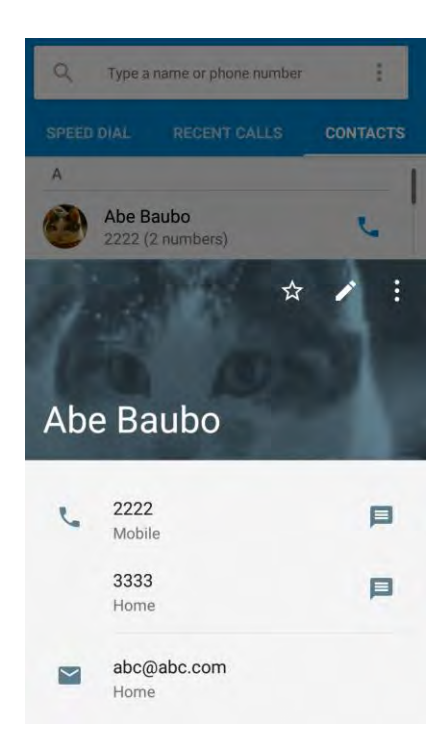

- 4. Tap the number you want to call.
	- \* The phone dials the number. The call begins when the other party answers.

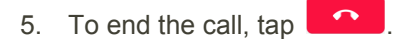

❖ The call ends.

**Tip**: You can also place a call directly from the Contacts list. Tap **next to the entry you want to call to** place a call to the entry's default number.

### Call from Call Logs

The Call logs list lets you quickly place calls to recent incoming, outgoing, or missed numbers.

1. From home, tap **Phone** to display the phone app.

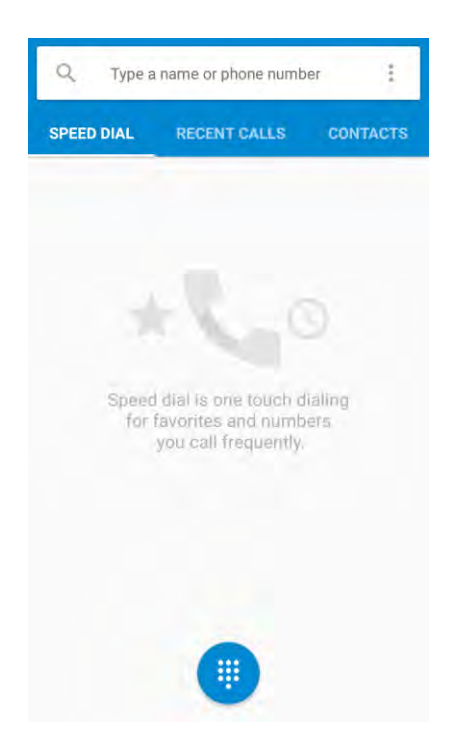

2. Tap **RECENT CALLS** to display the recent call history.

**Tip**: To view the complete call history, scroll to the bottom of **RECENT CALLS** and tap **View full call history**.

- $3.$  Tap **L** next to an entry to call the number.
	- \* The phone dials the number. The call begins when the other party answers.
		- **For additional options, tap the name or number.**
- 4. To end the call, tap
	- **The call ends.**

# Optional Services

The following topics outline additional voice-related services available with your phone, including call services, voicemail, and more.

# <span id="page-89-0"></span>Voicemail Setup

You should set up your voicemail and personal greeting as soon as your phone is activated. Always use a password to protect against unauthorized access. Your phone automatically transfers all unanswered calls to your voicemail, even if your phone is in use or turned off.

1. From home, tap **Phone**  $\rightarrow$  **the display the dialer screen.** 

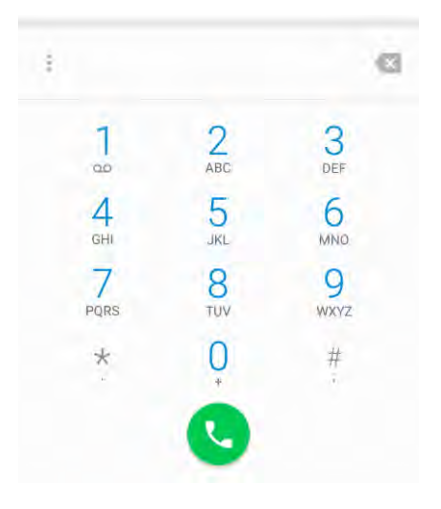

- 2. Touch and hold  $\frac{1}{2}$  to dial your voicemail number.
	- \* Your phone dials the voicemail access number.
- 3. Follow the system prompts to:
	- **•** Create your password.
	- Record your name announcement.
	- **Record your greeting.**

**Important: Voicemail Password** – It is strongly recommended that you create a password when setting up your voicemail to protect against unauthorized access. Without a password, anyone who has access to your phone is able to access your voicemail messages.

## Visual Voicemail

Visual Voicemail gives you a quick and easy way to access your voicemail. Now you can find exactly the message you are looking for without having to listen to every voicemail message first. This feature periodically goes out to your voicemail, and gathers the caller information from all of the current

voicemails. It then populates a list with the caller name and number, along with the length of time and priority level of the voicemail message.

# Set Up Visual Voicemail

Setting up Visual Voicemail follows many of the same procedures as setting up traditional voicemail. You should set up your voicemail and personal greeting as soon as your phone is activated. Your phone automatically transfers all unanswered calls to your voicemail, even if your phone is in use or turned off.

**Note**: To set up your traditional voicemail box, see [Voicemail Setup.](#page-89-0)

1. From home, tap **Voicemail** .

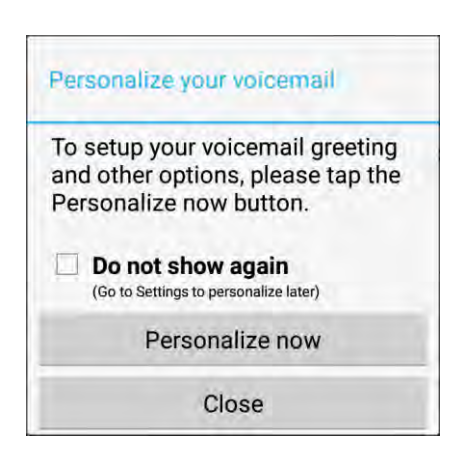

- \* You'll see a "Personalize your voicemail" prompt.
- 2. Tap **Personalize now** and follow the system prompts to:
	- Create a password (part of standard voicemail).
	- Record your name announcement.
	- **Record your greeting.**

**Important: Voicemail Password** – It is strongly recommended that you create a password when setting up your voicemail to protect against unauthorized access. Without a password, anyone who has access to your phone is able to access your voicemail messages.

3. Tap the Welcome to Voicemail message on the screen to play a brief explanation of the voicemail services.

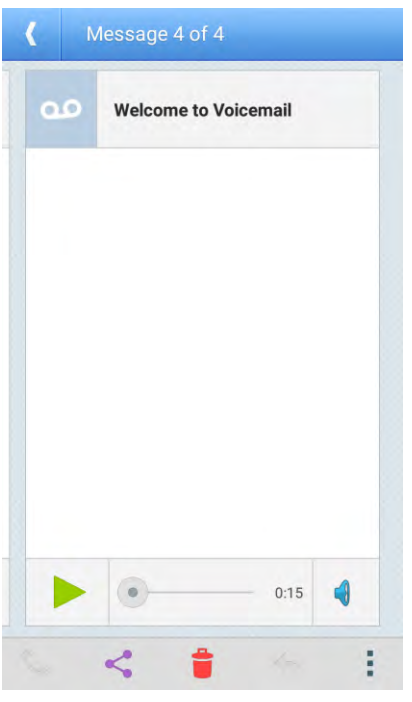

## Review Visual Voicemail

Visual Voicemail lets you easily access and select which messages you want to review.

1. From home, tap **Voicemail** .

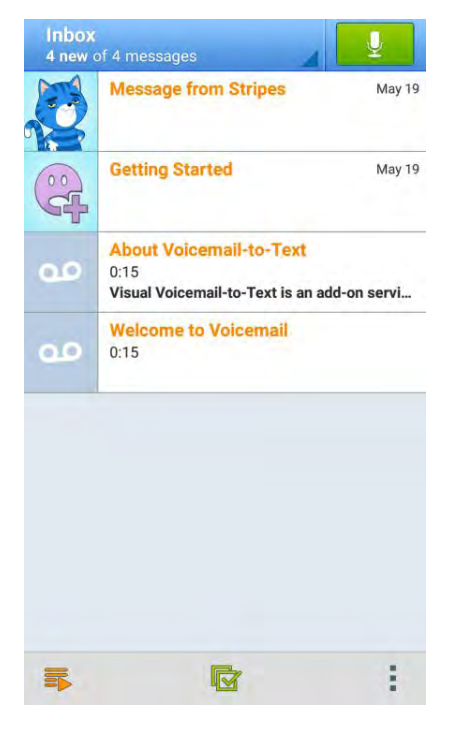

You will see the voicemail inbox.

2. Tap a message to review it.

**Tip**: There are several icons at the bottom of the review screen for deletion, sharing, calling, and other

options. For an explanation of all your options, tap **Menu** > **Help** > **Messaging** > **Receiving Messages** > **Message Playback**.

# Listen to Multiple Voicemail Messages

When you are done listening to a voicemail message you can easily access other voicemail messages without returning to the main voicemail screen.

- 1. Listen to the current voicemail message.
- 2. Swipe your finger left or right to display the next or previous message.

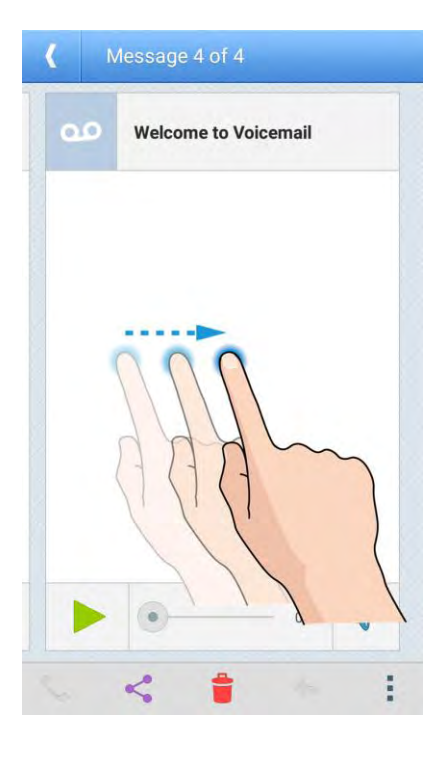

 $\cdot$  The next or previous message is displayed. You can tap to play it.

You can navigate through voicemail messages as frequently as you'd like. You can even move to the next or previous message before you're finished listening to the current one.

## Visual Voicemail Options

Your visual voicemail options appear as icons at the bottom of the voicemail review screen.

1. From home, tap **Voicemail** .

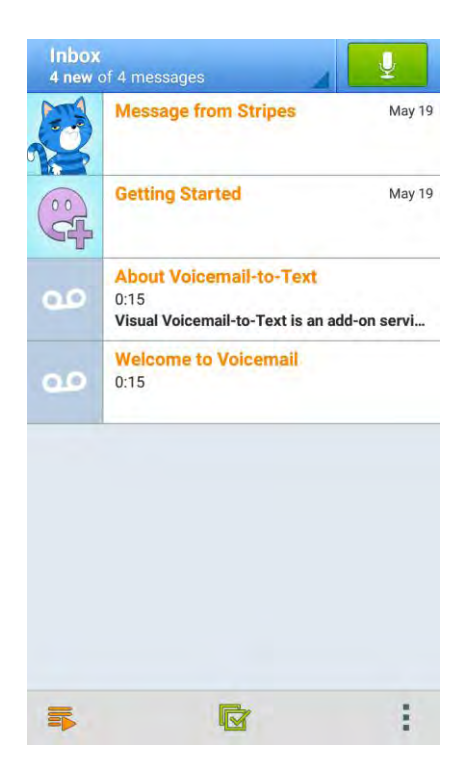

- 2. Tap a message to review it. The following options are available while reviewing a voicemail message:
	- **Call** to call the sender.
	- **Share** to share the message. Options depend on the applications installed.
	- **Delete** to delete the voice message.
	- **Reply** to reply to the message.
	- **Tap**  $\frac{1}{\sqrt{2}}$  **> Archive** to archive the current message. You can find it in the Archive box.

**Note**: Not all options are available for all messages.

# Configure Visual Voicemail Settings

The Visual Voicemail settings menu lets you access settings for notifications, pictures, greetings, and more.

1. From home, tap **Voicemail** .

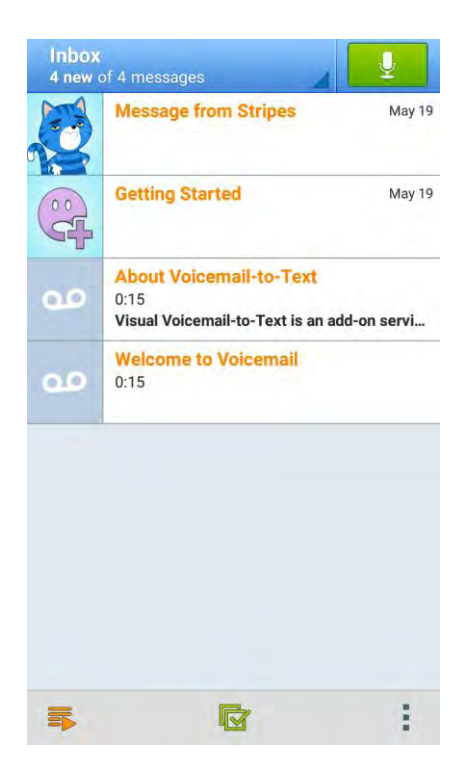

2. Tap **Menu** > **Settings**.

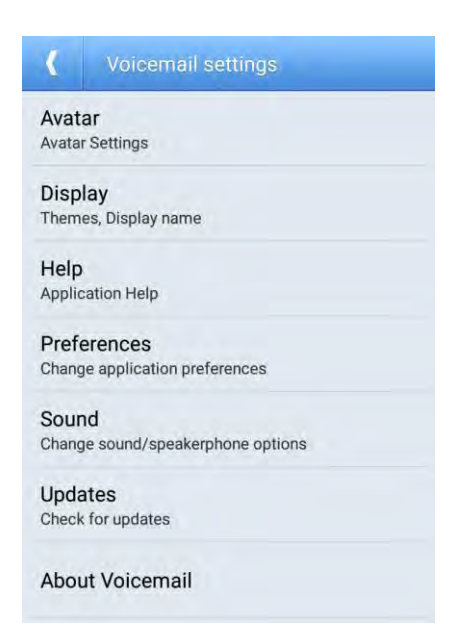

- \* You will see the voicemail settings menu.
- 3. Select an option to change its settings.
	- Avatar
- **Display**
- $H$  Help
- **Preferences**
- **Sound**
- **Updates**
- **About Voicemail**

#### **Change Your Main Greeting via the Voicemail Menu**

Your main greeting can be changed directly via the Visual Voicemail system. This direct access saves you from having to navigate within the voicemail menu.

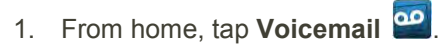

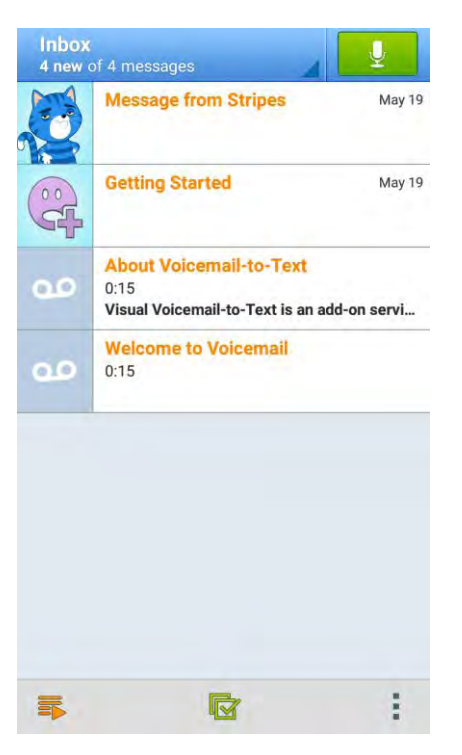

- 2. Tap **Menu** > **Settings** > **Preferences** > **Personalize voicemail**.
- 3. Tap **OK** to connect to the voicemail system. Follow the prompts to change your current greeting.

#### **Edit the Display Name via the Voicemail Menu**

From your Visual Voicemail menu, you can quickly change the name or number attached to your voice messages.

1. From home, tap **Voicemail** .

- 2. Tap **Menu** > **Settings** > **Display** > **Display name**.
- 3. Tap the existing identification field and enter a new identifying name or number (used to identify you to recipients of your voice messages).
- 4. Tap **OK** to save your information.

# Caller ID Blocking

Caller ID identifies a caller before you answer the phone by displaying the number of the incoming call. If you do not want your number displayed when you make a call, follow these steps.

- 1. From home, tap **Phone**  $\blacktriangleright$   $\blacktriangleright$   $\blacktriangleright$
- 2. Tap  $\stackrel{\star}{\cdot}$  6  $\stackrel{\sim}{\phantom{}_{36}}$
- 3. Enter a phone number.
- 4. Tap $\bullet$ .
	- \* Your caller information will not appear on the recipient's phone.

To permanently block your number, call Customer Service.

# Call Waiting

When you're on a call, Call Waiting alerts you to incoming calls. Your phone's screen informs you that another call is coming in and displays the caller's phone number (if it is available).

To respond to an incoming call while you're on a call:

■ Tap **Answer**. (This puts the first caller on hold and answers the second call.)

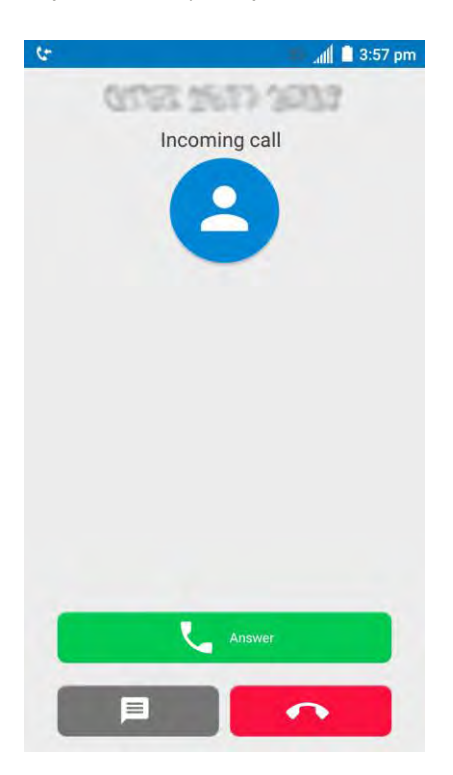

To switch back to the first caller:

■ Tap **More** > **Swap**.

**Note**: For those calls where you don't want to be interrupted, you can temporarily disable Call Waiting by tapping  $\stackrel{\star}{\leftarrow}$   $\stackrel{7}{\leftarrow}$   $\stackrel{0}{\leftarrow}$  before placing your call. Call Waiting is automatically reactivated once you end the call.

### Call Forwarding

Call Forwarding lets you forward all your incoming calls to another phone number – even when your phone is turned off. You can continue to make calls from your phone when you have activated Call Forwarding.

**Note**: You are charged a higher rate for calls you have forwarded.

To activate Call Forwarding:

- 1. From home, tap **Phone**  $\bullet$  >  $\bullet$
- 2. Tap  $\stackrel{\star}{\cdot}$   $\stackrel{7}{\phantom{}_{\sim}^{7}}$   $\stackrel{2}{\phantom{}_{\sim}^{2}}$
- 3. Enter the area code and phone number to which you want your calls forwarded.
- 4. Tap $\bullet$ .

\* You will hear a tone to confirm the activation of Call Forwarding. All calls to your wireless number will be forwarded to the designated phone number.

To deactivate Call Forwarding:

- 1. From home, tap **Phone**  $\blacktriangleright$  >  $\blacksquare$ .
- 2. Tap  $*$   $\frac{7}{7}$   $\frac{2}{1}$  0.
- 3. Tap $\bullet$ .
	- You will hear a tone to confirm the deactivation.

# Call Settings

Your phone's Call Settings and General Settings menus let you configure your voicemail options and a number of other settings for the phone application.

#### **Call and General Settings Options**

Use the Call Settings and General Settings menus to adjust the following settings:

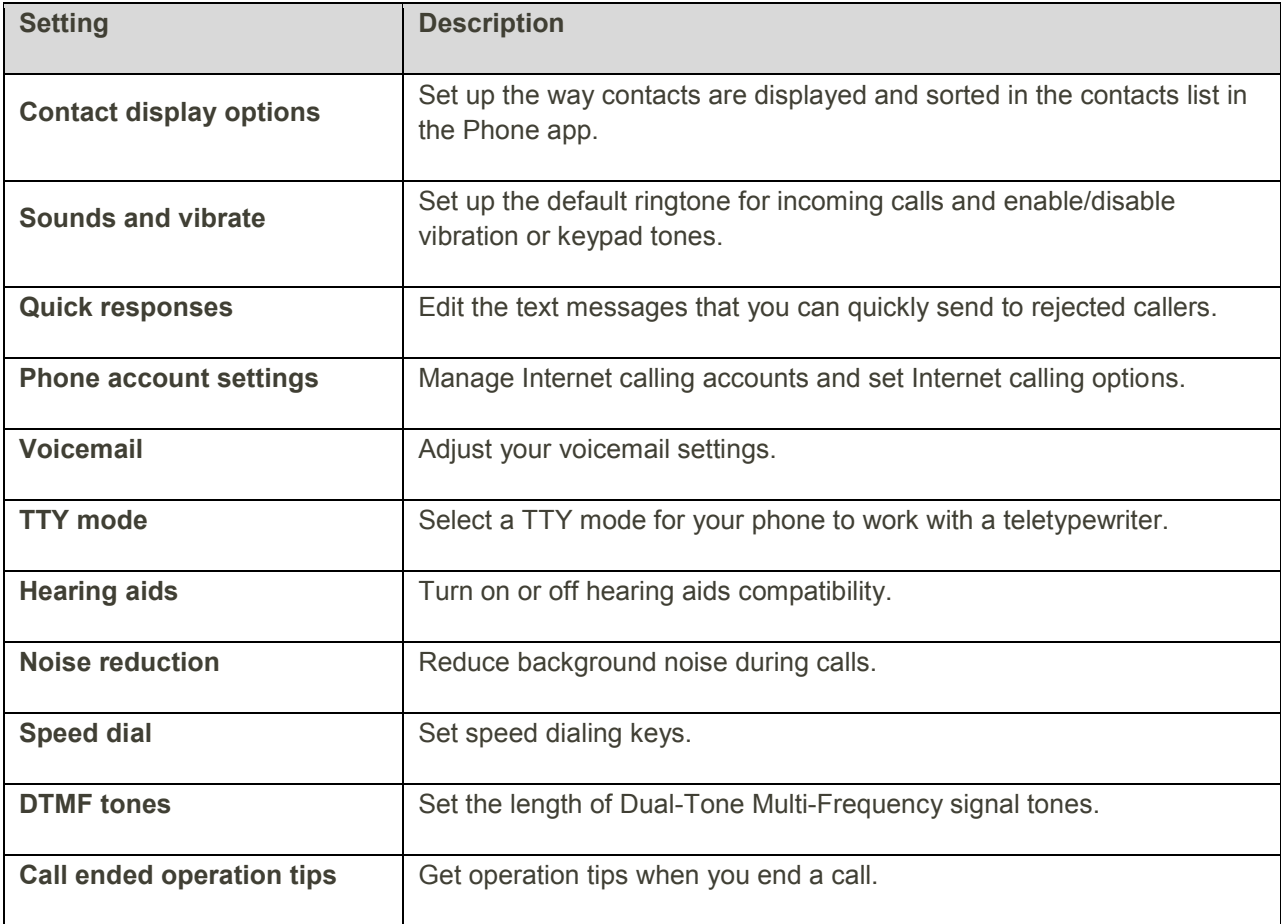

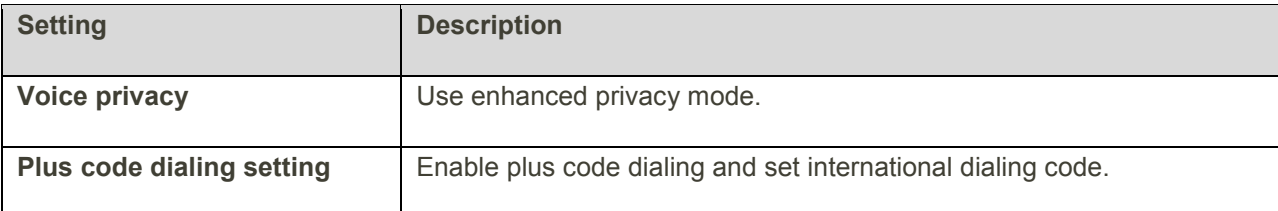

#### **Use the Call Settings Menu**

- 1. From home, tap **Phone** .
	- $\div$  The phone app opens.
- 2. Tap **Menu** > **Settings**.
	- The Settings menu appears.
- 3. Configure your options.
	- **Tap a menu item to display its options.**
	- Select your options and follow the prompts to set them.
	- ❖ Your settings options are set.

## Contact Display Options

You can change the way contacts are displayed and sorted in the CONTACTS list of the Phone app.

- 1. From home, tap **Phone** .
- 2. Tap **Menu** > **Settings** > **General settings**.
- 3. Tap **Sort by** and select **First name** or **Last name** to change the way contacts are sorted in the list.

 $-$  or  $-$ 

Tap **Name format** and select **First name first** or **Last name first** to change the way contact names are displayed in the list.

### Sounds and Vibrate Settings

You can set the default incoming call ringtone, dialpad tones, and vibration.

- 1. From home, tap **Phone** .
- 2. Tap **Menu** > **Settings** > **General settings**.

3. Tap **Phone ringtone** to select a ringtone.

 $-$  or  $-$ 

Check **Dialpad tones** or **Also vibrate for calls** to make the phone play tones when you tap the keypad or make the phone vibrate when it rings for incoming calls.

### Quick Responses

This menu allows you to edit the text response that you can quickly send to the caller when you reject a call. See " Reject a Call and Send a Text Message" in [Answer Phone Calls.](#page-81-0)

- 1. From home, tap **Phone** .
- 2. Tap **Menu** > **Settings** > **General settings**.
- 3. Tap **Quick responses**.
- 4. Tap a preset response.
- 5. In the window that opens, edit the message and tap **OK**.

### Phone Account Settings

If you need to add an Internet calling account or set Internet calling options, use the Phone account settings menu.

#### **Add an Internet Calling Account**

- 1. From home, tap **Phone** .
- 2. Tap **Menu** > **Settings** > **Call settings**.
- 3. Tap **Phone account settings** > **SIP accounts** > **ADD ACCOUNT**.
- 4. Follow the instructions from your Internet calling service provider to configure the settings for your account.
- 5. Tap **SAVE**.

#### **Set Which calls use Internet Calling**

You can configure your phone to place all calls using Internet calling (when you're connected to a Wi-Fi network), or just calls to Internet calling addresses.

- 1. From home, tap **Phone** .
- 2. Tap **Menu** > **Settings** > **Call settings**.
- 3. Tap **Phone account settings** > **Use SIP calling**.

4. Tap **For all calls** or **Only for SIP calls**.

#### **Receive Internet Calls**

By default, your phone is configured to make Internet calls, but not to ensure that you will receive them. But you can configure your phone to listen for Internet calls made to an Internet calling account you added to your phone.

**Note**: This feature will reduce your battery life between charges.

- 1. From home, tap **Phone** .
- 2. Tap **Menu** > **Settings** > **Call settings**.
- 3. Tap **Phone account settings** and check **Receive incoming calls**.

### Voicemail Settings

If you need to adjust your voicemail settings, use the Voicemail settings menu.

- 1. From home, tap **Phone** .
- 2. Tap **Menu** > **Settings** > **Call settings** > **Voicemail**.
- 3. Configure your options.

# TTY Mode

A TTY (teletypewriter, also known as a TDD or Text Telephone) is a telecommunications device that allows people who are deaf, hard of hearing, or who have speech or language disabilities, to communicate by telephone.

Your phone is compatible with select TTY devices. Please check with the manufacturer of your TTY device to ensure that it supports digital wireless transmission. Your phone and TTY device will connect using a special cable that plugs into your phone's headset jack. If this cable was not provided with your TTY device, contact your TTY device manufacturer to purchase the connector cable.

To turn TTY Mode on or off:

- 1. From home, tap **Phone** .
- 2. Tap **Menu** > **Settings** > **Call settings** > **TTY mode**.
- 3. Tap **TTY Full**, **TTY HCO**, or **TTY VCO** to turn TTY mode on.
	- $-$  or  $-$

Tap **TTY Off** to turn TTY mode off.

Your phone's TTY mode is set.

**Note**: When enabled, TTY mode may impair the audio quality of non-TTY devices connected to the headset jack.

#### **Warning**: **9-1-1 Emergency Calling**

It is recommended that TTY users make emergency calls by other means, including Telecommunications Relay Services (TRS), analog cellular, and landline communications. Wireless TTY calls to 9-1-1 may be corrupted when received by public safety answering points (PSAPs), rendering some communications unintelligible. The problem encountered appears related to TTY equipment or software used by PSAPs. This matter has been brought to the attention of the FCC, and the wireless industry and the PSAP community are currently working to resolve this.

# Hearing Aids

Your phone supports HAC (Hearing Aid Compatibility) function. When you turn on the hearing aid compatibility and use a hearing aid device with a telecoil in it to answer the phone, it will help you hear more clearly during the phone call.

- 1. From home, tap **Phone** .
- 2. Tap **Menu** > **Settings** > **Call settings**.
- 3. Check **Hearing aids** to turn on HAC.
	- \* The hearing aid compatibility is turned on.

### Noise Reduction

With noise reduction, your phone can use the microphone on its back to reduce background noise from your side during calls.

- 1. From home, tap **Phone** .
- 2. Tap **Menu** > **Settings** > **Call settings**.
- 3. Check or uncheck **Noise reduction** to enable or disable this feature.

## Speed Dial

The speed dial setting allows you to set speed dialing keys.

To set up speed dialing:

- 1. From home, tap **Phone** .
- 2. Tap **Menu** > **Settings** > **Call settings** > **Speed dial**.
- 3. Tap a speed dial key.
- 4. Enter the phone number or tap  $\Box$  and select one from the contacts.

5. Tap **OK**.

**Note**: If you assign a number to an already in-use speed dial location, the new phone number will automatically replace the previous speed dial assignment.

### DTMF Tones

The DTMF tones setting allows you to set the length of Dual-Tone Multi-Frequency (DTMF) signal tones.

- 1. From home, tap **Phone** .
- 2. Tap **Menu** > **Settings** > **Call settings** > **DTMF tones**.
- 3. Tap **Long** or **Normal**.

### Call Ended Operation Tips

This option allows you to get operation tips when you end a call. You can call back, send a message to the caller, or add the caller to contacts.

- 1. From home, tap **Phone** .
- 2. Tap **Menu** > **Settings** > **Call settings**.
- 3. Check **Call ended operation tips** to enable this feature.

### Voice Privacy

Voice privacy allows you to enable enhanced privacy mode.

- 1. From home, tap **Phone** .
- 2. Tap **Menu** > **Settings** > **Call settings** > **Additional settings**.
- 3. Check **Voice privacy** to enable this feature.

### Plus Code Dialing Setting

Plus Code Dialing allows the phone to automatically dial the international access code for your location when you touch and hold  $\frac{0}{1}$  in the dialer.

To activate Plus Code Dialing:

- 1. From home, tap **Phone** .
- 2. Tap **Menu** > **Settings** > **Call settings** > **Additional settings** > **Plus code dialing setting**.
- 3. Check **North American dialing** to enable this feature.

To change the international dialing code:

- 1. From home, tap **Phone** .
- 2. Tap **Menu** > **Settings** > **Call settings** > **Additional settings** > **Plus code dialing setting**.
- 3. Tap **International dialing**.
- 4. Input a new code and tap **OK**.

# Contacts

The Contacts application lets you store and manage contacts from a variety of sources, including contacts you enter and save directly in your phone as well as contacts synchronized with your Google Account, your PC, and compatible email programs (including Exchange Server).

#### **E** Contacts Cautions

Information saved in Contacts may be lost or changed if the battery is removed for a long period or left uncharged. Accident or malfunction may also cause loss or change to information. It is recommended that you keep a separate copy of contacts and other important information. The company is not responsible for any damages from lost or changed contacts.

## Add a Contact

You can add contacts from your phone's Contacts or Phone application. Enter details such as name, phone numbers, email addresses, mailing addresses, and more.

1. From home, tap **Apps** > **Contacts** .

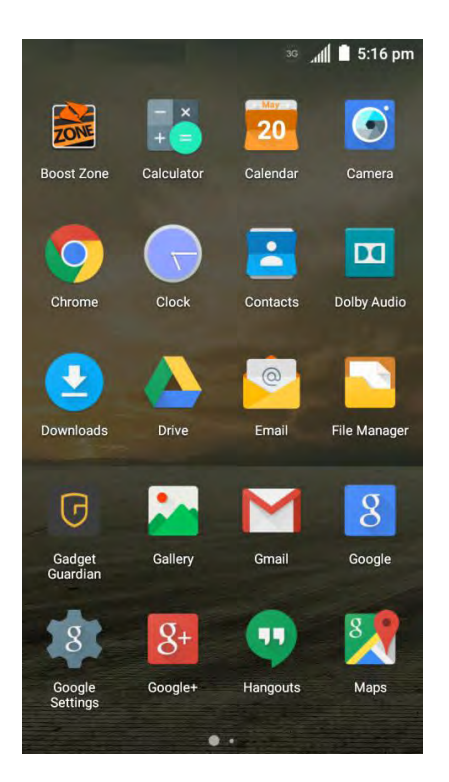

- You will see the CONTACTS list.
- 2. Tap  $\bullet$  to add a contact.

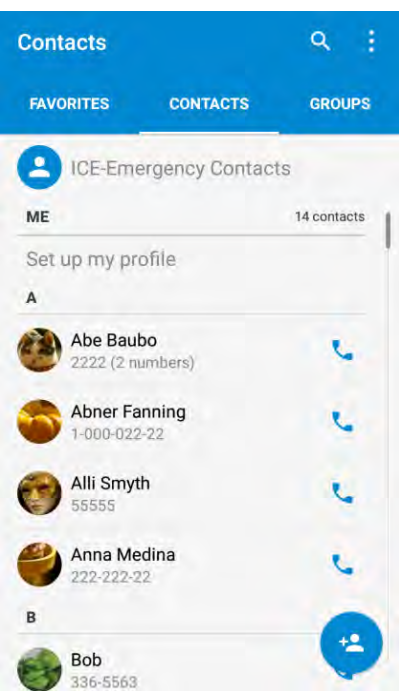

- The Add new contact screen appears.
- 3. If you have multiple account types associated with your phone, tap the field above the name and select a contact type.
	- Select **Google** if you want to save contacts to your Google Account; these will be synced automatically with your Google Account online.
	- Select **Phone-only, unsynced contact** as the sync account if you want your contacts on your phone only; they will not be synced with your Google Account.

4. Use the keyboard to enter as much information as you want.

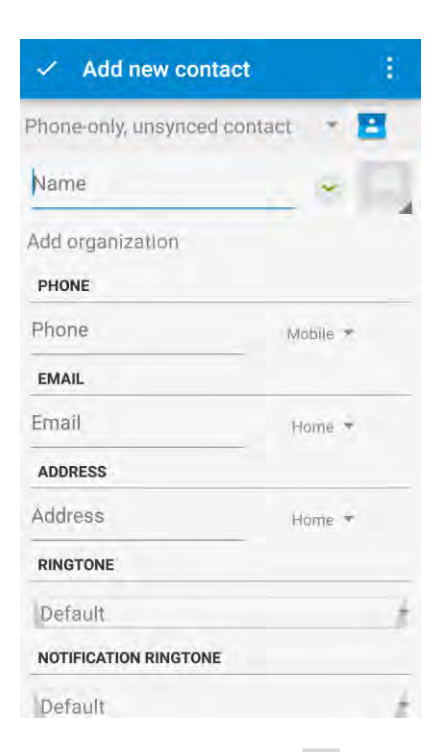

- Contact photo:  $\text{Tag}$  to assign a picture to the contact.
- Name
- Phone
- **Email**
- **Address**
- **Ringtone**
- **Notification ringtone**
- **Special dates**
- **Groups**
- Add another field: Tap **ADD ANOTHER FIELD** to include additional information such as IM address, Notes, Nickname, Website, etc.

**Note**: To select a type (label) for a phone number, email address, or postal address (such as Mobile, Home, Work, etc.), tap the type to the right of the field and select the appropriate type.

**Note**: To add more phone numbers, email addresses, etc., tap **Add new** below the entry field. To delete an entry, tap  $\heartsuit$  beside it.

5. When you have finished adding information, tap  $\checkmark$  on the top left.

 $\div$  The contact is added.

#### **Save a Phone Number**

You can save a phone number to Contacts directly from the phone dialpad.

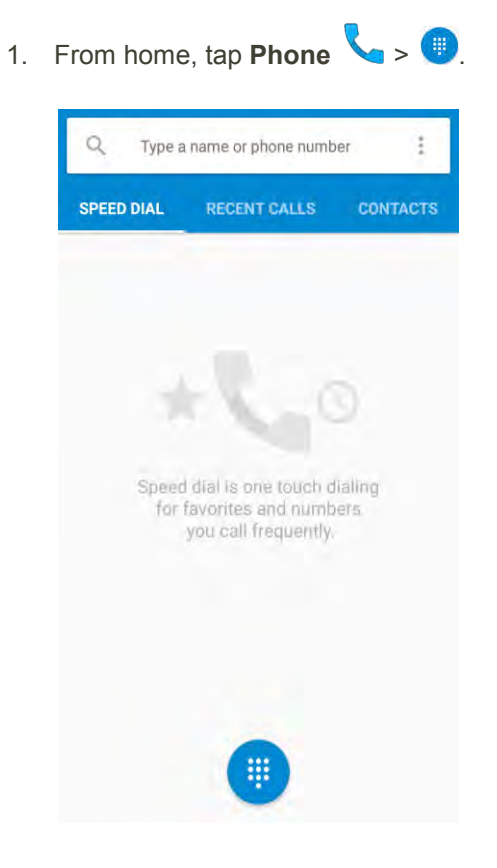
2. Enter a phone number and tap **Add to contacts**.

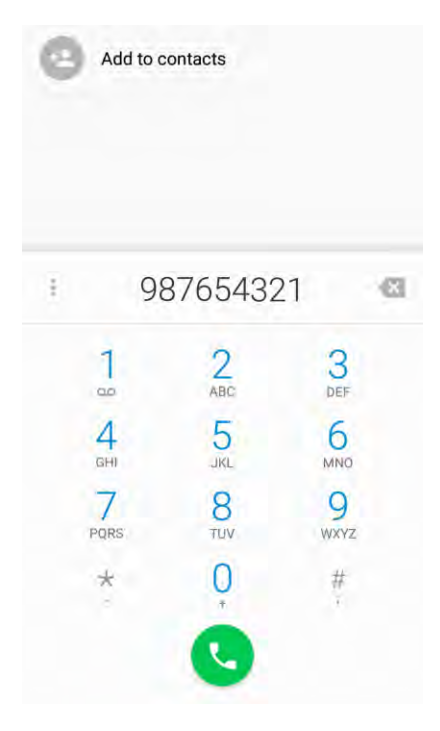

- 3. To add the number to an existing contact, scroll the contact list and tap the contact. To add a new contact, tap  $\mathbf{e}_{+}$ .
	- For an existing contact, tap the contact name and select a number type for the new number.
	- **For a new contact, enter the name and any additional information.**
- 4. Tap  $\checkmark$ .
	- $\div$  The contact is added.

### Check Contacts

View a contact's details by displaying a contact entry.

1. From home, tap **Phone** > **CONTACTS** tab.

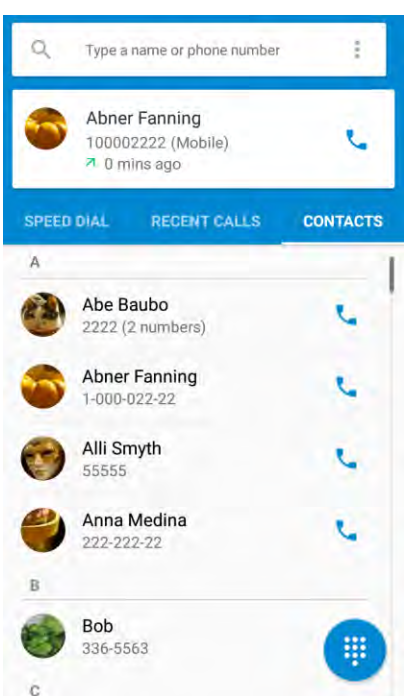

- You will see the Contacts list.
	- You can also access contacts directly from the Contacts shortcut or the apps list. From home, tap **Contacts**  $\boxed{2}$ , or if there's no shortcut, tap **Apps**  $\boxed{4}$ .

2. Tap a contact to view its details.

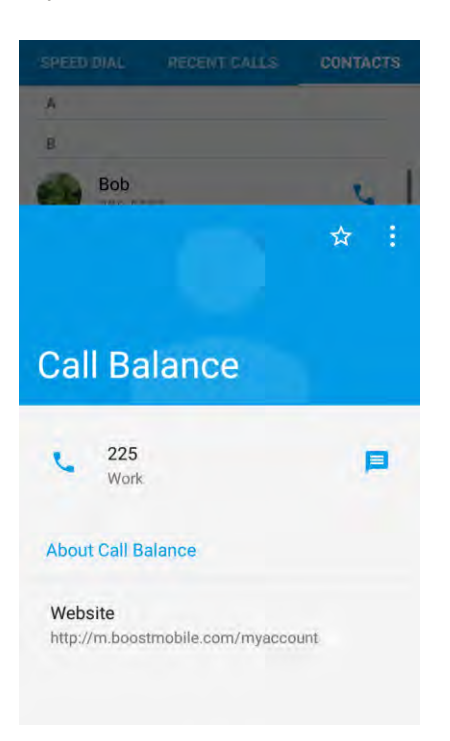

\* The contact's detailed listing appears. If needed, scroll up to see more information.

### Contacts Screen Layout

The following illustration show's your Contacts app layout and describes the various features.

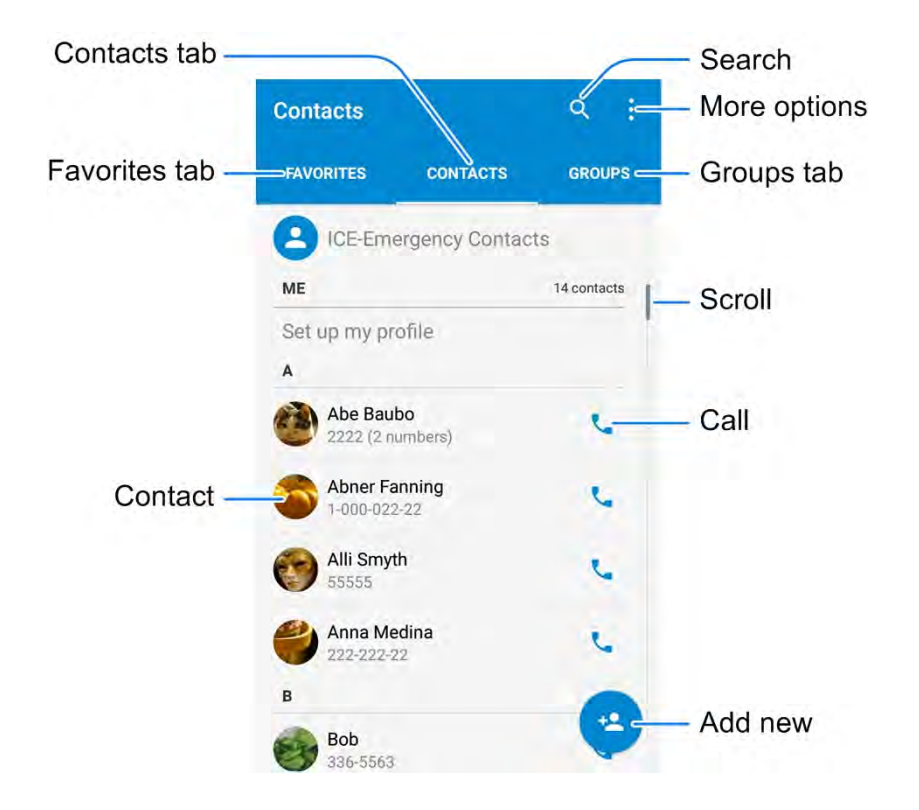

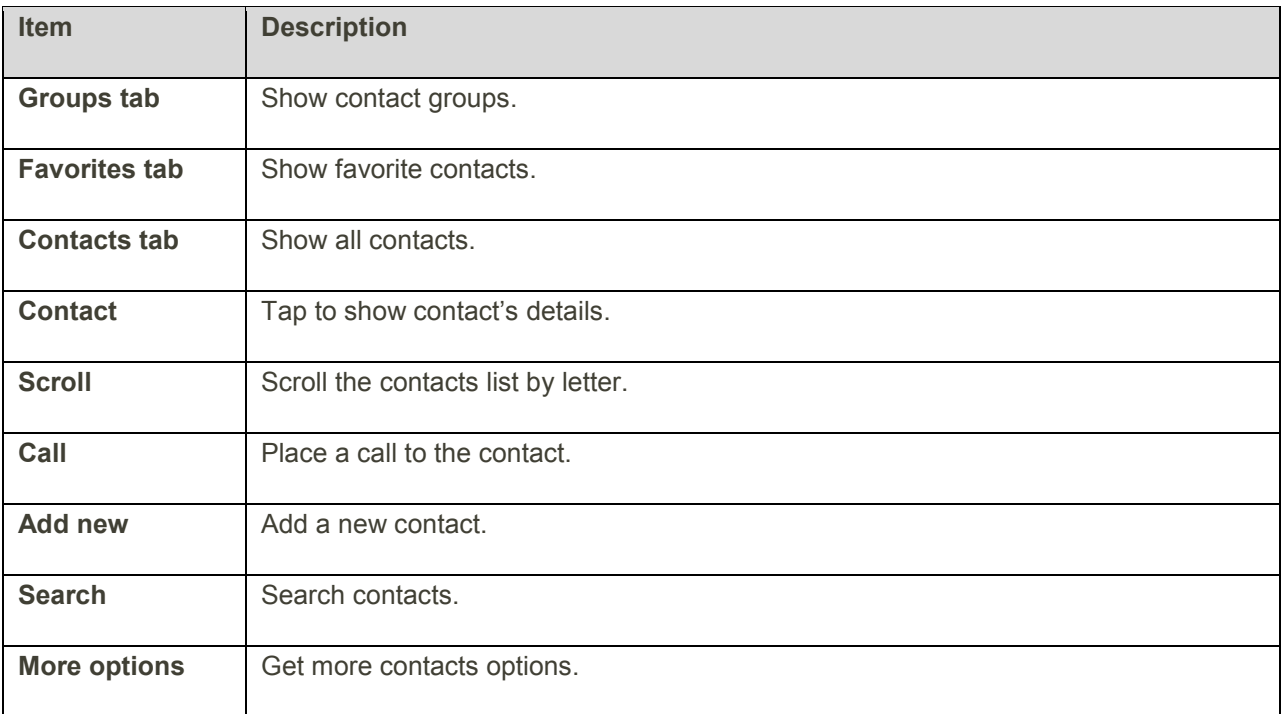

### Create Your Own Profile

You can create your own profile (name card) on your phone.

- 1. From home, tap **Apps**  $\mathbf{F}$  > **Contacts 2**.
- 2. Scroll to the top of contacts list and tap **Set up my profile** or your phone number.
	- If a profile has already been set up, you can tap the listing under **ME** and then tap **int** to edit your profile.
- 3. Edit your contact information.
- 4. Tap  $\checkmark$ .

### Edit a Contact

Once you've added a contact, you can add or edit any of the information in the entry, assign a caller ID picture, customize with a unique ringtone, and more.

1. From home, tap **Apps** > **Contacts** .

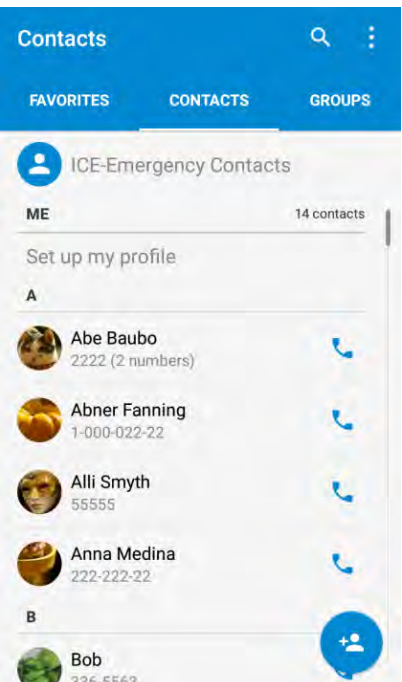

- ❖ You will see the Contacts list.
- 2. Tap a contact to view its details.
	- The contact's detailed listing appears.
- 3. Tap  $\sum$ .
- 4. Tap any field you want to change or add. See [Add a Contact.](#page-104-0)
- 5. Add or edit the information, and then tap  $\checkmark$ .
	- \* Your changes are saved to the contact entry.

**Note**: To select a type (label) for a phone number, email address, or postal address (such as Mobile, Home, Work, etc.), tap the type to the left of the field.

**Note**: To add more phone numbers, email addresses, etc., tap **Add new** below the entry field.

### Delete a Contact

You can delete a contact from the contacts details page.

1. From home, tap Apps  $\oplus$  > Contacts **2.** 

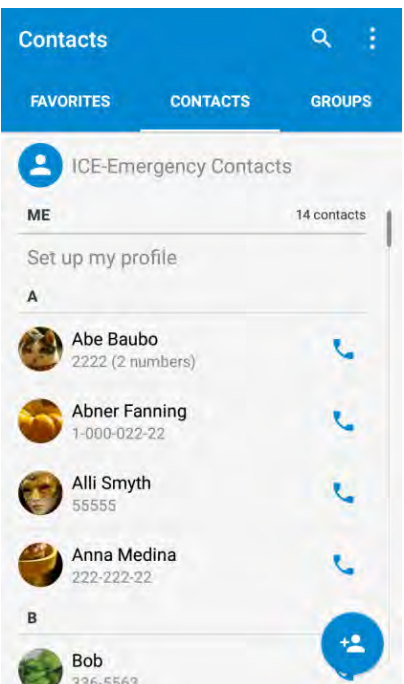

- You will see the Contacts list.
- 2. Tap a contact to view its details.
	- The contact's detailed listing appears.
- 3. Tap **Menu** > **Delete**.
- 4. Tap **OK**.
	- $\div$  The contact is deleted.

**Tip**: You can also touch and hold the contact from the contact list and then tap  $\bullet$  > OK.

### Add a Contact to Favorites

You can add frequently-used contacts to Favorites. Favorite contacts with phone numbers will be placed in the **SPEED DIAL** tab of the Phone app, so you can place a call quickly.

1. From home, tap **Apps** > **Contacts** .

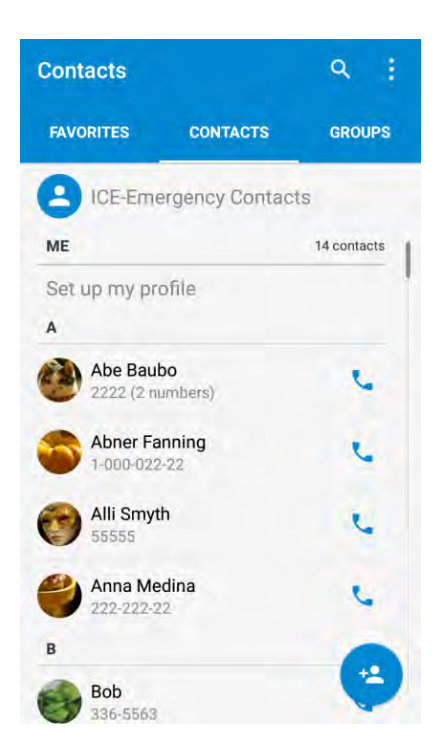

- 2. Tap a contact to view its details.
	- \* The contact's detailed listing appears.
- 3. Tap  $\overleftrightarrow{\lambda}$  at the top of the listing details.

Note: To remove a contact from Favorites, open the contact's detailed listing and tap  $\bigstar$ .

### Share a Contact

You can quickly share contacts using Bluetooth, email, Gmail, messaging, and more.

1. From home, tap **Apps** > **Contacts** .

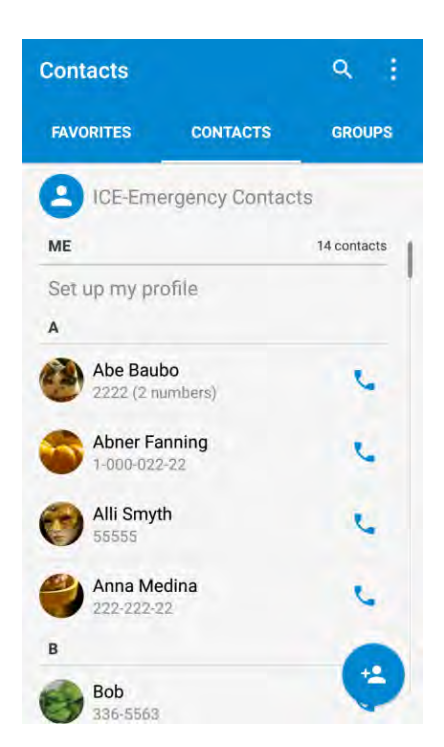

- You will see the Contacts list.
- 2. Tap a contact to display it, and then tap **Menu** > **Share**.
	- \* You will see the Share contact via menu. Scroll up to see all the options.

3. In the **Share contact via** menu, select a method:

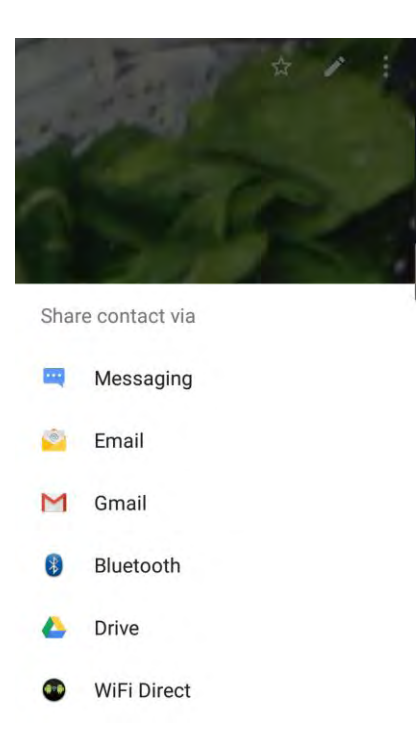

- **Messaging** to send the information in a multimedia message. Select a contact or enter a wireless phone number or email address, enter any additional information, and then tap or **SEND**. For more information on messaging, see [Send a Multimedia Message \(MMS\).](#page-123-0)
- **Bluetooth** to send the information via Bluetooth. See [Bluetooth](#page-263-0) for information on pairing and sending via Bluetooth.
- **Drive** to upload the information as a vCard file to Google Drive.
- **Email/Gmail** to send the information as an attachment. Address the message, add a subject and a message, and then tap . See [Compose and Send Email](#page-151-0) and Create and Send [Gmail](#page-129-0) for details.
- **WiFi Direct** to send the information via Wi-Fi Direct. See [Wi-Fi Direct](#page-259-0) for information on pairing and sending via Wi-Fi Direct.
- 4. Complete the required steps as prompted for the selected method.
	- $\div$  The selected contact will be shared.

### Search for a Contact

You can easily search for the contact you need.

- 1. From home, tap **Apps** > **Contacts** .
- 2. Tap  $\mathsf{Q}$  at the top right to open the **Find contacts** field.

3. Input the contact name, phone number, or any other contact information. The contacts matched will be listed.

### Synchronize Contacts

Syncing data from your managed accounts lets you add and manage new or existing contacts from your online or remote accounts to your phone. Prior to syncing, you must have an active Google or Corporate account with associated contacts, and be signed into your account with the phone.

If auto sync is turned on, your phone can sync contacts automatically.

**Tip**: For information on adding Google or Microsoft Exchange ActiveSync accounts, see [Sign In to Your](#page-51-0)  [Google Account](#page-51-0) or [Add an Exchange ActiveSync Account.](#page-149-0)

To sync contacts when auto sync is turned off:

- 1. From home, tap  $\mathsf{Apos} \overset{\mathbf{(1)}}{\longrightarrow} \mathsf{Contents} \overset{\mathbf{(2)}}{\longrightarrow} \mathsf{.}$
- 2. Tap **Menu** > **Accounts**.
- 3. Tap the account type and then the account containing the contacts you wish to synchronize.
- 4. Tap **Contacts** or **Menu** > **Sync now**. Your **Contacts** then reflects any updated contact information.
	- This update process works both ways. For example, any changes on the phone are updated to your online accounts after sync.

### Work With Contact Groups

You can organize contacts into groups and send messages to selected group members.

#### **Set Up a New Group**

1. From home, tap **Apps**  $\bigoplus$  > **Contacts** and then tap the **GROUPS** tab.

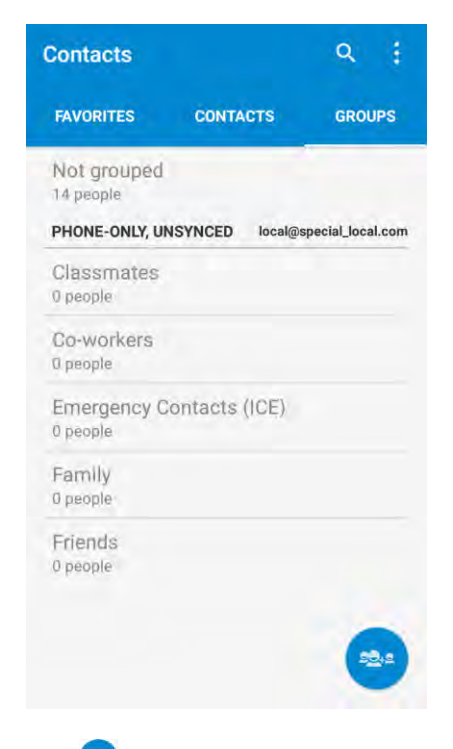

- 2. Tap  $\overset{\bullet}{\bullet}$  to create a new group.
- 3. Choose an account for the group if prompted.

4. Enter the group name in the **Group's name** field.

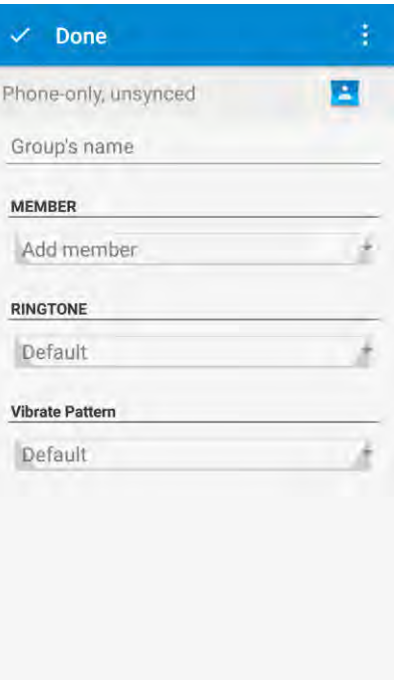

- 5. Tap Add member and select the contacts you wish to be the group members, and then tap  $\checkmark$ .
- 6. If necessary, tap **Default** below **RINGTONE** and **Vibrate Pattern** to set a special ringtone and vibration pattern for incoming calls from the group members.
- 7. Tap **Done**  $\checkmark$ .

#### **Rename a Group**

- 1. From home, tap Apps  $\oplus$  > **Contacts** and then tap the **GROUPS** tab.
- 2. Tap a group and then tap **Menu** > **Rename group**.
- 3. Edit the group name tap **SAVE**.

**Note**: You cannot rename some preset groups, such as the Emergency Contacts (ICE) group.

#### **Remove Members From a Group**

- 1. From home, tap **Apps** > **Contacts** and then tap the **GROUPS** tab.
- 2. Tap a group and then tap **Menu** > **Multi-Select**.
- 3. Check the contacts you want to remove from the group and then tap  $\blacksquare > OK$ .

#### **Delete a Group**

- 1. From home, tap Apps  $\oplus$  > **Contacts** and then tap the **GROUPS** tab.
- 2. Tap a group you want to remove and then tap **Menu** > **Delete Group**.
- 3. Tap **OK** to disband the group. The contacts in the group will not be deleted.

## Import Contacts

Your phone offers a couple of options for importing contacts from the phone's internal storage, connected USB storage, or installed memory card. This is especially useful when you need to transfer contacts between different devices.

#### **Before Importing Contacts**

You will need to have copied previously backed up contacts information into your phone's internal storage, an installed SD card, or a USB storage device before you can import contacts. See [SD Card](#page-15-0) for SD card information.

#### **Import Contacts from an SD Card or USB Storage**

- 1. From home, tap  $\mathsf{Apps}$   $\overset{\text{\tiny{\textsf{(11)}}}}{\longrightarrow}$  **Contacts**  $\overset{\text{\tiny{\textsf{(2)}}}}{\longrightarrow}$ .
	- ◆ You will see the Contacts list.
- 2. Tap Menu  $\stackrel{*}{\ast}$  > Import/Export.

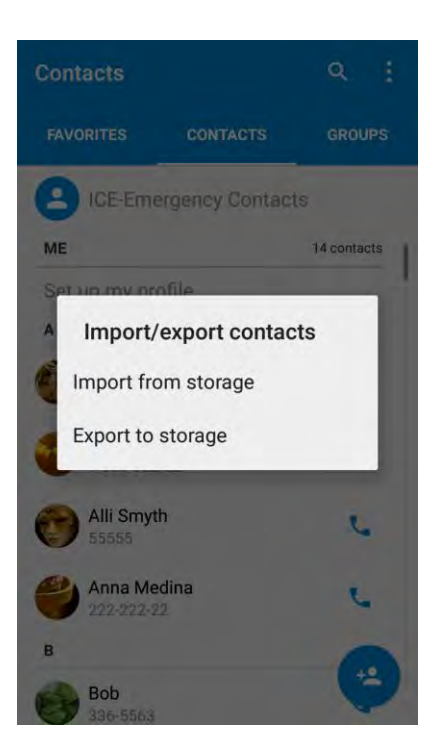

- \* You will see the Import/export contacts menu.
- 3. Tap **Import from storage**.
- 4. Select an account for the imported contacts.
- 5. Follow the onscreen instructions to complete the import.
	- \* The contacts are imported and stored in the selected account.

## Back Up Contacts to an SD Card

If you are saving contacts to an account that does not automatically back them up via the Cloud, you can manually back them up for re-import if needed.

You can back up your contacts to an installed SD card. If no SD card is installed, the contacts will be backup up to the phone storage.

- 1. From home, tap **Apps** > **Contacts** .
	- ❖ You will see the Contacts list.
- 2. Tap **Menu**  $\stackrel{*}{\bullet}$  > **Import/Export**.
	- \* You will see the Import/export contacts menu.
- 3. Tap **Export to storage**.
- 4. The phone will prompt you with the name and the directory of the vCard file. Tap **OK** to create the file.
	- \* The contacts are exported and saved to the installed SD card or the phone storage.

# Messaging and Internet

With wireless service and your phone's messaging and data capabilities, you have the opportunity to share information through many different channels and accounts, including Gmail (Google), personal and corporate email, text and multimedia messaging.

## Text and Multimedia Messaging

With Text Messaging (SMS), you can send and receive instant text messages between your wireless phone and another messaging-ready phone.

Multimedia messages, or MMS, can contain text and pictures, recorded voice, audio or video files, picture slideshows, contact cards (vCard), or appointments (vCalendar).

See your service plan for applicable charges for messaging.

### Send a Text Message

Quickly compose and send text messages on your phone.

- 1. From home, tap **Messaging** .
- 2. On the Messaging screen, tap  $\left( \cdot \right)$ . The New message screen opens.
- 3. Fill in one or more recipients. You can:
	- **Enter phone numbers directly in the To field. If you're sending the message to several phone** numbers, tap **Next** or the return key on the keyboard after entering each number. As you enter information, any matching phone numbers from your contacts list are displayed. Tap a match to enter that number or address directly.
	- Tap the icon, and then select the contacts to whom you want to send the message. You can also select from call log, favorite contacts, or contact groups as recipients. When you have selected all the message recipients, tap **OK**.
	- **Enter the first few letters of the recipient's name to display a matching list of names from your** stored contacts. Tap a match to add the recipient.

4. Tap the – Type message" box and then start composing your message.

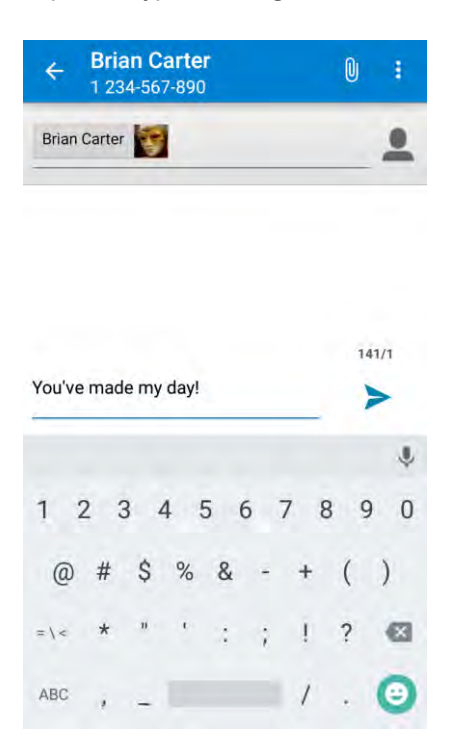

**Note:** A counter appears above the **Send** button ( $\rightarrow$ ) to tell you how many characters are left. Once you go over the 160-character limit, a new message is created but automatically joined into one when received.

5. When done, tap **Send** to send the text message.

### <span id="page-123-0"></span>Send a Multimedia Message (MMS)

When you need to add a little more to a text message, you can send a multimedia message (MMS) with pictures, voice recordings, audio or video files, contact cards (vCard), or appointments (vCalendar).

- 1. From home, tap **Messaging** .
- 2. On the Messaging screen, tap  $\left( \frac{1}{2} \right)$ . The New message screen opens.
- 3. Fill in one or more recipients. You can:
	- **Enter phone numbers directly in the To field. If you're sending the message to several phone** numbers, tap **Next** or the return key on the keyboard after entering each number. As you enter information, any matching phone numbers from your contacts list are displayed. Tap a match to enter that number or address directly.
	- $\blacksquare$  Tap the icon, and then select the contacts to whom you want to send the message. You can also select from call log, favorite contacts, or contact groups as recipients. When you have selected all the message recipients, tap **OK**.

**Enter the first few letters of the recipient's name to display a matching list of names from your** stored contacts. Tap a match to add the recipient.

#### **Note**: You can add a subject line by tapping **Menu** > **Add subject**.

- 4. Tap the Type message" box, and then start composing your message.
- 5. Tap  $\mathbb{U}$ .
- 6. In the Attach window, select from the following file attachments:
	- **Picture.** Select a picture to attach to your MMS.
	- **Capture picture.** Open the camera and take a photo to attach to your MMS.
	- **Video.** Select a video clip to attach to your MMS.
	- **Capture video.** Open the camcorder and shoot a video clip to attach to your MMS.
	- **Audio.** Select an audio file to attach to your MMS.
	- **Record audio.** Open Sound Recorder and record an audio file to attach to your MMS.
	- **Slideshow.** See "Create a Slideshow" for details.
	- **Files.** Open File Manager and select a file to attach to your MMS.
	- **Insert contacts.** Select a contact entry and add it to your MMS as a vCard attachment.
- 7. To make changes to your attachment, tap **REPLACE** or **REMOVE**.
- 8. Tap **Send** or **SEND** to send the MMS message.

#### **Create a Slideshow**

In a multimedia message, you can add slides, each containing a picture, video, or audio.

- 1. In the multimedia message you're composing, tap  $\mathbb{U}$  > **Slideshow**.
- 2. On the Edit slideshow screen, tap **Slide 1**.

**Note**: You can tap **Add slide** to add more slides.

- 3. To compose your slideshow, do any of the following:
	- Add a picture. Tap **ADD PICTURE**, > **Add picture** or **Capture picture**.
	- Add a video. Tap **Menu** > **Add video** or **Capture video**. (You cannot add both a picture and a video on the same slide.)
	- Add music or a voice recording. Tap **Menu** > **Add music** and then tap **Audio** or **Record audio**.
- Add a caption. Tap the -Type message, or leave blank" box.
- **Add some preset text. Tap Menu \*> Quick Text.**
- **IDENT** Insert a smiley to the caption. Tap **Menu**  $\frac{1}{2}$  > **Insert smiley.**
- Set text layout. Tap **Menu** > **Layout**.
- **Preview your slide. Tap Menu \*> Preview.**
- **Remove the caption on the slide. Tap Menu**  $\stackrel{*}{\bullet}$  **> Remove text.**
- **Set duration for a slide. Tap Menu**  $\stackrel{*}{\bullet}$  > **Duration**.
- Add a new slide. Tap **Menu** > **Add slide**.
- View the next or previous slide. Tap  $\triangleright$  or  $\triangleleft$ .
- 4. When you have finished composing the multimedia message, tap **SEND**.

**Tip**: To compose a slideshow, you can also simply attach multiple items separately to the MMS message. Tap  $\mathbb U$  and select a file type, location, and file and then repeat it for additional slides. Your phone will automatically compile a slideshow.

### Save and Resume a Draft Message

While composing a text or multimedia message, tap the **Back Key**  $\Box$  to automatically save your message as a draft.

To resume composing the message:

- 1. From home, tap **Messaging** .
- 2. On the Messaging screen, the draft messages are marked with a red word "Draft" next to them. You can also tap **Menu**  $\stackrel{*}{\cdot}$  > **Drafts** to view them.
- 3. Tap the message to resume editing it.
- 4. When you finish editing the message, tap **Send** or **SEND**.

### New Messages Notification

Depending on your notification settings, the phone will play a ringtone, vibrate, or display the message briefly in the status bar when you receive a new text or multimedia message. To change the notification for new text and multimedia messages, see [Text and MMS Options](#page-128-0) for details.

A new message icon ( $\blacktriangleright$  /  $\blacktriangleright$ ) also appears in the notifications area of the status bar to notify you of a new text or multimedia message. The Messaging application icon (if shown on the home screen) also displays the number of new messages  $\mathbf{w}$ .

■ To open the message, drag the status bar down to open the notifications panel. Tap the new message to open and read it. For information on reading and replying to messages see [Manage](#page-126-0)  [Message Conversations.](#page-126-0)

### <span id="page-126-0"></span>Manage Message Conversations

Text and multimedia messages that are sent to and received from a contact (or a number) are grouped into conversations or message threads in the Messaging screen. Text or MMS conversations let you see exchanged messages (similar to a chat program) with a contact on the screen.

#### **Read a Text Message**

- Do one of the following:
	- **On the Messaging screen, tap the text message or conversation to open and read it.**
	- **If you have a new message notification, drag the status bar down to open the notifications** panel. Tap the new message to open and read it.

To return to the Messaging screen from a conversation, tap the **Back Key** .

**Note**: To view the details of a particular message, in the conversation, tap the message to open the options menu, and then tap **View details**.

**Note**: If a message contains a link to a Web page, tap the link in the message and then tap **Visit** to open it in the Web browser.

**Note**: If a message contains a phone number, tap the phone number or email address in the message to dial the number, send a message, send an email, or add it to your contacts.

#### **View a Multimedia Message (MMS)**

- 1. From home, tap **Messaging** .
- 2. On the Messaging screen, tap a multimedia message or conversation to open it.
- 3. Tap the attachment to open it. If the attachment is a vCard contact, tap **VIEW** or **IMPORT** to view the contact or import it to your contacts. For more information, see [Contacts.](#page-104-1) If the attachment is a vCalendar file, you can import the calendar event. For information on using Calendar, see [Calendar.](#page-208-0)

**Note**: When Auto-retrieve in MMS settings is disabled, only the message header is downloaded. To download the entire message, tap the **Download** button at the right side of the message. For details, see [Text and MMS Options.](#page-128-0)

**Note**: If you are concerned about the size of your data downloads, check the multimedia message size before you download it.

#### **Reply to a Message**

- 1. From home, tap **Messaging** .
- 2. On the Messaging screen, tap a conversation to open it.
- 3. Tap the text box at the bottom of the screen, enter your reply message, and then tap **Send** .

**Note**: To reply to a text message with a multimedia message, open the text message, tap  $\mathbb{U}$  or **Menu**  $\cdot$  > **Add subject**. The text message is automatically converted into a multimedia message.

#### **Protect (Lock) a Message**

You can lock a message so that it will not be deleted even if you delete the other messages in the conversation.

- 1. From home, tap **Messaging** .
- 2. On the Messaging screen, tap a conversation.
- 3. Tap the message that you want to lock.
- 4. Tap **Lock** on the options menu. A lock icon is displayed at the bottom of the message.

#### **Delete a Conversation**

- 1. From home, tap **Messaging** .
- 2. On the Messaging screen, tap the conversation that you want to delete.
- 3. Tap **Menu** > **Delete thread**.
- 4. When prompted to confirm, tap **OK**. Any locked messages in the thread will not be deleted unless you select the **Delete locked messages** check box.

#### **Delete Multiple Conversations**

- 1. From home, tap **Messaging** .
- 2. On the Messaging screen, tap **Menu**  $\ast$  > **Select...**
- 3. Select the conversations you want to delete.
- 4. Tap Delete and then tap OK to confirm. Any locked messages will not be deleted unless you select the **Delete locked messages** check box.

#### **Delete a Single Message**

1. While viewing a conversation, tap the message that you want to delete.

- If the message is locked, tap **Unlock** on the options menu and tap the message again to display the options menu.
- 2. Tap **Delete** on the options menu.
- 3. When prompted to confirm, tap **OK**.

#### **Delete Several Messages in a Thread**

- 1. While viewing a message thread, tap **Menu**  $\cdot$  > **Select...**
- 2. Touch the checkboxes next to the messages that you want to delete.
- 3. Touch **Delete** and then tap **OK** to confirm. Any locked messages will not be deleted unless you select the **Delete locked messages** check box.

#### **View Contact Information from a Message**

When you have received a message from someone in your stored contacts, you can tap the contact's picture or icon in the conversation to open the contact details. Depending on the stored contact information, you can view the contact details, check recent calls and messages, place a phone call or send an email message to the contact, and more.

### <span id="page-128-0"></span>Text and MMS Options

The messages settings menu lets you control options for your text and MMS messages, such as message limits, auto-retrieve option, and notifications.

- 1. From home, tap **Messaging** .
- 2. On the Messaging screen, tap **Menu** > **Settings**. You can set the following:

#### **SMS Enabled**

■ Change your default app for SMS and MMS. Tap **Default SMS app** and select **Hangouts** or **Messaging**.

#### **Storage Settings**

- **Delete old messages**: Automatically delete older messages, except for locked messages, when the set limits are reached.
- **Text message limit**: Choose the maximum number of text messages to store in each conversation.
- **Multimedia message limit:** Choose the maximum number of MMS messages to store in each conversation.

#### **Text (SMS) Message Settings**

■ **SMS Reassembly**: Automatically reassemble segmented long SMS.

#### **Multimedia (MMS) Message Settings**

■ **Auto-retrieve**: Select this option to automatically retrieve all your multimedia messages completely. When selected, the multimedia message header plus the message body and attachments will automatically download to your phone. If you clear this check box, only the multimedia message header will be retrieved and shown in your Messaging screen.

#### **Display Settings**

■ **Bubble and background**: Choose the pattern of the dialog balloons and background displayed in every conversation.

#### **Notification Settings**

- **Notifications**: Select this option if you want to receive a notification in the status bar when a new text or multimedia message arrives.
- **Select ringtone**: Select a ringtone that is specific to new text and multimedia messages. Note that the ringtone briefly plays when selected.
- **Vibrate**: Select this option if you want the phone to vibrate when a new text or multimedia message arrives.

#### **Signature Settings**

- **Edit signature**: Edit the signature for outgoing messages.
- **Add signature**: Select this option if you want to attach the signature to all outgoing messages.

#### **WAP Push Switch**

■ **Enable wap push receiving**: Check this option if you want to receive WAP push messages.

#### **Emergency Alerts**

■ **Receive emergency alerts**: Tap this option and check the threat levels that you want to receive alerts for.

## <span id="page-129-0"></span>Create and Send Gmail

Use Google's Gmail service and your Google Account to send, receive, and manage your Gmail messages. Before using Gmail, you must register a Google (Gmail) Account on your phone. See [Google](#page-46-0)  [Account](#page-46-0) for details.

Use your phone to create and send Gmail messages.

- 1. From home, tap **Apps** > **Gmail** . If prompted, tap **TAKE ME TO GMAIL**.
	- The Gmail inbox opens.
- 2. In the inbox, tap **Compose** .
- \* The Gmail composition window opens.
- 3. Enter the message recipient(s), subject, and message, and then tap **Send** .

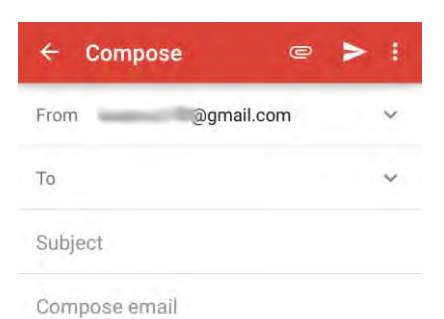

The Gmail message is sent.

#### **Gmail Composition Options**

- **Adding Cc/Bcc**: In the mail composition window, tap **on the "To" line, and then add** recipients.
- **Attaching Pictures or Videos**: In the mail composition window, tap **○** > Attach file or Insert **from Drive**. Locate and then tap the picture or video you want to attach.
- **Save as a Draft (Send Later)**: While composing your message, tap **Menu** > **Save draft**. The message is saved as a draft for later.
- Delete Mail Being Composed: In the mail composition window, tap Menu  $\stackrel{*}{\ast}$  > Discard > **DISCARD**.

**Note**: To view your draft email messages, at the top left of the inbox, tap  $\frac{1}{\sqrt{1-\frac{1}{n}}}$  > **Drafts**.

**Note:** To view your sent messages, at the top left of the inbox, tap  $\overline{\phantom{m}}$  > **Sent**.

## Check Received Gmail Messages

Your phone allows you to access, read, and reply to all your Gmail messages.

### Open New Gmail Messages

When new Gmail arrives, you will see  $\mathbb{M}/\mathbb{M}$  in the status bar.

- 1. Drag the status bar down to display the notifications panel.
- 2. Tap the new message from the notifications panel.
	- The new Gmail message opens.
		- If you have two or more new Gmail messages, tapping the notification opens the Gmail inbox.

### Open Gmail Messages

You can also read and reply to all your Gmail messages from the Gmail inbox.

- 1. From home, tap  $\mathsf{Apps}$   $\overset{\mathbf{4D}}{\longrightarrow}$  **Gmail** 
	- The Gmail inbox opens.
- 2. Tap the message thread you want to view.
	- $\cdot$  The message thread opens, with the newest message displayed.

#### **Options when Reviewing Gmail Messages**

- **Replying to Gmail Messages**: With the Gmail message open, tap **Reply** ♦, compose your reply message, and tap **Send** .
	- To reply to all, tap **Options**  $\hat{ }$  > **Reply all**.
- **Forwarding Gmail Messages**: With the Gmail message open, tap **Options** > **Forward**, enter a recipient and an additional message, and tap **Send** .

## Manage Gmail Messages

Your phone give you control over how you manage your Gmail messages, with labels, thread management, search capabilities, adding multiple Google Accounts, and more.

### Use Gmail Labels

Gmail saves all mail in one box, but you can add labels that allow you to sort your Gmail conversation threads. For example, when a new thread starts with a received mail, the label "Inbox" is automatically added to the thread. By then adding the label "travel," all threads with "travel" are shown in a list.

- $\frac{36}{2}$  and  $\frac{1}{2}$  5:16 pm ZONE  $\bigodot$ 20 **Calendar Boost Zone** Calculator Camera  $\triangle$  $\mathbf{m}$ Clock Contacts **Dolby Audio** Chrome  $\ddot{\phantom{0}}$  $\circ$ ▲ Downloads Drivi Email File Manage 8 ঢ Gallery Gadget<br>Guardian Gmail Google  $8+$ 99 8 Google<br>Settings Google+ Hangouts Maps  $\bullet$
- The inbox opens.
- 2. Touch and hold a conversation thread to add a checkmark to it, and then tap Options  $\cdot$  > Move **to**.

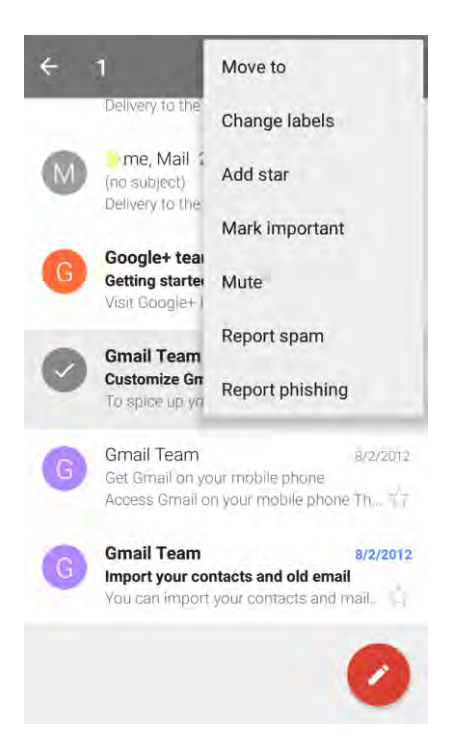

1. From home, tap Apps  $\oplus$  > Gmail  $\blacksquare$ .

3. Tap a label for the thread.

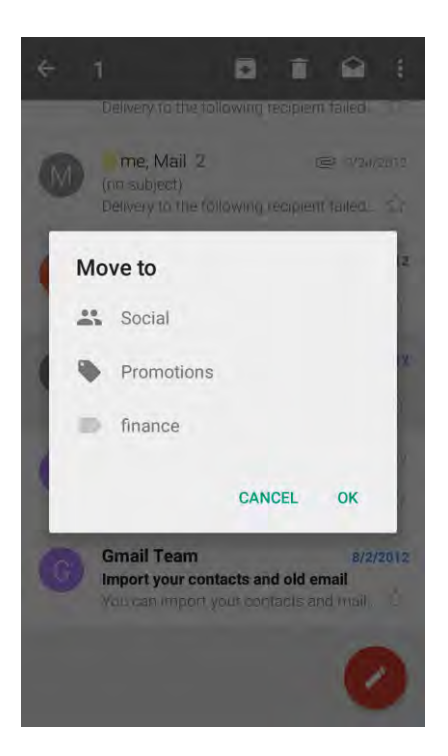

 $\div$  The thread is added to the selected label.

### Archive Gmail Threads

Remove sent and received Gmail threads so they do not appear in the inbox. When replies arrive for archived threads, they appear in the inbox again.

30 All 5:16 pm ZONE  $\bigodot$ 20 **Calendar Boost Zone** Calculator Camera  $\triangle$  $\mathbf{a}$  $\bigcirc$ Clock Contacts **Dolby Audio** Chrome  $\ddot{\phantom{0}}$  $\circ$ ▲ Downloads Drivi Email File Manage 8 ঢ Gallery Gadget<br>Guardian Gmail Google  $8+$ 99 8 Google+ Hangouts Maps Google<br>Settings  $\bullet$ 

1. From home, tap Apps  $\oplus$  > Gmail  $\blacksquare$ .

- The inbox opens.
- 2. Swipe a conversation thread from left to right or from right to left out of the list.

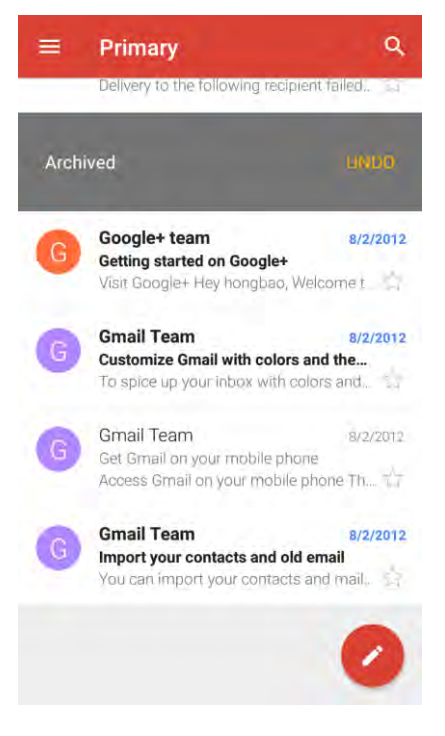

The thread is now archived.

### Mute Gmail Threads

If registered on a mailing list, there will be threads with always-continuing conversations. For long threads that are not important, mute the threads and they will no longer appear in the inbox. When mail arrives that includes user's address as a recipient or in Cc, mail will again appear in the inbox.

- 1. From home, tap Apps  $\oplus$  > Gmail  $\blacksquare$ .  $\frac{36}{20}$   $\frac{1}{20}$  5:16 pm ZONE ∣ ×  $\frac{-}{+}$  $\bullet$  $20<sub>2</sub>$ **Boost Zone** Calculator Calendar Camera  $\frac{1}{2}$  $\mathbf m$  $\overline{O}$ Chrome Clock Contacts **Dolby Audio**  $\frac{1}{2}$  $\circ$ Downloads Email Drive File Manage 8 ÷. ঢ Gallery Google Gadget<br>Guardian Gmail  $8+$ 99 8 Hangouts Maps Google+ Google<br>Settings  $\bullet$ 
	- The inbox opens.

2. Touch and hold a conversation thread to add a checkmark to it, and then tap **Options**  $\ddot{\cdot}$  > Mute.

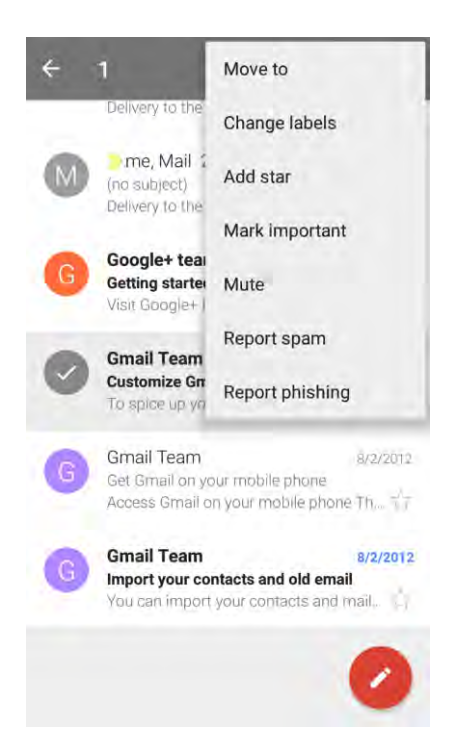

 $\div$  The thread is now hidden.

### Delete Gmail Threads

If you no longer wish to keep a Gmail conversation thread, you can simply delete it from the inbox.

- $\frac{36}{20}$   $\frac{1}{20}$  5:16 pm ZONE  $\bigodot$ 20 **Calendar** Boost Zone Calculator Camera  $\triangle$  $\mathbf{a}$ Clock Contacts **Dolby Audio** Chrome  $\ddot{\phantom{1}}$  $\circ$ Δ Downloads Drive Email File Manage 8 ঢ Gallery Gadget<br>Guardian Gmail Google  $8+$ 99 8 Google+ Hangouts Maps Google<br>Settings  $\bullet$
- The inbox opens.
- 2. Touch and hold a conversation thread to add a checkmark to it, and then tap **Delete**  $\blacksquare$ .

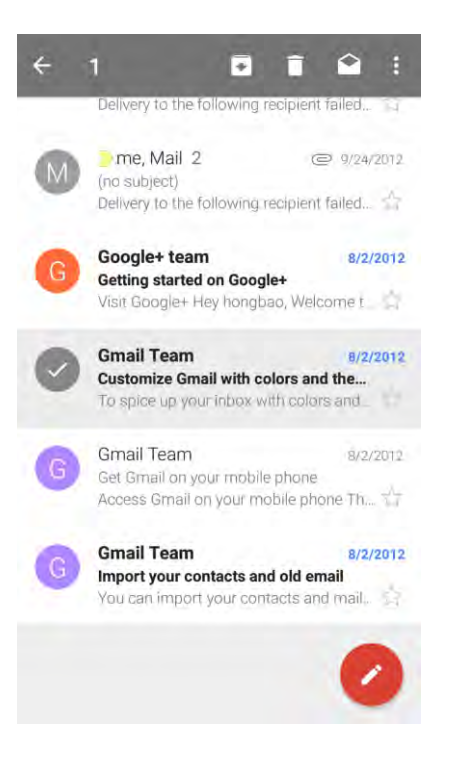

1. From home, tap Apps  $\oplus$  > Gmail  $\blacksquare$ .

 $\div$  The thread is deleted.

### Search Gmail Messages

If you need to find a specific message or message thread, you can search Gmail from the inbox.

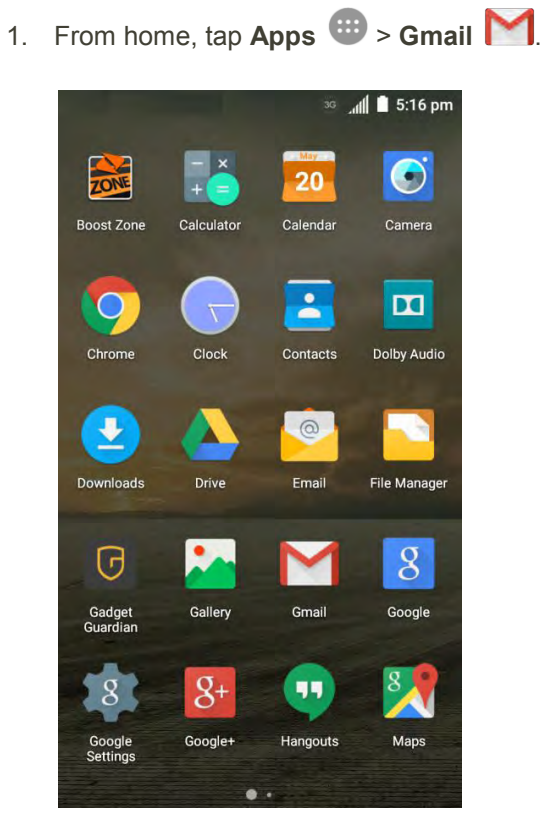

The inbox opens.

### 2. Tap  $Q$ .

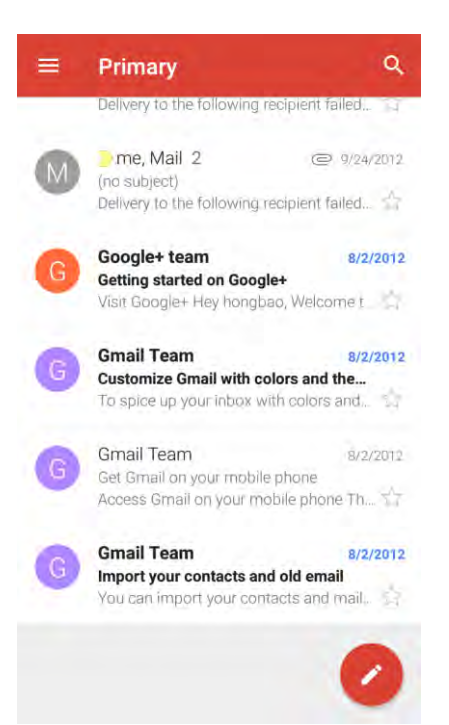

3. Enter your search text and tap the search key on the keyboard.

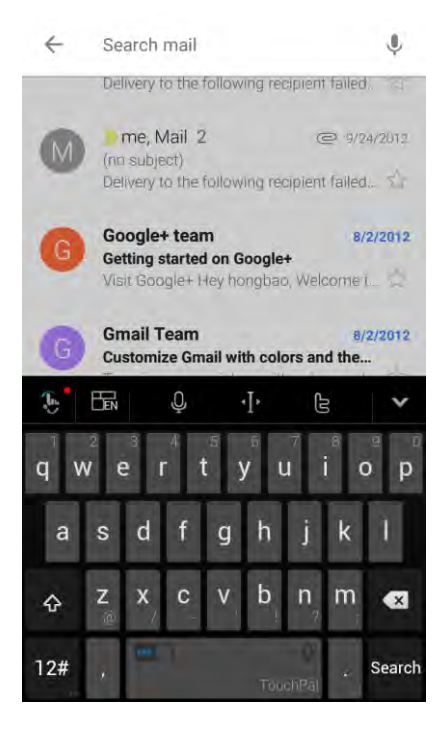

\* The search results appear. Tap a message or thread from the list to display it.

### Report Spam or Phishing Gmail

You can report spam or phishing Gmail messages from your phone's Gmail inbox.

- 1. From home,  $\tan \theta$  **Apps**  $\theta$  > **Gmail**  $\theta$ .  $\frac{36}{2}$  all  $\blacksquare$  5:16 pm ZONE  $\bullet$  $20<sub>2</sub>$ **Boost Zone** Calculator Calendar Camera  $\frac{1}{2}$  $\mathbf{m}$  $\bullet$ **Dolby Audio** Chrome Clock Contacts  $\ddot{\phantom{1}}$  $\circ$ Downloads Drive Email File Manager  $\Theta$ 8 Gadget<br>Guardian Gallery Google Gmail  $8+$ 99 8 Google+ Hangouts Maps Google<br>Settings  $\bullet$ 
	- The inbox opens.
- 2. Touch and hold a conversation thread to add a checkmark to it, and then tap **Options**  $\ddot{\cdot}$  > **Report spam** or **Report phishing**.

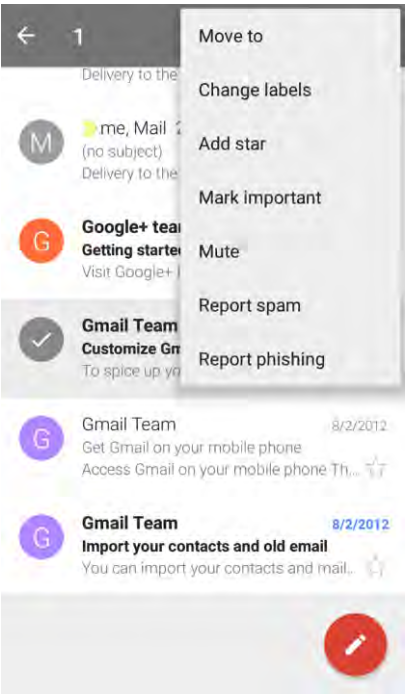

\* The selected message is reported as spam or phishing Gmail.

### Add Another Google (Gmail) Account

If you have multiple Gmail accounts you wish to view on your phone, you can add them from the **Settings** > **Accounts** menu.

1. From home, tap **Apps** > **Settings** > **Accounts** > **Add account**.

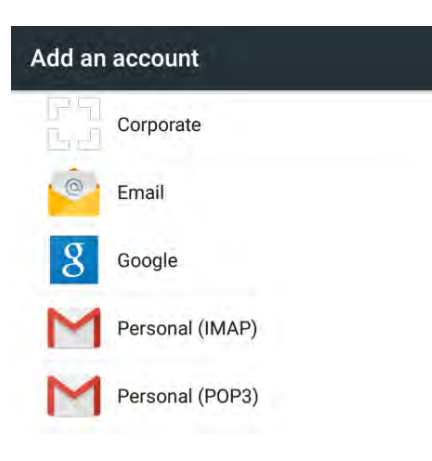

2. Enter your existing Google Account username or email, and then tap **NEXT >**.

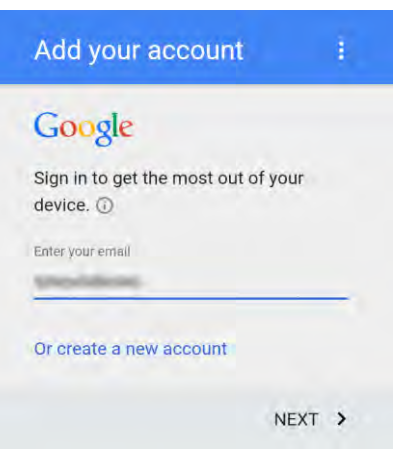

3. Enter your password, and then tap **NEXT >**.

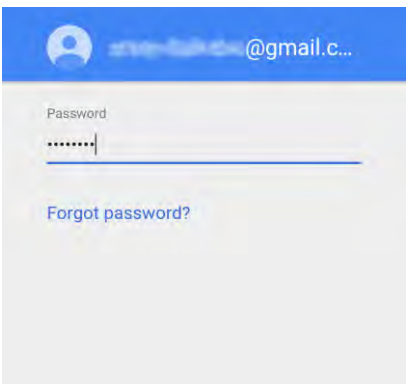

4. After your phone connects with the Google servers, tap **ACCEPT >** to agree to Google privacy policy and terms of service.

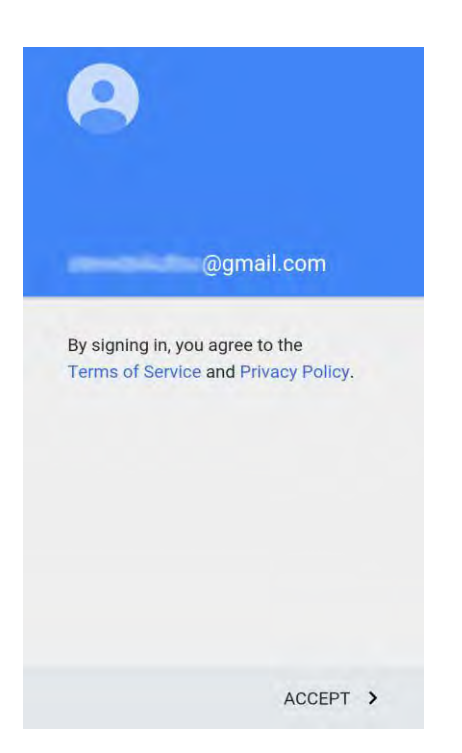

5. On the Google services screen, select your Google service options and tap **NEXT >**.

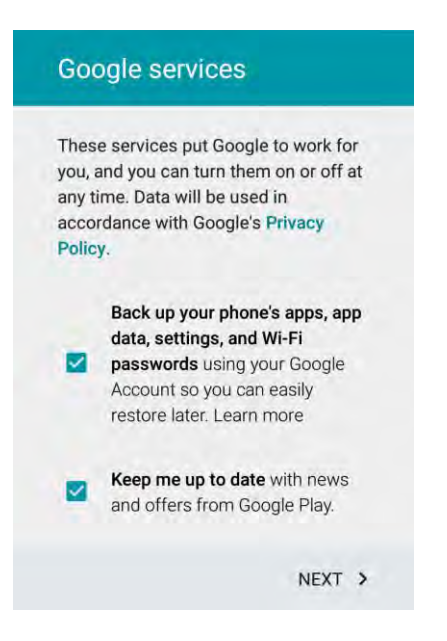

6. Select **Add credit or debit card** and tap **NEXT >** to set up your billing information for purchasing apps, games, movies, and books in the Google Play Store app from your phone. You can also select **Remind me later** and tap **NEXT >**.
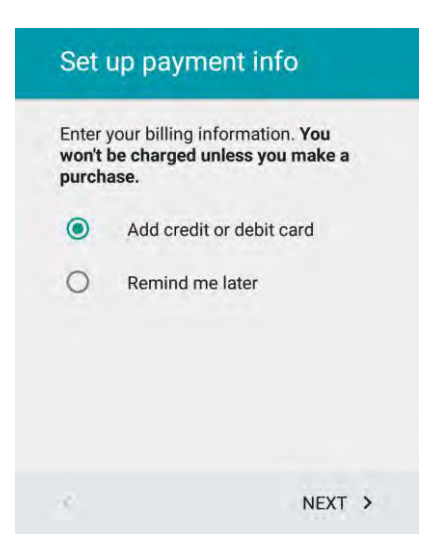

\* You are signed in to your Google Account, and you can access both of your Gmail accounts from the Gmail app.

## Switching between Gmail Accounts

If you have more than one Gmail account set up, you can switch between them in the Gmail app.

1. From home, tap  $Apps \oplus \text{Small } M$ .

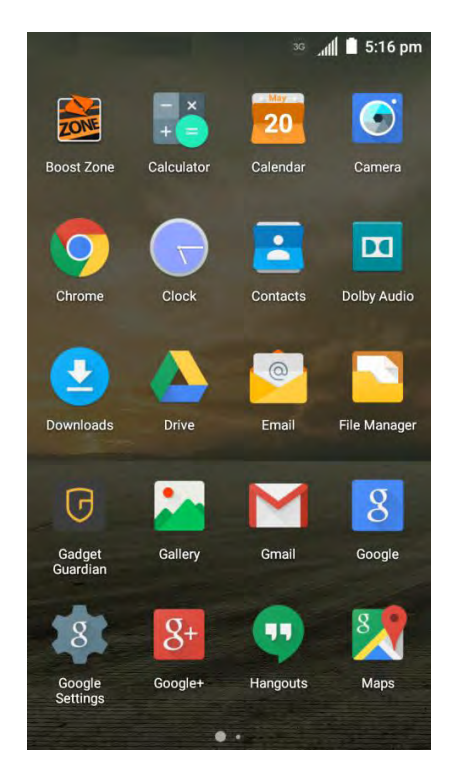

The inbox opens.

## 2. Tap  $\equiv$

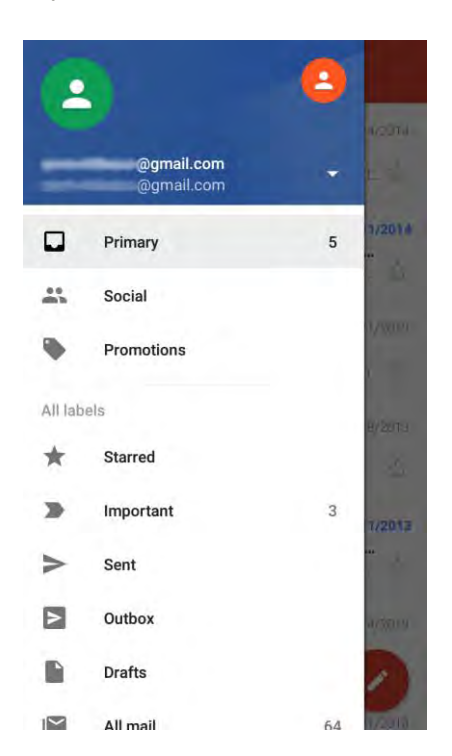

- 3. Tap avatar of the account you want to view at the top of the menu.
	- $\div$  The selected account inbox is displayed.

# Email

Use the Email application to send and receive email from your webmail or other accounts, using POP3 or IMAP, or access your Exchange ActiveSync account for your corporate email needs.

# Set Up an Email Account

Your phone supports several types of email accounts and allows you to have multiple email accounts set up at one time.

Before setting up an email account, make sure you have the username (user ID), password, server name, etc., so you can get set up successfully.

1. From home, tap  $Apps$   $\cdots$  > **Email** 

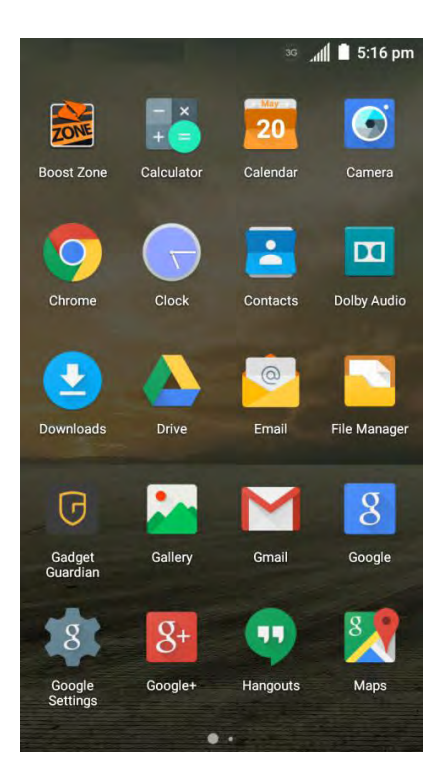

- \* The Account setup screen for adding an account appears if no email account has been previously set up.
- 2. Follow the onscreen instructions to set up your email account.
	- \* The email account is set up and you will begin receiving email.

# Add an Email Account

You can add several types of personal email accounts, such as POP3 and IMAP accounts, on your phone.

## **Add an Email Account from the Email App**

You can add email accounts directly from the email app, even if you have another email account set up.

1. From home, tap  $Apps$   $\cdots$  > **Email** 

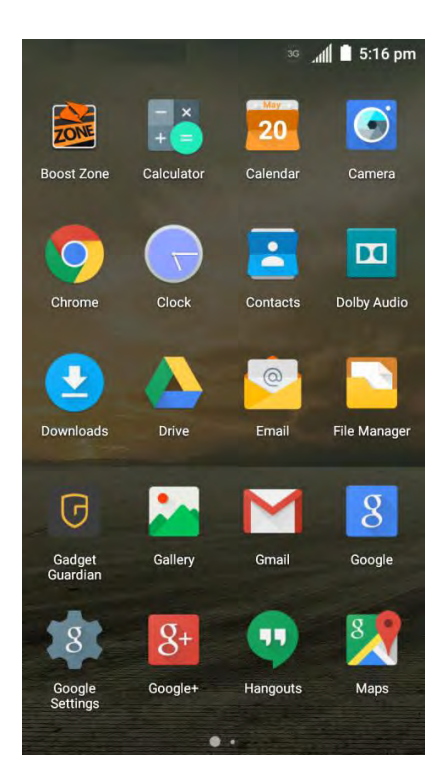

- The email inbox opens.
- 2. Tap **Menu** > **Settings**.

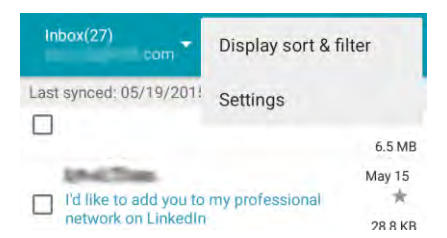

3. Tap **ADD ACCOUNT**.

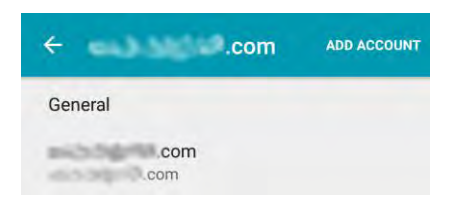

- 4. Follow the onscreen instructions to complete the account setup.
	- \* The email account is added and you will begin receiving email for the account.

## **Add an Email Account from the Settings Menu**

You can also set up email accounts from the Settings > Accounts menu.

1. From home, tap **Apps** > **Settings** > **Accounts** > **Add account** > **Email**.

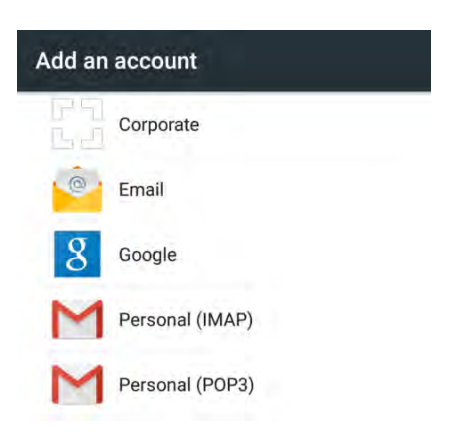

- 2. Select an email server. Tap **Others** if the server you use is not listed.
- 3. Enter the **Email address** and **Password** for the email account and then tap **Next**.

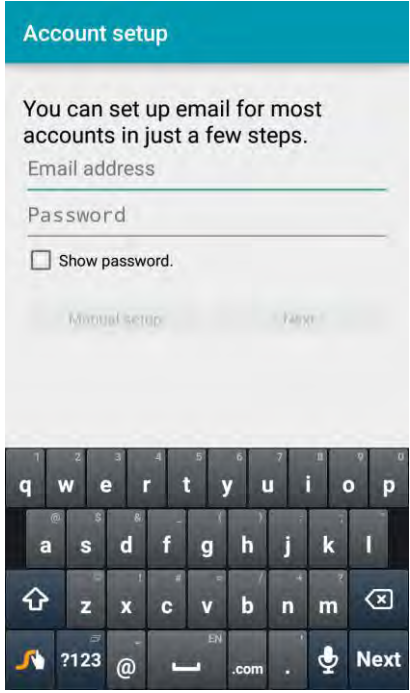

- Tapping **Next** prompts your phone to attempt a "regular" email setup and test the incoming and outgoing servers.
	- If you have custom settings you need to configure, tap **Manual setup** and enter your settings. These may include mail type, user name, password, server, security type, etc.

4. Select your sync settings and then tap **Next**.

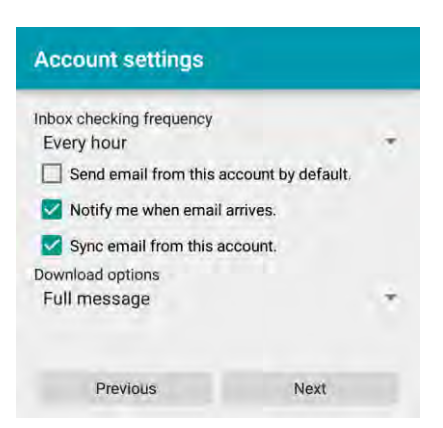

5. Enter an account name and a display name and tap **Next** to complete setup.

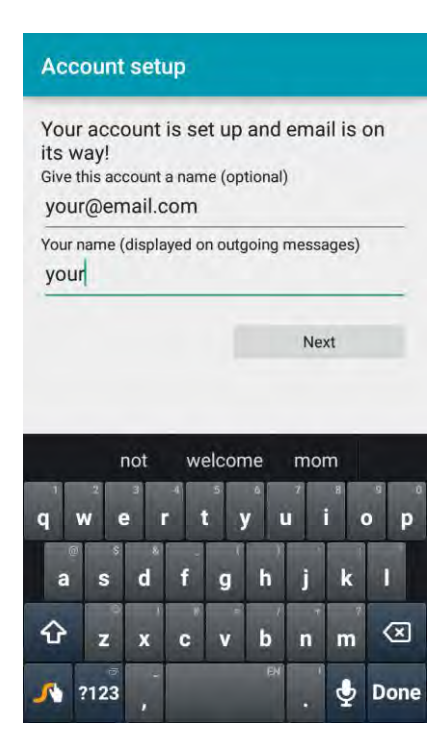

\* The email account is set up and you will begin receiving email for the account.

**Important**: If the account type you want to set up is not in the phone database, you will be asked to enter more details. You should get all pertinent information for the email account, such as incoming and outgoing server settings, before you proceed.

## Add an Exchange ActiveSync Account

If you synchronize your phone with your Exchange ActiveSync account, you can read, manage, and send email in the same easy way as with a POP3/IMAP account. However, you can also access some powerful Exchange features.

**Important**: Before setting up a Microsoft Exchange ActiveSync Account, contact your company's Exchange Server administrator for required account settings information.

1. From home, tap **Apps** > **Settings** > **Accounts** > **Add account** > **Corporate**.

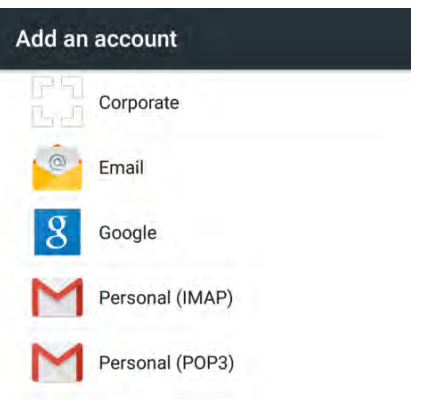

2. Enter the **Email address** and **Password** for the email account and then tap **Next**.

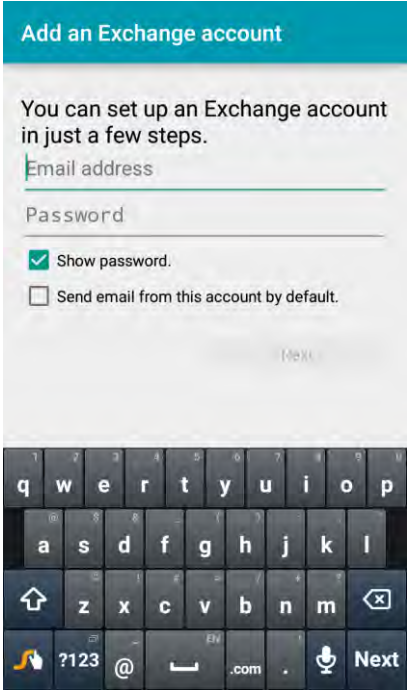

- Tapping **Next** prompts your phone to attempt an automatic setup and test the incoming and outgoing servers.
	- **If the automatic setup fails, you need to enter your settings. These may include** domain\username, password, server, security type, etc.
- 3. Follow the onscreen prompts to configure options for the account. Then tap **Next**.
- 4. Enter an account name and tap **Next** to complete setup.

\* Your corporate email account is set up and you will begin receiving email for the account.

# Compose and Send Email

Compose and send email using any account you have set up on your phone. Increase your productivity by attaching files such as pictures, videos, or documents to your email messages.

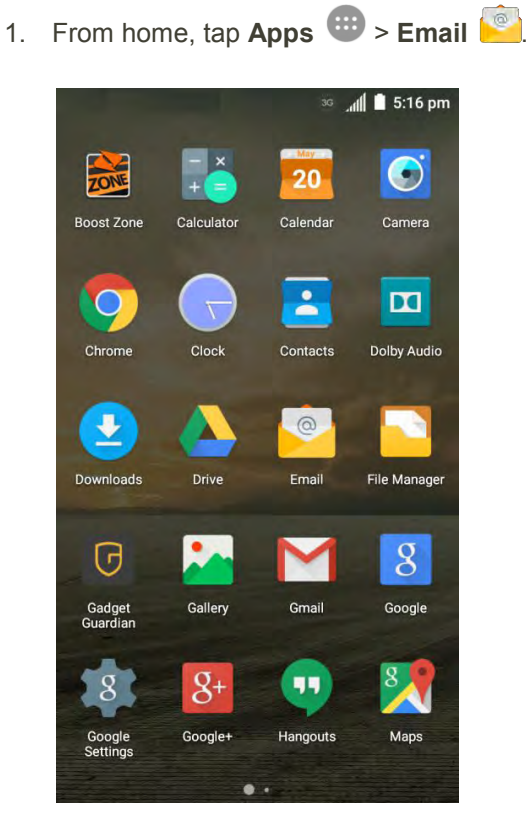

- The email inbox opens.
	- If you want to switch to a different email account, tap the account name at the top left of the screen and select another account.
- 2. Tap **Compose** .
	- \* The email composition window opens.

3. Enter the message recipient(s), subject, and message.

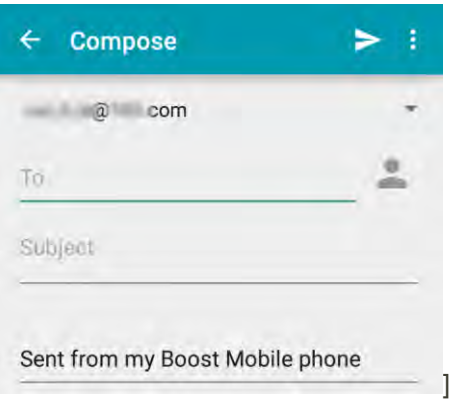

- 4. Tap **Send** .
	- The email message is sent.

## Open New Email Messages

When new email arrives, you will see  $\blacktriangleright$  in the status bar.

- 1. Drag the status bar down to display the notifications panel.
- 2. Tap the new message from the notifications panel.
	- The new email message opens.
		- **If you have two or more new email messages, tapping the notification opens the email inbox.** Tap a message to open it.

# Open Email Messages

You can also open and read email messages directly from the email inbox. Reading and replying to email on your phone is as simple as on your computer.

1. From home, tap  $\mathsf{Apps}$   $\overset{\cdots}{\cdots}$  > **Email** 

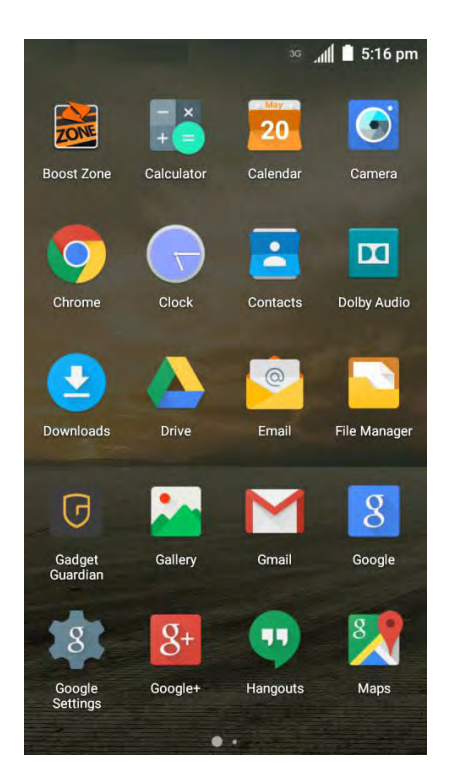

- The email inbox opens.
- 2. Tap the message you want to view.
	- The email message opens.

**Tip**: Tap the account name at the top left of the screen to switch to a different email account.

3. Tap **Reply** or **Reply all** to reply to the message.

#### **Options when Reviewing Email Messages**

- **Resetting Message as Unread**: Tap the check box on the left side of a read message and then tap **Mark as unread** ...
- **Deleting Email**: Tap the check box on the left side of a message or messages and then tap Delete  $\blacksquare$
- **Syncing Accounts Manually**: Sync sent and received email messages manually at any time regardless of the automatic sync settings. Switch to the account inbox you want to sync and then drag the message list downwards.
- **Replying to Email Messages**: With an email message open, tap **Reply or Reply all**  $\left\langle \leftarrow \right\rangle$ compose your reply message, and tap **Send** .

**•** Forwarding Email Messages: With the email message open, tap Forward **Fig. 2**, enter a recipient and an additional message, and tap **Send** 

# Delete an Email Account

You can delete an email account from your phone if you no longer wish to receive messages for the account on your phone.

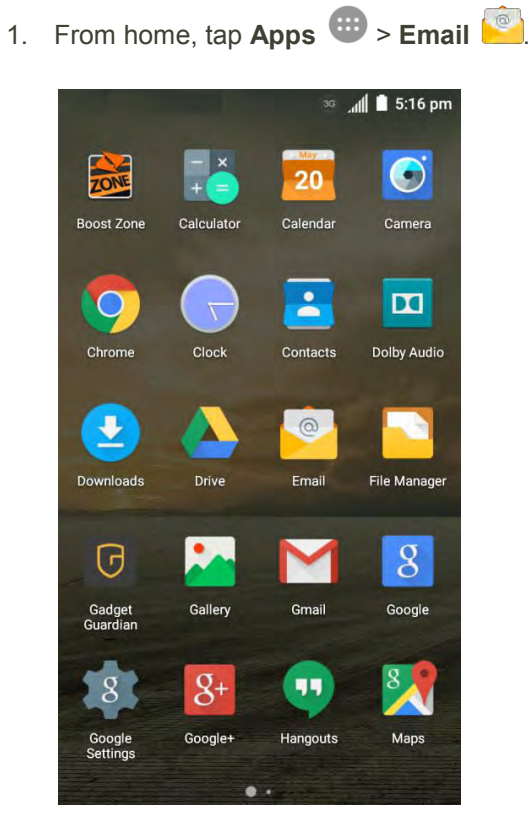

- The email inbox opens.
- 2. Tap Menu  $\stackrel{*}{\ast}$  > Settings.

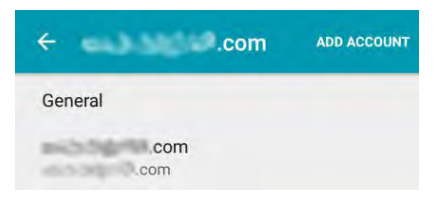

3. Tap the account you want to delete and scroll to the bottom of menu in the new screen.

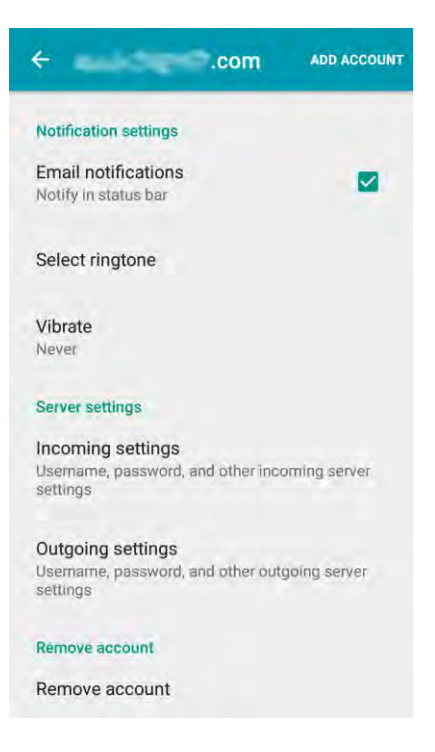

- 4. Tap **Remove account**.
- 5. Tap **OK** to confirm.

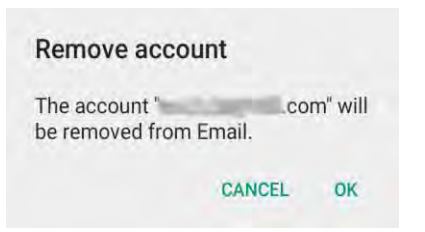

 $\div$  The account is deleted from your phone

# Manage Your Email Inbox

Your email inbox provides management options for viewing, sorting, and deleting your email messages.

## **View Your Email Inbox**

1. From home, tap  $Apps$   $\overline{\cdots}$  > **Email**  $\overline{\cdots}$ .

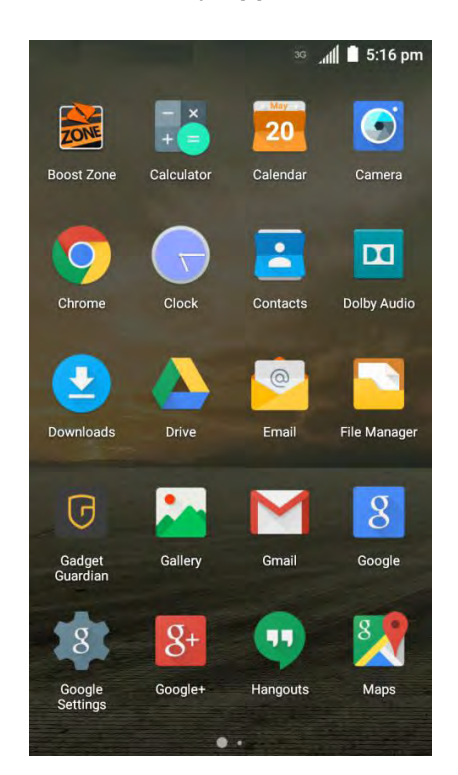

- The email inbox opens.
- 2. Tap the email account at the top left of the screen to select a different inbox, or tap **Combined view** to see all your email inboxes at once.

## **Refresh an Email Account**

Whatever your automatic synchronization settings are, you can also synchronize your sent and received email messages manually at any time.

■ While viewing the account you want to synchronize, drag the message list downwards.

#### **Sort Email Messages**

- 1. On the email account inbox, tap **Menu** > **Display sort & filter**.
- 2. Tap the left drop-down menu at the top of the email list to sort email messages by date received, subject, sender, or size.

 $-$  or  $-$ 

Tap the right drop-down menu to filter the inbox by priority, attachments, or read/unread status.

## **Delete an Email Message**

- 1. On the email account inbox, touch and hold the message you want to delete.
- 2. At the bottom of the screen, tap **Delete**  $\bullet$  > **OK**.

## **Delete Multiple Email Messages**

- 1. On the email account inbox, tap the check box next to the messages you want to delete.
- 2. Tap **Delete**  $\blacksquare$  > **OK**.

# Exchange ActiveSync Email Features

Set options for your corporate Exchange ActiveSync email messages, including synchronization options, flagging messages, out-of-office messages, and message priority.

## **Synchronize Exchange ActiveSync Email**

You can set Exchange ActiveSync to automatically check for new Exchange ActiveSync email messages.

- 1. From home, tap  $\angle$  Apps  $\rightarrow$  **Email**
- 2. Tap **Menu** > **Settings**.
- 3. Tap the name of the Exchange ActiveSync account.
- 4. Tap **Inbox check frequency** and choose the option you want.

## **Flag Email Messages**

For an Exchange ActiveSync account, you can flag email messages to help you keep track of them.

- 1. From home, tap  $Apps$   $\overline{\mathbf{H}}$  > **Email**
- 2. On the inbox screen, tap the message you want to view.

**Tip**: Tap your current email account at the top left to switch to a different email account.

3. Tap **Menu** > **Toggle flag** and select a flag option (**Set flag**, **Complete flag**, or **Clear flag**).

## **Set Out of Office Status**

You can set your Out of Office status and auto-reply message right from your phone.

- 1. From home,  $\tan \mathbf{A}$  **Apps**  $\mathbf{H}$  > **Email**  $\mathbf{F}$ .
- 2. Tap **Menu**  $\cdot$  > **Settings** and tap the Exchange ActiveSync account name.
- 3. Tap **Out of Office**.
- 4. Check **Use out of office settings**.
- 5. Check **Send automatic replies during this time period** and set the time range when you will be out of the office.
- 6. Enter the auto-reply message for senders inside your organization. You can also choose to send a message to all senders outside your organization or senders in your contact list.
- 7. Tap **SAVE**.

## **Set Email Message Priority**

You can set the priority for an email message you send with your Exchange ActiveSync account.

- 1. While composing the message, tap **Menu**  $\stackrel{*}{\ast}$  > **Show priority**.
	- $\triangle$  A priority line appears below the email subject.
- 2. Select the priority for the message. You can select **High**, **Normal**, or **Low**.

# Data Services General Information (Sprint Spark LTE and 3G Networks)

The following topics will help you learn the basics of using your data services, including managing your user name, launching a data connection, and navigating the Web with your phone.

**Important**: Certain data services requests may require additional time to process. While your phone is loading the requested service, the touchscreen or QWERTY keyboard may appear unresponsive when in fact they are functioning properly. Allow the phone some time to process your data usage request.

# Sprint Spark LTE

The Sprint Spark enhanced LTE network provides your phone with wireless Internet access over greater distances than Wi-Fi and delivers data transfer rates of up to 60 Mbps. To connect your phone to Sprint Spark, you need to be in an area covered by the Sprint Spark enhanced LTE network.

For more information about the availability of Sprint Spark in your location, visit [sprint.com/coverage.](http://www.sprint.com/coverage)

**Note**: The availability and range of the network depends on a number of factors including your distance to the base station, and infrastructure and other objects through which the signal passes.

## **Set Your Network Options**

1. From home, tap **Apps** > **Settings** > **Mobile networks** > **Preferred network type**.

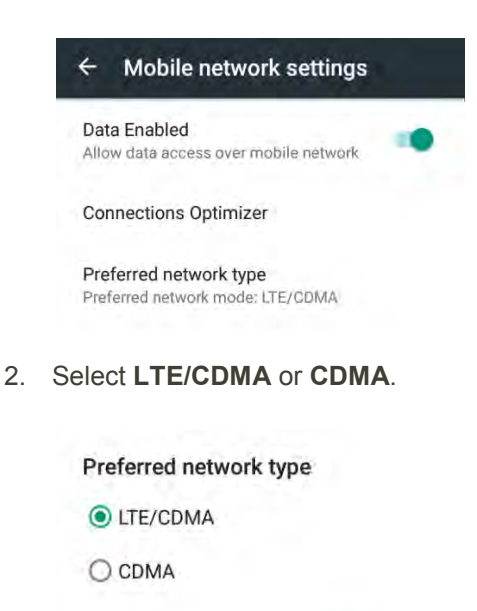

**CANCEL** 

 $\cdot \cdot$  The phone will scan for the best available Sprint network and will automatically connect to it.

When your phone is connected via Sprint Spark, the Sprint Spark icon  $LTE \times \frac{1}{r}$  appears in the status bar.

**Note**: The Sprint Spark network is self-discoverable, which means no additional steps are required for your phone to connect to it.

## Your User Name

When you buy your phone and sign up for service, you're automatically assigned a user name, which is typically based on your name and a number, followed by -@sprintpcs.com." (For example, the third John Smith to sign up for Sprint data services might have jsmith003@sprintpcs.com as his user name.)

When you use data services, your user name is submitted to identify you network. Your user name is automatically programmed into your phone. You don't have to enter it.

## **Update Your User Name**

If you choose to change your user name and select a new one online, or make any changes to your services, you must then update the profile on your phone.

1. From home, tap **Apps** > **Settings** > **System updates**.

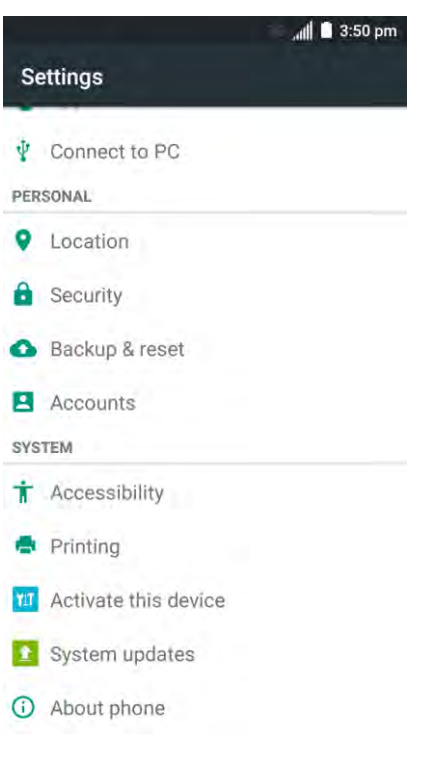

2. Tap **Update Profile**.

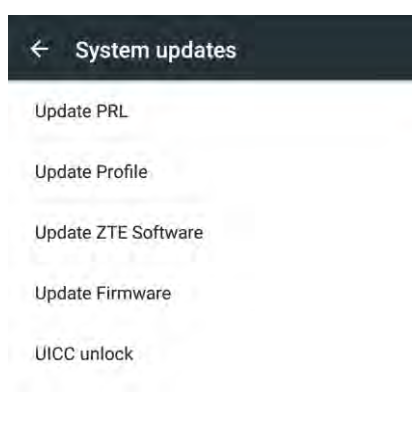

\* Your phone will download and install the profile update.

# Data Connection Status and Indicators

Your phone displays the current status of your data connection through indicators at the top of the screen. The following symbols are used:

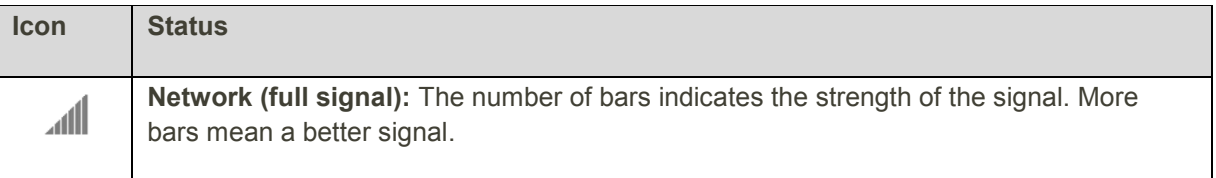

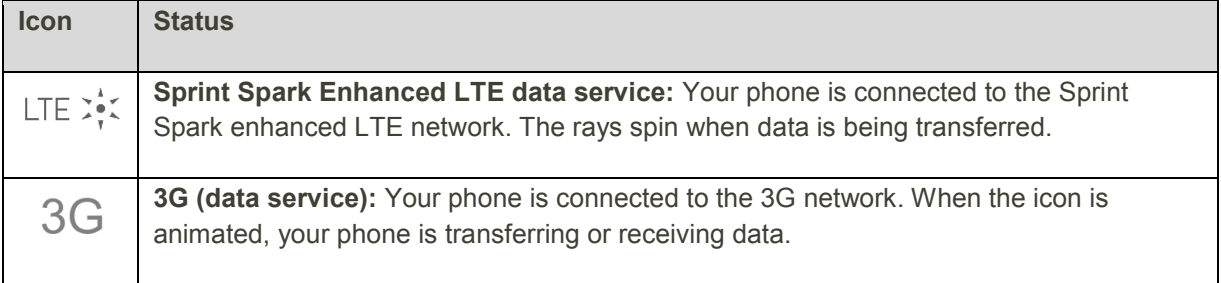

# Browser

Your phone's Chrome Web browser gives you full access to both mobile and traditional websites on the go, using 3G, 4G, or Wi-Fi data connections.

## **SSL/TLS**

SSL (Secure Sockets Layer) and TLS (Transport Layer Security) are protocols for encrypting sent/received data. While in a screen connected by SSL/TLS, data is encrypted to safely send/receive private information, credit card numbers, corporate secrets, etc., and provide protection against online threats (eavesdropping, falsification, impersonation, etc.).

## **B** SSL/TLS Cautions

When opening a secured page, users must decide as their responsibility whether or not to open the page with use of SSL/TLS. Boost Mobile and the applicable Certification Authorities make no guarantees whatsoever to users regarding security of SSL/TLS.

# Use the Browser

Launching the browser is as easy as tapping an icon.

1. From home, tap **Chrome** .

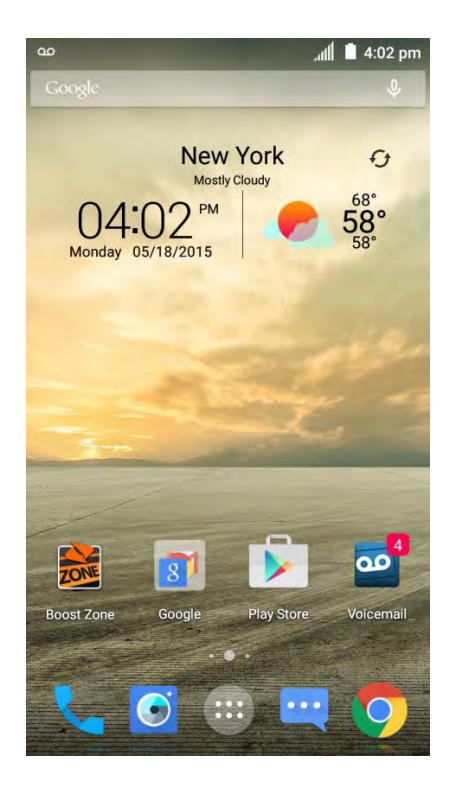

- Chrome opens.
	- The first time you launch Chrome, you may be prompted to enter your 10-digit wireless phone number to access the boostmobile home page.
	- You can also launch the browser by tapping a URL in a text message, email message, or Gmail message.
- 2. Tap the address bar at the top and enter search words (for a Google search) or a Web address (URL).

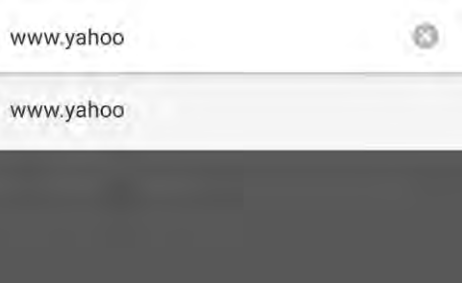

The search results appear or a Web page opens.

## Browser Use Options

**• Refreshing the Web Page**: With the web page displayed, tap **Menu**  $\frac{1}{2}$  >  $\mathbf{C}$ .

- **Going Forward to the Next Page: Tap Menu**  $\stackrel{*}{\rightarrow}$
- **Returning to the Last Page: Tap the Back Key**  $\implies$ **.**
- **Opening a New Browser Tab**: With at least one browser tab opened, tap Menu  $*$  > New tab.
- **Opening a New Incognito Browser Tab: Tap Menu**  $*$  **> New incognito tab.**
- **Switching Browser Tabs**: Touch and hold the **Menu Key**  $\equiv$  . Opened browser tabs are displayed together with recently opened apps as a series of cards. Tap a card that corresponds to a browser tab to open the tab.
- **Viewing Recently Opened Tabs**: Tap **Menu** > **Recent tabs**. Recently closed browser tabs are displayed. If you have signed in to your Google Account on the phone and other devices, you can also view Chrome browser tabs you have opened on those devices.
- **Viewing Browsing History**: Tap **Menu** > **History**.
- **Sharing the Web Page URL**: Tap **Menu** > **Share…** and select an app or service for sharing.
- **Printing the Web Page Wirelessly: Tap Menu**  $*$  **> Print....**
- **Searching within a Web Page**: With a Web page displayed, tap **Menu** > **Find in page**, and enter your search text.
- **Adding a Shortcut of the Web Page to the home screen**: With the web page displayed, tap **Menu** > **Add to homescreen**. Edit the title of the shortcut and tap **ADD**.
- **Opening Desktop Sites**: If a mobile version of the web site is loaded, you can tap Menu  $\degree$  and check **Request desktop site** to switch the desktop version of the web site.

# Add a Bookmark

Bookmark favorite sites using the browser menu options.

1. From home, tap **Chrome C**. If Chrome isn't a primary shortcut, from home, tap **Apps B** > Chrome<sup><sup>O</sup></sup>

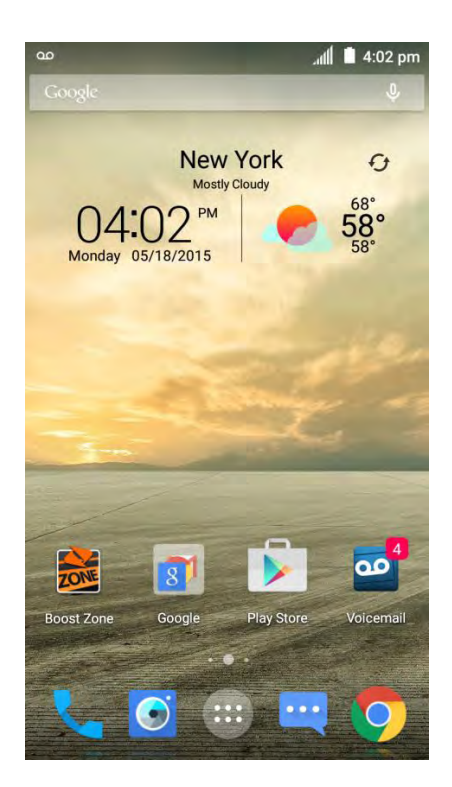

- The browser opens.
- 2. Navigate to the Web page you want to bookmark, and tap **Menu**  $\stackrel{*}{\Rightarrow} \stackrel{\wedge}{\sim}$ .

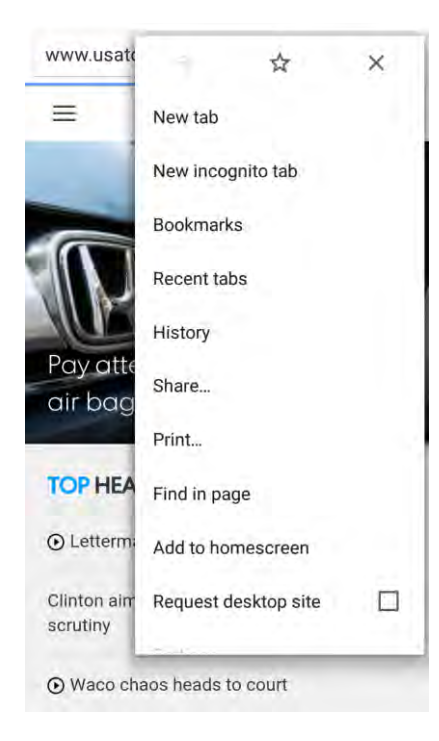

\* The add bookmark window opens.

3. Check or change the bookmark name, URL, folder, and then tap **Save**.

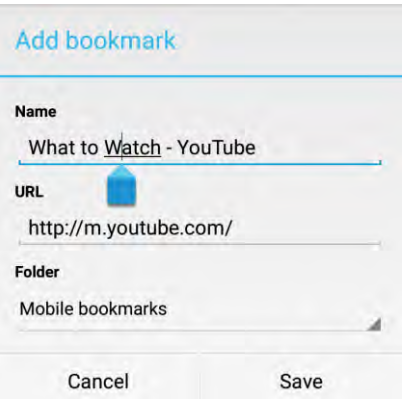

❖ The Web page is added to bookmarks.

## **Bookmark Options**

- **Editing Bookmarks**: From the browser, tap **Menu** > **Bookmarks**, touch and hold a bookmark, tap **Edit bookmark**, edit the bookmark, and then tap **Save**.
- **Deleting Bookmarks**: From the browser, tap **Menu** > **Bookmarks**, touch and hold a bookmark, tap **Delete bookmark**.

## View Browser History

Use the browser menu options to view your browsing history.

1. From home, tap **Chrome C**. If Chrome isn't a primary shortcut, from home, tap Apps  $\bullet$  > **Chrome** .

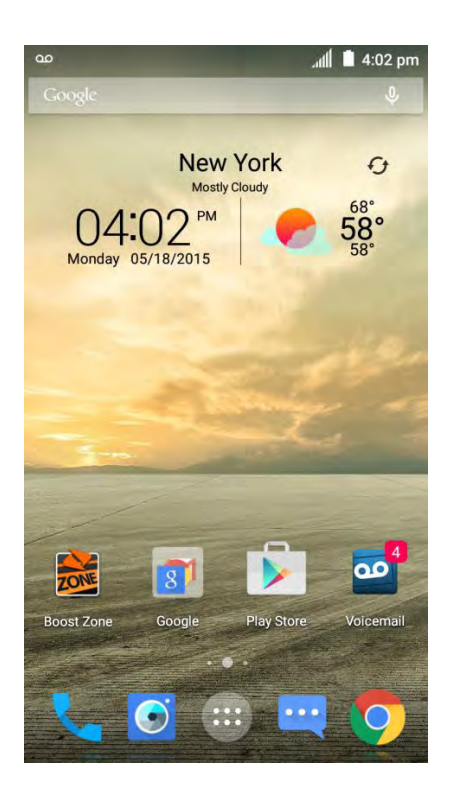

- The browser opens.
- 2. Tap **Menu**  $*$  > **History**.

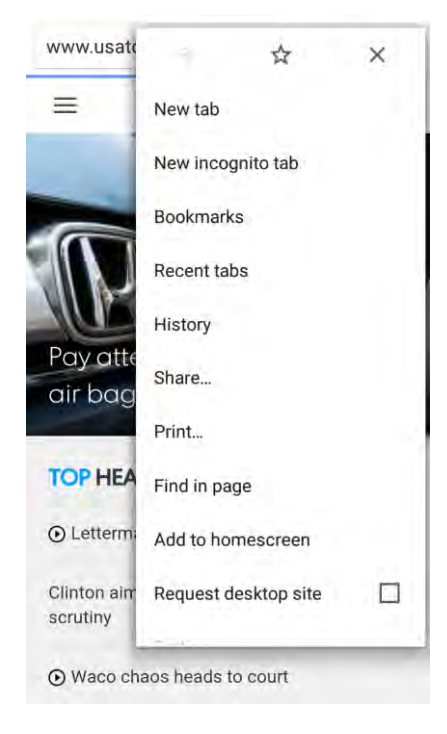

\* The History window opens.

3. Tap the **History** tab and then tap an entry.

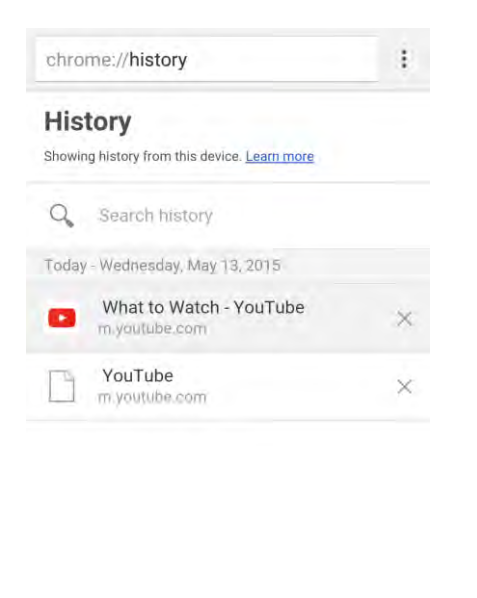

- CLEAR BROWSING DATA...
- The Web page opens.

# Open New Browser Tabs

Use tabbed browsing to switch between websites quickly and easily.

1. From home, tap **Chrome C**. If Chrome isn't a primary shortcut, from home, tap Apps  $\bullet$  > **Chrome** .

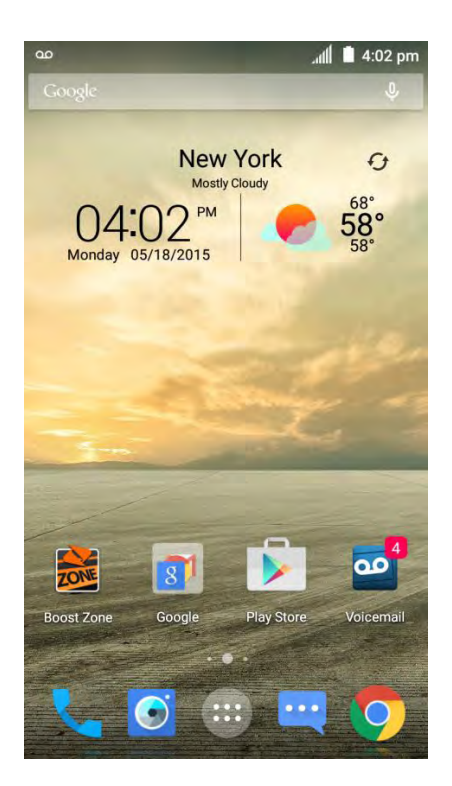

- \* The browser opens.
- 2. After you open a web page, tap **Menu**  $\stackrel{*}{\cdot}$  > **New tab**.

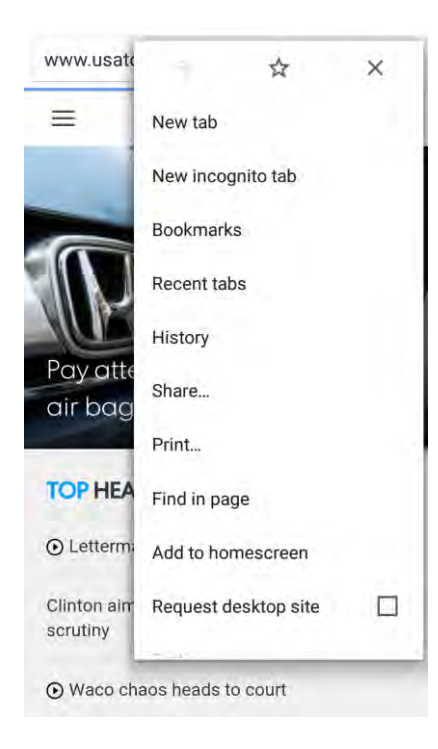

A new tab appears.

 $\blacksquare$  To switch tabs, touch and hold the **Menu Key**  $\equiv$ .

# Browser Settings

Customize your experience with the Internet through the browser settings menu.

1. From home, tap **Chrome C**. If Chrome isn't a primary shortcut, from home, tap **Apps**  $\bullet$  > **Chrome** .

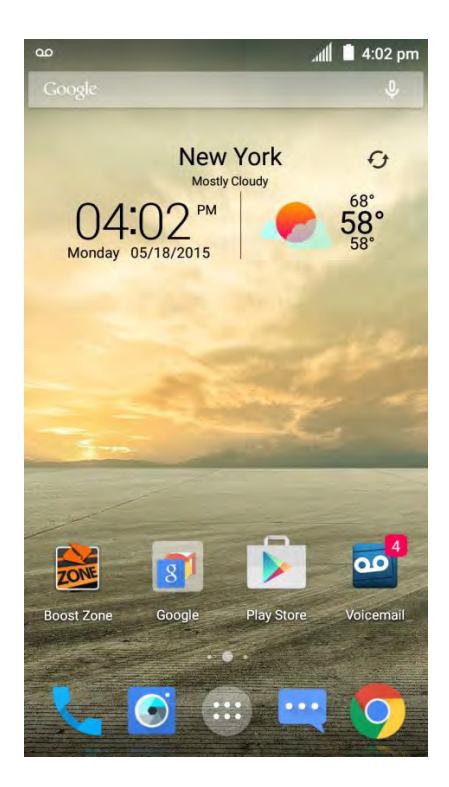

The browser opens.

2. Tap **Menu**  $\stackrel{*}{\bullet}$  > **Settings**, and customize your Chrome settings.

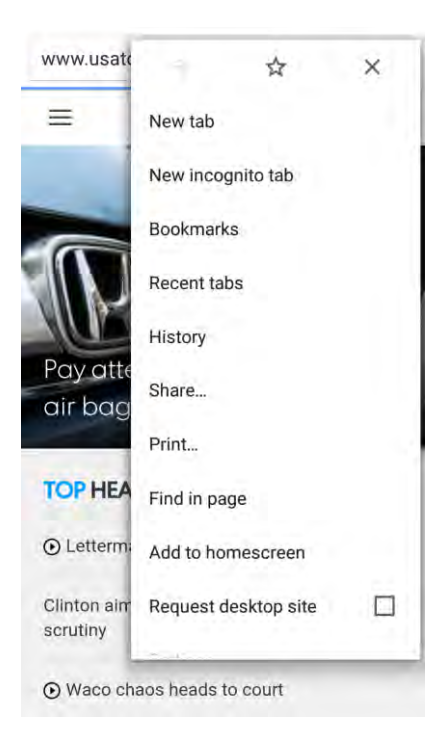

\* Your browser settings are saved.

# Get Chrome Support

Find on-phone help with Chrome if you want to learn more.

1. From home, tap **Chrome O**. If Chrome isn't a primary shortcut, from home, tap Apps **ED** > **Chrome** .

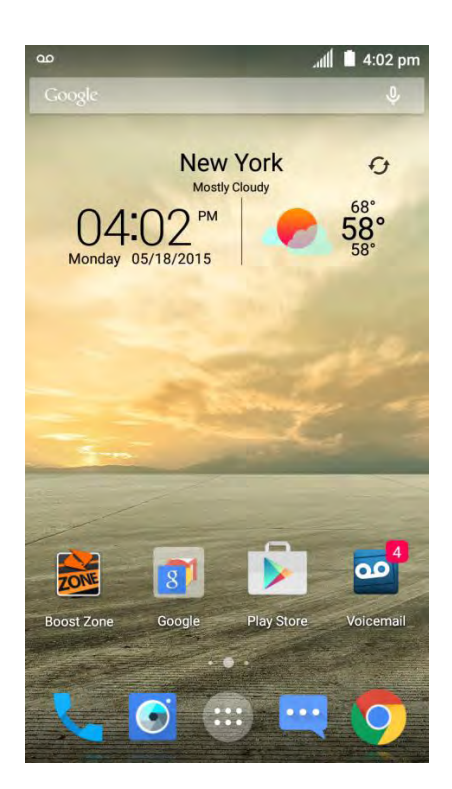

- The browser opens.
- 2. Tap **Menu** > **Help & feedback**.

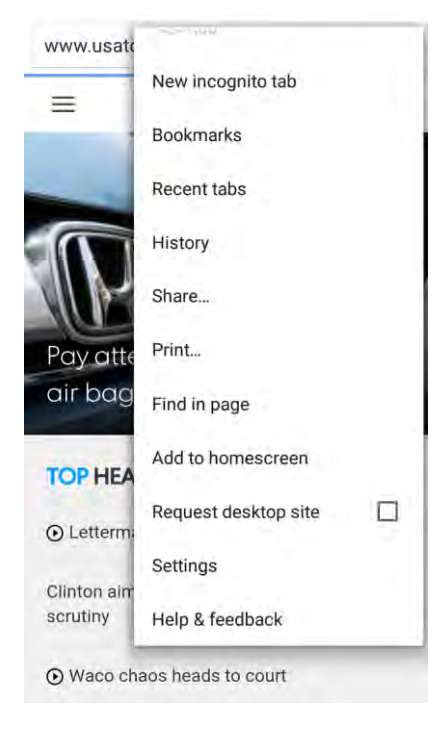

\* A Web page will open displaying Google help for Chrome.

**Tip**: For more information, from your computer, visit: [google.com/intl/en/chrome/browser/mobile/.](https://www.google.com/intl/en/chrome/browser/mobile/)

# Camera and Video

You can use the camera or video camera to take and share pictures and videos. Your phone comes with an 8 megapixel back camera with an autofocus feature a front-facing camera that let you capture sharp pictures and videos.

# Take Pictures and Record Videos

The following topics teach you how to take pictures and record videos with your phone's cameras.

## **Capturing Pictures/Videos**

- **File Format for Pictures**: File format for pictures is JPEG.
- **File Format for Videos**: File format for videos is MPEG4.

#### **Camera Cautions**

**If Lens Becomes Dirty**: Fingerprints/smudges on lens prevent capturing of clear still images/videos. Wipe lens with a soft cloth beforehand.

**Avoid Exposure to Direct Sunlight**: Be careful not to expose lens to direct sunlight for long periods. May discolor color filter and affect color of images.

## **Flash light Warning**

Do not shine flash light close to eyes. Do not look directly at flash light when shining. Do not shine flash light at other people's eyes. May affect eyesight, etc.

# Take a Picture

You can take high-resolution pictures using your phone's cameras.

**Note**: If you have an SD card installed, pictures and videos are stored to the SD card by default. If no card is installed, pictures and videos are saved to your phone's memory. To change this setting, you can tap > **Apps** > **Settings** > **Storage** > **Save location**.

1. From home, tap **Camera ...** 

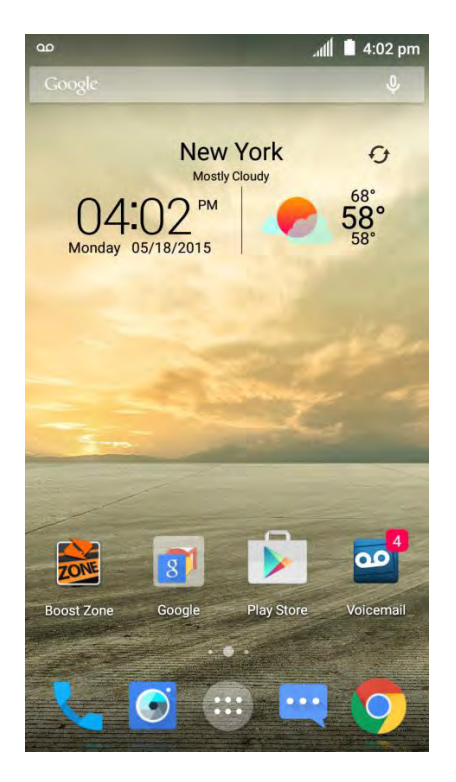

- The camera viewfinder appears.
- 2. Before taking the picture, you can zoom in on your subject.
	- To zoom in, "spread" the screen with your thumb and finger or press the higher end of the **Volume Button**.
	- To zoom out, "pinch" the screen or press the lower end of the **Volume Button**.
- 3. Frame your subject on the screen and configure other necessary settings. See [Viewfinder Screen](#page-175-0) for details.

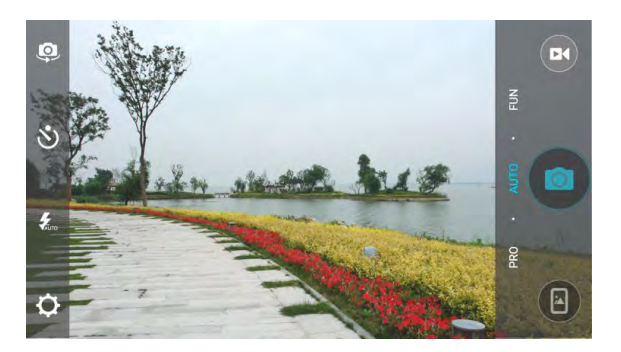

**Tip**: Hold the phone vertically when taking portrait shots or hold the phone horizontally when taking landscape shots.

4. You can either let the camera autofocus on the center of the screen, or you can tap another area of the screen that you want to focus on.

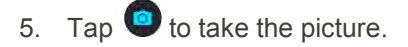

6. Tap the thumbnail at the corner of the screen and choose what you want to do with the picture you've just taken.

# <span id="page-175-0"></span>Viewfinder Screen

The Viewfinder screen lets you view your subject and access camera controls and options.

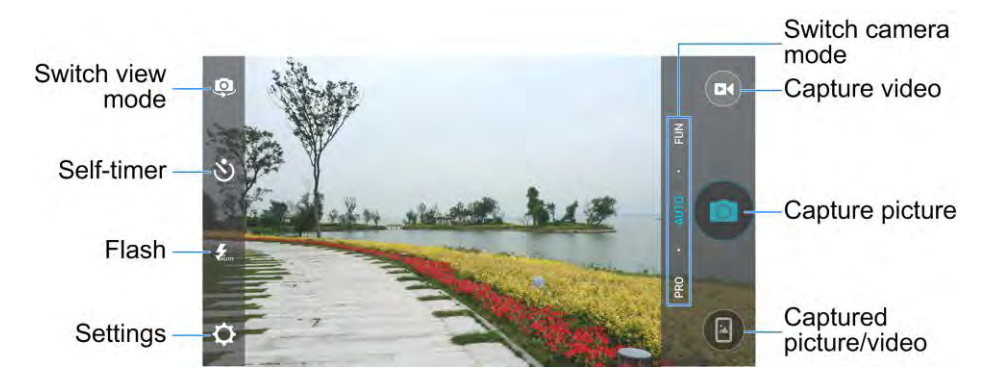

- **Switch view mode**: Switch between the back camera lens and the front-facing camera lens (for self-portraits, video chatting, etc.).
- **Self-timer**: Set a time delay before the camera takes a picture after you tap the shutter icon, or turn off this feature.
- **Flash:** Select a flash mode for the camera.
- **Settings**: Open the camera and camcorder settings menu and lets you change additional camera and camcorder settings. See [Set Camera Functions.](#page-204-0)
- **Captured picture/video**: View pictures and videos you have captured.
- **Capture picture**: Tap the icon to take a picture.
- **Capture video**: Tap the icon to start capturing a video.
- **Switch camera mode**: Select a camera mode for the back camera lens and the front-facing camera lens. When using the back camera, in addition to the default AUTO mode, you can tap **PRO** to adjust some advanced professional options, or tap **FUN** to use panorama, HDR, special effects, multi-exposure, macro subjects, or smile detection modes. When using the front camera, you can tap **BEAUTY** or **EFFECT** to capture beauty shots or apply various special effects to your picture.

**Note:** In PRO mode, you can drag  $\begin{bmatrix} 1 \end{bmatrix}$  to any area on the screen that you want to focus on; drag  $\bigcirc$  to any area on the screen where you want the camera to meter exposure so as to adjust the photo brightness.

# Record Videos

Record high-quality videos (resolution up to 1080p) using your phone's camcorder.

**Note**: If you have an SD card installed, pictures and videos are stored to the SD card by default. If no card is installed, pictures and videos are saved to your phone's memory. To change this setting, you can tap > **Apps** > **Settings** > **Storage** > **Save location**.

1. From home, tap **Camera**  $\bullet$ 

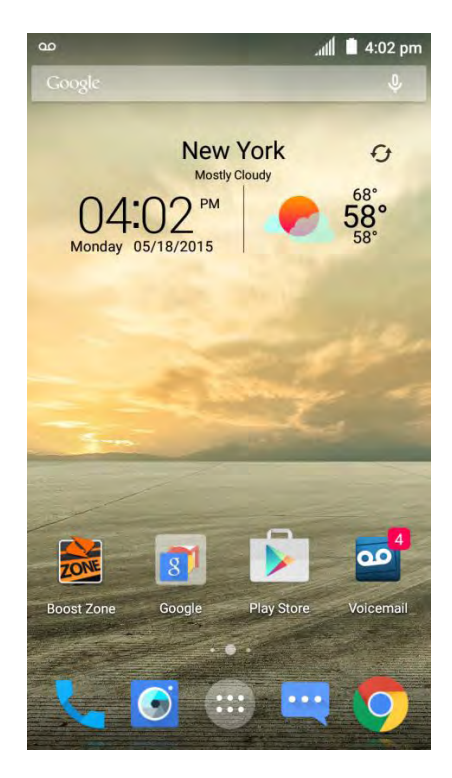

- The camera viewfinder appears.
- 2. Frame your subject on the screen. You can tap any area of the Viewfinder screen that you want the camera to focus on before and during recording.
- 3. Tap  $\bullet$  to start recording video. The recording duration appears.

**Tip**: During recording, you can pinch or spread on the screen or press the **Volume Buttons** to zoom in or out. You can also tap  $\bullet$  to take a picture.

Video recording begins.

4. Tap  $\bullet$  to pause recording. Tap  $\bullet$  to continue recording.

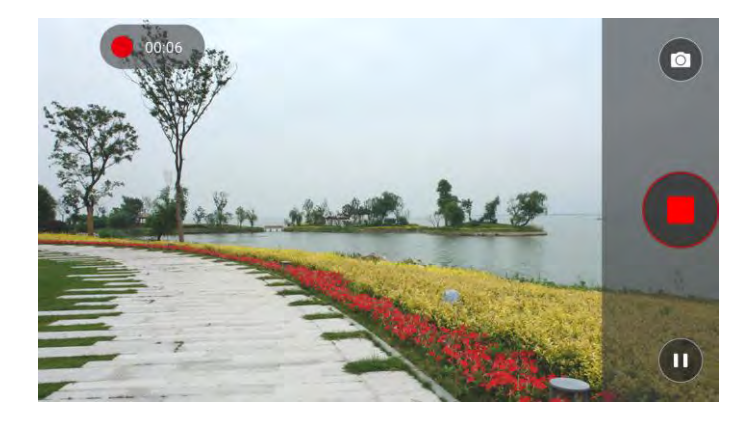

- 5. Tap  $\bigcirc$  to stop recording.
	- \* The camera stops recording and the video is captured and saved to your phone or SD card.

# View Pictures and Videos Using Gallery

Using the Gallery application, you can view pictures and watch videos that you've taken with your phone's camera, downloaded, or copied onto your storage card or phone memory.

For pictures that are on your storage card or phone memory, you can do basic editing such as rotating, cropping and more. You can also easily assign a picture as your contact picture or wallpaper and share pictures with your friends.

## **View Pictures and Videos**

You can access and view all your stored pictures and videos from your phone's Gallery.

1. From home, tap **Apps**  $\mathbf{F}$  > **Gallery** 

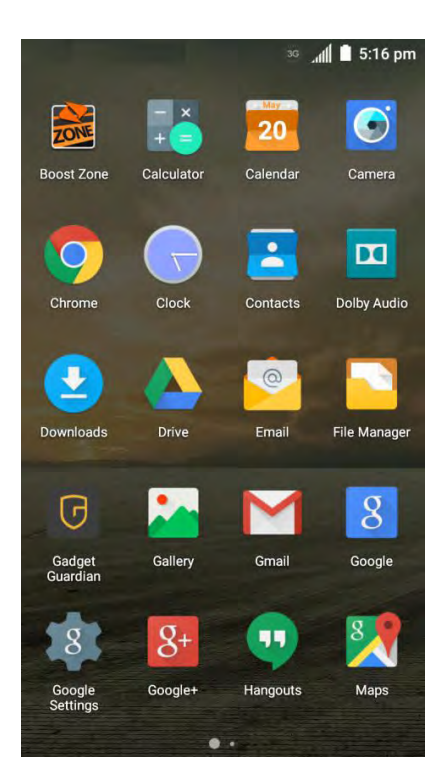

- The album list opens.
- 2. Tap an album (such as Camera).
	- $\div$  The list of pictures and videos for the album opens.
		- **To select another album, tap Back** to return to the Albums view.
- 3. Tap an image to view the picture or video.
	- \* The picture or video snapshot opens and displays in full screen.
		- $\blacksquare$  Tap  $\blacksquare$  to play the video.
		- When viewing pictures or videos in full screen, you can touch the screen to display a series of options and choose what to do with the picture or video.

#### **Pictures and Videos: Review Screen**

After capturing a picture or video, from the camera screen, tap the thumbnail image at a corner of the screen to see the item in the review screen. From there, you can access options such as share, edit/trim, or delete the picture or video.

#### **Pictures and Videos: Options while Viewing**

● **Zoom In or Out on a Picture or Video**: Tap the screen twice or pinch the screen to zoom in or out on a picture or video.

● **Viewing Videos**: Use the onscreen controls to play, pause, fast forward, or rewind the video playback. If you use the Video Player app, more options are available, including Dolby Audio, screenshot, video ratio, picture-in-picture, and more.

After selecting an album from the Albums screen, you can browse through the thumbnails of pictures and videos of that album. Tap a thumbnail to view the picture or video in full screen. Tap  $\bullet$  to play the video. By default, the thumbnails in an album are displayed in grid view.

**Note**: When viewing the content of an album, you can touch and hold on a thumbnail to open a selection menu and choose what to do with the picture or video.

# Edit Pictures

Whether you're browsing pictures in the Gallery application, you can tap a picture to display options and choose to edit the picture, rotate it, and more.

## **Rotate and Save a Picture**

1. From home, tap **Apps**  $\mathbf{F}$  > **Gallery**  $\frac{36}{20}$   $\frac{1}{20}$  5:16 pm **FONE**  $\bigodot$ 20 **Boost Zone** Calculator Calendar Camera  $\hat{\bullet}$  $\overline{\mathbf{u}}$  $\overline{O}$ Chrome **Dolby Audio** Clock Contacts  $^{\circ}$ ₩ Email Download: Drivi File Manage 8 ☞ Gallen Gmail Google Gadget<br>Suardiar  $g_{\pm}$ 99 Hangout Maps The album list opens.
2. Tap an album (such as Camera).

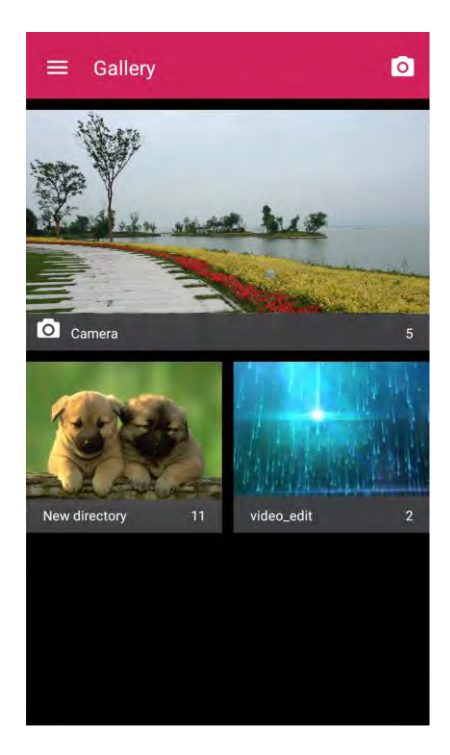

- $\div$  The list of pictures and videos for the album opens.
- 3. Tap the picture you want to rotate.
- 4. Tap  $\bullet$  or  $\bullet$  to rotate the picture counter-clockwise or clockwise.

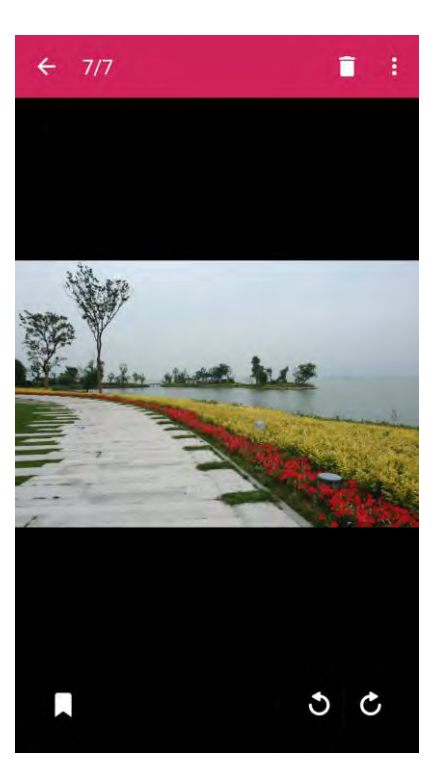

 $\div$  The picture is rotated and its file is updated.

### **Retouch a Picture**

1. From home, tap Apps  $\overrightarrow{4}$  > Gallery  $\overrightarrow{4}$ .

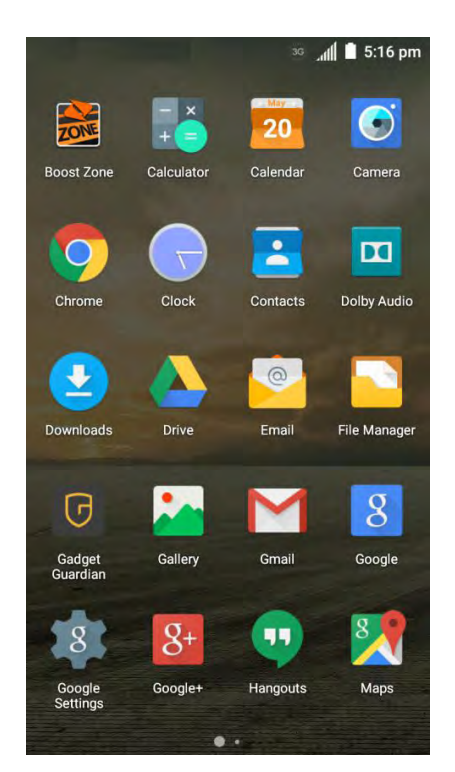

 $\div$  The album list opens.

2. Tap an album (such as Camera).

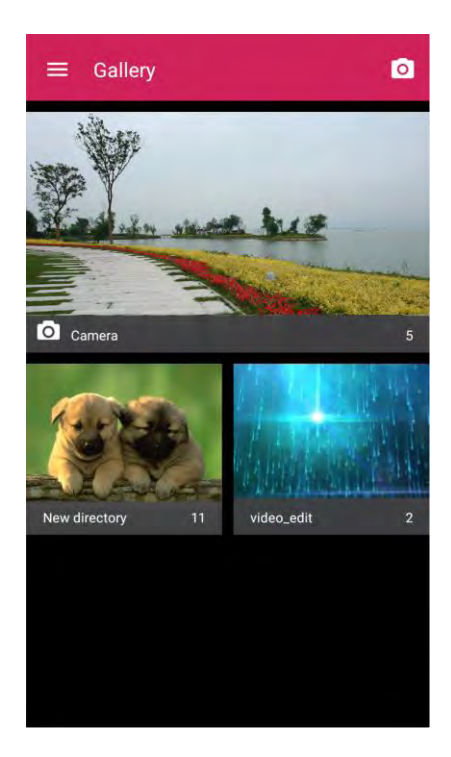

- $\div$  The list of pictures and videos for the album opens.
- 3. Tap the picture you want to crop.
- 4. Tap **Menu** > **Edit** > **Photo Editor**.

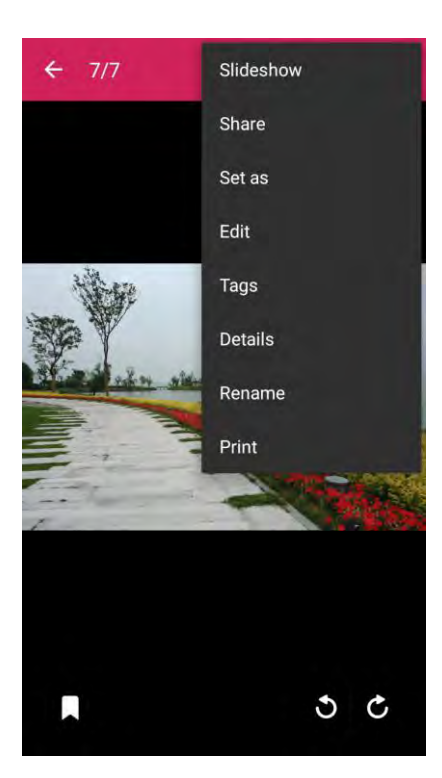

- The Photo Editor screen appears.
- 5. Tap an edit option along the bottom of the screen and edit the picture.

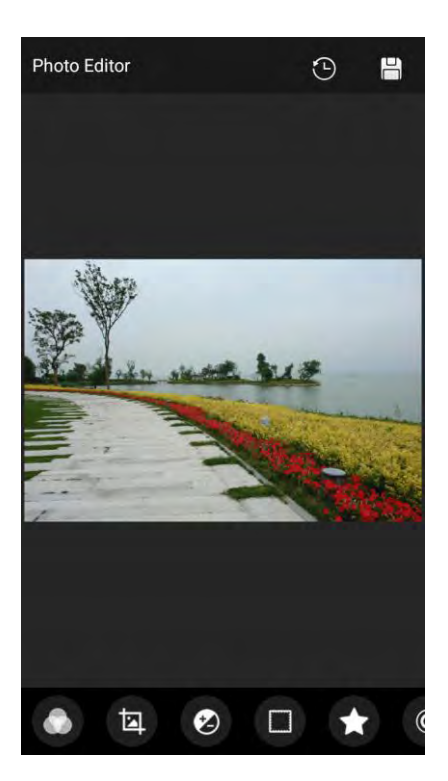

**Tip**: Slide the bottom options left or right to find all the options.

- 6. Tap  $\vee$  to keep the change or  $\vee$  to cancel it.
- 7. Tap  $\Box$  to save the new picture.

**Note:** Tap  $\Theta$  in the Photo Editor screen to see the edits you have made and undo or redo them.

 $\cdot \cdot$  The new picture is saved as a new file in the same album as the original picture. The original picture remains unedited.

## Share Pictures and Videos

The Gallery application lets you send pictures and videos using email or multimedia messages. You can share pictures on your social networks (such as Facebook, Google+, and Twitter) and share videos on YouTube. You can also send them to another phone, your computer, or your Google Account using Bluetooth, Wi-Fi Direct, Photos, or Drive.

## Send Pictures or Videos by Email

You can send several pictures, videos, or both in an email or Gmail message. They are added as file attachments in your email. For more information about using email and Gmail, see [Compose and Send](#page-151-0)  [Email](#page-151-0) or [Create and Send Gmail.](#page-129-0)

- 1. From home, tap Apps **1. Gallery**  $\frac{36}{20}$   $\frac{1}{20}$  5:16 pm **TONE**  $\bigodot$ 20 **Calendar Boost Zone** Calculator Camera  $\triangle$  $\blacksquare$ Contacts **Dolby Audio** Chrome Clock  $\ddot{\phantom{0}}$  $^{\circ}$ Downloads Email Driv File Manag  $\Theta$ 8 Gallery Gmail Google Gadget<br>Guardian  $8+$ 99 8 Maps Google<br>Settings Google+ Hangouts
	- The album list opens.
- 2. Tap the album that contains the pictures or videos you want to share (such as Camera).

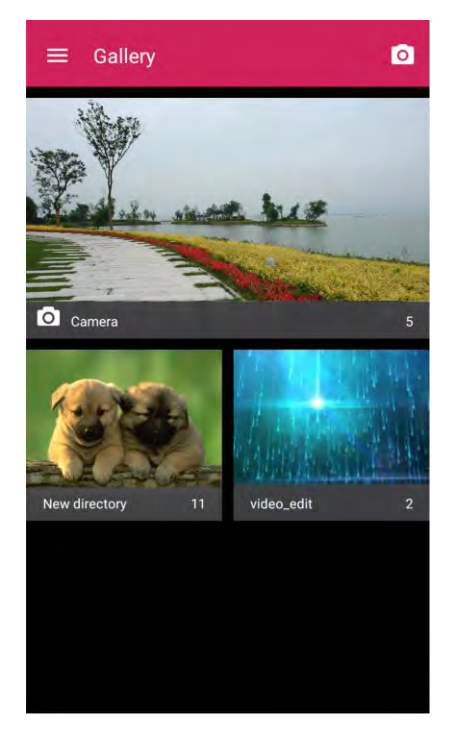

- To select multiple items, tap all the items you want to include.
- 4. Tap **Share** and then on the Share menu, tap **Email** or **Gmail**.

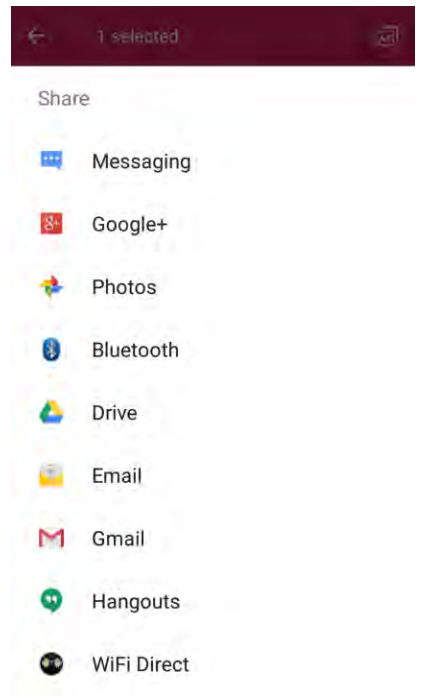

\* Follow onscreen prompts to complete and send the message.

**Note**: If you have multiple email accounts, the default email account will be used. To change the account, tap the sender address displayed above the recipients line and select the desired email account.

## Send a Picture or Video by Multimedia Message

Multimedia Messaging (MMS) lets you send pictures and videos using your phone's messaging app. Although you can send several pictures or videos in a multimedia message, it may be better to just send one at a time, especially if the files are large in size.

- 1. From home, tap Apps **1. Gallery**  $\frac{36}{20}$   $\frac{1}{20}$  5:16 pm **TONE**  $\bigodot$ 20 **Calendar Boost Zone** Calculator Camera  $\triangle$  $\blacksquare$ Contacts **Dolby Audio** Chrome Clock  $\ddot{\phantom{0}}$  $^{\circ}$ Downloads Email Driv File Manage  $\Theta$ 8 Gallery Gadget<br>Guardian Gmail Google  $8+$ 99 8 Maps Google<br>Settings Google+ Hangouts
	- The album list opens.
- 2. Tap the album that contains the pictures or videos you want to share (such as Camera).

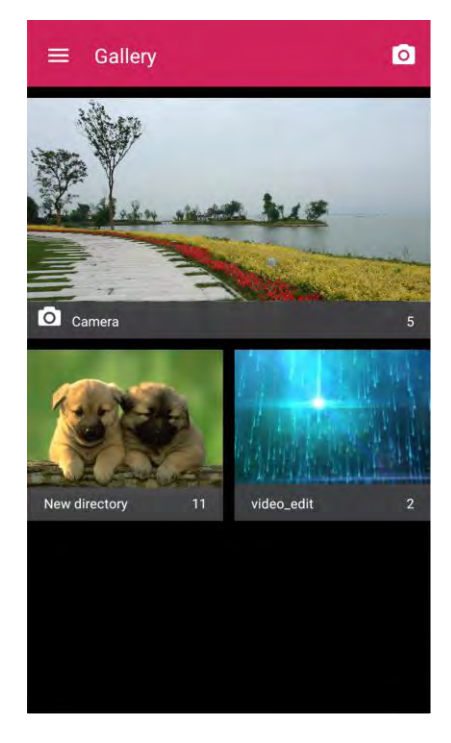

- To select multiple items, tap all the items you want to include.
- 4. Tap **Share** and then on the Share menu, tap **Messaging**.

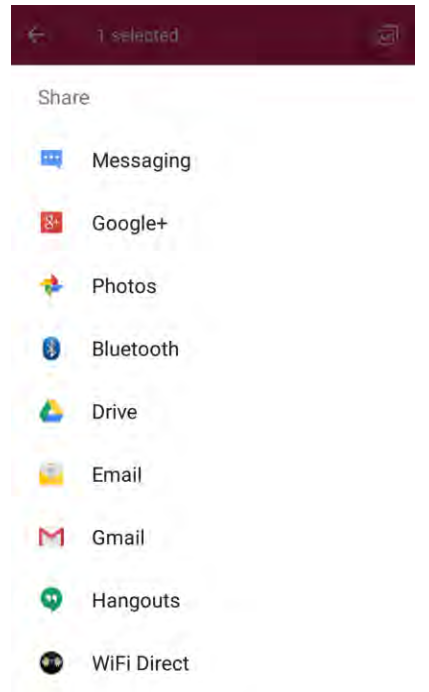

\* Follow the onscreen prompts to complete and send the message.

For more information about sending multimedia messages, see [Send a Multimedia Message \(MMS\).](#page-123-0)

## Send Pictures or Videos Using Bluetooth

You can select several pictures, videos, or both and send them to someone's phone or your computer using Bluetooth.

- 1. From home, tap Apps **1. Gallery**  $\frac{36}{20}$   $\frac{1}{20}$  5:16 pm **TONE**  $\bigodot$ 20 **Calendar Boost Zone** Calculator Camera  $\triangle$  $\blacksquare$ Contacts **Dolby Audio** Chrome Clock  $\ddot{\phantom{0}}$  $^{\circ}$ Downloads Email Driv File Manage  $\Theta$ 8 Gallery Gmail Google Gadget<br>Guardian  $8+$ 99 8 Maps Google<br>Settings Google+ Hangouts
	- The album list opens.
- 2. Tap the album that contains the pictures or videos you want to share (such as Camera).

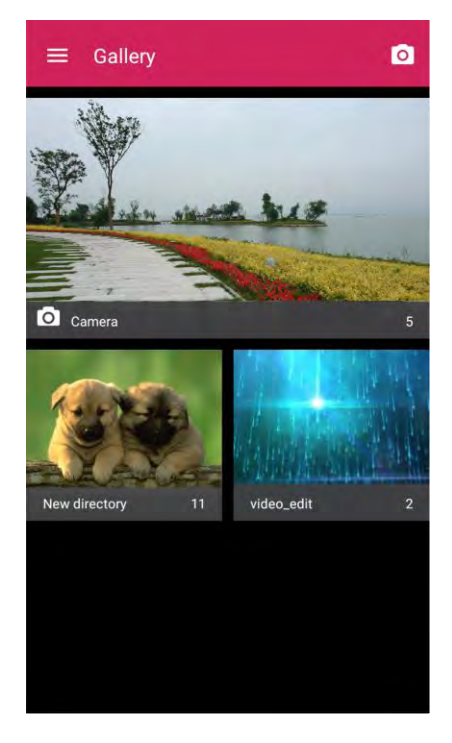

- To select multiple items, tap all the items you want to include.
- 4. Tap **Share**  $\leq$  and then on the Share menu, tap **Bluetooth**.

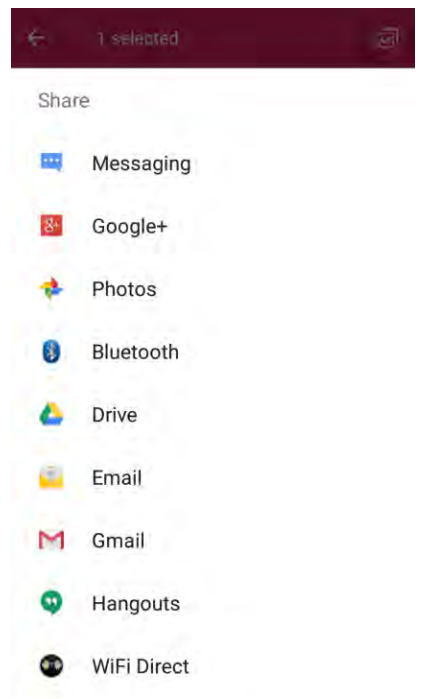

\* Follow the onscreen prompts to complete and send the files.

For more information, see [Bluetooth.](#page-263-0)

## Send Pictures or Videos to Drive

You can store files in Drive so they are backed up safely. You need to be signed in to a Google Account to upload pictures and videos to Drive.

- 1. From home, tap Apps **1. Gallery**  $\frac{36}{20}$   $\frac{1}{20}$  5:16 pm **TONE**  $\bigodot$ 20 **Calendar Boost Zone** Calculator Camera  $\triangle$  $\blacksquare$ Contacts **Dolby Audio** Chrome Clock  $\ddot{\phantom{0}}$  $^{\circ}$ Downloads Email Driv File Manag  $\Theta$ 8 Gallery Gmail Google Gadget<br>Guardian  $8+$ 99 8 Maps Google<br>Settings Google+ Hangouts
	- The album list opens.
- 2. Tap the album that contains the pictures or videos you want to share (such as Camera).

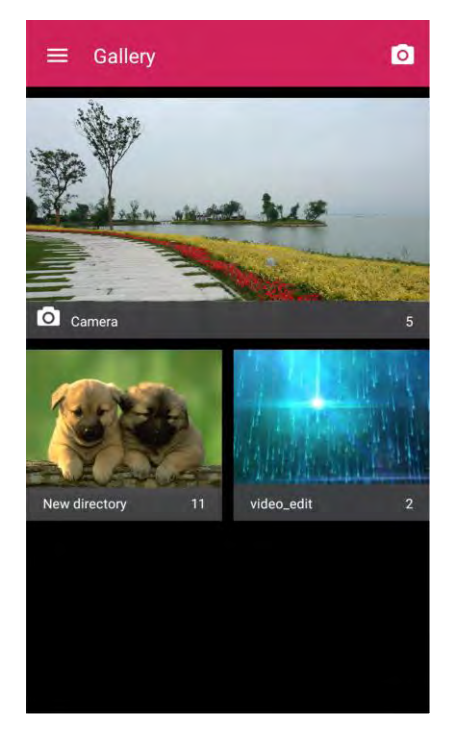

- To select multiple items, tap all the items you want to include.
- 4. Tap **Share** and then on the Share menu, tap **Drive**.

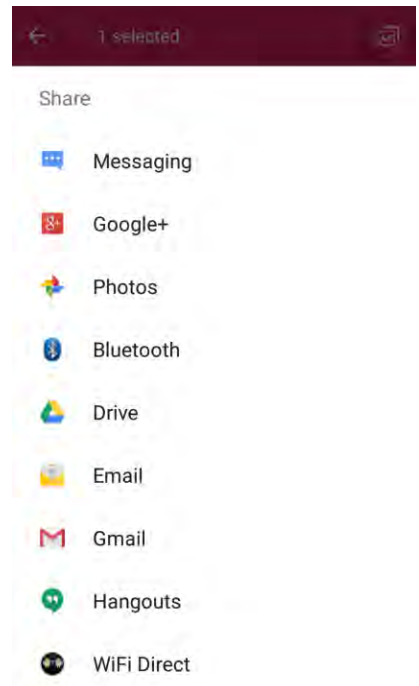

- 5. Select the account that you want to sign in with and choose a folder for the uploaded files.
- 6. Tap **SAVE**.

## Share Pictures or Videos on Google+

Share pictures and videos directly with your circle using Google+. You need to be signed in to a Google Account to post a picture or video on Google+.

- 1. From home, tap Apps **1. Gallery**  $\frac{36}{20}$   $\frac{1}{20}$  5:16 pm **TONE**  $\bigodot$ 20 **Calendar Boost Zone** Calculator Camera  $\triangle$  $\blacksquare$ Contacts **Dolby Audio** Chrome Clock  $\ddot{\phantom{0}}$  $\circ$ Downloads Email Driv File Manag  $\Theta$ 8 Gallery Gmail Google Gadget<br>Guardian  $8+$ 99 8 Maps Google<br>Settings Google+ Hangouts
	- The album list opens.
- 2. Tap the album that contains the pictures or videos you want to share (such as Camera).

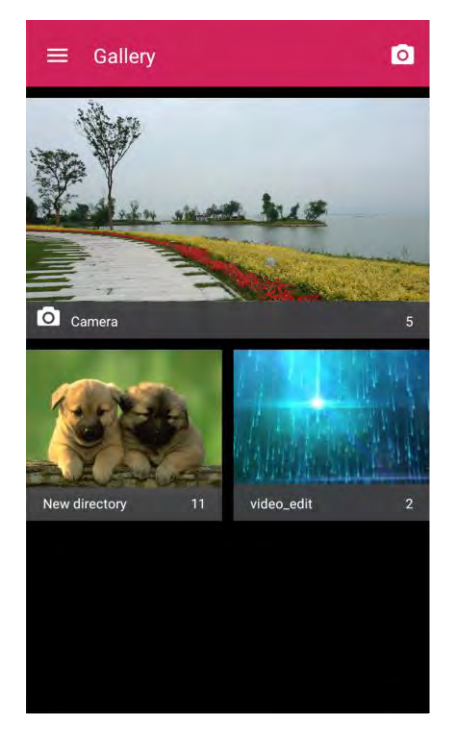

- To select multiple items, tap all the items you want to include.
- 4. Tap **Share** and then on the Share menu, tap **Google+**.

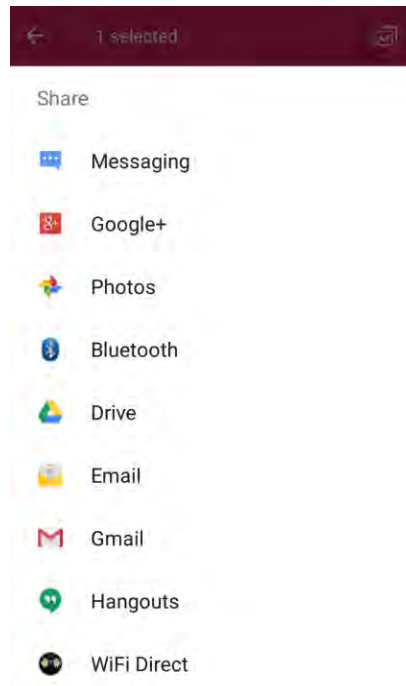

- 5. Select the account that you want to sign in with if prompted.
- 6. Tap **Choose people to share with** to add the circles or contacts you want to share the content with. Add some comment in the text field.
- 7. Tap **Send** .

### Send a Picture on Hangouts

You can send a picture to your Hangouts contacts. You need to be signed in to a Google Account to use Hangouts.

- 1. From home, tap Apps **(iii)** > Gallery **.4**  $\frac{36}{20}$  and  $\frac{1}{20}$  5:16 pm **TONE**  $\bigodot$ 20 **Calendar Boost Zone** Calculator Camera  $\triangle$  $\blacksquare$ Contacts **Dolby Audio** Chrome Clock  $\ddot{\phantom{0}}$  $\circ$ Downloads Email Driv File Manage  $\Theta$ 8 Gallery Gadget<br>Guardian Gmail Google  $8+$ 99 8 Maps Google<br>Settings Google+ Hangouts
	- The album list opens.
- 2. Tap the album that contains the picture you want to share (such as Camera).

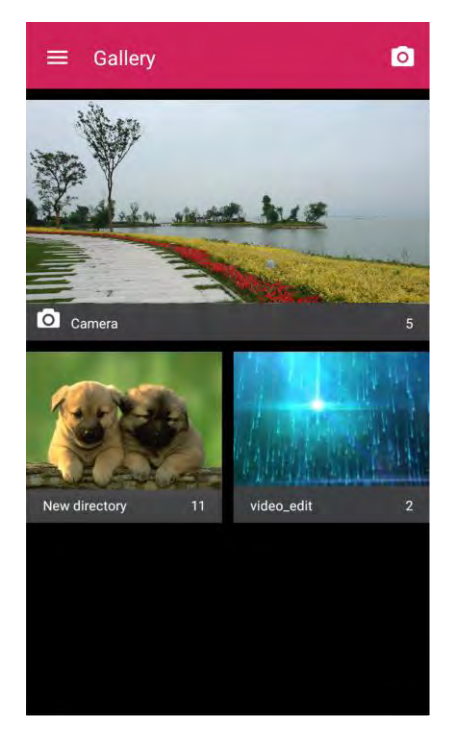

4. Tap **Share** and then on the Share menu, tap **Hangouts**.

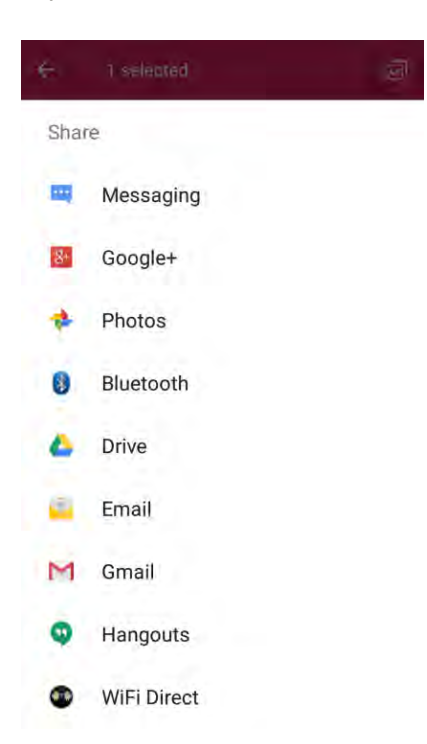

- 5. Select the account that you want to sign in with if prompted.
- 6. Tap a contact you want to send the picture to, or tap **New message** at the bottom to select other contacts.
- 7. Add some comment in the text field below the picture if needed and then tap **Send**.

## Send Pictures or Videos to Photos

You need to be signed in to a Google Account to upload pictures and videos to Photos.

- 1. From home, tap Apps **1. Gallery**  $\frac{36}{20}$   $\frac{1}{20}$  5:16 pm **TONE**  $\bigodot$ 20 **Calendar Boost Zone** Calculator Camera  $\triangle$  $\blacksquare$ Contacts **Dolby Audio** Chrome Clock  $\ddot{\phantom{0}}$  $\circ$ Downloads Email Driv File Manag  $\Theta$ 8 Gallery Gmail Google Gadget<br>Guardian  $8+$ 99 8 Maps Google<br>Settings Google+ Hangouts
	- The album list opens.
- 2. Tap the album that contains the pictures or videos you want to share (such as Camera).

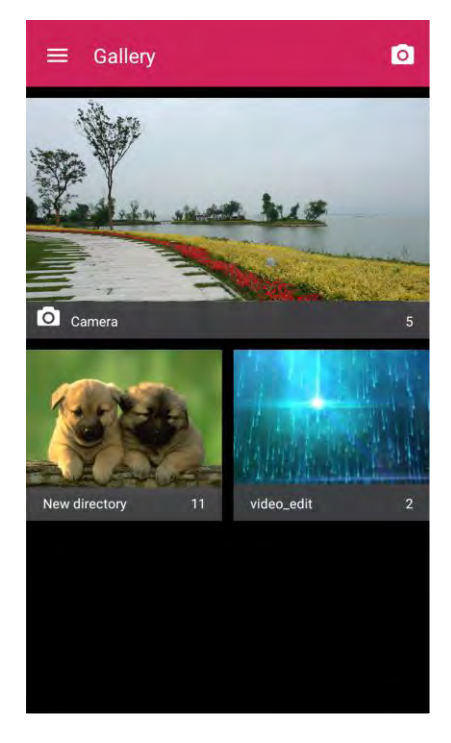

- To select multiple items, tap all the items you want to include.
- 4. Tap **Share** and then on the Share menu, tap **Photos**.

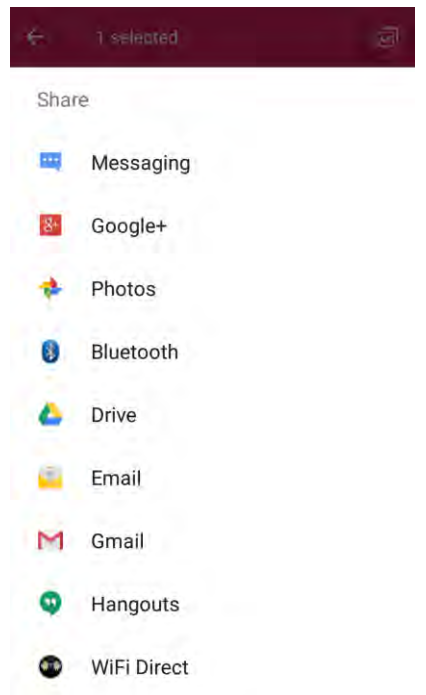

- 5. Select the account that you want to sign in with.
- 6. Tap **UPLOAD**.

## Send Pictures or Videos Using Wi-Fi Direct

You can select several pictures, videos, or both and send them to someone's phone using Wi-Fi Direct.

Before sending pictures or videos to another device using Wi-Fi Direct, you need to connect to the device via Wi-Fi Direct. See [Wi-Fi Direct.](#page-259-0)

- 1. From home, tap Apps **1. Gallery**  $\frac{36}{20}$   $\frac{1}{20}$  5:16 pm **TONE**  $\bigodot$ 20 **Calendar Boost Zone** Calculator Camera  $\triangle$  $\mathbf m$ **Dolby Audio** Chrome Clock Contacts  $\ddot{\phantom{0}}$  $\circ$ Downloads Email Driv File Manag  $\Theta$ 8 Gallery Gmail Google Gadget<br>Guardian  $8+$ 99 8 Maps Google<br>Settings Google+ Hangouts
	- The album list opens.
- 2. Tap the album that contains the pictures or videos you want to share (such as Camera).

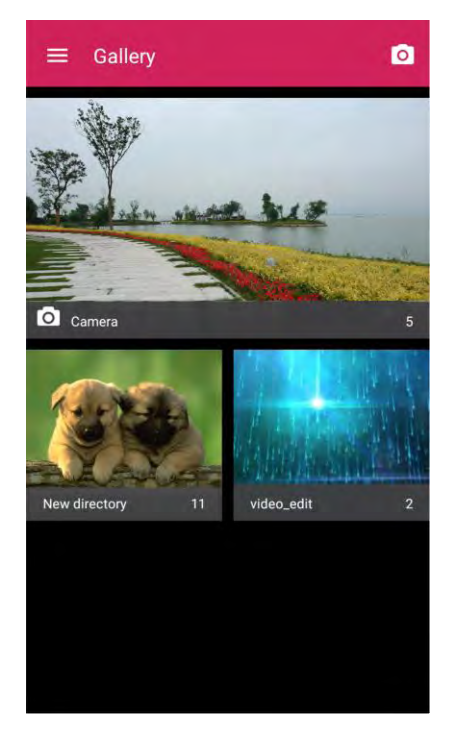

- To select multiple items, tap all the items you want to include.
- 4. Tap **Share** and then on the Share menu, tap **WiFi Direct**.

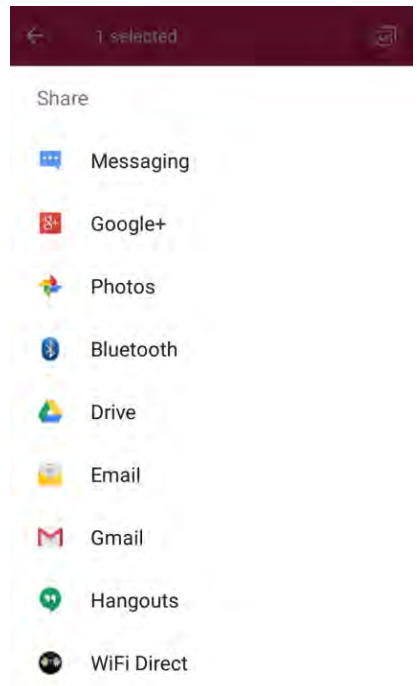

5. Tap a device the phone has connected with or wait for it to search for new devices and tap one of them.

## Share Pictures and Videos on Facebook

You can share pictures and videos from your phone directly to your Facebook account. You need to install Facebook app on your phone first and log in to your Facebook account to upload pictures and videos. See [Facebook](#page-245-0) for details.

- 1. From home, tap Apps **1. Gallery**  $\frac{36}{20}$   $\frac{1}{20}$  5:16 pm **TONE**  $\bigodot$ 20 **Calendar Boost Zone** Calculator Camera  $\triangle$  $\mathbf m$ Contacts **Dolby Audio** Chrome Clock  $\ddot{\phantom{0}}$  $\circ$ Downloads Email Driv File Manage  $\Theta$ 8 Gallery Gmail Google Gadget<br>Guardian  $8+$ 99 8 Maps Google<br>Settings Google+ Hangouts
	- The album list opens.
- 2. Tap the album that contains the pictures or videos you want to share (such as Camera).

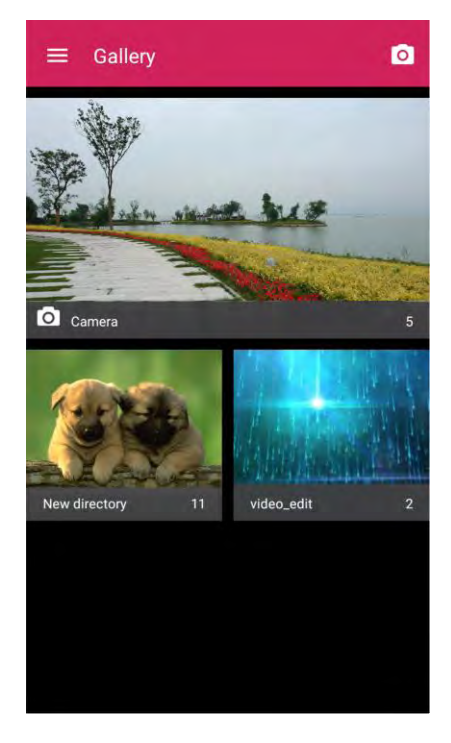

- To select multiple items, tap all the items you want to include.
- 4. Tap **Share** and then on the Share menu, tap **Facebook**.

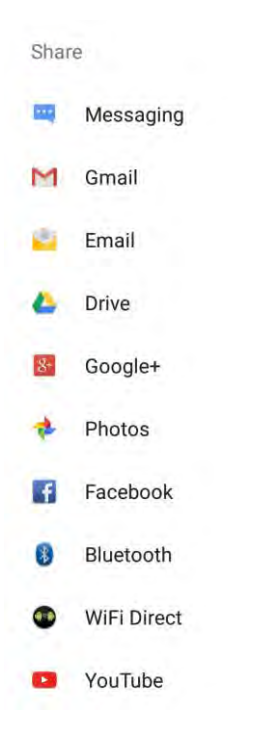

5. Add a caption and any other information you want for the pictures or videos and post it.

## Share Videos on YouTube

You can share your videos by uploading them to YouTube™. Before you do this, you must have a YouTube or Google Account and sign in to that account on your phone.

- 1. From home, tap Apps **(iii)** > Gallery  $\frac{1}{2}$ .  $\frac{36}{20}$  and  $\frac{1}{20}$  5:16 pm **TONE**  $\bigodot$ 20 **Calendar Boost Zone** Calculator Camera  $\triangle$  $\mathbf m$ Contacts **Dolby Audio** Chrome Clock  $\ddot{\phantom{0}}$  $\circ$ Downloads Email Driv File Manage  $\Theta$ 8 Gallery Gadget<br>Guardian Gmail Google  $8+$ 99 8 Maps Google<br>Settings Google+ Hangouts
	- The album list opens.
- 2. Tap the album that contains the videos you want to share (such as Camera).

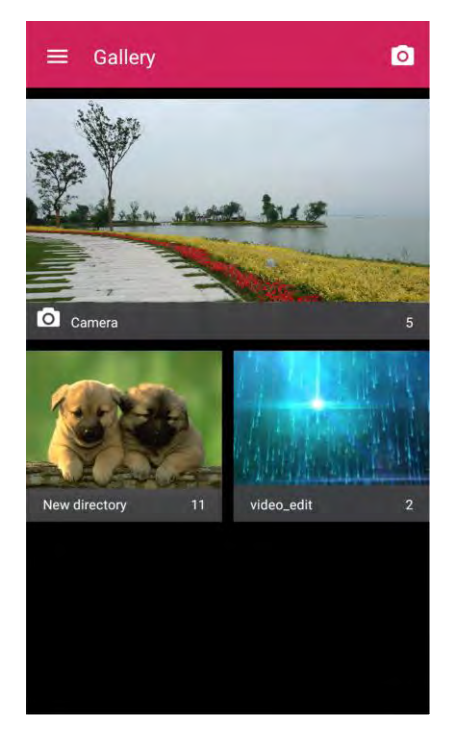

- To select multiple videos, tap all the videos you want to include.
- 4. Tap **Share** and then on the Share menu, tap **YouTube**.

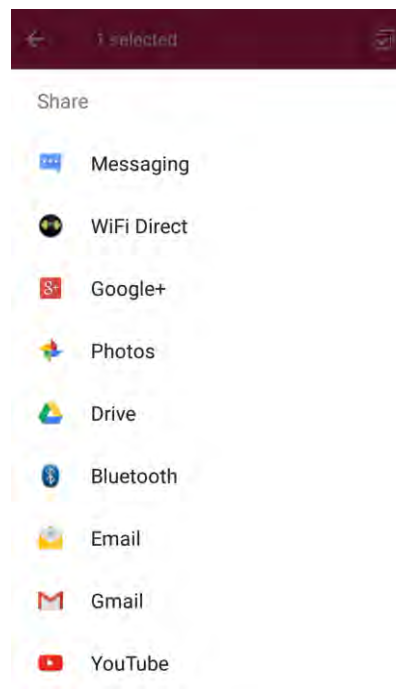

- 5. Select the account that you want to sign in with and tap **OK**.
- 6. Enter the prompted information, such as description and tags, and select a privacy option.
- 7. Tap  $\uparrow$ .
	- $\div$  The upload is completed.

# Camera Settings

You can adjust your camera's settings using the icons on the main camera screen and the full camera settings menu.

## Switch Camera Modes

Your phone lets you use different types of camera modes depending on your subject and environment.

1. From home, tap **Camera**  $\bigcirc$ .

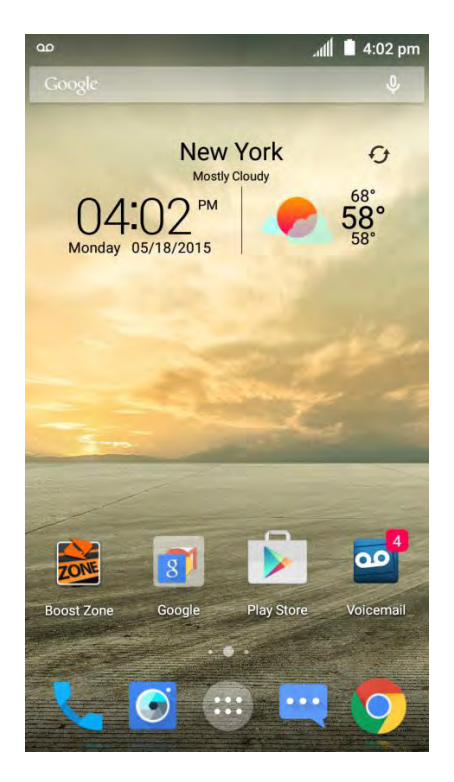

- The camera viewfinder appears.
- 2. When the back camera lens is used, tap **PRO** to switch to professional mode where you can configure some advanced professional options, or tap **FUN** and select a mode. When the frontfacing camera is used, tap **BEAUTY** to capture beauty shots or tap **FILTER** to apply a filter to your picture.

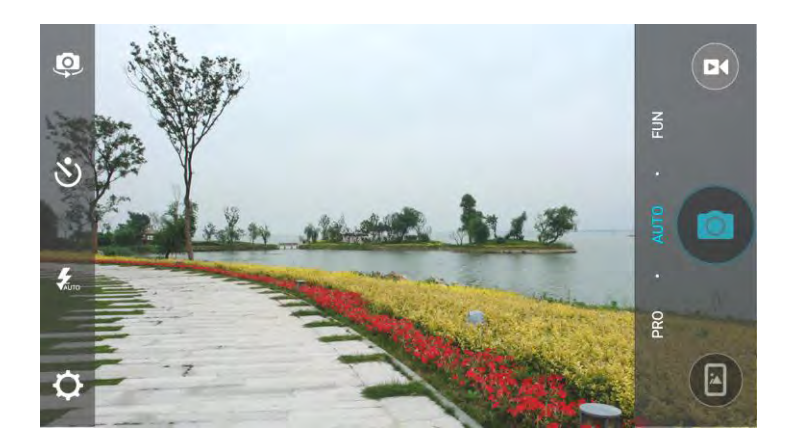

The camera switches mode.

## Set Camera Functions

You can configure your camera's settings to fit any situation and event.

1. From home, tap **Camera**  $\bullet$ .

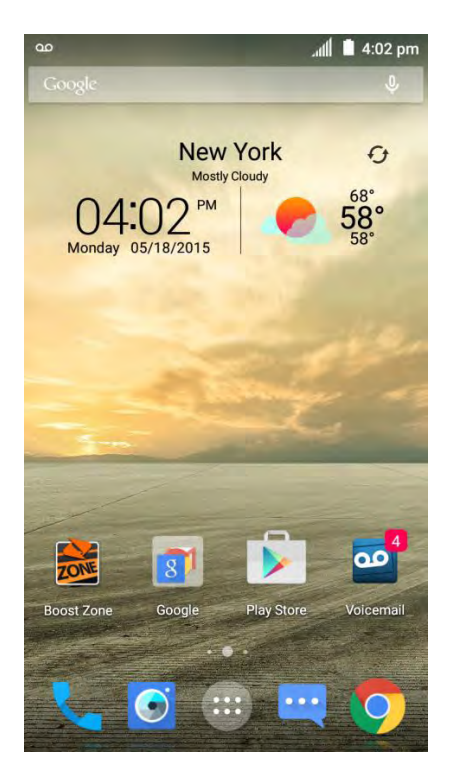

- $\div$  The camera viewfinder appears.
- 2. Tap **Settings**

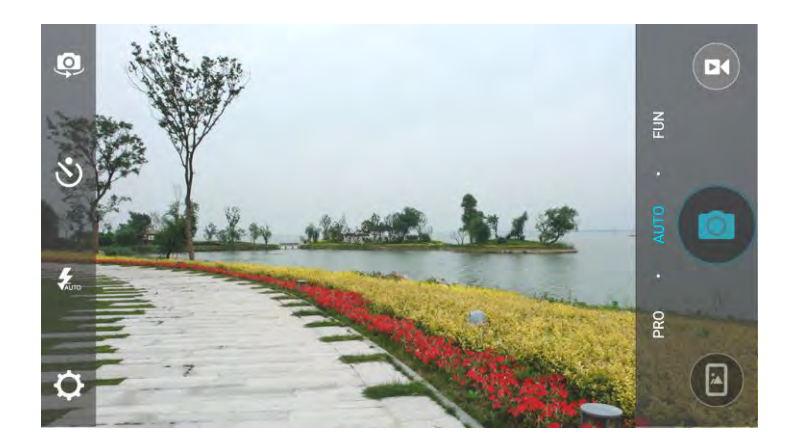

- \* The camera settings menu opens.
- 3. Select your desired settings.
	- $\div$  The settings are applied.
		- **Settable items differ depending on the camera type in use.**

# Useful Apps and Features

The following topics detail many of your phone's tools and features such as maps and navigation, calendar, clock, social networking apps, music, and more.

# **Calculator**

Your phone's convenient built-in calculator lets you perform basic and advanced mathematical equations and calculate tips.

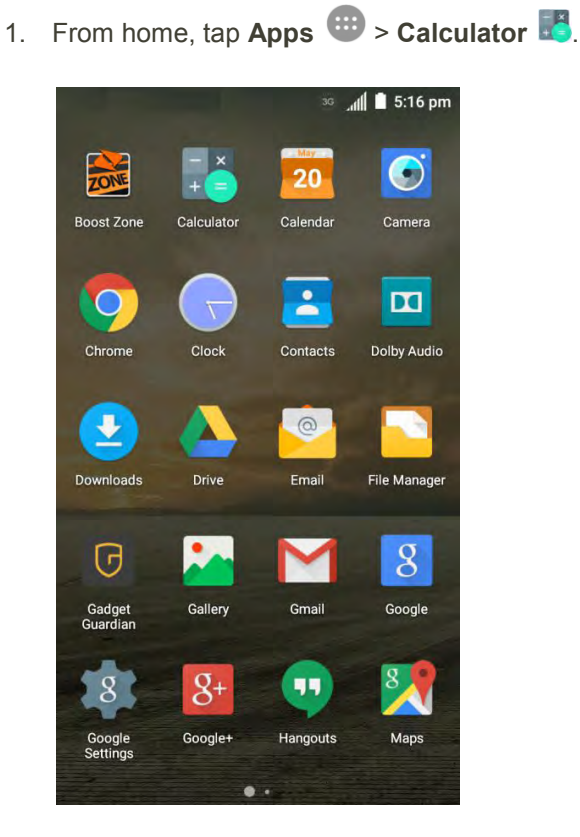

The calculator app launches.

2. Tap onscreen keys for calculations.

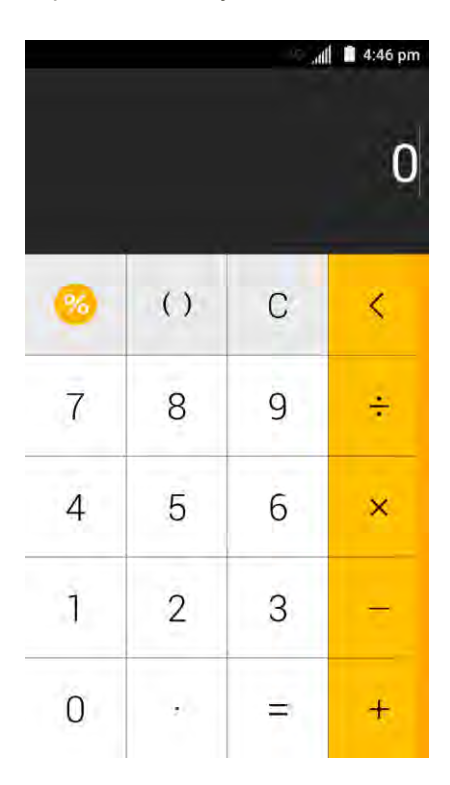

**Note**: Tap  $\leq$  to delete the last number or operator you entered. Touch and hold  $\leq$  to delete all of the entered information.

3. If necessary, hold the phone on its side to display the advanced panel.

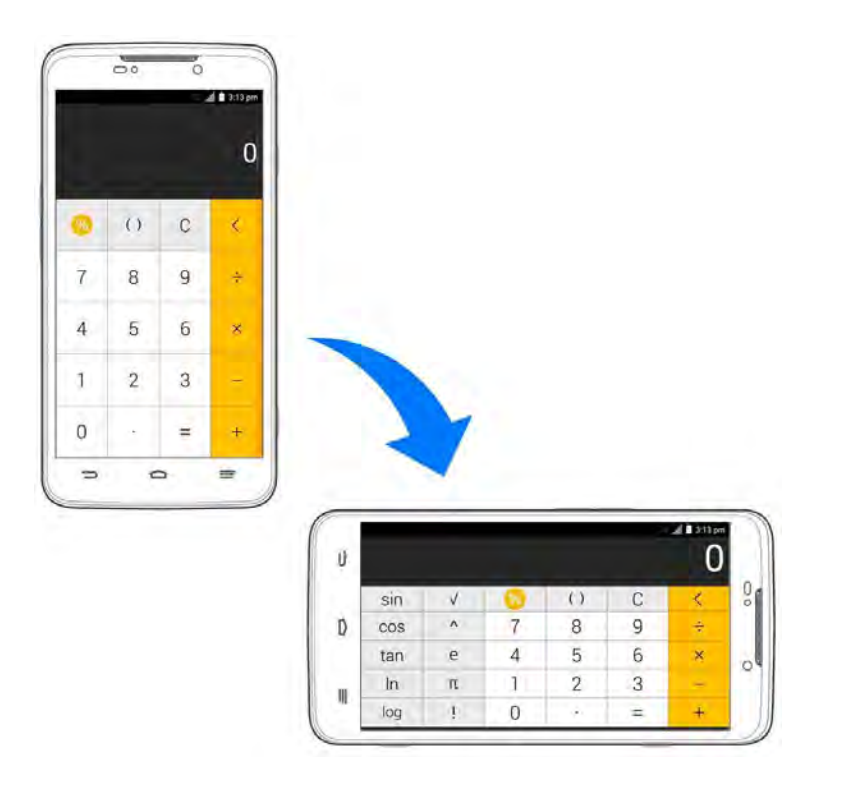

**Note**: You can also slide left while holding the phone upright to access the advanced buttons. To calculate for tips, tap  $\%$ .

# Calendar

Use Calendar to create and manage events, meetings, and appointments. Your Calendar helps organize your time and reminds you of important events. Depending on your synchronization settings, your phone's Calendar stays in sync with your Calendar on the Web, Exchange ActiveSync calendar, Google Calendar, and Outlook calendar.

In order to sync with your Google calendar, you must sign in to a Google Account on your phone. See [Google Account.](#page-46-0)

### **Calendar Operations**

- **View Today's Calendar**: From the Calendar, tap
- **Change Calendar View**: From the Calendar, tap the time at the top left and select **Month**, **Week**, **Day**, or **Agenda** to change the current view.
- **View Next/Previous Month (Month View)**: From the Calendar, flick the screen up or down.
- **View Next/Previous Week (Week View)**: From the Calendar, flick the screen left or right.
- **View Next/Previous Day (Day View)**: From the Calendar, flick the screen left or right.
- **View the Next/Previous Time Period (Day/Week View)**: From the Calendar, flick the screen up or down.

## Add an Event to the Calendar

Add events to your calendar directly from the Calendar application.

- $\frac{36}{2}$  all  $\blacksquare$  5:16 pm **Power**  $\frac{1}{1}$   $\frac{x}{1}$  $\odot$  $20$ **Calendar** Calculator Camera **Boost Zone**  $\blacktriangle$  $\overline{m}$  $\overline{O}$ **Dolby Audio** Chrome Clock Contacts  $\ddot{\bullet}$  $\circ$  $\blacktriangle$ Email Downloads Drive File Manage 8  $\Theta$ ۰. ✓ Gadget<br>Guardian Gallery Gmail Google  $8+$ 99 8 Maps Google<br>Settings Google+ Hangouts  $\bullet$
- The Calendar app opens.
- 2. Tap **Add** .

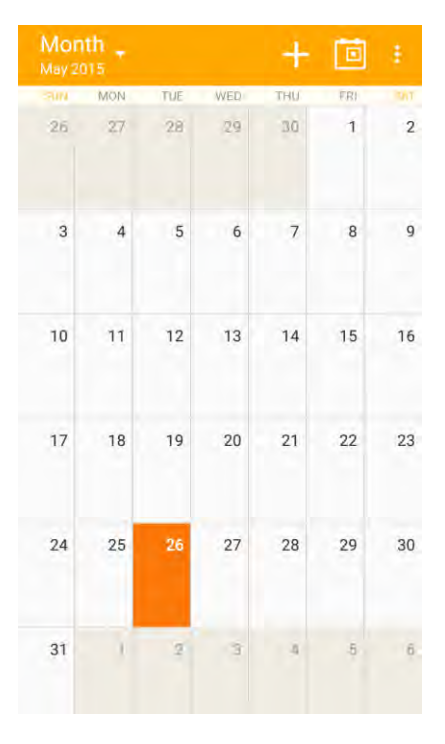

The add event window opens.

1. From home, tap Apps **4. Calendar** 29.

3. Enter an event name, location, start date/time, end date/time, etc., and then tap **SAVE**.

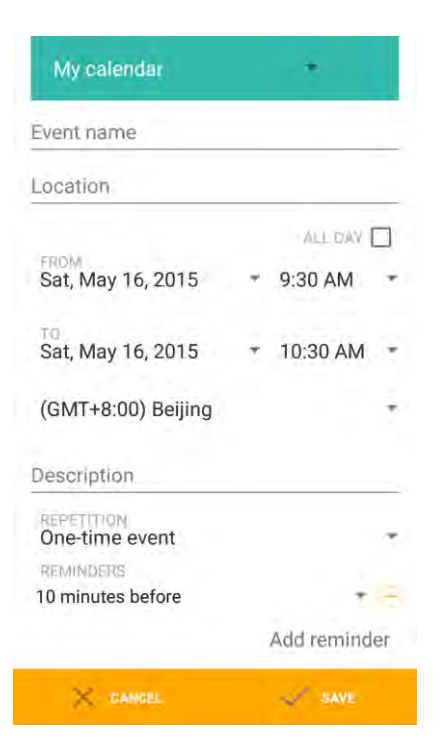

 $\div$  The event is added to your calendar.

#### **Selecting a Calendar**

If you have more than one calendar, tap the field above the event name line to select a calendar in which to add events:

- Select **My calendar** to create an event that will appear only on your phone.
- Select your Google Account to create a Google Calendar event. If you have several Google Calendars on the Web, select one in which to add your event.
	- You can create multiple Google Calendars only in Google Calendar on the Web. After creating them in Google Calendar on the Web, you'll be able to see them in the Calendar application on your phone. For more information about creating and managing multiple Google Calendars, visit the Google website: [calendar.google.com.](http://calendar.google.com/)
- If you have synchronized your phone with an Exchange ActiveSync account or Outlook on your computer, you can also select these calendars.
- Select your Outlook Account to create an Outlook Calendar event to sync with your computer.
- Select your Exchange ActiveSync Account to create an Exchange ActiveSync calendar event.

## View Calendar Events

You can display the Calendar in daily, weekly, monthly, or agenda view. To change the Calendar view, tap the time at the top left and select **Month**, **Week**, **Day**, or **Agenda**.

- $\frac{36}{2}$  all  $\blacksquare$  5:16 pm **Power**  $\frac{1}{1}$   $\approx$  $\odot$  $20$ **Calendar** Calculator Camera **Boost Zone**  $\blacktriangle$  $\overline{m}$  $\overline{O}$ **Dolby Audio** Chrome Clock Contacts  $\ddot{\bullet}$  $\circ$ ▲ Email Downloads Drive File Manage 8  $\Theta$ ۰. ✓ Gadget<br>Guardian Gallery Google Gmail  $8+$ 99 8 Google+ Hangouts Maps Google<br>Settings  $\bullet$
- The Calendar app opens.
- 2. Tap an event. If you are in month view, tap a date first.

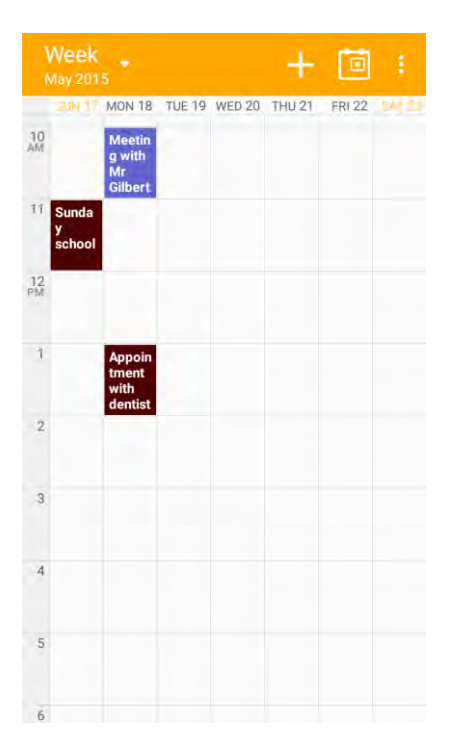

1. From home, tap **Apps a** > **Calendar** 29.

**Note**: The color for the events indicates the type of calendar that includes the event. To find out which calendar each color represents, tap **Menu** > **Calendars to display**.

- The event details appear.
	- In event details,  $\tan \theta$  to edit the event.
	- **IDED** In event details, tap **Delete the delete** the event.

## Sync Calendars

You can select which calendars you'd like to sync on your phone, along with what types of information you want to sync.

1. From home, tap **Apps**  $\mathbf{H}$  > **Calendar**  $\frac{29}{10}$ .

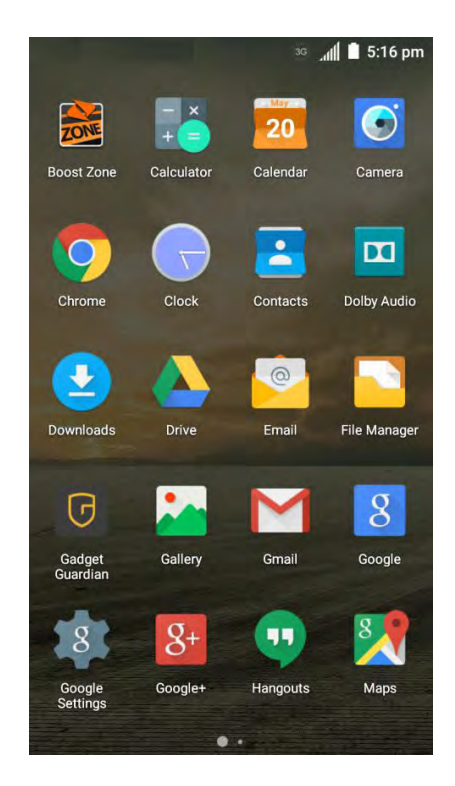

The Calendar app opens.

2. Tap Menu  $\stackrel{*}{\ast}$  > Calendars to display.

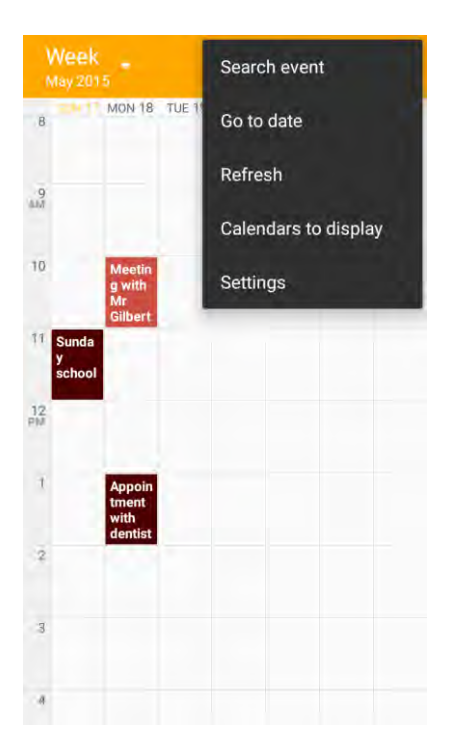

- 3. Tap **CALENDARS TO SYNC** at the bottom.
- 4. Select sync options by adding or removing check marks from the items.

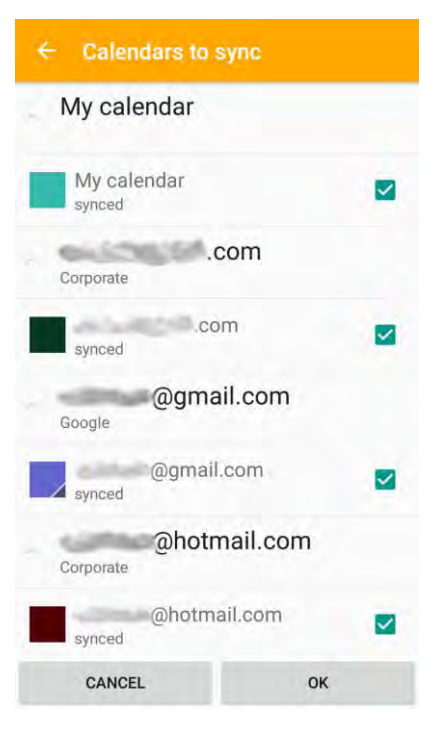

5. Tap **OK**.

The sync settings have been updated.

## Synchronize an Exchange ActiveSync Calendar

If you have set up a Microsoft Exchange ActiveSync account on your phone, you can also synchronize Exchange ActiveSync calendar events on your phone. Calendar events on your Exchange ActiveSync will also show in Calendar if you chose to synchronize with the Exchange ActiveSync Server.

1. To check if Exchange ActiveSync items are set to be synchronized, from home, tap Apps **Settings** > **Corporate**.

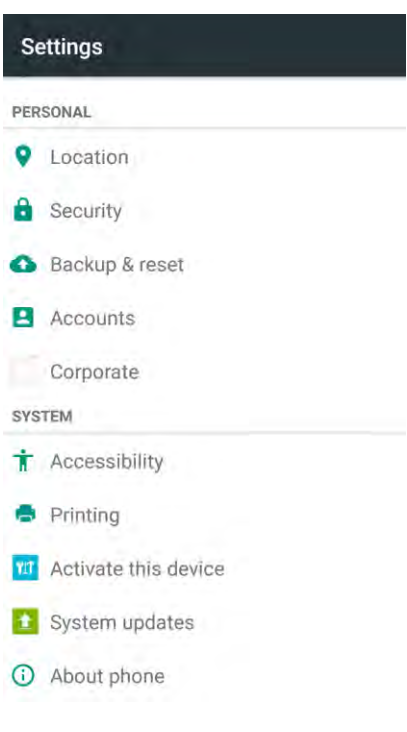

- If Corporate doesn't appear under Accounts in the Settings menu, you do not have an Exchange ActiveSync account configured on the phone. For information about adding an account, see [Add an Exchange ActiveSync Account.](#page-149-0)
- 2. If your Exchange ActiveSync account is set for synchronization, you will see a **Sync** icon  $\binom{?}{?}$ .

# Clock

Your phone has a clock app that lets you set alarms, view time in time zones around the world, use a stopwatch, and set a timer.

### **Checking the Time**

You can check the time any time on your phone. The current time displays in the upper right corner of the status bar. Many widgets and lock screens also display the time and provide options for how time is displayed.

### **Setting Date and Time**

Your phone automatically receives the current date and time from the wireless network. You can set the date by hand by overriding the default setting.

1. From home, tap **Apps** > **Settings** > **Date & time**.

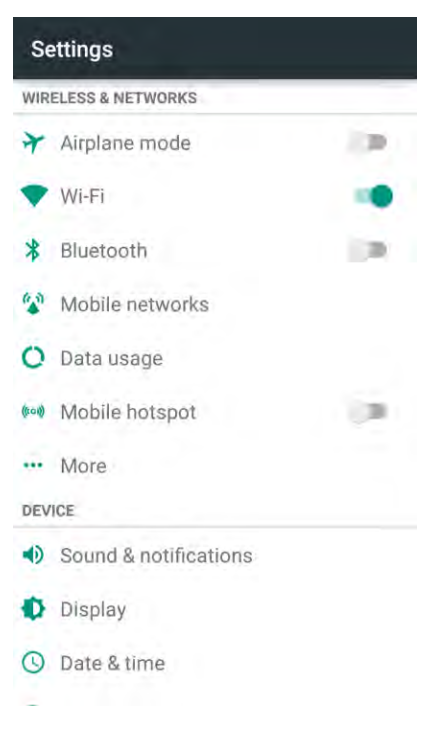

- 2. Clear the check mark next to **Automatic date & time** and **Automatic time zone**, and then set the date, time, and time zone as desired.
	- \* The date, time, and time zone will reflect your new settings.

## Set Alarms

Set multiple alarms using your phone's Clock app.
1. From home,  $\tan \mathsf{Apps}$   $\mathbf{w}$  >  $\mathbf{Clock}$  .

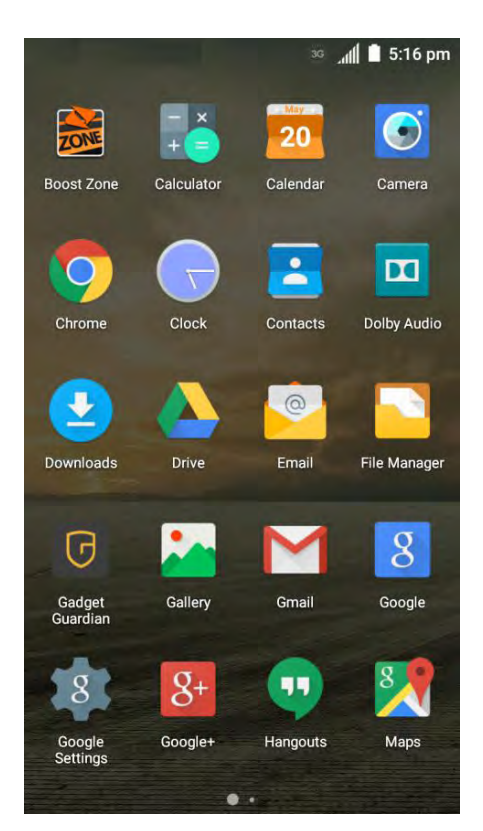

2. Tap the **Alarm**  $\overline{C}$  tab and then tap **Create alarm**  $\overline{C}$ .

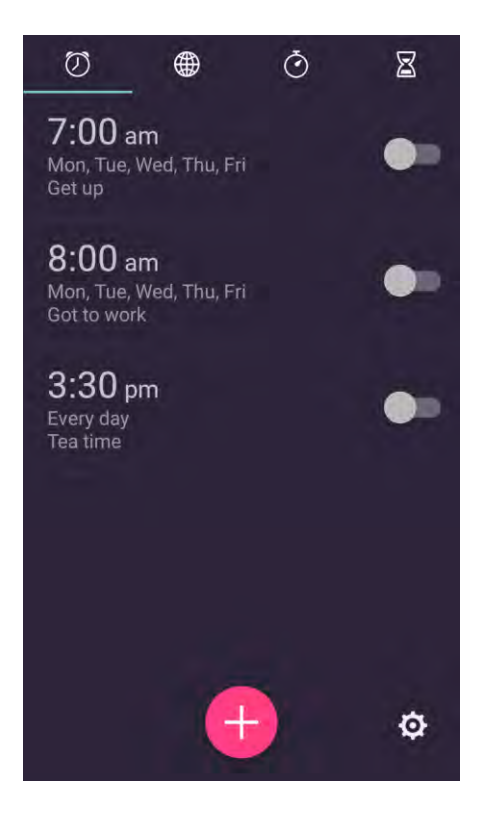

3. Set the alarm options, including time, alarm days, repeat, snooze, ringtone, and label, and then tap **SAVE**.

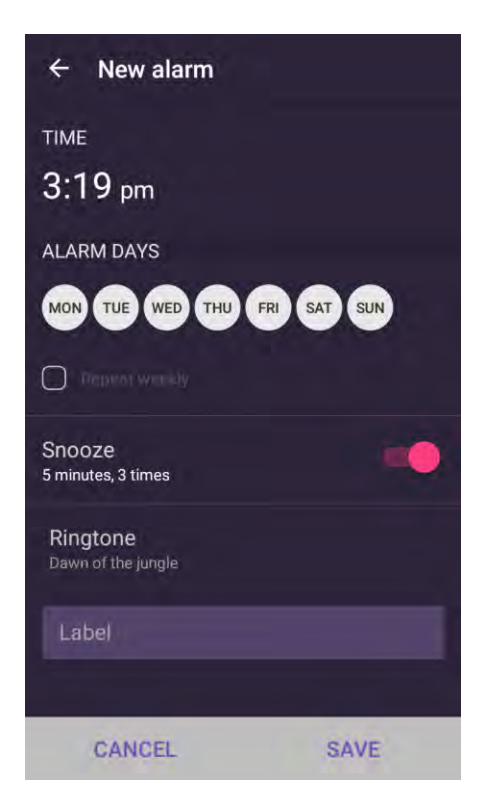

 $\div$  The alarm is set.

**Note**: To enable or disable existing alarms directly, just tap the switch next to the alarm.

**Note:** Tap  $\overline{Q}$  in the Alarm tab to adjust general alarm settings.

#### **Phone at Alarm Time**

- At the set alarm time, the phone sounds the alarm and/or vibrates.
- Stopping an alarm: When the alarm sounds, drag  $\bigcirc$  to the right to dismiss it.

### Additional Clock Features

Your phone's clock app provides additional useful features including world clock, stopwatch, and timer functions. All features are available from the clock app display.

■ From home, tap Apps <sup>●■■</sup> > Clock ■

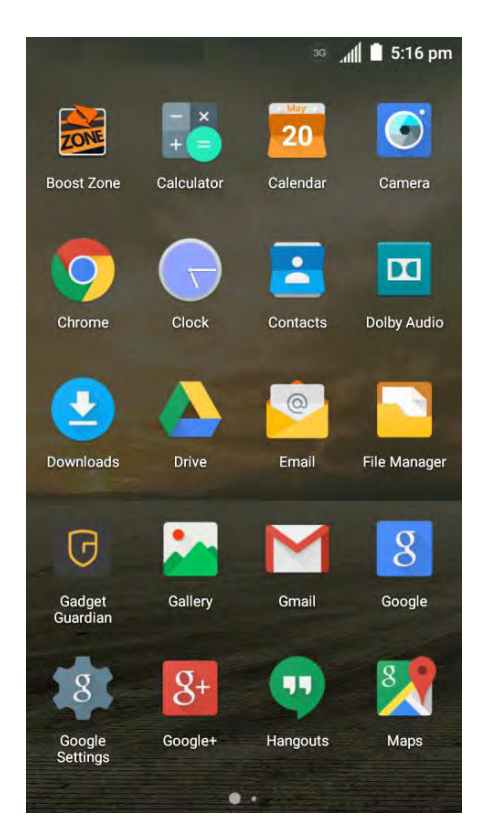

#### **World Clock**

The world clock lets you keep track of the current time in multiple cities around the globe.

- 1. From the clock app, tap **World Clock** .
- 2. Tap **Add City C** and select a city. You can enter a city name in the search field at the top to find the city.
- 3. Repeat to add multiple cities.

#### **Stopwatch**

The stopwatch lets you time events down to the hundredth of a second.

- 1. From the clock app, tap **Stopwatch** .
- 2. Tap **Start** to begin timing.
- 3. Tap **Record** to record lap time and total time.

#### **Note**: The stopwatch can record 20 laps at a time.

4. Tap **Pause U** to pause timing. If you want to reset the stopwatch to zero, tap **Record**  $\bullet$ .

#### **Timer**

The timer provides a countdown timer for up to 99 hours, 59 minutes, and 59 seconds.

- 1. From the clock app, tap **Timer** .
- 2. Use the keypad to set the length of the timer.
- 3. Tap **START** to begin the timer.

## Dolby Audio

The Dolby Audio app allows you to Manage the Dolby Audio settings for enhanced audio experience with your phone.

1. From home, tap **Apps** > **Dolby Audio** .

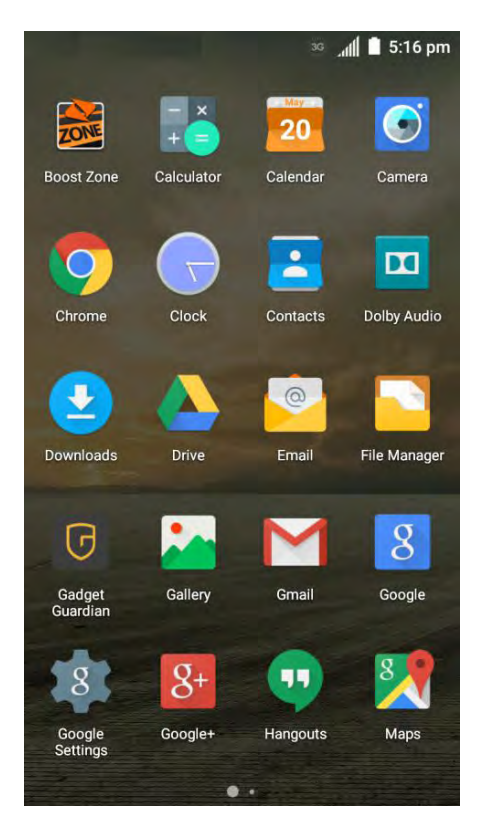

2. Select or customize a Dolby profile. You can also touch  $\phi$  to turn off Dolby.

## File Manager

File Manager allows you to view and manage files stored on your phone's internal storage and your SD card as well as a USB device when they are available.

1. From home, tap **Apps** > **File Manager** .

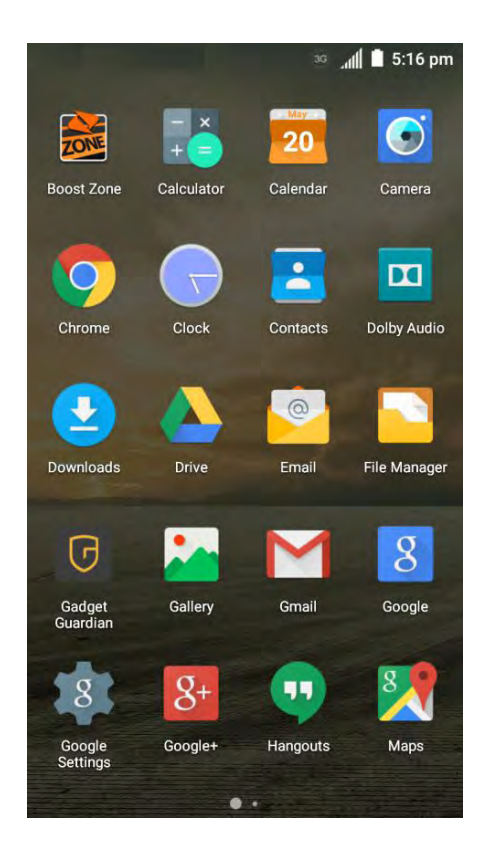

- 2. Find the file you need by category in the **Category that** ab, or tap **Phone , SD Card** , or **USB Device to browse folders and files on the phone's internal storage, the SD card or the** USB device connected to the phone.
	- **Tap folders and files to access stored items.**
	- Touch and hold an item to access option icons such as Copy, Move, Share, Delete, and more.
	- To copy or move an item, navigate to a new location and tap **PASTE**.
	- Tap  $\pm$  to create a new folder in the current directory.

## Google Search

Search information saved on the phone and in phone applications as well as on the Internet.

## Use Google Search

Type search terms in the Google Search bar to find information on your phone and around the globe.

1. From home, tap the Google search bar or tap **Apps**  $\overline{w}$  > **Google**  $\overline{8}$ .

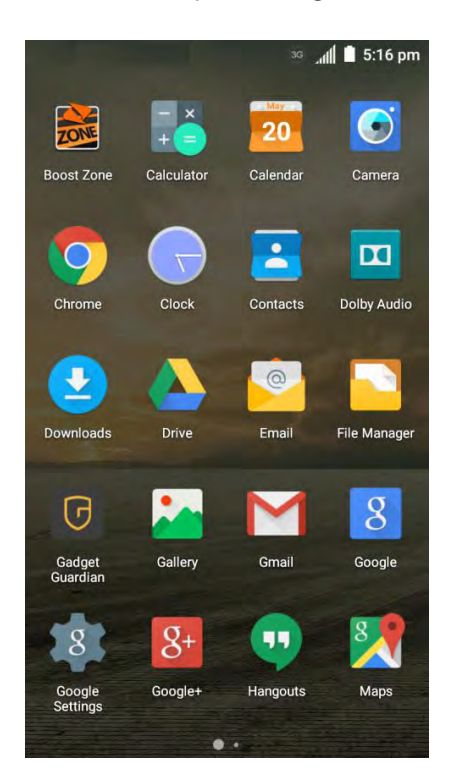

- The Search window opens.
	- **If confirmation appears, follow onscreen instructions.**
	- **If a description for Google Now appears, tap Next and read information. Enable Google Now** on the last page if you want to use the feature.
- 2. Type your search keywords and tap the search key on the keyboard.
	- ❖ Search results appear.
		- To search by voice, tap  $\overline{\Psi}$  in the search bar and speak your search terms.

#### **Google Search Operations**

- **Changing Search Information**: From home, tap **Apps** > **Google Settings** > **Search & Now** > **Phone search** and select where to search.
- **Using or Canceling Google Now**: Google Now automatically searches for information based on search keywords used, your current location, etc., and presents search results in the search screen. Google Now also informs users of scheduled events.
	- To enable or disable Google Now, from home, tap **Apps**  $\overline{\mathbf{H}}$  > Google Settings  $\overline{\mathbf{B}}$  > **Search & Now** > **Now cards** and tap the **Show cards** slider.

**To use all of Google Now's functions, ensure that Google Location History are turned on in** your location settings. From home, tap **Apps** > **Google Settings** > **Location** > **Google Location History** and select your options.

## Use Google Voice Search

Use your voice to search instead of typing, with Google Voice Search.

- 1. From home, tap **Apps**  $\overline{\mathbf{w}}$  > **Voice Search**  $\overline{\mathbf{v}}$ .
	- The Voice Search window opens.
- 2. Speak your search terms

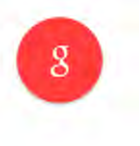

Listening...

Search results appear.

## Google+

Google+ makes connecting on the Web more like connecting in the real world. Share your thoughts, links, and photos with the right circle. Get everyone on the same page with fast and simple group chat.

**Note:** For detailed information about Google+, open Google+ and tap  $\cdot$  > **Help** to view the online instructions.

#### **Sign In and Use Google+**

1. From home, tap the Google search bar or tap  $Apps$   $\mathbf{F}$  > **Google+**  $\mathbf{S}^+$ .

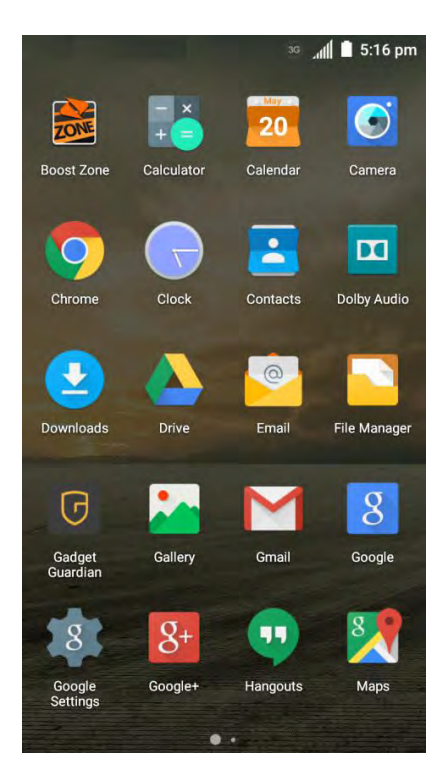

- 2. If prompted, select your Google Account, or touch Add account to sign in to Google+ with another Google Account.
- 3. If prompted, set up your public Google Profile and then follow the onscreen prompts to continue.

#### **Note**: You won't see this step if you've already set up your profile on another device.

- 4. Get started with Google+. You can use the following features:
	- **Check out new posts:** Tap **near the top right corner and select Home** to see posts people have shared with you, a circle or community you are in, or everyone. You can filter the posts displayed by tapping and selecting a circle under **Circles**, a community under **Communities**, a hot topic below **Explore**, **What's Hot**, or **Nearby**.
	- Write a post: Tap  $\bigcirc$  to write a post. You can select the people or circles you want to share the post with, and add pictures, you location, URLs, a survey, or your mood in the post.
	- **Manage your social calendar: Tap and select Events to add events, invite people, and** then share photos in real time from the event by enabling Party Mode.
	- See friends' locations on a map: Tap and select **Locations** at the bottom of the screen. You'll see a map that shows everyone who shares their location with you. Tap a photo of a person to display their location details.
- Check out photos of you: Tap and select **Photos** at the bottom of the screen to open the **Photos** app. Then tap  $\equiv$  at the top left and select **Photos of you**.
- Manage your friends and circles: Tap  $\mathcal{B}$  to find people and add them to your circles.
- Search for people, pages, and photos: Tap and then tap  $\mathsf Q$ . Enter the information you want to search for.
- Manage your own information: Tap your photo avatar and name at the top left to view and edit your basic information, view your posts and photos.

#### **Sign Out of Google+**

If you are already signed in to the app, you can sign out by following these steps.

- 1. From home, tap the Google search bar or tap  $Apps$   $\rightarrow$  **Google+**  $\frac{8}{5}$ .
- 2. Tap  $\stackrel{*}{\bullet}$  > **Settings** and then tap your account.
- 3. Tap **Sign out**.

## **Hangouts**

Hangouts is Google's instant messaging service. Use to communicate with other Hangout users, and also use video calling. Log in to a Google Account beforehand (see [Google Account\)](#page-46-0).

#### **Using Hangouts**

1. From home, tap Apps **a** > **Hangouts**  $\bullet$ .

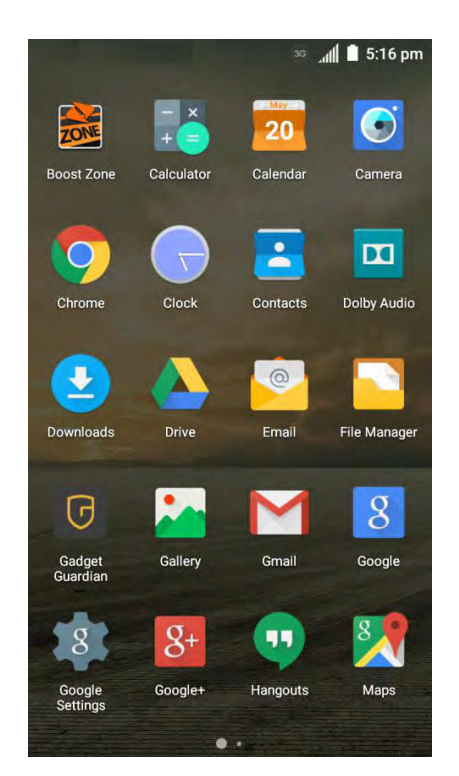

- The Hangouts app will open.
- 2. Tap  $Add + to start a new Hangout.$

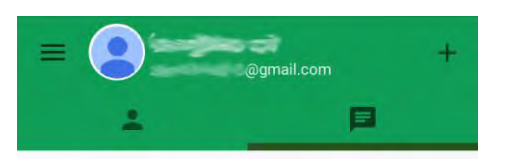

3. Type a name, email, number, or circle, or select a contact from the list.

4. Type a message and tap **Send** , or tap **on the set of the make a voice call or start a video chat.** 

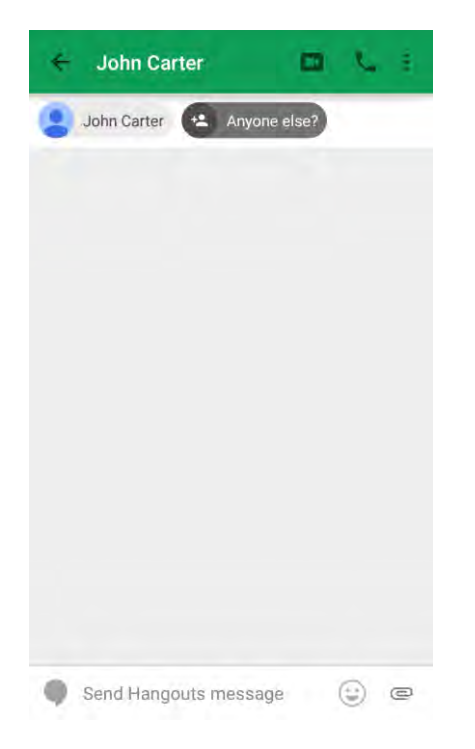

 If a friend is not in a Hangout, you will see a message. Tap **INVITE** to invite them to join the Hangout.

#### **Hangouts Operations**

- **Deleting a Chat**: In the chats tab **in** of the Hangouts window, touch and hold a chat and then tap Delete > **DELETE**.
- **Ending a Video Chat:** In the video chat window, tap
- **Disabling Chat History**: If you don't want to keep chat history, in the chat window, tap **Menu** > **Turn history off**.
- **Delete Chat History**: To delete all your chat history, in the chat window, tap Menu  $\stackrel{*}{\cdot}$  > Delete > **DELETE**.

**Note**: You can use Hangouts as your phone's default messaging app, or as a standalone IM app. If you set Hangouts as the default messaging app, the Messages app will be disabled. For more information, see [Default SMS App Settings.](#page-288-0)

## Google Maps

Use the Google Maps app to determine your location, find directions, browse local businesses and attractions, rate and review places, and more.

#### **Enable Location Services on Your Phone**

Before using any location-based services, you must enable your phone's location feature. For information about setting your phone's location options, see [Location Settings.](#page-299-0)

#### **View Maps of Specified Places**

Use Google Maps to locate and map a specific address or destination.

- 1. From home,  $\tan \mathsf{Apps}$   $\mathbf{H}$  > **Maps**  $\mathbf{H}$ .  $\frac{36}{20}$  at  $\frac{1}{20}$  5:16 pm **TONE**  $\bullet$ 20 **Calendar Boost Zone** Calculator Camera  $\overline{\phantom{a}}$  $\mathbf{m}$  $\bigcirc$ Chrome Clock Contacts **Dolby Audio**  $^{\circ}$  $\ddot{\phantom{1}}$ Δ Downloads Drive Email File Manage  $\overline{G}$ ٠. 8 Gallery Google Gadget<br>Guardian Gmail  $8+$ 8 99 Google+ Maps Google<br>Settings Hangouts  $\bullet$ 
	- Google Maps opens.
		- **If prompted, follow the onscreen instructions to accept terms of use.**
- 2. Tap the search box at the top.

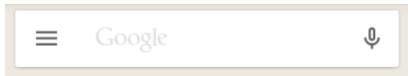

3. Enter an address, city, facility name, etc., and then tap a candidate in the results list.

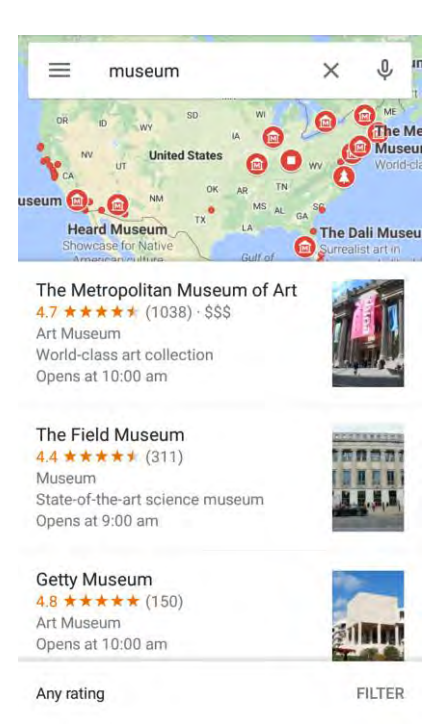

Note: If your search term is specific enough, the map will automatically pan to that location.

- $\cdot \cdot$  The information card for the specific location opens. You can find out its address, open hours, street view, people's review, how to get there, give the place a call, save it to your Google Account, and more.
	- Slide the card down to view the place on the map.

#### **Google Maps Operations**

- **Viewing Current Location**: From the Maps app, tap  $\odot$ .
- **Obtain Useful Area Information for Current Location**: From the Maps app, tap <sup>●</sup>. When your location is found, tap  $\blacklozenge$  at the bottom of the screen and, in the new screen, select a type of business or attraction to browse related locations. You can then tap a location to view detailed information and find out how to get there.
- $\bullet$  View Traffic Information, Aerial Photos, Etc., in Maps: From the Maps app, tap Menu  $\equiv$  and then tap **Traffic**, **Satellite**, **Google Earth**, etc.
- **Check Route to Destination**: From the Maps app, tap  $\bullet$ , select a method of transport (car, public transit, or on foot), and then enter your current location and your destination.
	- Route candidates appear in a list. Tap one to get more information.
- **Check Detailed Operation for Maps**: From the Maps app, tap **Menu**  $\equiv$  > Help.

## Music Player

Your phone's built-in music player app lets you listen to and organize music files you have loaded into your phone's memory or SD card.

**Note**: For information about loading music onto your phone, see [Transfer Files Between Your Phone and](#page-252-0)  [a Computer.](#page-252-0)

### Listen to Music Using the Music Player

The Music app allows you to play music files in your phone's storages.

- 1. From home, tap  $\mathbf{A}$ pps  $\mathbf{\oplus}$  > Music  $\mathbf{\odot}$ . **Play Books Play Games** Play Movies &  $\bullet$ **Play Store** Play<br>wsstand Settings Soun  $\overline{\mathbf{0}}$ **Video Player Voice Dialer Voice Search** Voicemail  $\blacktriangleright$ YouTube ، .
	- \* The music library opens. Your music files are cataloged, according to the information stored in the files.
- 2. Tap **All Songs**, **Playlists**, **Favorites**, **Artists**, **Albums**, or **Folders** to browse your music. You can also tap a song in the **RECENT PLAY** list to select songs you recently played.

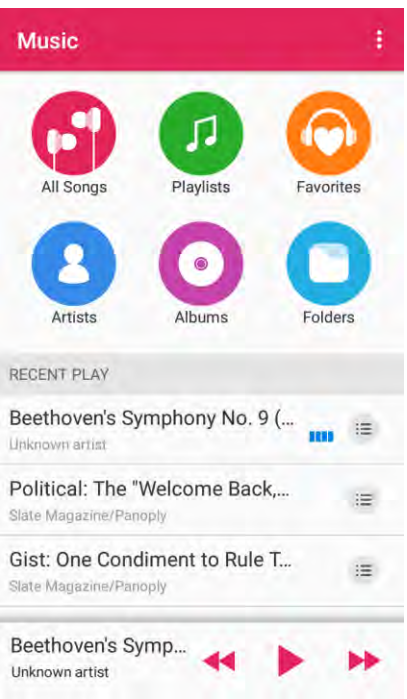

3. Tap a song to start playing in the music player.

**Note**: Adjust the volume with the **Volume Button**.

### The Playback Screen

When you tap a song in the music library, the music player immediately starts to play it and its name and the player controls are displayed at the bottom of the screen. Tap the area to open the playback screen, where you can have more control over the player.

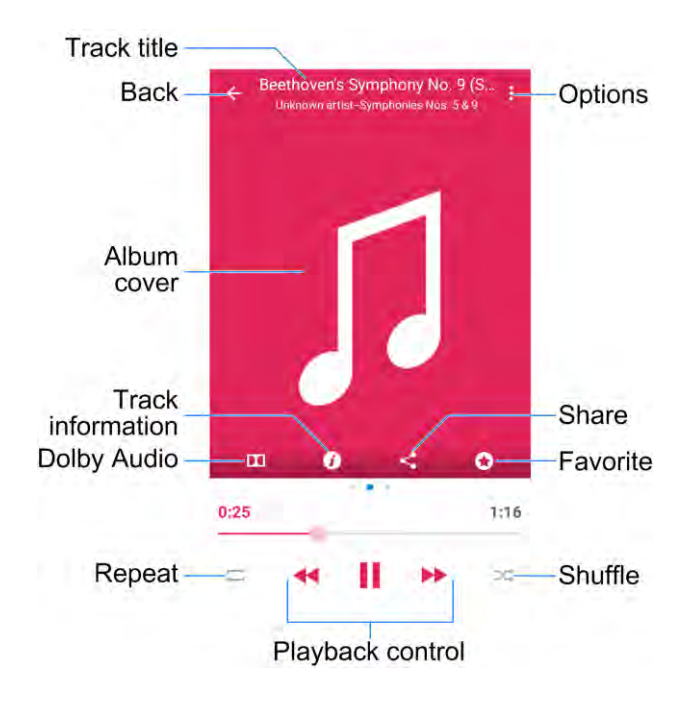

- **Track title**: Display track name, artist, and album information.
- **Back**: Return to the music library.
- **Album cover**: Display the cover art of the album when it is available. Swipe left to see lyrics (if available) and right the current playlist.
- **Track information**: Display the detailed information of the song and the file.
- **Dolby Audio**: Toggle Dolby Audio effects.
- **Repeat**: Toggle repeat mode (no repeat, repeat the current track, or repeat the current playlist).
- **Playback control**: Skip songs or pause and resume playback. Drag the progress bar to jump to any part of the track.
- **Shuffle**: Turn on or off shuffle.
- **Favorite**: Add the track to the Favorites playlist. Tap again to remove the track from the list.
- **Share**: Share the song.
- **Options**: Access additional options.

## Create a Playlist

Music playlists help your organize your music files.

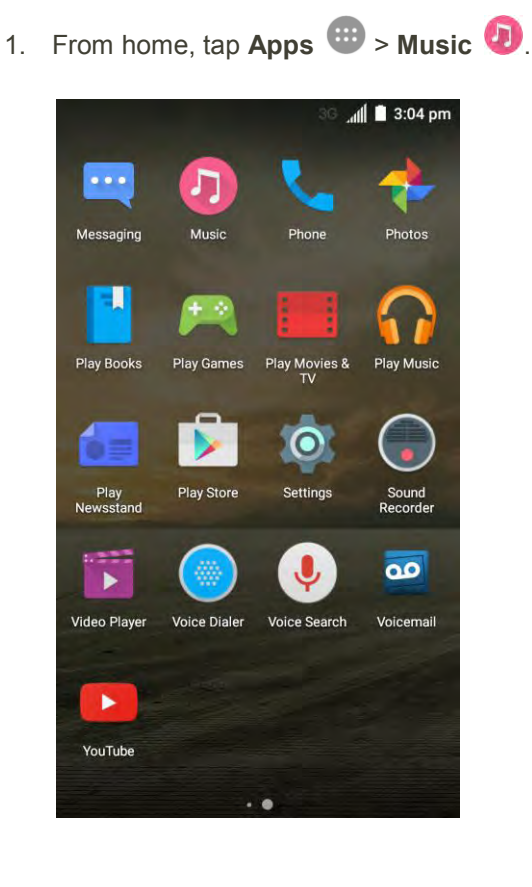

- \* The music library opens. Your music files are cataloged, according to the information stored in the files.
- 2. Find the music file you want to put in a playlist. Tap  $\overline{B}$  next to the song to open a list of options.

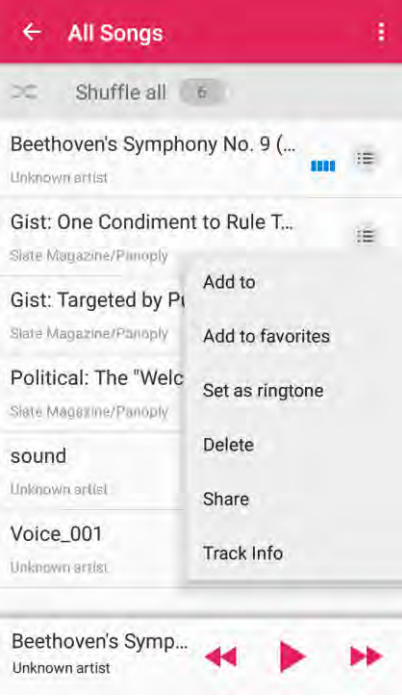

- 3. Tap **Add to** > **New playlist +**.
- 4. Enter the playlist name and tap **SAVE**.

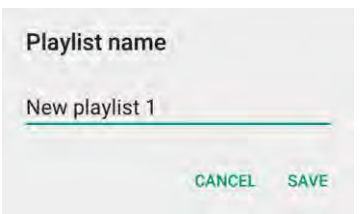

## Manage Playlists

You can rename or delete the playlists.

1. From home,  $\tan \mathbf{Apps} \oplus \mathbf{Music} \oplus \mathbf{.}$ 

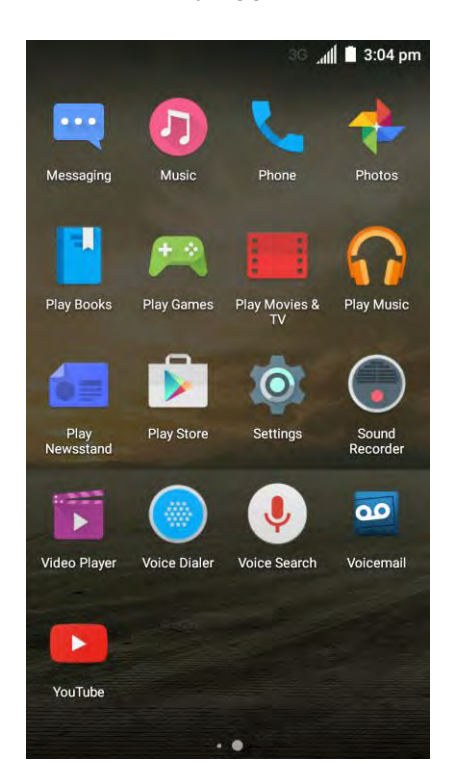

- \* The music library opens. Your music files are cataloged, according to the information stored in the files.
- 2. Tap **Playlists** to view all music playlists.

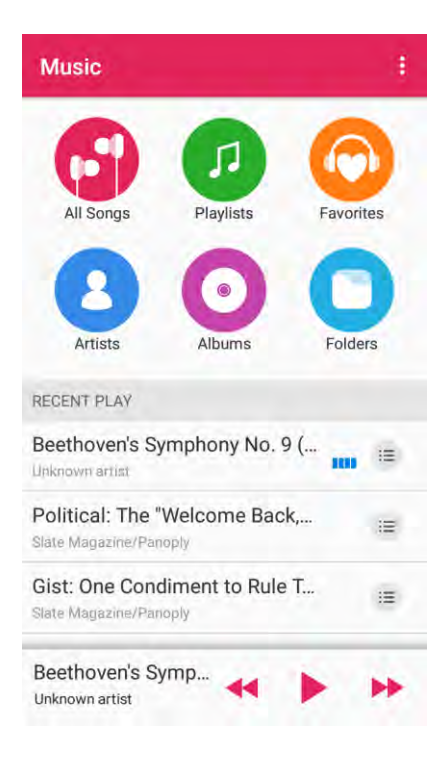

3. Tap  $\equiv$  next to the playlist you want to manipulate to open the options menu.

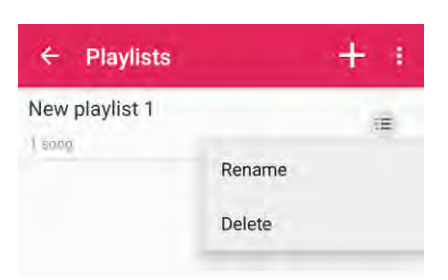

4. Tap **Rename** or **Delete**.

### Manage Songs in a Playlist

You can add more songs to a playlist or remove some tracks from a playlist.

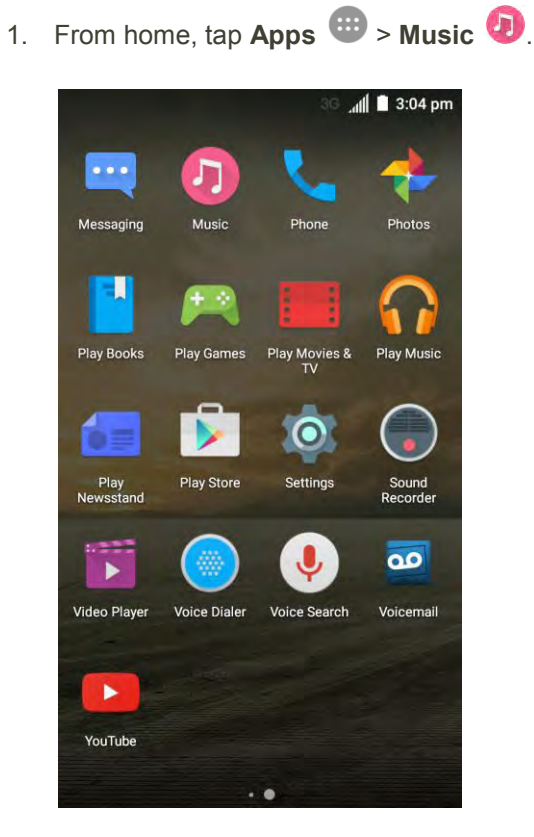

\* The music library opens. Your music files are cataloged, according to the information stored in the files.

2. Tap **Playlists** to view all music playlists.

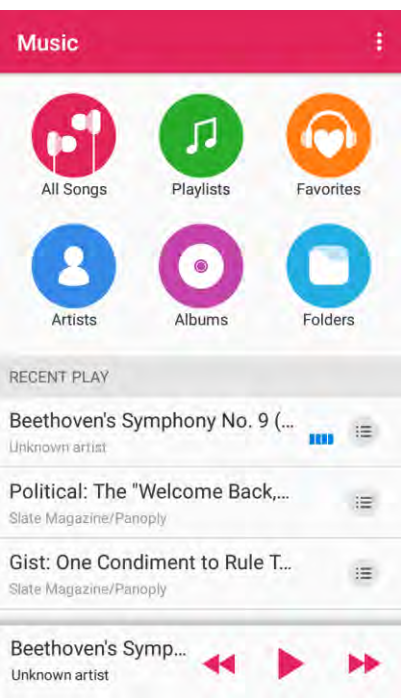

- 3. Tap a playlist to open its content.
- 4. Tap  $\stackrel{*}{\bullet}$  > Add Songs and select the music you want to add before tapping  $\blacksquare$ .
	- $-$  or  $-$

Tap  $\equiv$  next to the song you want to remove and select **Remove from playlist**.

## Set a Song as Ringtone

You can set a song or audio file as your default ringtone. This will not change the ringtone you have assigned individually to specific contacts (see [Add a Contact](#page-104-0) and [Edit a Contact\)](#page-111-0).

1. From home,  $\tan \mathbf{Apps} \oplus \mathbf{Music} \oplus \mathbf{.}$ 

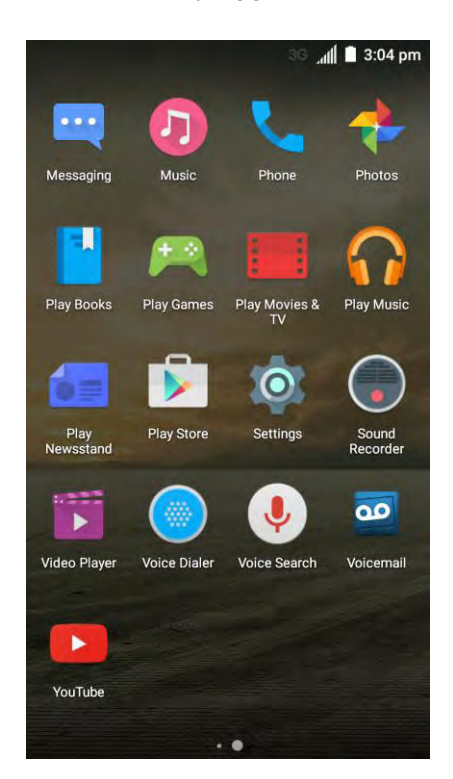

- \* The music library opens. Your music files are cataloged, according to the information stored in the files.
- 2. Find the music file you want to use as the default ringtone. Tap  $\overline{1}$  next to the song to open a list of options.

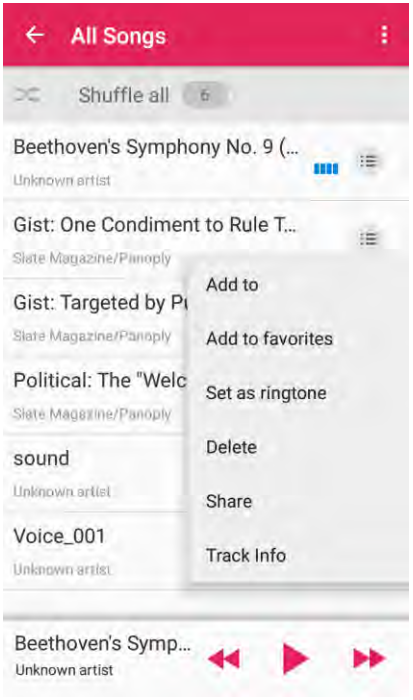

3. Tap **Set as ringtone**.

**Tip**: You can also set a song as the default ringtone in the playback screen. Just tap  $\cdot$  > Set as ringtone.

## Google Play Music App

The Google Play Music app lets you browse, shop, and play back songs purchased from Google Play as well as songs you have loaded from your own music library. The music you choose is automatically stored in your Google Play Music library and instantly ready to play via streaming or download.

For more information about Google Play Music, visit [play.google.com/about/music.](http://play.google.com/about/music)

**Note**: For information about loading music onto your phone, see [Transfer Files Between Your Phone and](#page-252-0)  [a Computer.](#page-252-0)

### Play Music with Google Play

Use the Google Play Music app to listen to all your music on your phone.

1. From home, tap Apps **1.** Play Music **O**.

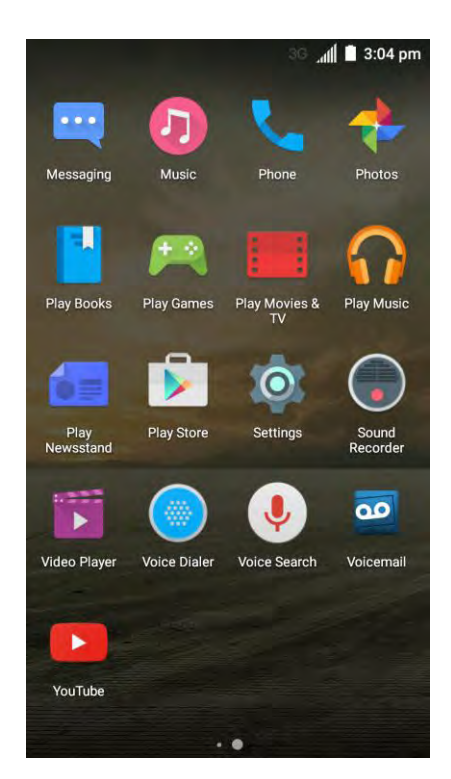

- The Play Music app opens.
- 2. Tap a recommendation in the Listen Now screen, or tap  $\equiv$  > My Library or Playlists to view all the music or playlists. To change views of your library, swipe left or right.

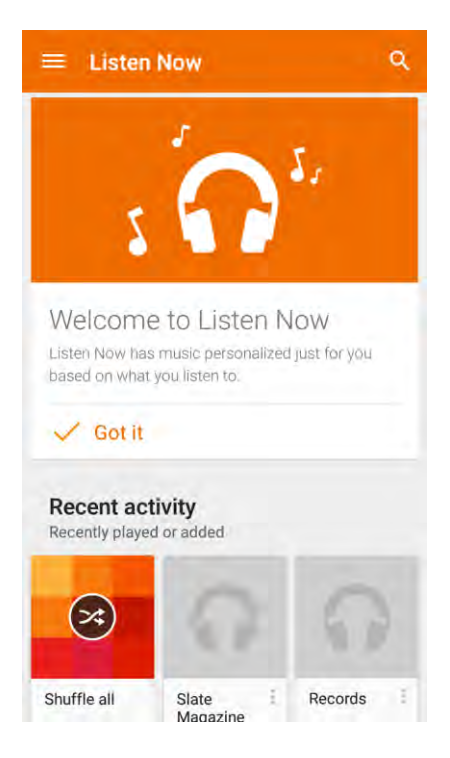

3. Tap a song to play it. The song title and player control appears at the bottom of the screen. You can touch it or drag it up to display the player screen.

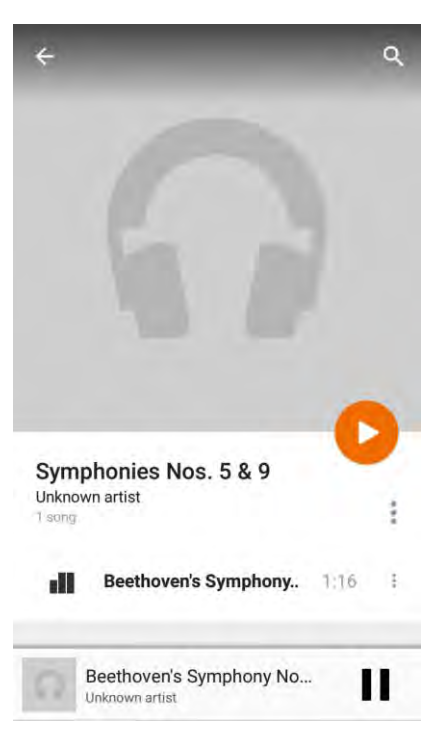

 $\div$  The song begins playing.

### Google Play Music Screen Layout

The following diagram outlines the main features of the Play Music app player screen.

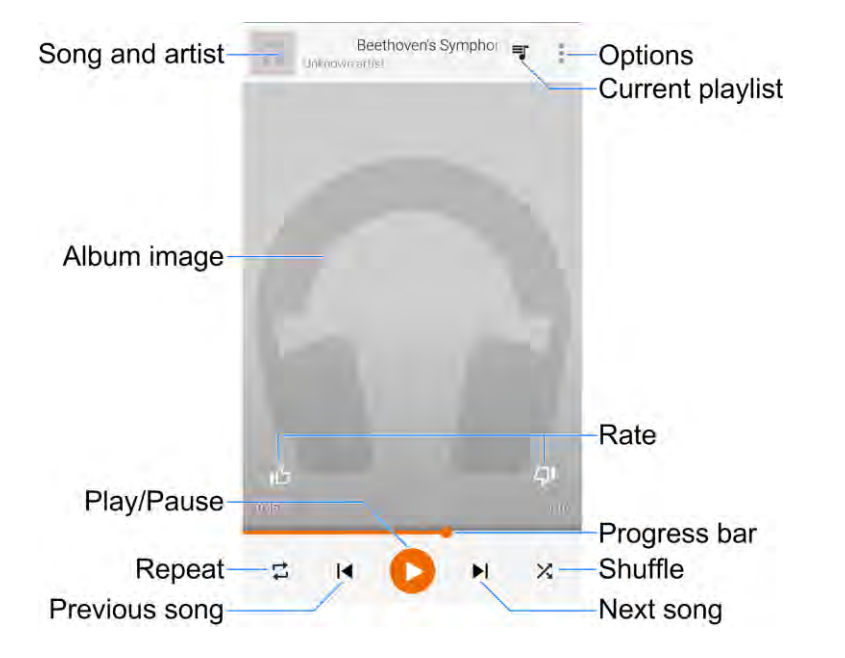

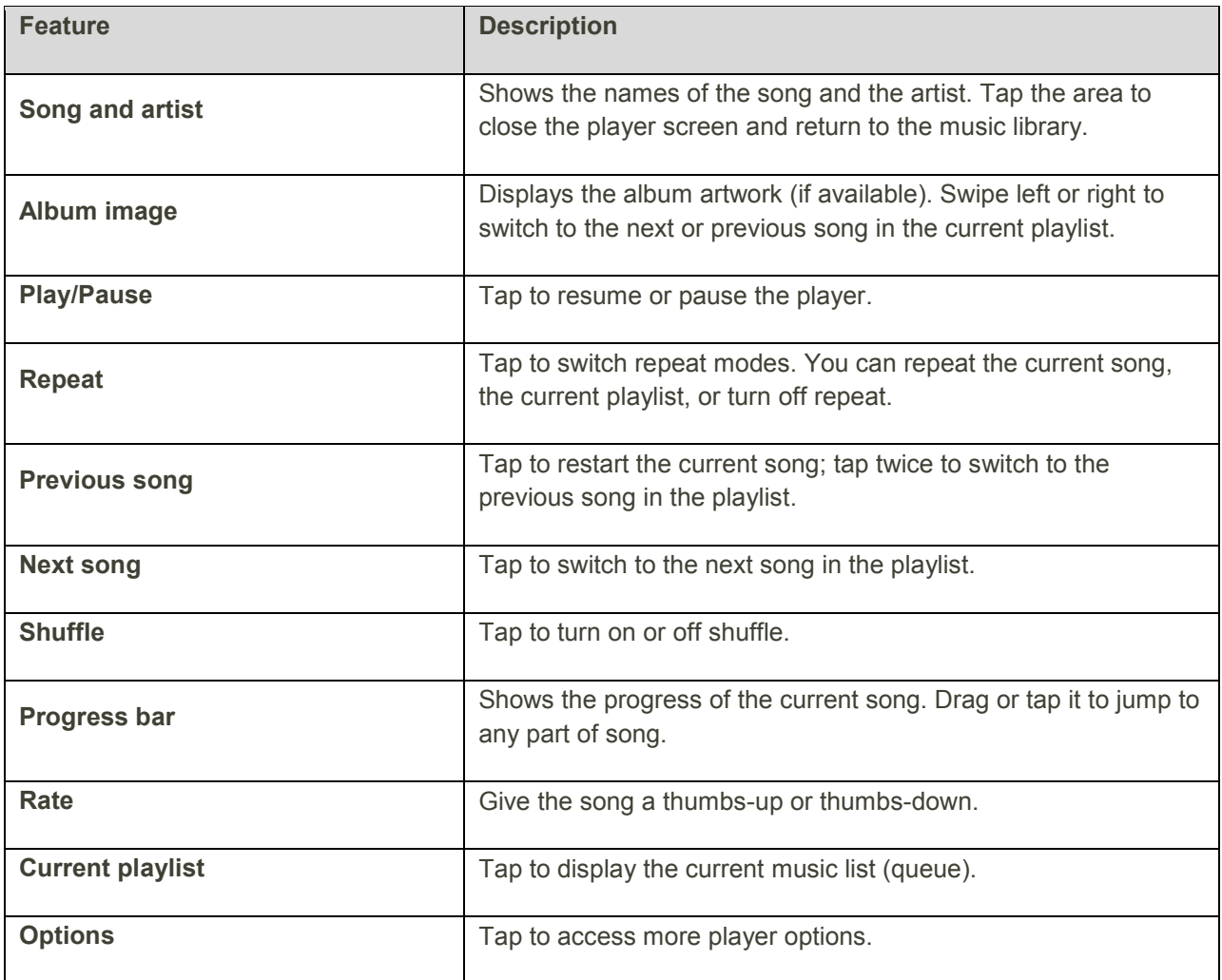

## Create Playlists in Google Play Music

Organize music into playlists to fit every occasion.

1. From home, tap Apps **and Apps**  $\overrightarrow{AB}$  > **Play Music**  $\Omega$ .

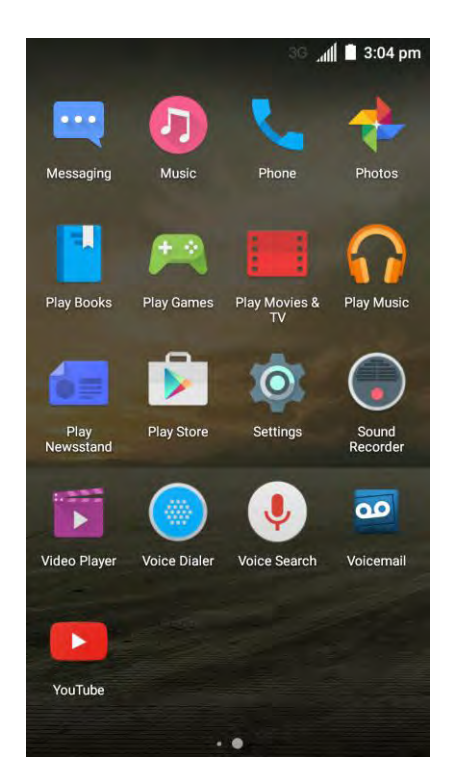

- The Play Music app opens.
- 2. Tap  $\equiv$  > My Library to view all the music files.

3. Tap next to a song and select **Add to playlist**.

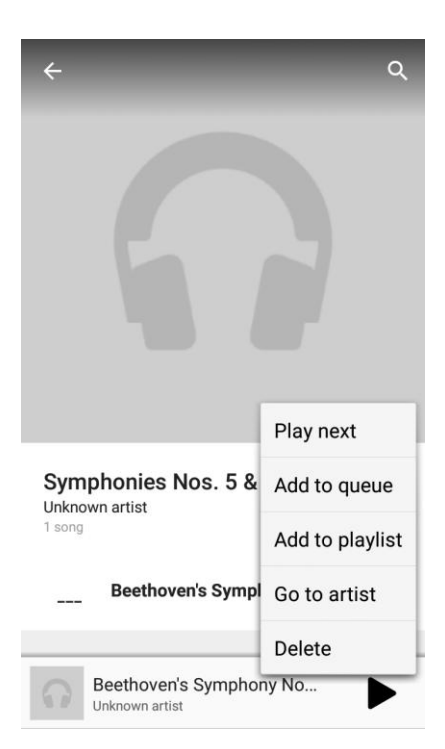

4. Tap **New playlist**. Enter a playlist name and description and tap **CREATE PLAYLIST**.

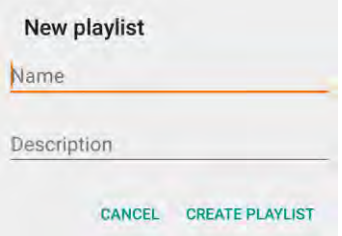

- $\div$  The playlist is created.
- 5. Tap the **Back Key**  $\Box$  to return to the library view and select another song or album.
- 6. Tap next to the song or album and then tap **Add to playlist** > **<playlist name>**.
	- $\cdot \cdot$  The song or album is added to the playlist. Repeat to add more items to the playlist.

#### **Adding Currently Playing Music to a Playlist**

- From the player view, tap > **Add to playlist** > **<playlist name>**.
	- $\div$  The music is added to the playlist.

## Sound Recorder

You can use Sound Recorder to record voice memos.

#### **Record and Play a Voice Memo**

1. From home, tap Apps **4.** > Sound Recorder  $\bullet$ .

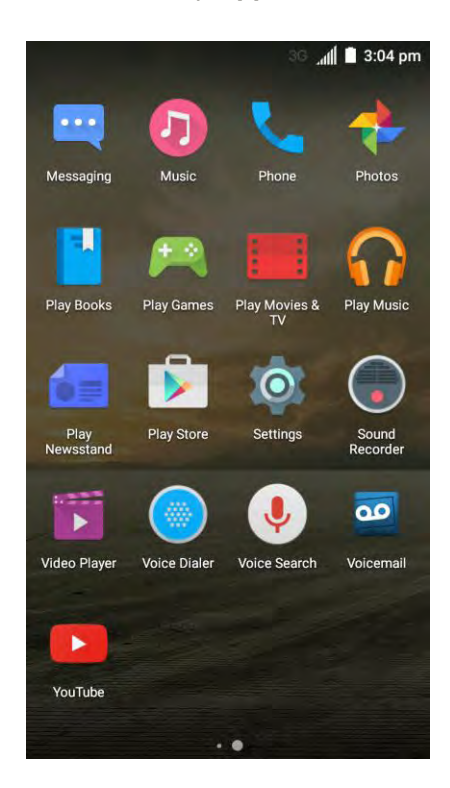

2. Tap  $\bigoplus$  to start recording.

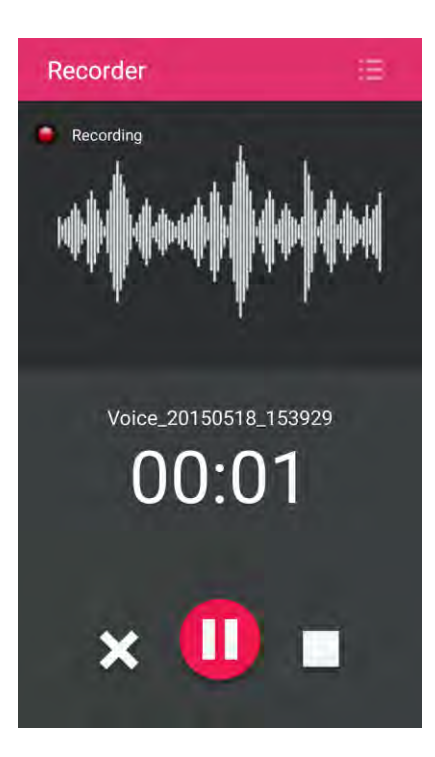

**Note:** Before recording, you can touch the switch beside  $\Theta$  to select normal or high recording quality.

- During recording, you can do the following:
	- Tap  $\mathbf{0}$  /  $\mathbf{0}$  to pause or continue the recording.
	- $\cdot$  Tap  $\times$  to cancel the recording.
- 3. Tap  $\Box$  to stop the recording. The memo is automatically saved.
- 4. Tap to play the voice recording. If you are not satisfied with it, tap  $\overline{m}$  to delete.

**Note:** To find all your voice memos, tap **at the top right of the screen.** 

## Voice Dialer

Voice Dialer is speech recognition software. You can use it to dial a phone number in your contacts, open menus or launch phone functions.

1. From home, tap Apps **III** > Voice Dialer **O**.

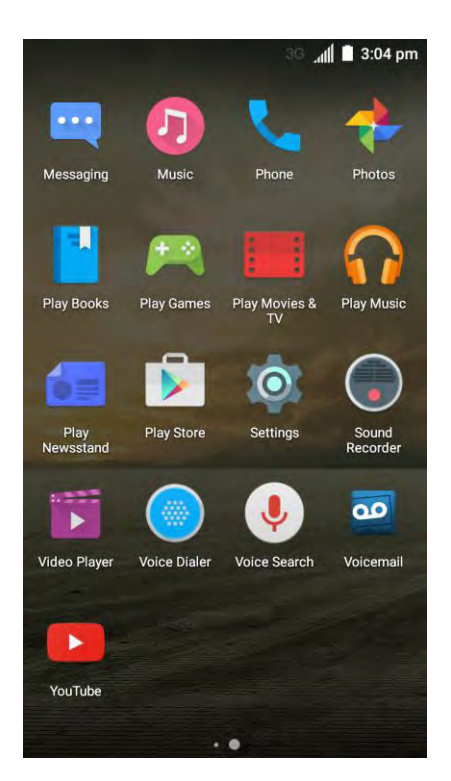

2. When you see "listening", follow the onscreen examples to speak "Call…", "Dial…", or "Open…" to make phone calls or open phone menus and applications.

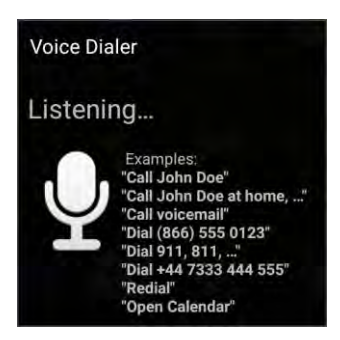

## Facebook

Post updates, read what your friends are up to, upload pictures and check-ins, and more with on-the-go Facebook access.

### Install the Facebook App on Your Phone

Before you use Facebook on your phone, you must download and install the app from the Google Play Store app.

1. From home, tap **Play Store** .

- 2. Touch  $\mathsf Q$  and search for "facebook".
- 3. Touch **Facebook** from the results list.
- 4. Touch **INSTALL**, and then touch **ACCEPT**.
	- \* The app will be downloaded and installed on your phone.
- 5. When the download has completed, tap **OPEN**.
	- To open the app from the home screen, tap **Apps** > **Facebook** .

#### **Sign in to Your Facebook Account from Account Settings**

1. From home, tap **Apps** > **Settings** > **Accounts** > **Add account**.

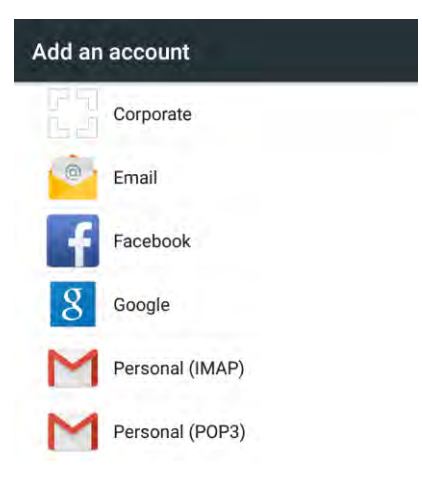

#### 2. Tap **Facebook**.

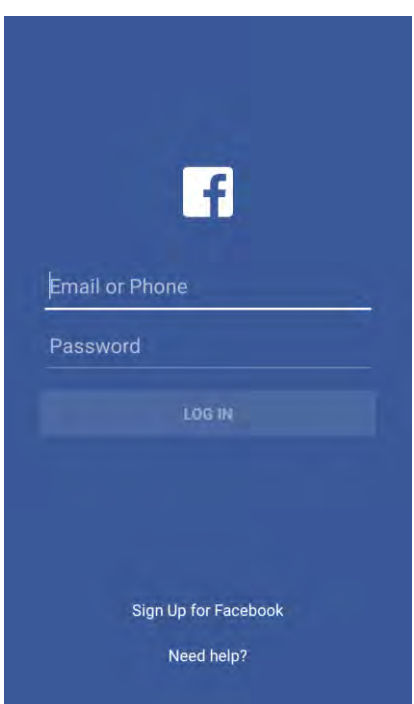

- 3. Enter your email/phone number and password and tap **LOG IN**.
	- \* Your Facebook account is added to your phone.

### Use Facebook

Once you've downloaded the app and signed in, you can post and read updates, upload pictures, tag locations, and more, all from your phone.

- 1. From home, tap Apps **(iii)** > **Facebook 1**.
	- The Facebook app launches.
		- **If this is the first time you've used Facebook on your phone, enter your Facebook ID and** password and tap **LOG IN** to sign in to an existing account, or tap **Sign Up for Facebook** to set up a new Facebook account.
- 2. Tap **Status** and type an update, tap **Photo** and upload a picture from the gallery, tap **Check In** to share your location,  $\pm$ ike" and comment on friends' posts, and more.

## **Twitter**

Tweet (post messages) and view other people's tweets on Twitter. Login may be required to use Twitter. For details on Twitter, visit [twitter.com.](http://www.twitter.com/)

### Install the Twitter App on Your Phone

Before you can use Twitter on your phone, you have to download and install the app from Google Play.

- 1. From home, tap Apps  $\mathbf{m}$  > Play Store **2.**
- 2. Tap  $\mathsf Q$  and search for "twitter".
- 3. Tap **Twitter** from the results list.
- 4. Tap **INSTALL**, and then tap **ACCEPT**.
	- $\div$  The app will be downloaded and installed on your phone.
- 5. When the download has completed, tap **OPEN**.
	- **To open the app from the home screen, tap Apps**  $\mathbf{F}$  **> Twitter**  $\mathbf{V}$ **.**

#### Tweet on Twitter

Read Twitter feeds, follow your friends, and tweet your own updates right from your phone.

- 1. From home, tap Apps **(iii)** > Twitter **V**.
	- $\div$  The Twitter app launches.
		- If this is the first time you've used Twitter on your phone, tap **Log in** to sign in to an existing account, or tap **Sign up** to set up a new Twitter account.
- 2. Tap the ―What's happening?‖ text box, type a tweet, and tap **TWEET**.
	- The tweet is sent and appears on your Twitter feed.

## LinkedIn

Find and connect with members worldwide, read the latest industry news, keep up-to-date you're your groups, and more with on-the-go LinkedIn access.

#### Install the LinkedIn App on Your Phone

Before you use LinkedIn on your phone, you must download and install the app from the Google Play Store app.

- 1. From home, tap **Apps**  $\mathbf{B}$  > **Play Store** .
- 2. Tap  $\mathsf Q$  and search for "linkedin".
- 3. Tap **LinkedIn** from the results list.
- 4. Tap **INSTALL**, and then tap **ACCEPT**.
- \* The app will be downloaded and installed on your phone.
- 5. When the download has completed, tap **OPEN**.
	- To open the app from the home screen, tap **Apps**  $\frac{d}{dx}$  > **LinkedIn**  $\frac{ln}{dx}$ .

### Sign In to Your LinkedIn Account

Once you've downloaded and installed the LinkedIn app, sign in to your account.

- 1. From home, tap **Apps**  $\mathbf{m}$  > **LinkedIn in**
- 2. Follow the onscreen prompts to enter your LinkedIn username and password to sign in. You can also create a new LinkedIn account.

## YouTube

View videos uploaded to YouTube and upload your own videos to your YouTube account.

## View YouTube Videos

You can use the YouTube app to view videos on YouTube even if you aren't signed in to a YouTube account.

- 1. From home, tap Apps **(iii)** > YouTube
	- The YouTube app launches.
		- If you're prompted to provide confirmation to use the site, follow the onscreen instructions to continue.
- 2. Search through the YouTube channels and tap a video you want to see.
	- The video plays on your phone screen.
		- Tap the screen to pause or resume play while watching.

## Post a Video to YouTube

You can post videos to your YouTube account from your phone. Before posting, you must set up a YouTube account and sign in to it on your phone.

- 1. From home, tap **Apps** > **YouTube** .
	- The YouTube app launches.
- 2. Tap **Options**  $\equiv$  > **Uploads** >  $\uparrow$ 
	- The Open from menu appears.
- 3. Select a video to upload.
- **Enter a title, description, and tags, and select a privacy setting.**
- 4. Tap  $\uparrow$ .
	- The video is uploaded to your YouTube channel.

## Google Wallet

You must have a Google Wallet account associated with your Google Account to purchase items from the Google Play Store app.

To create a Google Wallet account, do one of the following:

■ On your computer, go to [google.com/wallet](http://www.google.com/wallet/) to create a Google Wallet account.

 $-$  or  $-$ 

■ The first time you use your phone to buy an item from Google Play, you're prompted to enter your billing information to set up a Google Wallet account.

**Warning:** When you've used Google Wallet once to purchase an application from the Google Play Store app, the phone remembers your password, so you don't need to enter it the next time. For this reason, you should secure your phone to prevent others from using it without your permission. (For more information, see [Security Settings.](#page-300-0))

# **Connectivity**

The following topics address your phone's connectivity options, including USB file transfer, Wi-Fi, Bluetooth, and more.

## Connections Optimizer

The Connections Optimizer is a tool that automatically selects the best mobile network for your phone, including "remembered" Wi-Fi networks.

#### **About Connections Optimizer**

The Connections Optimizer helps you manage and enhance your data experience by finding and connecting to "remembered" Wi-Fi networks on your phone. Remembered Wi-Fi networks are networks with which you have previously chosen to connect. Active Wi-Fi connections may offer improved performance and generally improve battery life while allowing you to talk on the phone and use data at the same time.

The Connections Optimizer works by searching for available "remembered" Wi-Fi networks. If you do not leave your Wi-Fi antenna on all the time, you will only notice the Connections Optimizer operating at certain times of the day in a small number of locations on the network. Your Wi-Fi antenna will conserve battery by scanning for connections periodically (not continuously), and if no connection is achieved, the antennas will be turned off. You may also manually turn the antennas off during the scan period.

To facilitate quality assurance and enable feature enhancements, information is collected about your battery levels, Wi-Fi and network connections and usage. No personal information is collected.

#### **Enable Connections Optimizer**

1. From home, tap  $\mathbf{w}$  > **Settings**  $\mathbf{Q}$  > **Mobile networks** > **Connections Optimizer**. You will see a disclaimer.

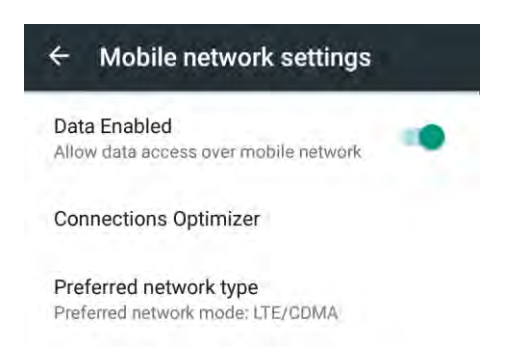

- 2. Read the disclaimer and tap **I Agree** to turn Connections Optimizer on.
	- Connections Optimizer will turn on and automatically analyze your phone's connection options.
### **Disable Connections Optimizer**

1. From home, tap > **Settings** > **Mobile networks** > **Connections Optimizer**.

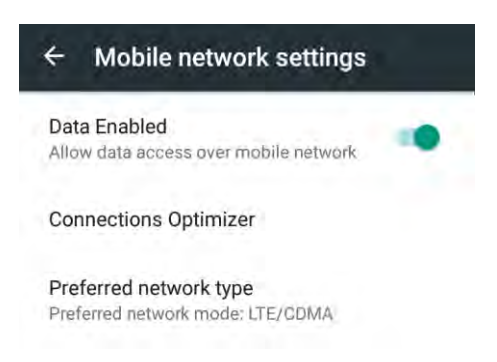

- 2. Uncheck the **Connections Optimizer** box on the Connections Optimizer page.
	- Connection Optimizer will turn off.

# Transfer Files Between Your Phone and a Computer

You can use the supplied USB connector to connect your phone directly to your computer and transfer music, pictures, and other content files.

For example, if you have a music album stored on your computer that you want to listen to on your phone with any of the music apps, just attach your phone to the computer and copy the files to the music folder.

### **File Transfer Tips**

- If you want to save data to an SD card on your phone, make sure the SD card is installed and active. See [SD Card.](#page-15-0)
- Avoid removing the SD card while transferring data.
- Data exchange may use the methods outlined in the following table:

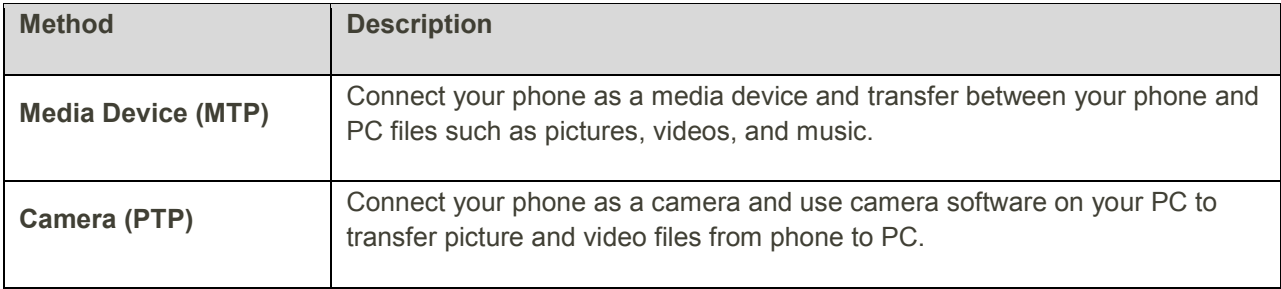

● If the PC cannot recognize your phone, you may need to install the driver first. Connect your

phone to your PC using the supplied USB cable and drag down the status bar to select  $\sqrt[4]{\cdot}$ **Install driver**. A new CD-ROM will appear on your PC and you can use the files in it to install the driver manually.

### **Transfer Files Between the Phone and a Computer**

- 1. Connect your phone to your computer using the supplied USB/charging cable.
	- Insert the smaller end of the cable to the charger/accessory jack on the side of the phone.
	- Insert the USB end of the cable into an available USB port on your computer. You may need to remove the USB cable from the charging head to access it.
- 2. When  $\Psi$  appears in the notifications area, drag the status bar down to display the notifications panel.

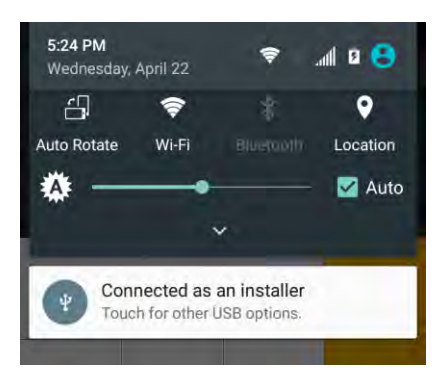

3. Touch and select either **Media device (MTP)** or **Camera (PTP)**.

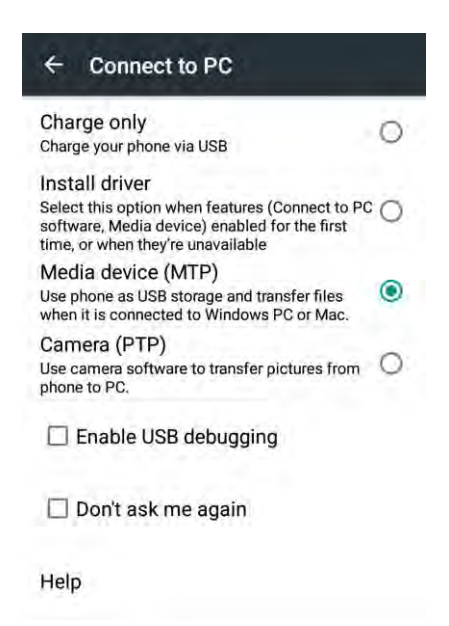

- \* The files on your phone can now be accessed via your computer.
	- For most transfers, you'll want to use **Media device (MTP)**.
	- To change the option, tap  $\ddot{\bullet}$  in the notifications panel to open the **Connect to PC** window, and then tap the desired option.
- 4. On your computer, navigate to the detected device (such as through the My Computer menu) and open it.
- 5. If available, select a drive (**SD card** for SD card, **Phone** for internal phone storage).
- 6. Select a folder (for example, **Music** for songs and albums) and copy files to it from your computer.
- 7. When you are done, disconnect your phone from your computer.
	- \* The transferred files are now saved to your phone or SD card.

## <span id="page-254-0"></span>Wi-Fi

Wi-Fi provides wireless Internet access over distances of up to 300 feet. To use your phone's Wi-Fi, you need access to a wireless access point or -hotspot."

The availability and range of the Wi-Fi signal depends on a number of factors, including infrastructure and other objects through which the signal passes.

## <span id="page-254-1"></span>Turn Wi-Fi On and Connect to a Wireless Network

Use the Wireless & networks setting menu to enable your phone's Wi-Fi radio and connect to an available Wi-Fi network.

1. From home, tap **Apps** > **Settings** > **Wi-Fi**.

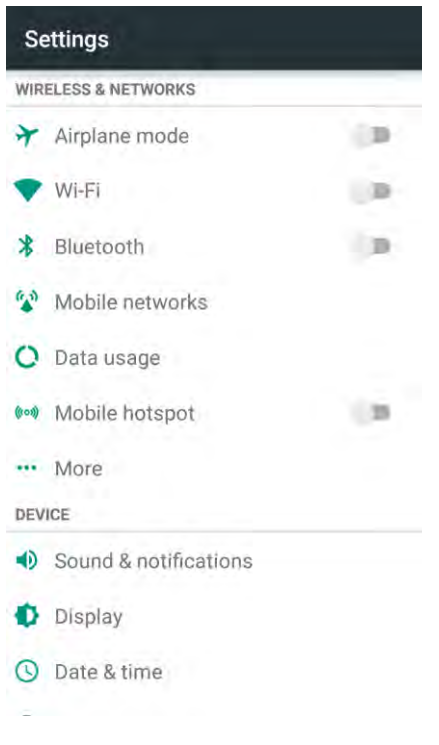

The Wi-Fi settings menu appears.

2. Tap the Wi-Fi slider to turn Wi-Fi on.

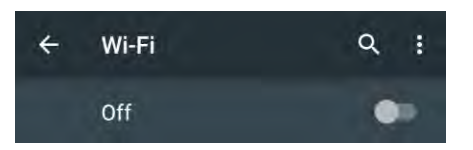

- Wi-Fi is enabled. You will see the names and security settings of in-range Wi-Fi networks.
	- To disable Wi-Fi, tap the slider again.
- 3. Tap a Wi-Fi network to connect, enter the password (if it's not an open network), and then tap **CONNECT**.

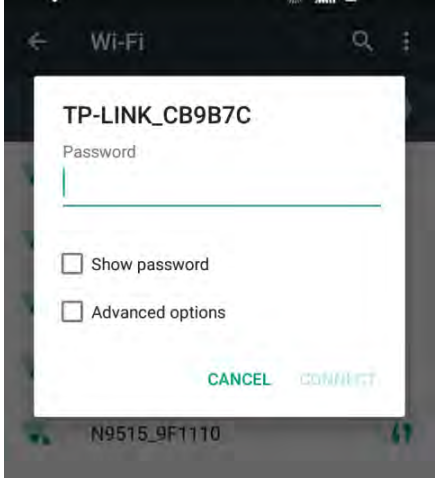

- Your phone is connected to the Wi-Fi network. You will see ( $\widehat{\otimes}$ ) in the status bar.
	- The password, for a household wireless LAN router, is sometimes found on a sticker on the router (WEP, WPA, KEY, etc.). Contact the router manufacturer for information. For password for a public wireless LAN, check with user's service provider.
	- **Entering a password is not required if an access point is not security protected.**

**Note**: The next time your phone connects to a previously accessed secured wireless network, you will not be prompted to enter the password again, unless you reset your phone to its factory default settings or you instruct the phone to forget the network.

**Note**: Wi-Fi networks are self-discoverable, which means no additional steps are required for your phone to connect to a Wi-Fi network. It may be necessary to provide a user name and password for certain closed wireless networks.

### Wi-Fi Settings

Use the Wi-Fi settings menu to manually set your Wi-Fi connection options.

1. From home, tap **Apps** > **Settings > Wi-Fi**.

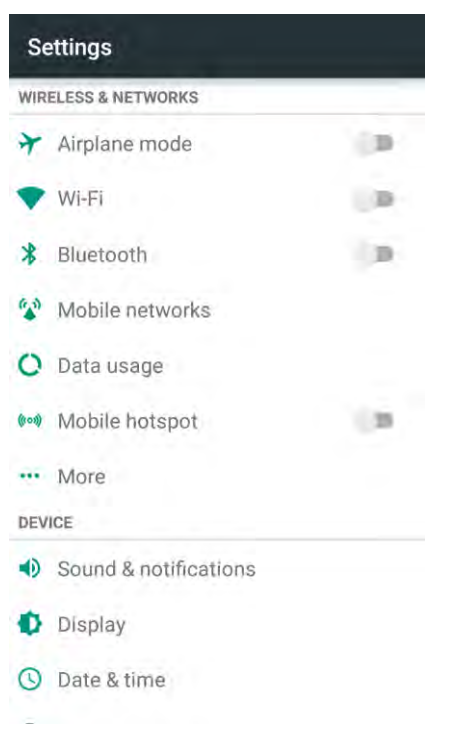

- \* The Wi-Fi settings menu appears.
- 2. Tap the Wi-Fi slider to turn Wi-Fi on.

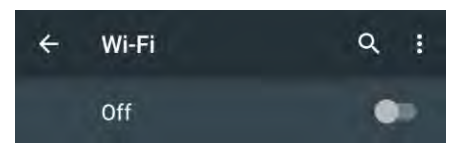

- Wi-Fi is enabled. You will see the names and security settings of in-range Wi-Fi networks.
	- To disable Wi-Fi, tap the slider again.
- 3. Tap **Menu** > **Advanced**.

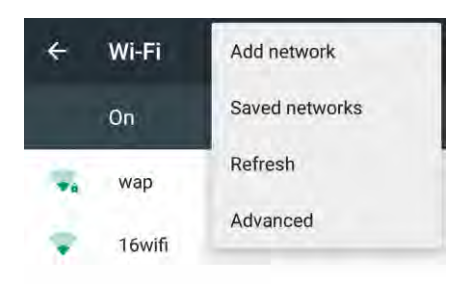

\* The advanced Wi-Fi settings menu appears.

4. Configure your Wi-Fi settings.

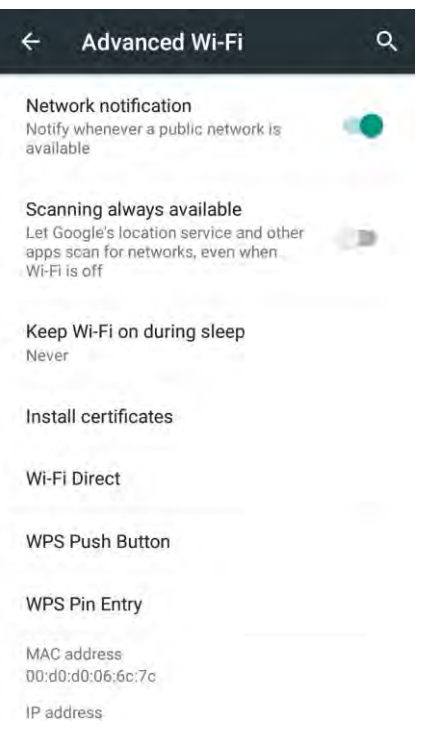

\* Your Wi-Fi settings changes are saved.

## Disconnect Wi-Fi

You may wish to disconnect from a connected Wi-Fi network without turning Wi-Fi off.

1. From home, tap **Apps** > **Settings > Wi-Fi**.

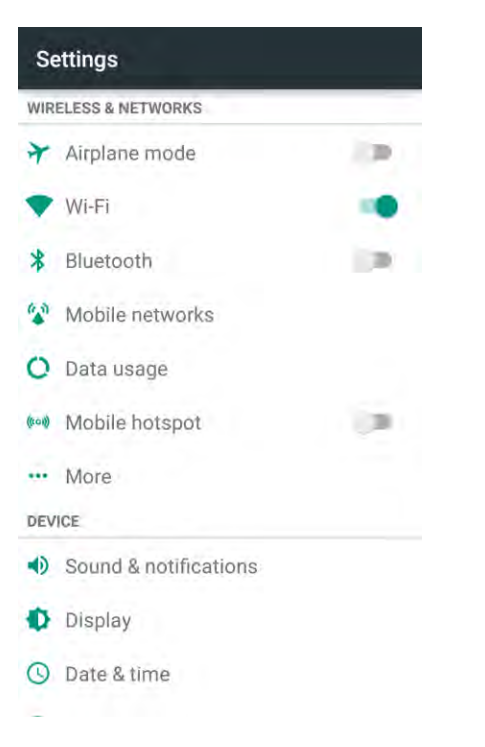

- \* The Wi-Fi settings menu appears.
- 2. Tap the name of the connected access point and then tap **FORGET**.

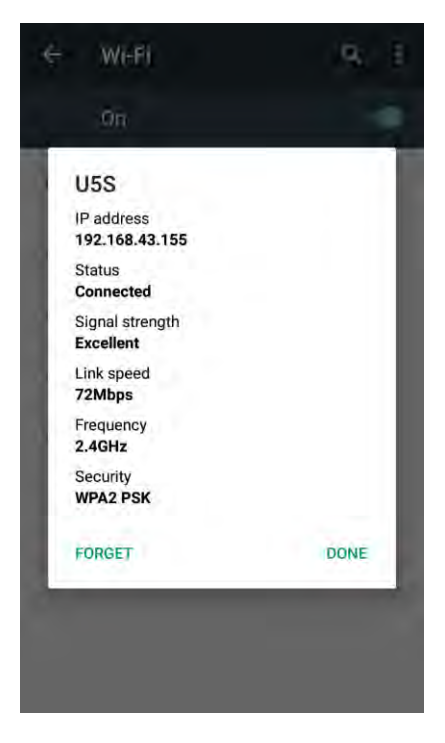

Wi-Fi is disconnected.

 After disconnecting from an access point, you may need to re-enter the password to reconnect.

## <span id="page-259-0"></span>Wi-Fi Direct

Use Wi-Fi Direct to connect directly to other Wi-Fi Direct devices simply via Wi-Fi, without an access point or via the Internet.

1. From home, tap **Apps** > **Settings > Wi-Fi**.

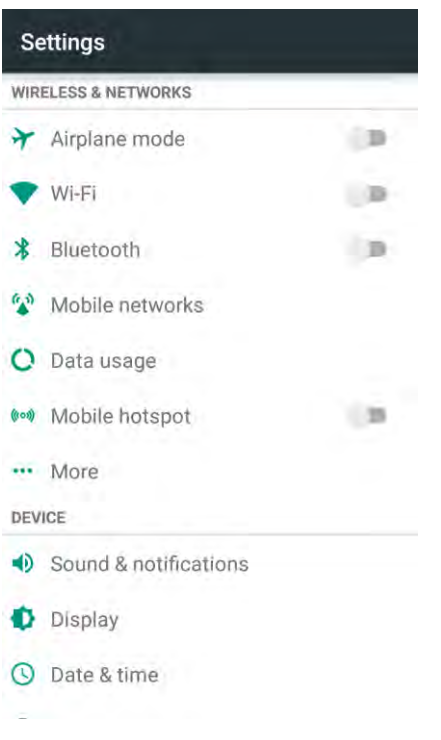

- The Wi-Fi settings menu appears.
- 2. Tap the Wi-Fi slider to turn Wi-Fi on.

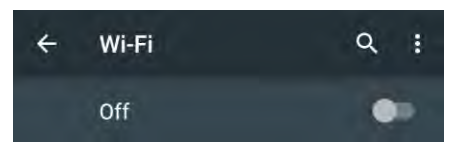

Wi-Fi is enabled. You will see the names and security settings of in-range Wi-Fi networks.

3. Tap **Menu** > **Advanced** > **Wi-Fi Direct**.

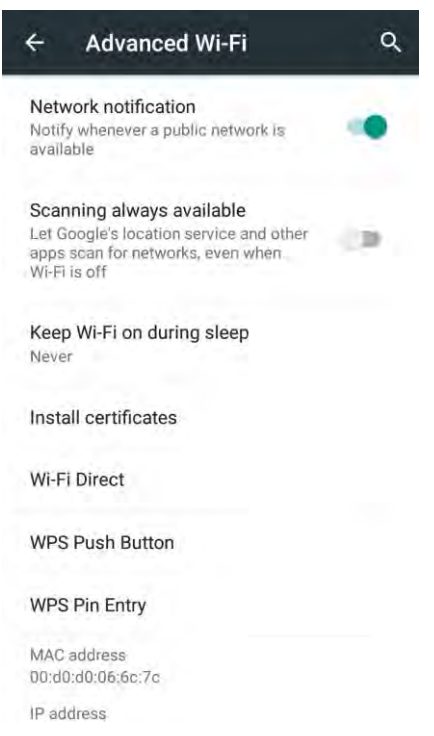

- The Wi-Fi Direct settings menu appears.
- 4. Tap a device with which to connect below **Peer devices** and touch **CONNECT**.

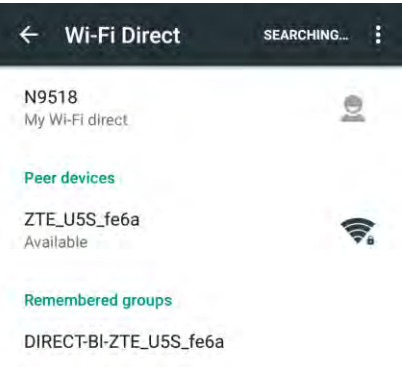

- 5. Accept the connection on the other device.
	- \* The phone is connected via Wi-Fi Direct.
		- **If a connection is not accepted after a certain period, the connection request is cancelled.**
		- To stop a connection, tap the connected device and tap **DISCONNECT**.

## Mobile Hotspot

Mobile Hotspot allows you to turn your phone into a Wi-Fi hotspot. When this feature is turned on, you can share your phone's mobile data services via Wi-Fi with other Wi-Fi enabled devices. The feature works best when used in conjunction with 4G data services (although 3G service can also be used).

**Important**: Use of the Mobile Hotspot feature requires an additional subscription. Sign on to your account at [boostmobile.com](http://www.boostmobile.com/) or access your account via Boost Zone (tap **Apps** > **Boost Zone** ) to learn more.

**Note**: Turning on Mobile Hotspot on will disable your phone's connection to other Wi-Fi networks.

#### **Set Up Mobile Hotspot**

1. From home, tap **Apps** > **Settings** > **Mobile hotspot**.

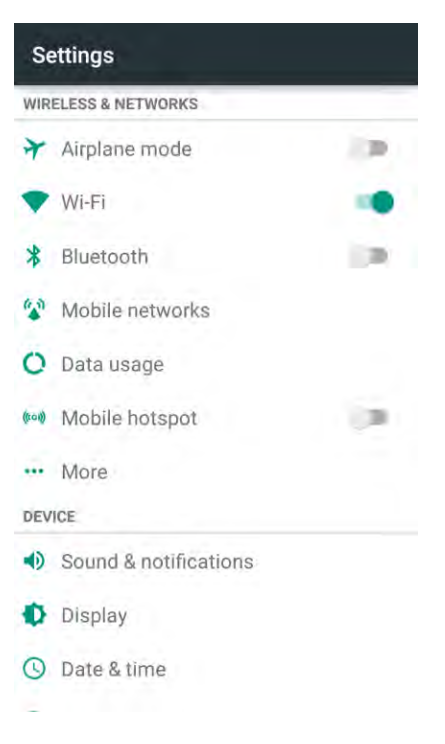

The Mobile hotspot window opens.

2. Tap the slider to turn Mobile Hotspot on.

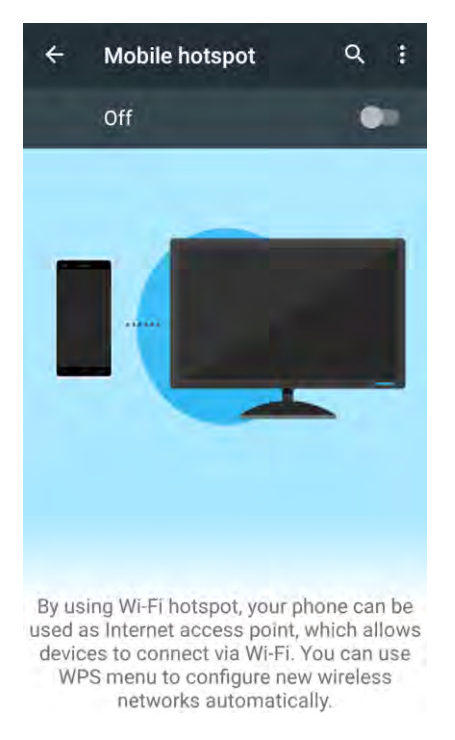

- Mobile Hotspot is enabled.
	- To disable Mobile Hotspot, tap the slider again.

**Note**: The best way to keep using the phone as a hotspot is to have it connected to a power supply.

#### **Connect to Mobile Hotspot**

- 1. Enable Wi-Fi (wireless) functionality on your target device (laptop, media device, etc.).
- 2. Scan for Wi-Fi networks from the device and select your phone hotspot from the network list.
	- The default name for your phone hotspot is **N9521\_XXXXXX**. You can change the name by tapping **Menu**  $\frac{1}{2}$  > **Configuration** > **Network name** from the Mobile hotspot screen.
- 3. Select this phone and follow your onscreen instructions to enter the password (provided in the Mobile hotspot configuration window). You can change the password by tapping **Menu**  $\ast$  > **Configuration** > **Password** from the Mobile hotspot screen.
	- \* The device is connected via your phone's Mobile Hotspot.
- 4. Launch your Web browser to confirm you have an Internet connection.

## Bluetooth Tethering

Use Bluetooth tethering to share your device's Internet connection with a computer or phone that connects to your device by Bluetooth.

1. From home, tap **Apps** > **Settings** > **More**.

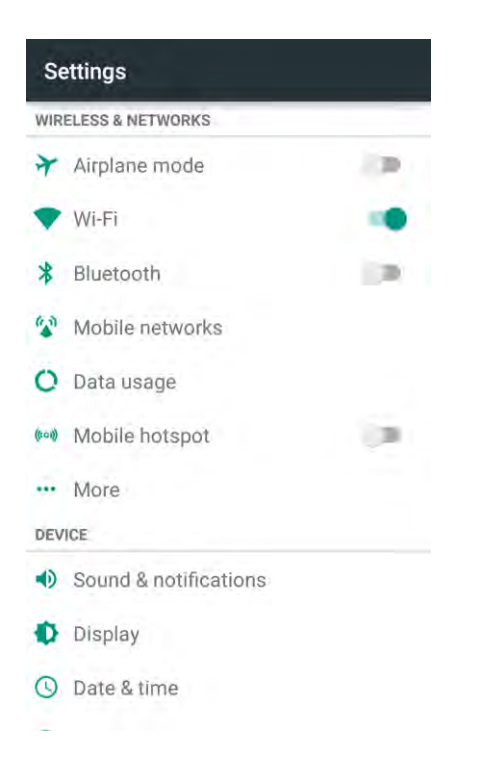

2. Tap **Bluetooth tethering** to enable it.

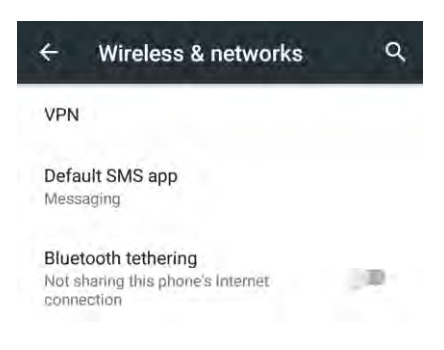

- Bluetooth tethering is turned on, and your phone's Internet connection can be shared with a connected Bluetooth device.
	- For information on pairing and connecting with Bluetooth devices, see [Pair Bluetooth Devices](#page-265-0) and [Connect to a Paired Bluetooth Device.](#page-267-0)

## <span id="page-263-0"></span>Bluetooth

Bluetooth<sup>®</sup> is a short-range communications technology that allows you to connect wirelessly to a number of Bluetooth devices, such as headsets and hands-free car kits, and Bluetooth-enabled handhelds, computers, printers, and wireless phones. The Bluetooth communication range is usually approximately 30 feet.

### **Bluetooth Hints**

**Question**: Can't use Bluetooth?

**Answer**: Is your phone in airplane mode? Bluetooth is unavailable in airplane mode.

### **Bluetooth Function Cautions**

Information may not appear correctly on connected devices depending on the transferred data.

### Bluetooth Information

Bluetooth is a technology that enables wireless connection with PCs, Bluetooth devices with hands-free features, etc.

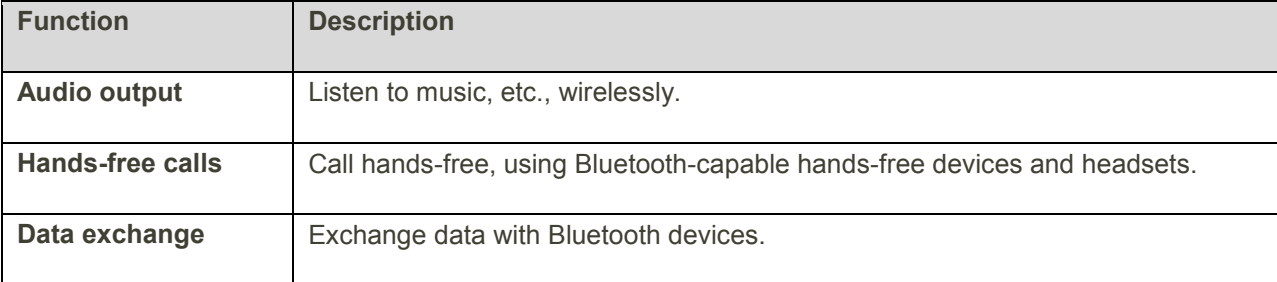

### Enable the Bluetooth Feature

Use the settings menu to enable or disable your phone's Bluetooth capabilities.

- Wireless connection to all Bluetooth<sup>®</sup> functions is not guaranteed for the phone.
- The phone may not connect properly depending on the other device.
- Noise may be experienced with wireless calls and hands-free calls depending on the conditions.

To enable Bluetooth:

1. From home, tap **Apps** > **Settings** > **Bluetooth**.

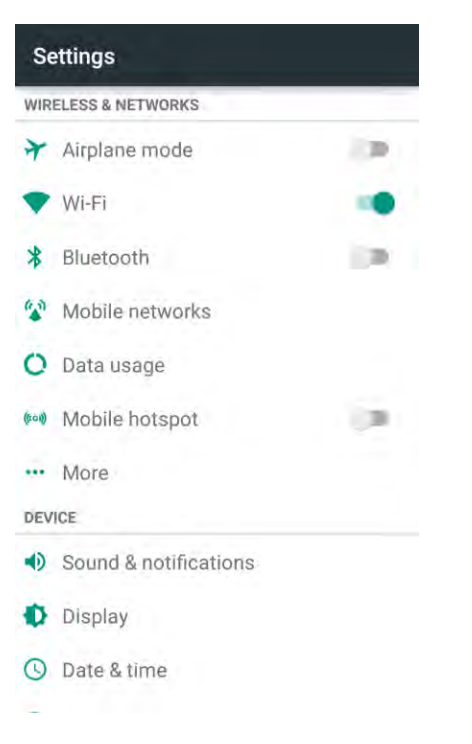

- The Bluetooth settings open.
- 2. Tap the slider to turn Bluetooth on.

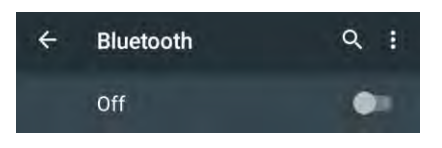

- Bluetooth is enabled.
	- **To disable Bluetooth, tap the slider again.**

**Tip**: You can also turn Bluetooth on or off with the quick settings menu in the notifications panel. Drag the status bar down to display the notifications panel and then tap **Bluetooth** to turn Bluetooth on or off.

**Note**: Turn off Bluetooth when not in use to conserve battery power, or in places where using a wireless phone is prohibited, such as aboard an aircraft and in hospitals.

### <span id="page-265-0"></span>Pair Bluetooth Devices

Search for and pair nearby Bluetooth devices. Registered Bluetooth<sup>®</sup> devices can be connected simply.

■ Enable the Bluetooth function on the Bluetooth devices being paired beforehand.

To pair Bluetooth devices:

1. From home, tap **Apps** > **Settings** > **Bluetooth**.

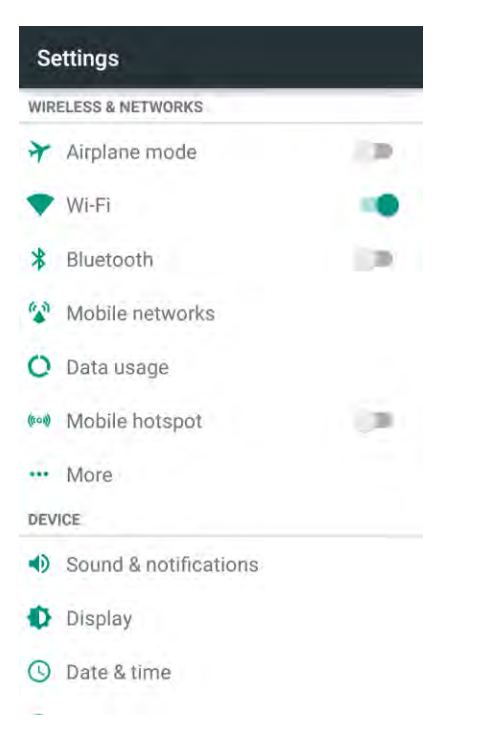

- The Bluetooth settings open.
- 2. If Bluetooth is not turned on, tap the slider to turn Bluetooth on.

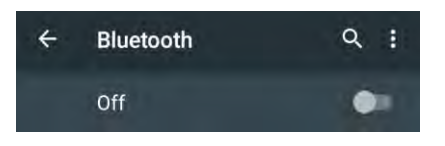

- Nearby devices appear in the Available devices" list.
- If a target device is not detected, tap **Menu**  $\stackrel{*}{\bullet}$  > **Refresh** to search again.
- 3. Tap a device from the —Aailable devices" list, and follow the onscreen instructions to pair with the device.
	- \* The Bluetooth device is paired to your phone.
		- **Methods to accept a Bluetooth connection differ depending on the devices used.**

#### **Unpairing from a Paired Device**

1. From the Bluetooth settings menu, tap **Settings** next to the paired device you wish to unpair.

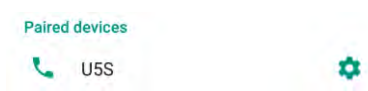

- 2. Tap **FORGET**.
	- \* The device is unpaired from your phone. To make another connection with the device, you will need to pair again.

### <span id="page-267-0"></span>Connect to a Paired Bluetooth Device

You can listen to music over a Bluetooth stereo headset, or have hands-free conversations using a compatible Bluetooth headset or car kit. It's the same procedure to set up stereo audio and hands-free devices.

1. From home, tap **Apps** > **Settings** > **Bluetooth**.

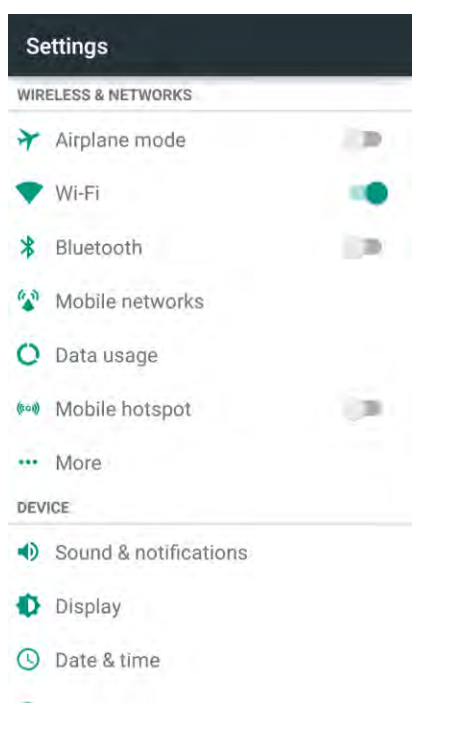

- ❖ The Bluetooth settings open.
	- Paired Bluetooth devices appear in the -Paired devices" list.
- 2. Tap a device from the -Piaed devices" list.
	- ❖ Your phone connects to the paired device.

The pairing and connection status is displayed below the device's name in the "Paired devices" section.

When the device is connected to your phone, the Bluetooth connected icon  $\mathscr{F}$  is displayed in the status bar. Depending on the type of device you have connected, you can then start using the headset or car kit to listen to music or make and receive phone calls.

**Note**: Due to different specifications and features of other Bluetooth-compatible devices, display and operations may be different, and functions such as transfer or exchange may not be possible with all Bluetooth-compatible devices.

## Send Information Using Bluetooth

You can use Bluetooth to transfer information between your phone and another Bluetooth-enabled device such as a phone or notebook computer.

### **Types of Data You Can Send via Bluetooth**

You can send the following types of information, depending on the device you are sending to:

- Images and videos
- Calendar events
- Contacts
- Audio files

In the instructions below, Contacts data is being used as an example.

#### **Sending Contacts Data via Bluetooth**

1. From home, tap **Apps** > **Contacts** .

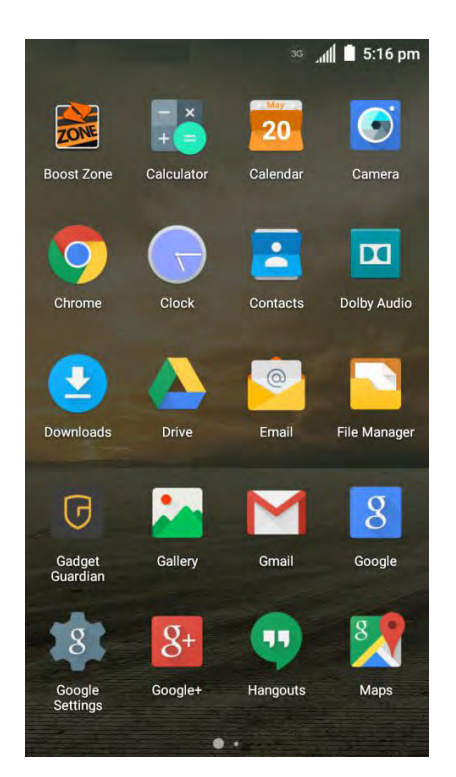

◆ You will see the Contacts list.

2. Tap a contact to send.

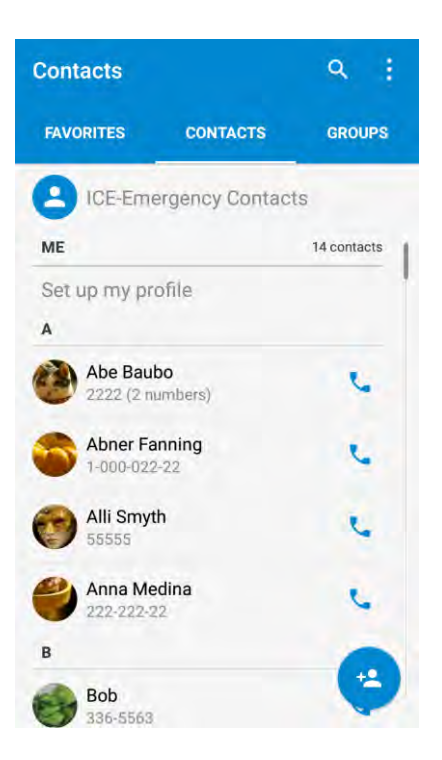

3. Tap **Menu** > **Share** > **Bluetooth**.

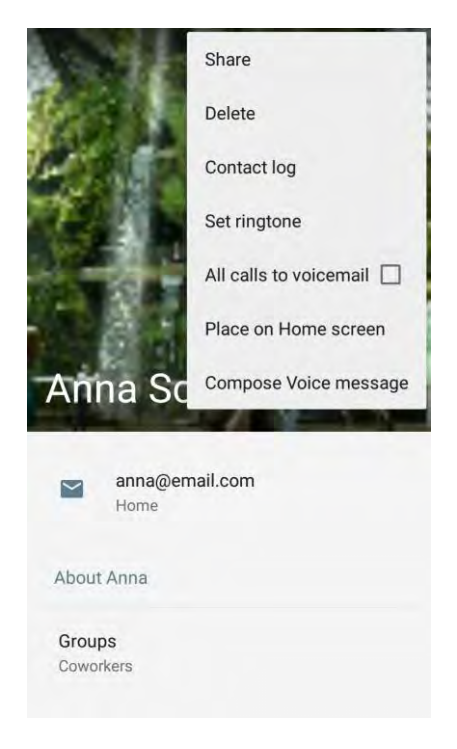

4. If you are prompted to turn on Bluetooth, tap **Turn on**.

5. Tap the name of the receiving device.

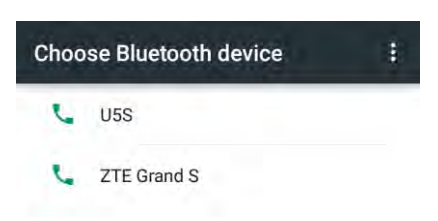

- 6. If prompted, accept the connection on the receiving device, and enter the same passcode on both your phone and the other device, or confirm the auto-generated passcode.
- 7. On the receiving device, accept the file.
	- The contact information is sent.

### Receive Data via Bluetooth

Your phone is capable of receiving a wide variety of file types with Bluetooth, including pictures, music tracks, and documents such as PDFs.

1. When another device attempts to send a file to your phone via Bluetooth, you will see a request to accept the file in the status bar.

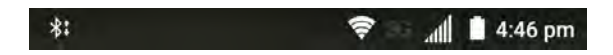

- 2. Drag the status bar down to display the notifications panel and then tap the **Bluetooth share** notification.
- 3. Tap **ACCEPT**.

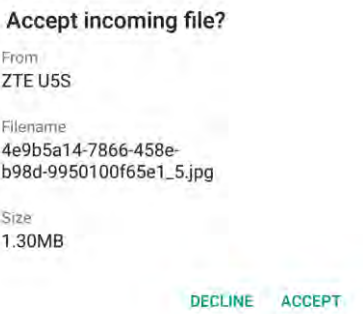

- The file is sent to your phone.
	- When your phone receives a file, you will see a notification. To open the file immediately, drag the status bar down to display the notifications panel, and then tap the notification.
	- **When you open a received file, what happens next depends on the file type:** 
		- Media files and documents are usually opened directly in a compatible application. For example, if you open a music track, it starts playing in a music app you choose.
- For a vCalendar file, tap **OK** and the vCalendar event is imported to your local calendar account. (For more information on using the Calendar, see [Calendar.](#page-208-0))
- For a vCard contact file, all contacts in the file will be imported to your phone contacts automatically.

# Settings

The following topics provide an overview of items you can change using your phone's **Settings** menus. The settings menu is grouped into the following categories, all of which are available through the main settings screen.

- **WIRELESS & NETWORKS** menu options include Airplane mode, Wi-Fi, Bluetooth, Mobile networks, Data usage, Mobile hotspot and More.
- **DEVICE** menu options comprise Sound & notifications, Display, Date & time, Language & input, Storage, Battery, Apps, Users, and Connect to PC.
- **PERSONAL** settings include Location, Security, Backup & reset, and Accounts.
- **SYSTEM** menu options include Accessibility, Printing, Activate this device, System updates, and About phone.

## Airplane Mode

Airplane mode allows you to use many of your phone's features, such as Gallery, Camera, and Music, when you are on an airplane or in any other area where making or receiving calls or data is prohibited. When you set your phone to Airplane mode, it cannot send or receive any calls or access online information.

To quickly turn Airplane mode on or off:

■ Press and hold the **Power Button**, and then tap **Airplane mode**.

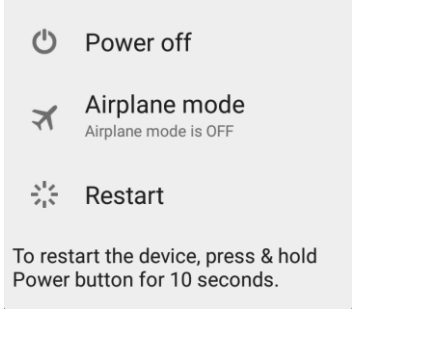

When in airplane mode, the status bar will display  $\triangle$ .

To turn Airplane mode on or off in Settings:

1. From home, tap **Apps** > **Settings** .

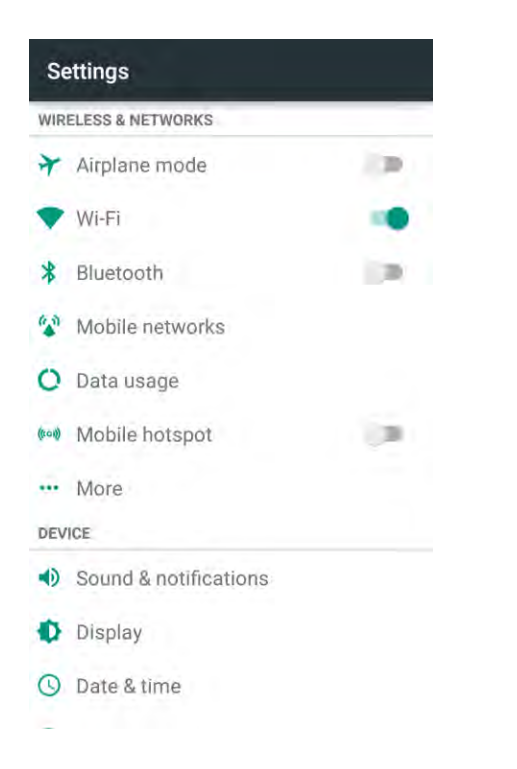

2. Tap the Airplane mode slider. When in airplane mode, the status bar will display  $\bigstar$ .

## Wi-Fi Settings Menu

The Wi-Fi settings menu lets you turn Wi-Fi on or off, set up and connect to available Wi-Fi networks, and configure advanced Wi-Fi options.

For more information about Wi-Fi settings, see [Wi-Fi.](#page-254-0)

1. From home, tap **Apps** > **Settings** > **Wi-Fi**.

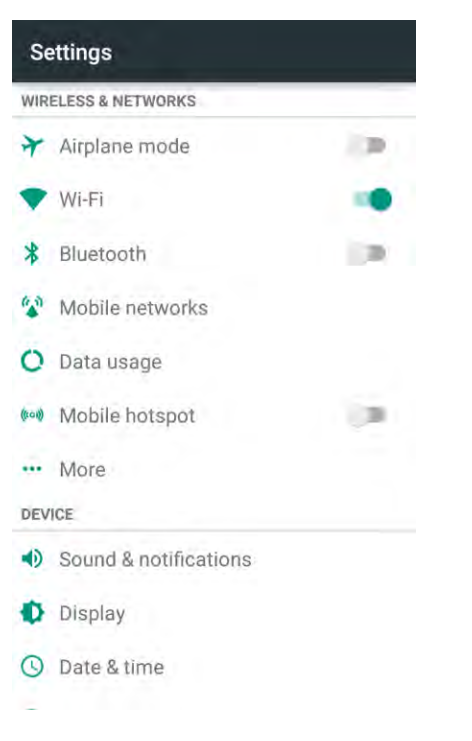

- The Wi-Fi settings menu appears.
- 2. Tap the Wi-Fi slider to turn Wi-Fi on.

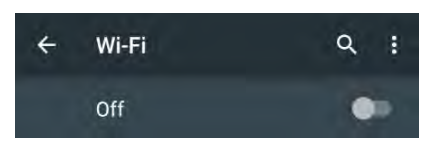

- Wi-Fi is enabled. You will see the names and security settings of in-range Wi-Fi networks.
	- To disable Wi-Fi, tap the slider again.

3. Tap a Wi-Fi network, enter the password, and tap **CONNECT**.

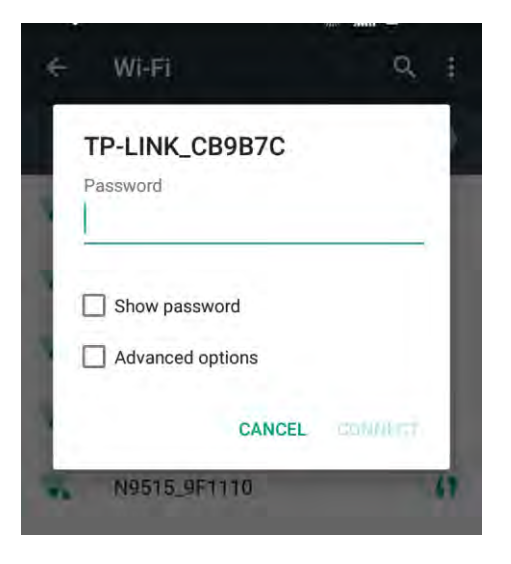

- \* Your phone is connected to the selected Wi-Fi network.
	- The password, for a household wireless LAN router, is sometimes found on a sticker on the router (WEP, WPA, KEY, etc.). Contact the router manufacturer for information. For password for a public wireless LAN, check with user's service provider.
	- **Entering a password is not required if an access point is not security protected.**

#### **Advanced Wi-Fi Settings**

The advanced Wi-Fi settings menu lets you set up and manage wireless access points.

- **Enable Notification when Open Networks Are Available**: From Wi-Fi settings, tap **Menu** > **Advanced** and tap the **Network notification** slider.
	- **The setting is available when Wi-Fi is turned on.**
	- Tap **Network notification** to turn the option on or off.
- Allow Some Services to Scan for Networks even when Wi-Fi is Off: From Wi-Fi settings, tap **Menu** > **Advanced** and tap the **Scanning always available** slider.
	- **Tap Scanning always available** to turn the option on or off.
- **•** Set Timing for Pausing a Connection: From Wi-Fi settings, tap Menu  $*\times$  Advanced > Keep **Wi-Fi on during sleep** and then select a setting.
- Install Certificates for Secured Wi-Fi Networks: From Wi-Fi settings, tap Menu  $*$  > Advanced > **Install certificates** and then select the file to install.
- **Use Wi-Fi Direct**: From Wi-Fi settings, tap **Menu** > **Advanced** > **Wi-Fi Direct**.
- **The setting is available when Wi-Fi is turned on.**
- **For more information, see [Wi-Fi Direct.](#page-259-0)**
- Use WPS to Connect to a Wi-Fi Network: From Wi-Fi settings, tap Menu <sup>\*</sup> > Advanced > **WPS Push Button** or **WPS Pin Entry**.
	- **The settings are available when Wi-Fi is turned on.**
	- If you tap **WPS Push Button**, press the WPS button on the access point and the access point will recognize your phone and add it to the network.
	- If you tap **WPS Pin Entry**, enter the PIN number displayed on the phone into the access point's setup page. Your phone automatically finds the access point and configures the connection.

**Note:** For detailed information about the WPS feature of the access point, please refer to its user documents.

- **Check MAC Address**: From Wi-Fi settings, tap **Menu** > **Advanced**.
	- MAC Address appears below MAC address.<sup>™</sup>
- **Check IP Address**: From Wi-Fi settings, tap **Menu** > **Advanced**.
	- IP Address appears below **+P** address.<sup>"</sup>

## Bluetooth Settings

Your phone's Bluetooth<sup>®</sup> capabilities let you use wireless headsets, send and receive pictures and files, and more. For details on your phone's Bluetooth usage, see [Bluetooth.](#page-263-0)

■ From home, tap Apps <sup>●</sup> > Settings <sup>1</sup> > Bluetooth.

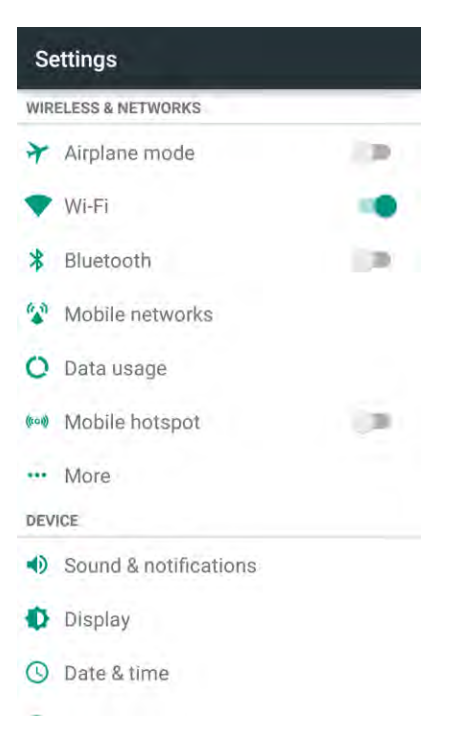

The Bluetooth settings open.

#### **Bluetooth Settings Operations**

- **Enable Bluetooth**: In Bluetooth settings, tap the slider at the top of the menu.
	- Alternately, drag the status bar down to display the notifications panel and then tap **Bluetooth** to turn Bluetooth on or off.
- **Pairing Bluetooth Devices**: Make sure the other devices are set to be discovered. From Bluetooth settings, tap the device name in — wailable devices" and follow the onscreen instructions.
	- **Depending on the device, you may be required to enter or accept a passkey.**
	- **If the target device does not appear, tap Menu**  $\stackrel{*}{\cdot}$  **> Refresh to search again.**
	- **This setting is available when Bluetooth is enabled.**
- **Change the Name of a Paired Device**: From Bluetooth settings, tap **Settings** next to a paired device name, tap the current name, enter a new name, and tap **OK**.
	- **Emoji cannot be used in a device name.**
	- **This setting is available when Bluetooth is enabled.**
- **Cancelling Pairing**: From Bluetooth settings, tap **Settings**  $\bullet$  next to a paired device name, and then tap **FORGET**.
	- **This setting is available when Bluetooth is enabled.**
- **Enable Service from Paired Device**: From Bluetooth settings, tap Settings  $\bullet$  next to a paired device name, and then tap the listing under **Use for**.
	- **If a confirmation prompt appears, follow the onscreen instructions.**
	- **This setting is available when Bluetooth is enabled.**
	- **This setting is available when the paired device is providing a service.**
- **Search for Other Devices**: From Bluetooth settings, tap **Menu** > **Refresh**.
	- **This setting is available when Bluetooth is enabled.**
- **Check Files Received via Bluetooth Transfer**: From Bluetooth settings, tap **Menu** > **Show received files**, and follow the onscreen instructions.

## Mobile Networks Settings

The Mobile networks options let you enable your phone's mobile data access and set your preferred network mode.

#### **Enable Data Services**

1. From home, tap **Apps** > **Settings** > **Mobile networks**.

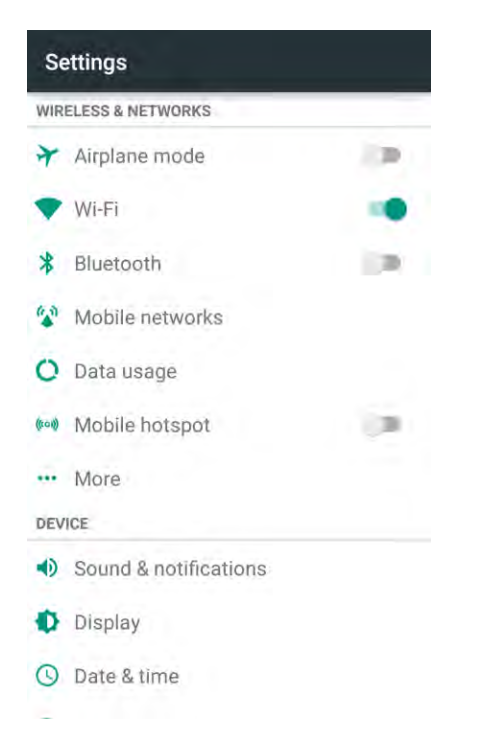

2. Tap **Data Enabled** to enable or disable data services over the mobile network.

**Note:** Certain data service request may require additional time to process. While your phone is loading the requested service, the touchscreen may appear unresponsive when in fact it is functioning properly. Allow your phone some time to process your data usage request.

#### **Enable Connections Optimizer**

The Connections Optimizer is a tool that automatically selects the best mobile network for your phone, including "remembered" Wi-Fi networks. See [Connections Optimizer](#page-251-0) for details.

1. From home, tap > **Settings** > **Mobile networks** > **Connections Optimizer**.

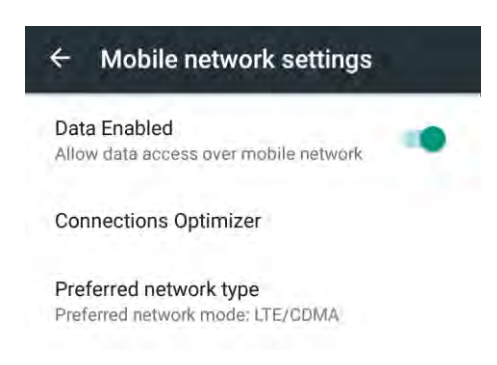

2. Check the **Connections Optimizer** box on the Connections Optimizer page.

\* Connections Optimizer will turn on and automatically analyze your phone's connection options.

#### **Switch Network Mode**

1. From home, tap **Apps** > **Settings** > **Mobile networks** > **Preferred network type**.

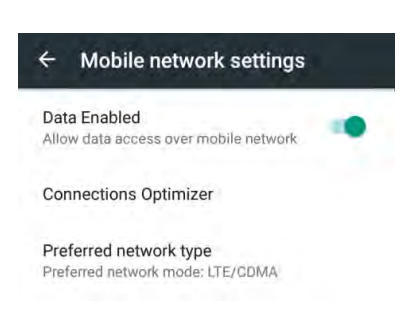

2. Tap **LTE/CDMA** or **CDMA**.

## Data Usage Settings

The Data usage menu lets you view your phone's mobile and Wi-Fi data usage, set data limits, restrict hotspot usage, and more.

■ From home, tap **Apps** <sup>●</sup> > Settings <sup>10</sup> > Data usage.

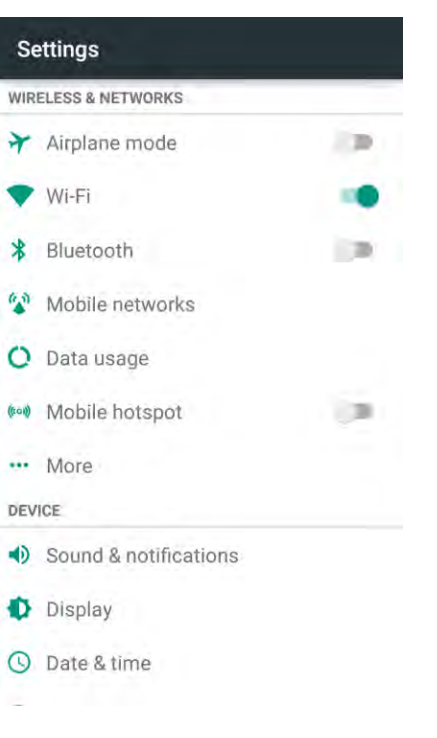

The data usage window opens.

### **Data Usage Settings Operations**

- **Enable Mobile Data:** In Data usage window, tap the **Mobile data** slider to enable or disable the service.
	- **If a confirmation appears, follow the onscreen instructions.**
- **Enable Restrictions on Mobile Data Usage**: From the Data usage window, tap **Set mobile data limit** to enable restriction and tap **OK** to confirm.
	- With restriction turned on, drag the horizontal limit slider up or down to set the data usage limit and data warning amount.
	- **This setting is available when Mobile data is enabled.**
- **Set Date for Resetting Data Usage**: To set the data usage measuring cycle, from the Data usage window, tap the box above the data usage graph, tap **Change cycle**, set a reset date, and tap **SET**.
	- **This setting is available when Mobile data is enabled.**
- **Enable Restriction on Mobile Data in Background**: From the Data usage window, tap **Menu** > **Restrict background data**.
	- This setting stops some apps and services from working unless your phone is connected to a Wi-Fi network.
	- **If a confirmation appears, tap OK.**
- **View Both Mobile Data and Wi-Fi Usage**: From the Data usage window, tap **Menu** > **Show Wi-Fi**.
	- **Tap Menu**  $\dot{x}$  > **Hide Wi-Fi** to disable the feature.
	- When the feature is on, you will see a CELLULAR tab and a WI-FI tab at the top of the Data usage window. Tap **WI-FI** to view your phone's Wi-Fi data usage.

## Mobile Hotspot Settings

Use the settings menu to configure your hotspot settings, which allow you to share your phone's data service with multiple Wi-Fi capable devices.

1. From home, tap Apps  $\oplus$  > Settings  $\stackrel{\text{def}}{=}$  > Mobile hotspot.

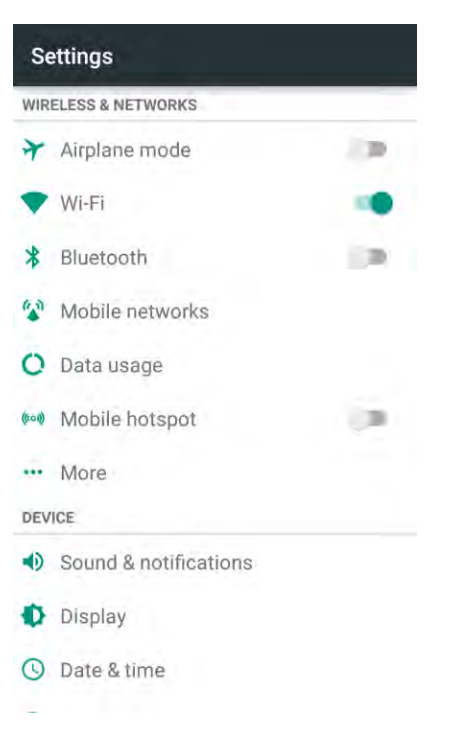

- The Mobile hotspot window opens.
- 2. Tap the slider to turn Mobile hotspot on.

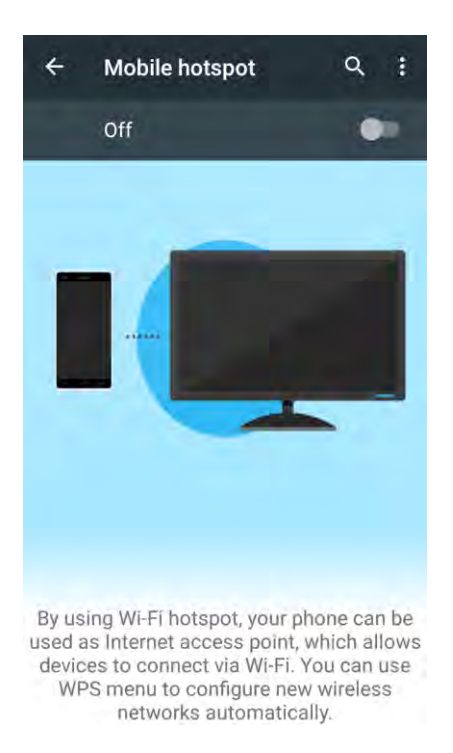

Mobile Hotspot is enabled.

**To disable Mobile Hotspot, tap the slider again.** 

### **Advanced Mobile Hotspot Settings**

The Mobile hotspot settings menu lets you configure advanced options.

- **Set Network SSID**: From the Mobile hotspot window, tap **Menu** <sup>∗</sup> > **Configuration**, tap the **Network name** field to edit the name for your hotspot, and then tap **SAVE**.
- **Set Hotspot Security**: From the Mobile hotspot window, tap **Menu**  $\frac{1}{6}$  > **Configuration**, tap the **Security** line and select a security settings option, and then tap **SAVE**.
	- **If you select WPA2 PSK, tap the Password field to edit the password.**
- **Set Hotspot Password**: From the Mobile hotspot window, tap **Menu** *→* Configuration, tap the **Password** field and enter a password, and then tap **SAVE**.
- **Set Hotspot Visibility**: From the Mobile hotspot window, tap **Menu** > **Configuration**, tap the **Broadcast SSID** line. Select **Enable** if you want the hotspot to be searchable, or select **Disable** if you want to hotspot to be undetectable. Then tap **SAVE**.
- Set Hotspot Channel: From the Mobile hotspot window, tap Menu  $\cdot$  > Configuration, tap the **Channel** line, select a channel, and then tap **SAVE**.
	- Use a different channel may help you avoid interference with other Wi-Fi networks.
- **Set Allowed Devices**: To select which devices are allowed to connect to mobile hotspot, In Mobile hotspot window, tap **Menu** > **Manage Users** > **Allowed Devices** > **ADD NEW**, enter a device name and MAC address, and then tap **SAVE**.
	- To remove allowed devices, tap **DELETE**, select the devices and then tap **REMOVE**.
	- **In the Allowed Devices screen, uncheck Allow all devices if you want only devices in the list** to connect to the hotspot.
- **Set Maximum Connections:** To set the maximum number of devices that can connect to the hotspot simultaneously, in Mobile hotspot window, tap **Menu** > **Manage Users** > **Max connection** and tap a number.
- **Set Hotspot Sleep Settings**: From the Mobile hotspot window, tap **Menu** > **Advanced**, and configure the following options.
	- **Hotspot notification**: Check this option to display a notification in the status bar when the sleep policy turns off the hotspot.
	- **Hotspot sleep policy**: Set the wait time before Mobile hotspot turns off when there is no connected device.
	- **Data service dependency**: Check this option to turn off Mobile hotspot when mobile data service is unavailable.

**•** Set Local Area Network (LAN) Settings: From the Mobile hotspot window, tap Menu  $*$ **Advanced**, configure your options in the LAN settings section.

## More Settings

The More settings menu provides access to additional wireless and network options, including VPN, default messaging app, and Bluetooth tethering.

#### **More Settings Options**

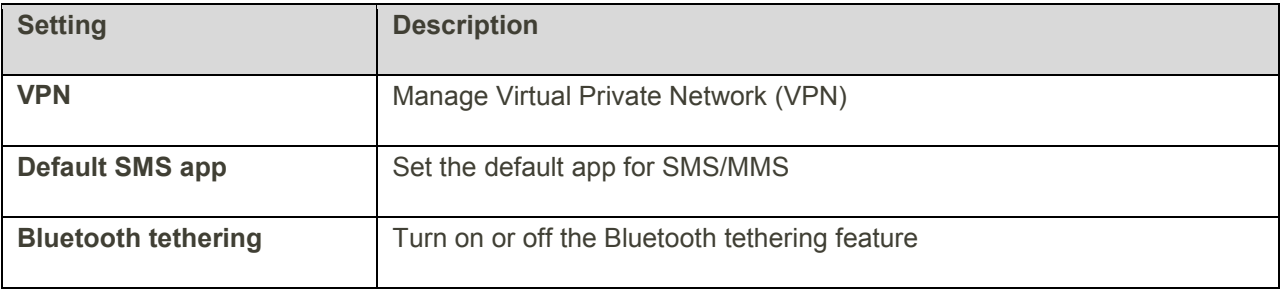

### **Access More Settings Options**

1. From home, tap **Apps** > **Settings** > **More**.

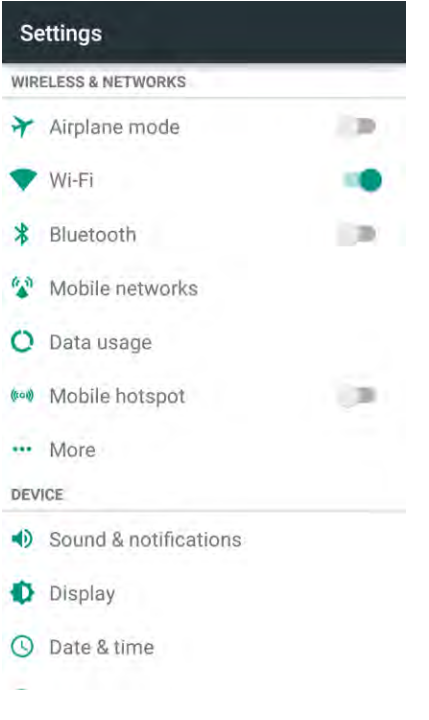

- 2. Set items.
	- ❖ Your settings are saved and implemented.

## Virtual Private Networks (VPN)

From your phone, you can add, set up, and manage virtual private networks (VPNs) that allow you to connect and access resources inside a secured local network, such as your corporate network.

### Prepare Your Phone for VPN Connection

Depending on the type of VPN you are using at work, you may be required to enter your login credentials or install security certificates before you can connect to your company's local network. You can get this information from your network administrator.

Before you can initiate a VPN connection, your phone must first establish a Wi-Fi or data connection. For information about setting up and using these connections on your phone, see [Browser](#page-161-0) and [Turn Wi-Fi On](#page-254-1)  [and Connect to a Wireless Network.](#page-254-1)

### Set Up Secure Credential Storage

If your network administrator instructs you to download and install security certificates, you must first set up the phone's secure credential storage.

1. From home, tap **Apps** > **Settings** > **Security** > **Install from SD card**.

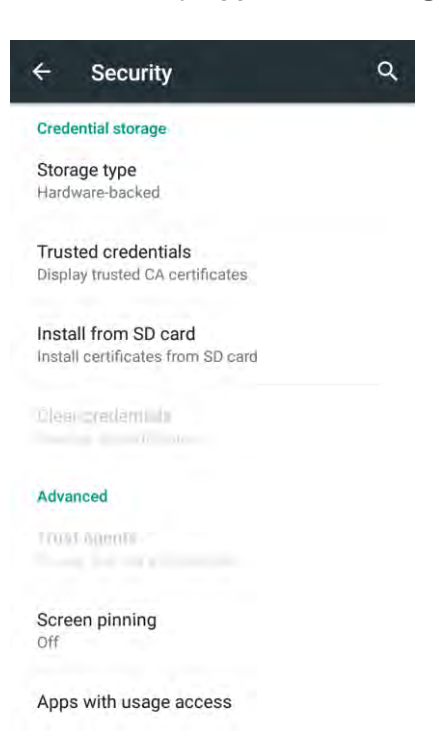

- 2. Select the certificate file you need to install. Only certificates that you have not installed are displayed.
- 3. If prompted, enter the certificate password and tap **OK**.
- 4. Enter a name for the certificate and tap **OK**.

**Note**: If you have not set a PIN or password for your phone, you are prompted to set one up.

### Add a VPN Connection

Use the Wireless & networks settings menu to add a VPN connection to your phone.

1. From home,  $\tan \mathbf{Apps} \rightarrow \mathbf{Setting} \rightarrow \mathbf{More} > \mathbf{VPN}$ .

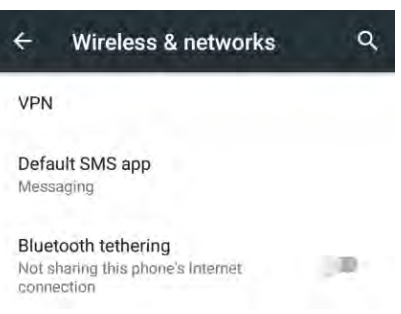

- ❖ The VPN settings window appears.
- 2. Tap  $+$ , and then enter the information for the VPN you want to add.

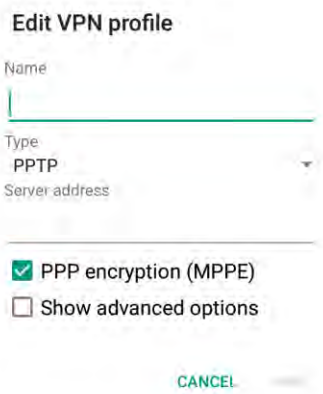

**Note**: You need to set an unlock pattern, PIN or password for your phone before adding a VPN connection.

- **Information may include Name, Type, Server address, PPP encryption (MPPE), and** advanced options.
- Set up all options according to the security details you have obtained from your network administrator.
- 3. Tap **SAVE**.
	- \* Your VPN is added to the VPNs section of the VPN settings window.

### Connect to or Disconnect from a VPN

Once you have set up a VPN connection, connecting and disconnecting from the VPN is easy.

### **Access the VPN Settings Window**

1. From home, tap **Apps** > **Settings** > **More** > **VPN**.

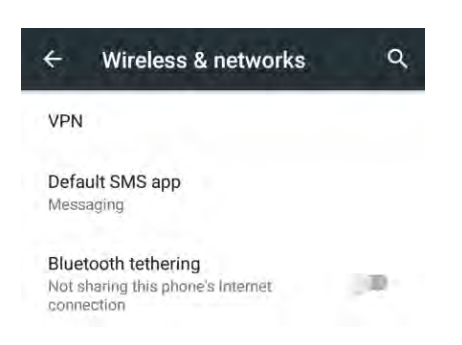

\* The VPN settings window appears.

### **Connect to a VPN**

1. From the VPNs section of the VPN setting window, tap the VPN that you want to connect to.

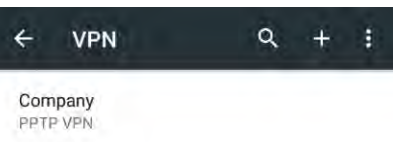

2. When prompted, enter your login credentials, and then tap **CONNECT**.

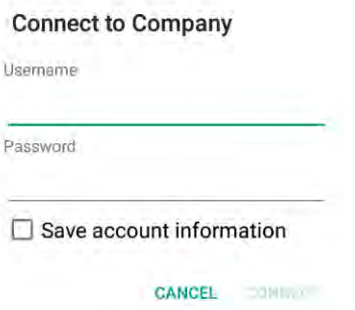

- You will connect to the selected VPN.
	- When you are connected, a VPN connected icon appears in the notification area.
- 3. Open the Web browser to access resources such as intranet sites on your corporate network.

#### **Disconnect from a VPN**

- 1. Drag the status bar down to open the notifications panel.
- 2. Tap the VPN connection to return to the VPN settings window.
- 3. Tap the VPN connection to disconnect from it.
- \* Your phone disconnects from the VPN.
	- When your phone has disconnected from the VPN, you will see a VPN disconnected icon in the notification area of the status bar.

## Default SMS App Settings

If you have multiple messaging apps installed on your phone, you can choose the app your phone uses for messaging. The app you select here will be used when you choose Messaging in other apps, such as when sharing items like pictures or video.

1. From home, tap **Apps** > **Settings** > **More** > **Default SMS app**.

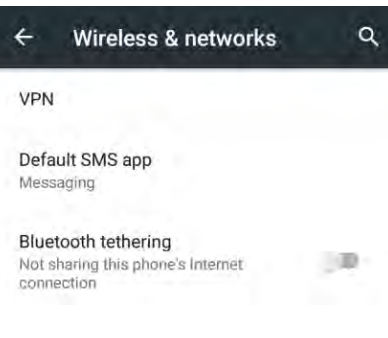

2. Choose a messaging app.

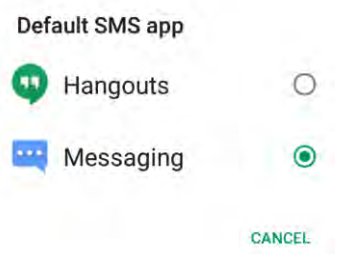

The default SMS app is set.

**Note**: If you choose a default SMS app other than Messaging (for example, Google Hangouts), you will not be able to use the **Messaging** app unless you restore it as the default SMS app.

## Bluetooth Tethering Setting

Bluetooth tethering allows you to share your phone's mobile data connection with other devices via Bluetooth. For details on Bluetooth tethering, see [Bluetooth Tethering.](#page-262-0)

To access the Bluetooth tethering setting, from home, tap **Apps**  $\overline{\mathbf{w}}$  > **Settings**  $\overline{\mathbf{Q}}$  > More and tap **Bluetooth tethering** to turn the feature on or off.

# Sound & Notifications Settings

The Sound & notifications settings menu lets you control your phone's audio, from ringtones and alerts to tap tones and notifications.

### **Sound and Notifications Settings Overview**

The sound & notifications settings menu allows you to configure the following options:

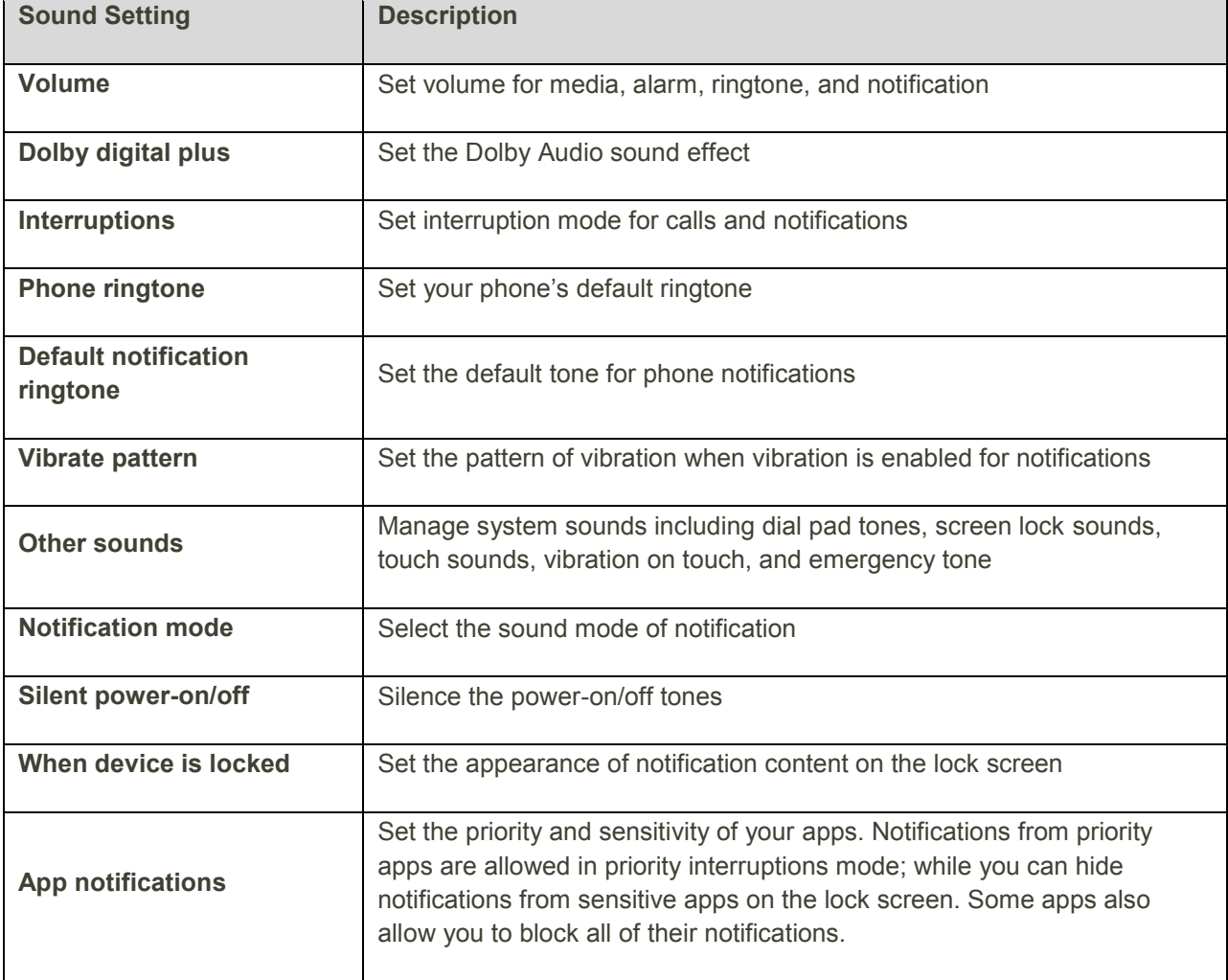

### **Access Sound Settings**

1. From home, tap **Apps** > **Settings** > **Sound & notifications**.

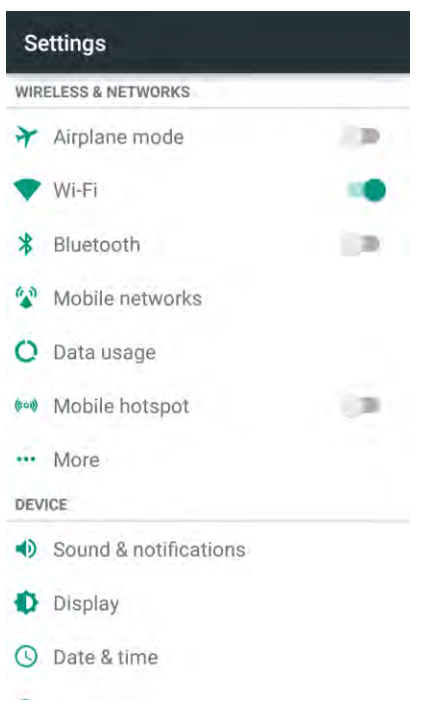

- 2. Set your sound & notifications options.
	- ❖ Your settings are saved and applied.

# Display Settings

Adjusting your phone's display settings not only helps you see what you want, it can also help increase battery life.

### **Display Settings Overview**

The display settings menu allows you to configure the following options:

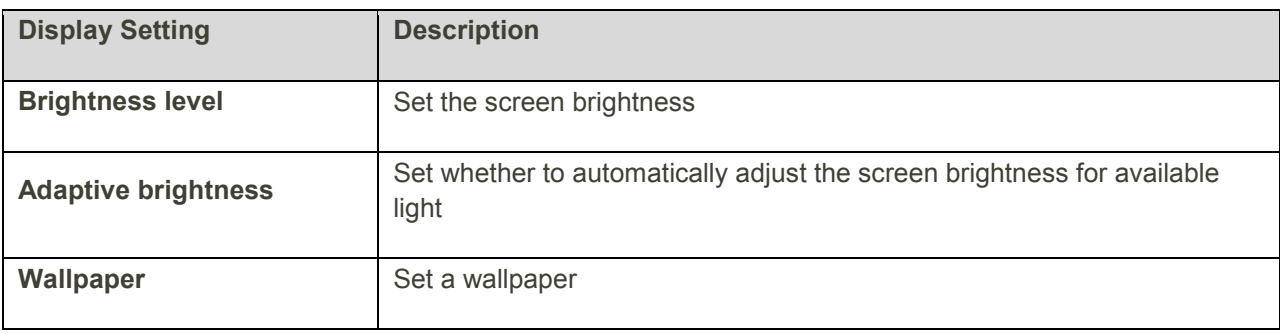

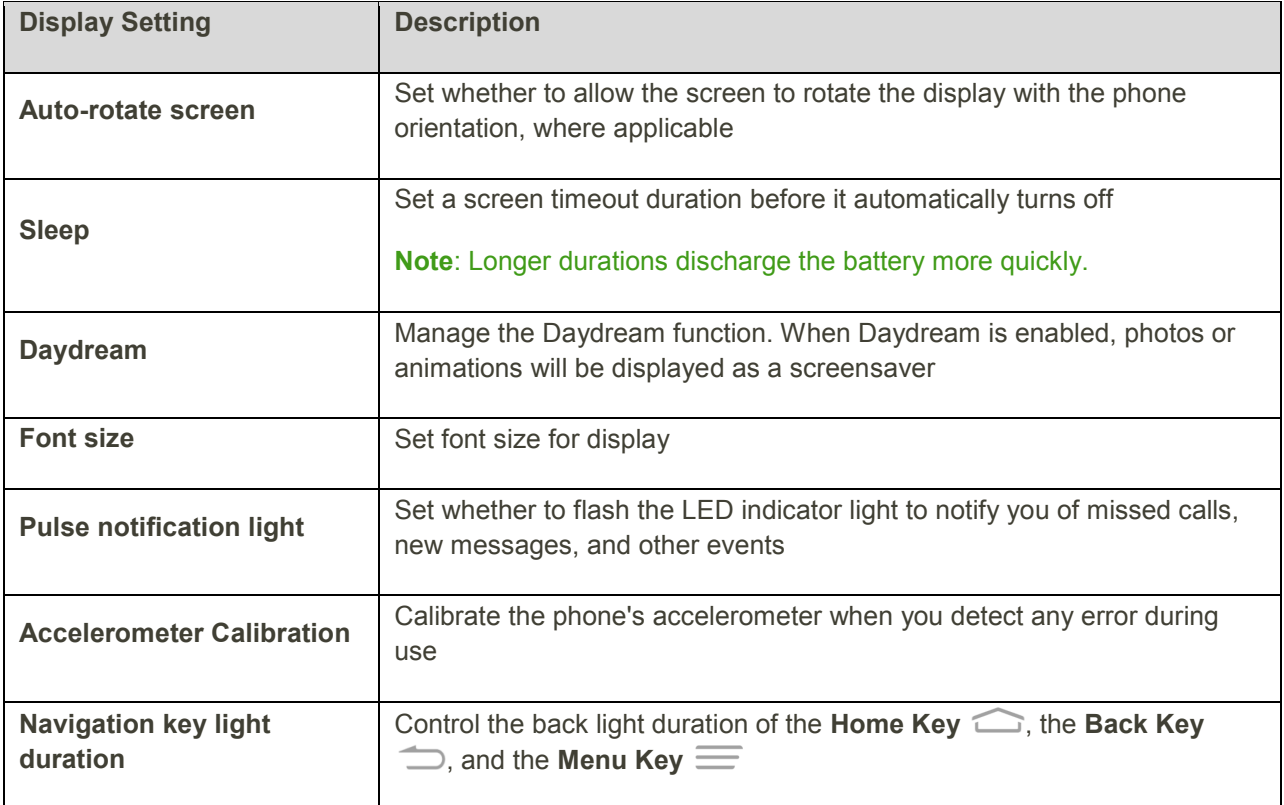

### **Access Display Settings**

1. From home, tap **Apps** > **Settings** > **Display**.

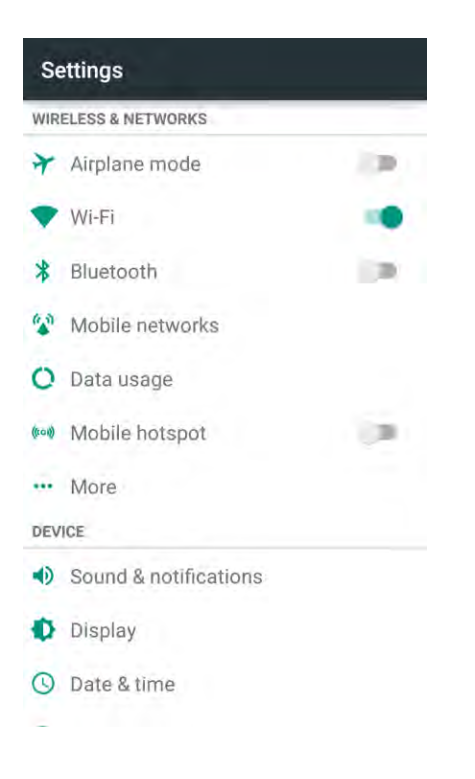

- 2. Set your display options.
	- \* Your display settings are saved and applied.

## Date & Time Settings

Use the Date & Time settings menu either to automatically use the network-provided date and time or manually set these values, as well as select time and date format options.

#### **Date and Time Overview**

The following date and time options may be configured:

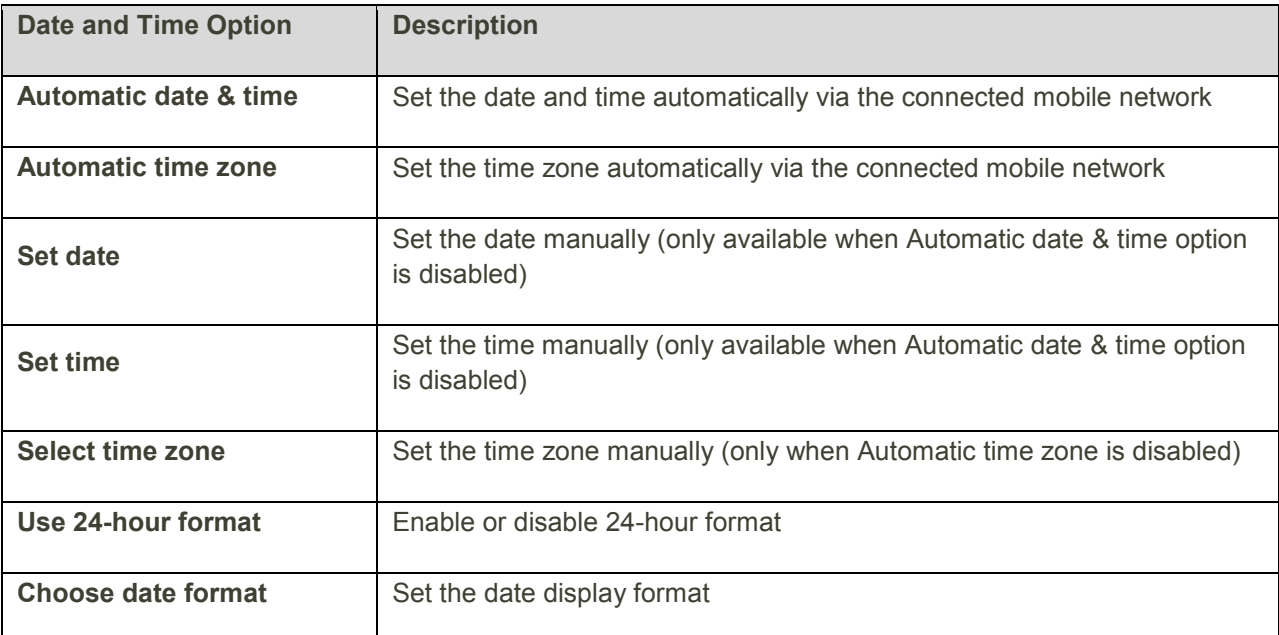

### **Access Date and Time Options**

1. From home, tap **Apps** > **Settings** > **Date & time**.

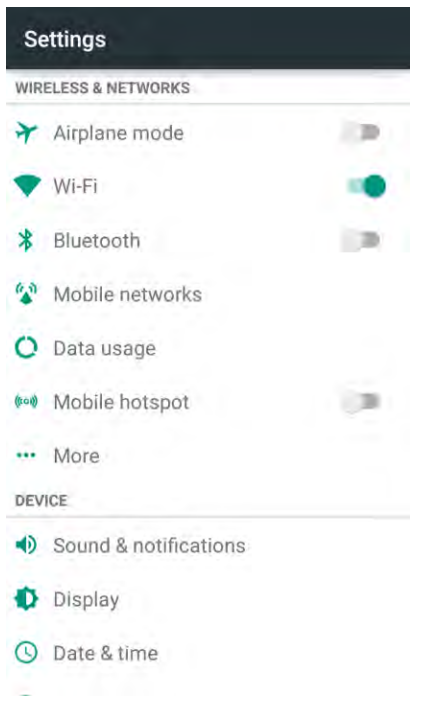

- 2. Set available date and time options.
	- \* Your date and time settings are applied and saved.

## Language & Input Settings

Your phone's language & input settings let you select a language for the phone's menus and keyboards, select and configure keyboard settings, configure speech input settings, and set your phone's mouse/trackpad options.

#### **Language and Input Settings Overview**

You can set the following options in the language and input settings menu:

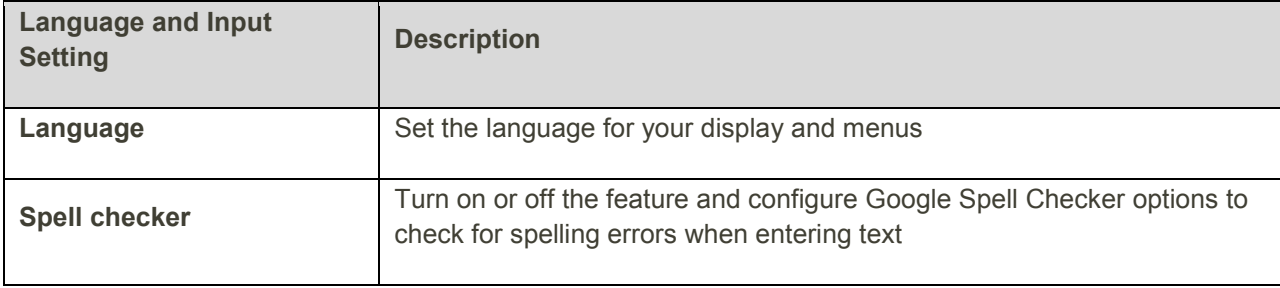

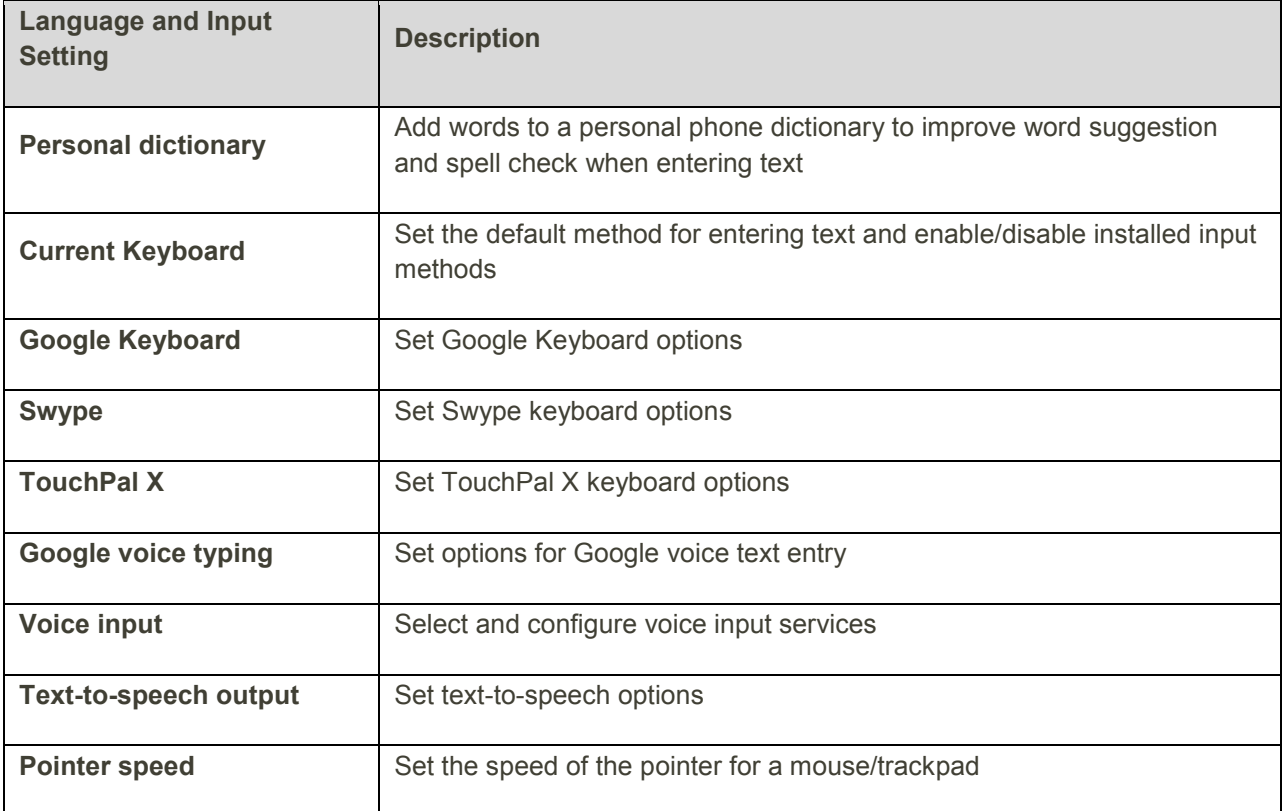

### **Access Language and Input Setting Options**

1. From home, tap **Apps** > **Settings** > **Language & input**.

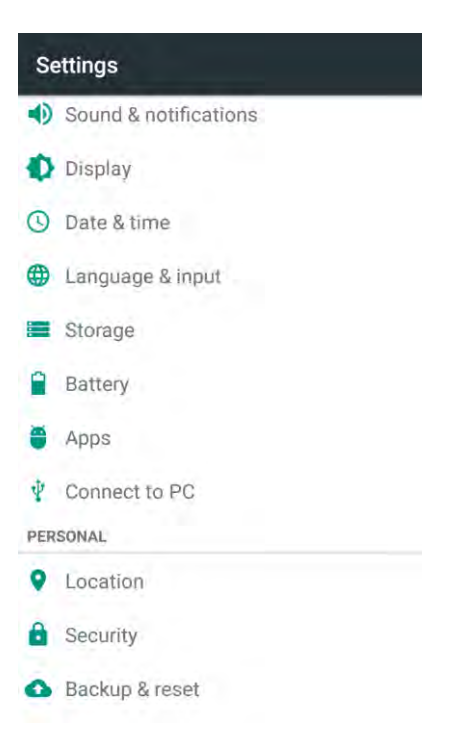

- \* The Language and input settings menu opens.
- 2. Set options.
	- $\div$  The language and input settings are applied and saved.

### **Language and Input Options**

Some of the language and input options are detailed below.

- **Set the Display Language**: From the Language & input settings menu, tap **Language** and then tap a language to assign it.
- **Set Input Method**: From the Language & input setting menu, tap **Current Keyboard** and then tap an input method.
- **Set Google Keyboard Options**: From the Language & input settings menu, tap **Google Keyboard** and configure your keyboard options.
- **Set Output for Text-to-Speech Output**: From the Language & input settings menu, tap **Text-tospeech output**, tap a settings option, and follow the onscreen instructions.
- **Set Speed of Pointer for Mouse/Trackpad**: From the Language & input settings menu, tap **Pointer speed**, drag the bar to adjust the speed, and tap **OK**.

## <span id="page-295-0"></span>Storage Settings

The Storage settings menu lets you manage internal storage on your phone and provides options for your SD card.

### **Storage Settings Overview**

The storage settings menu allows you to configure the following options:

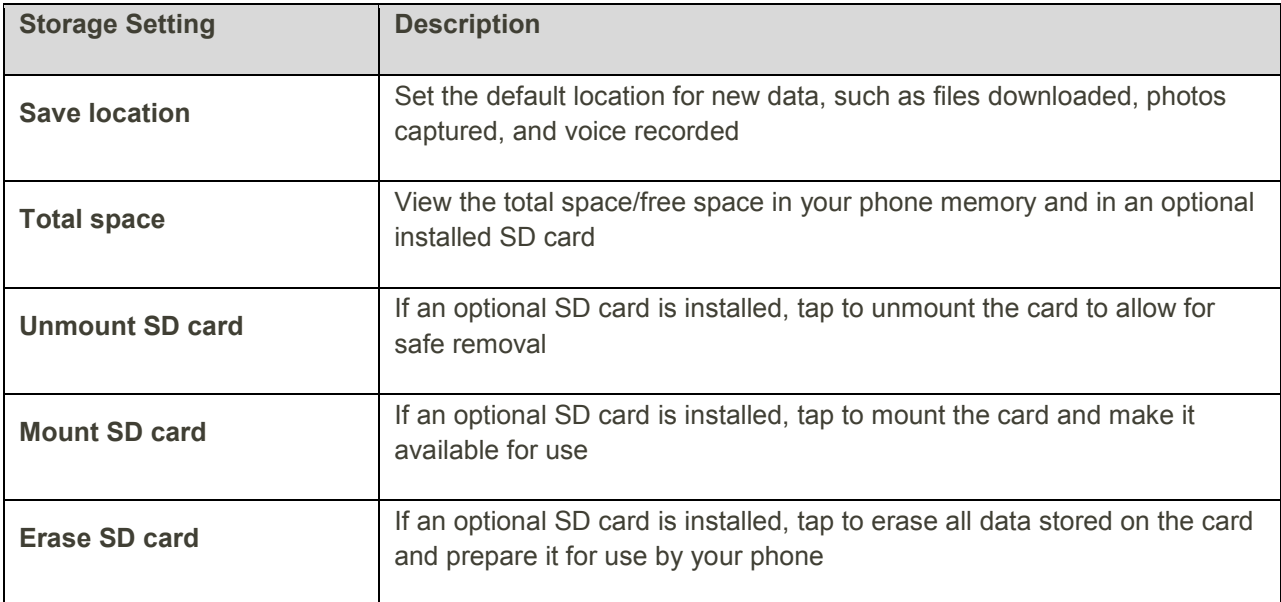

### **Access Storage Settings**

1. From home, tap **Apps** > **Settings** > **Storage**.

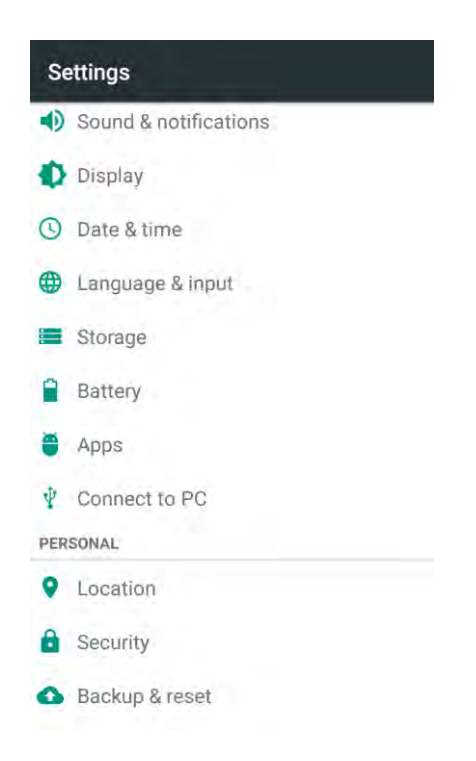

- 2. Check or tap items.
	- \* Review your storage settings.

## Battery Settings

Monitor your phone's battery usage through this settings menu. View which functions are consuming your battery's charge and at what percentage. You can also use the Battery saver to improve battery life.

1. From home, tap **Apps** > **Settings** > **Battery**.

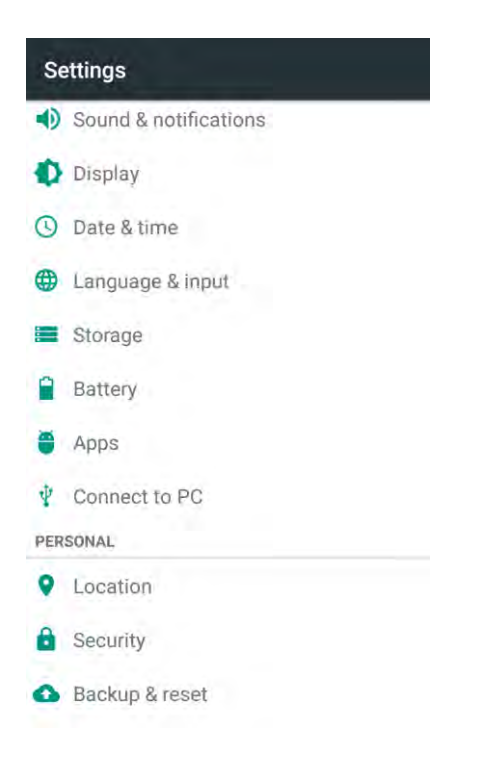

- 2. Tap items to view details.
	- \* Check your battery condition and access additional options.

## App Settings

Check installed applications and running applications.

### **Apps Settings Overview**

Items that can be checked in the Apps settings menu are the following.

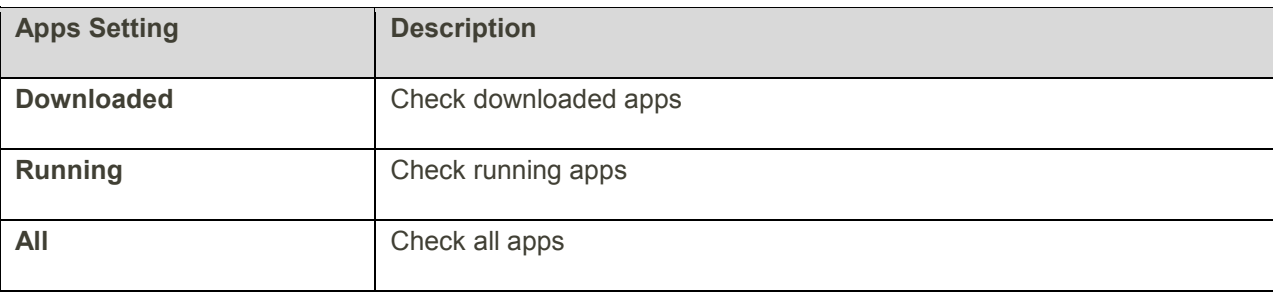

### **Access Apps Settings**

1. From home, tap **Apps** > **Settings** > **Apps**.

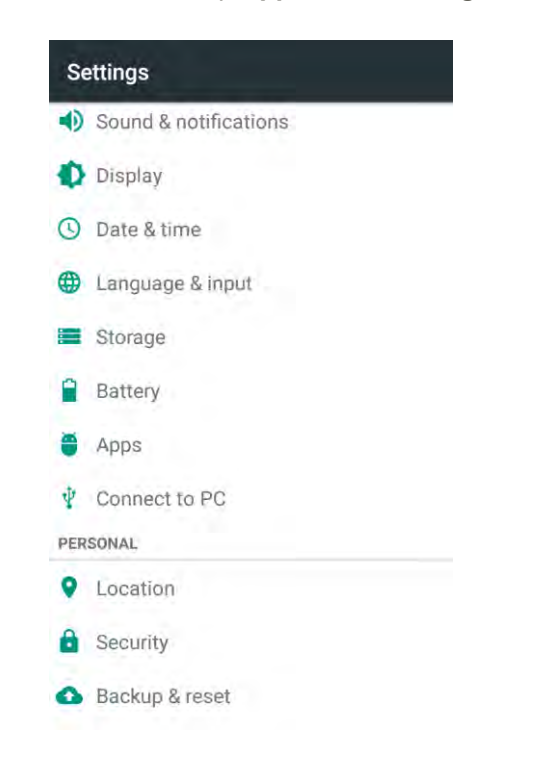

- 2. Tap items to view details.
	- Check your application settings condition and access additional options.
		- **•** Depending on the app and its location, you may be able to force the app closed, uninstall or disable the app, clear cache and data, move the app between phone and SD card, and more.

## Connect to PC Settings

The Connect to PC settings menu lets you select the USB connection type between your phone and PC. For more information, see [Transfer Files Between Your Phone and a Computer.](#page-252-0)

### **Access Connect to PC Settings**

1. From home, tap **Apps** > **Settings** > **Connect to PC**.

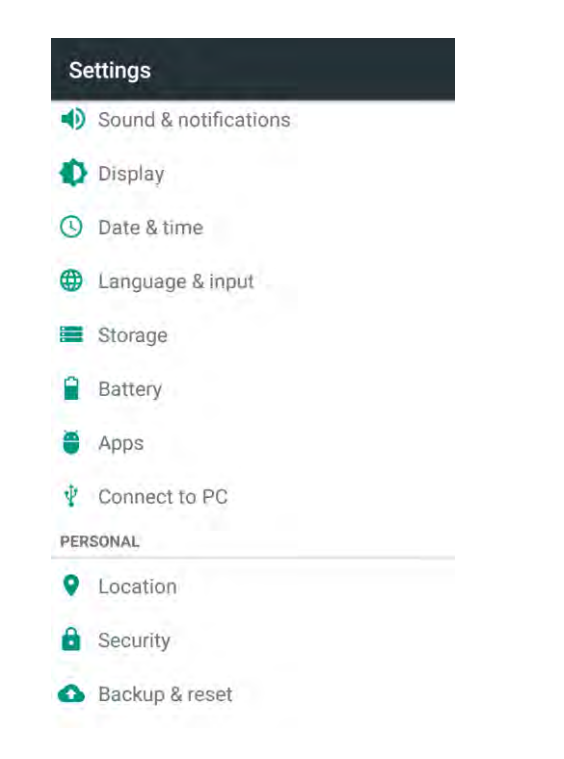

2. Tap one USB connection type.

**Note**: Uncheck **Don't ask me again** to be prompted to select a connection type each time you connect the phone to a PC.

## Location Settings

Your Location Services settings menu lets you select how your phone determines its location (using the wireless networks, GPS satellites, both, or neither).

#### **Location Settings Overview**

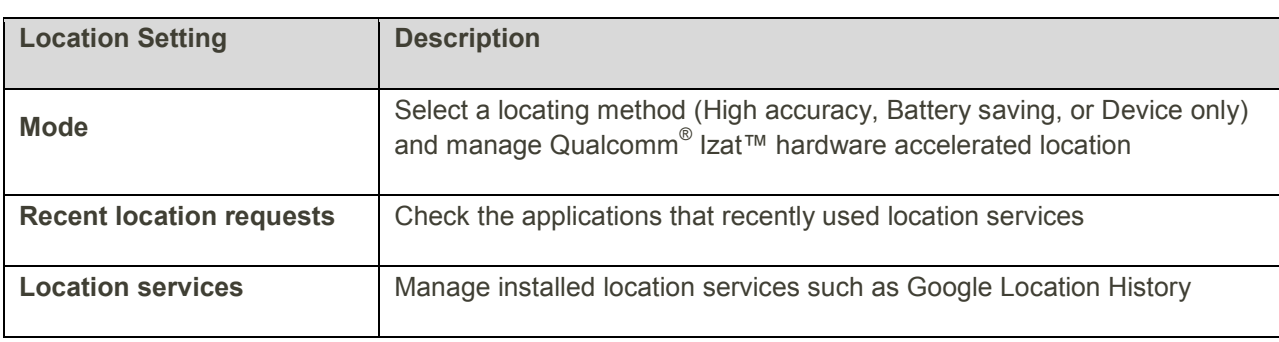

Your Location settings menu allows you to configure the following options.

### **Enable Location Services**

Before using any features that require location assistance, you must enable your phone's location services.

1. From home, tap **Apps** > **Settings** > **Location**.

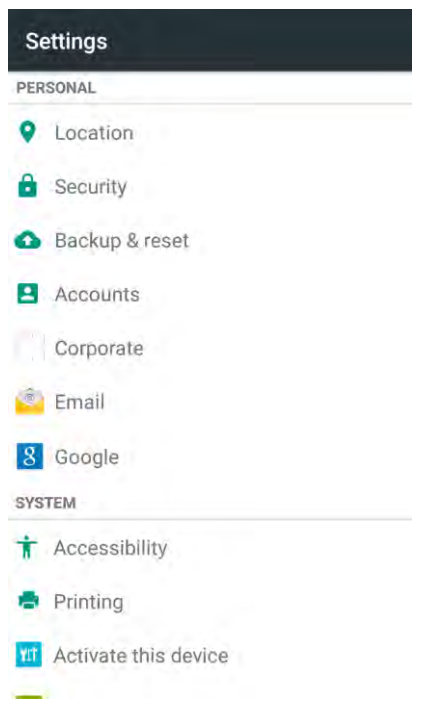

- 2. Tap the switch to toggle Location on or off.
	- \* Your phone's location services are enabled.
		- If you see a confirmation, follow the onscreen instructions to connect.

### **Access Location Settings**

- 1. From home, tap **Apps** > **Settings** > **Location**.
- 2. Configure the desired settings.
	- Your location settings are applied and saved.

## Security Settings

The Security settings menus let you increase the security of your phone with screen lock, encryption, device administration, and more.

### **Security Settings Overview**

Many security settings are dependent on Screen lock settings, SIM lock settings, etc. The following table outlines the settings available through the Security settings menu:

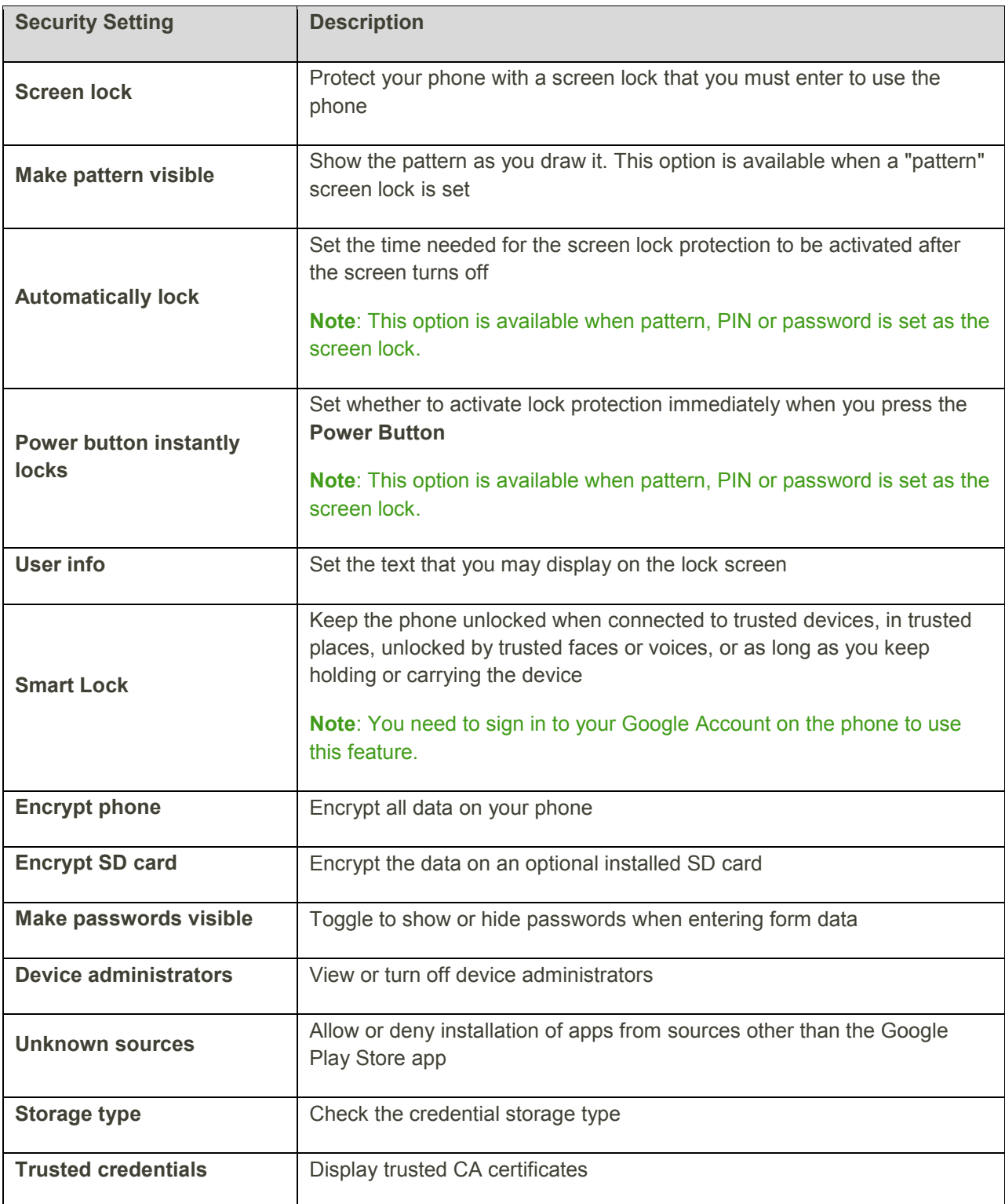

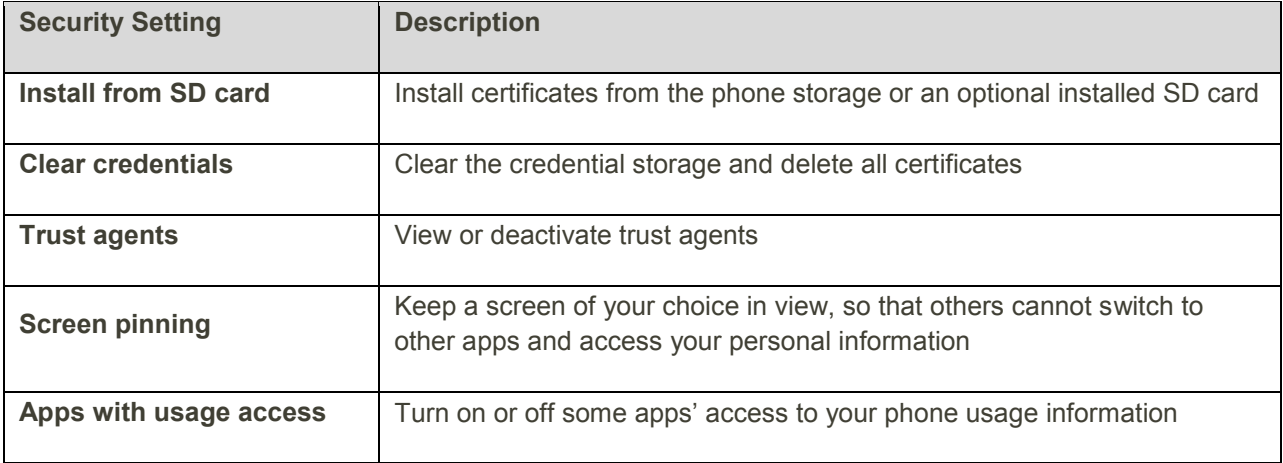

### **Access Security Settings**

Before using any features that require location assistance, you must enable your phone's location services.

- 1. From home, tap **Apps** > **Settings** > **Security**.
	- The Security settings menu opens.
- 2. Set your security options.
	- \* Your security settings are applied and saved.

## Backup & Reset

Your phone's **Backup & reset** menu lets you back up your phone's data and settings to Google servers before resetting your phone to the original factory settings. The Factory data reset erases all data from the phone's application storage, including:

- Your Google Account
- All other email and social networking accounts
- System and application data and settings
- Downloaded applications

### **Backup and Reset Overview**

The following options are available in the Backup and reset menu:

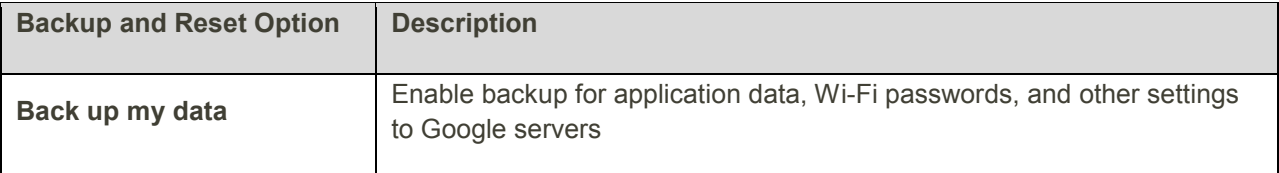

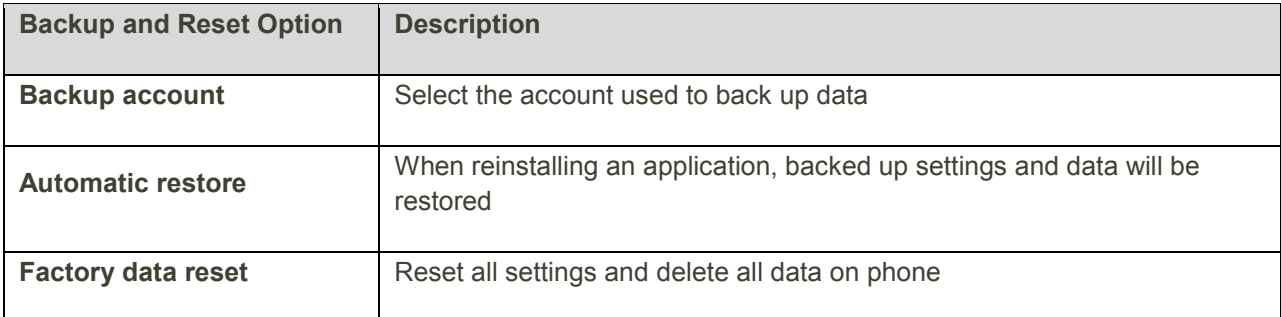

- Performing a factory data reset erases all data on the phone. It is recommended that you back up important data before performing a factory data reset.
- Erased information cannot be restored. Only erase data after you are sure you have saved everything you need.

### **Access Backup and Reset Options**

- 1. From home, tap **Apps** > **Settings** > **Backup & reset**.
	- The Backup and reset menu opens.
- 2. Set options.
	- \* The backup and reset settings are applied and saved.
		- **If you're performing a Factory Data Reset, follow the prompts to confirm the data removal.** The phone will erase all data and reboot.

### **Factory Data Reset**

**Tip**: Before performing a factory data reset on your phone, you may want to unmount the SD card to avoid losing any data you may have stored on it. From home, tap **Apps**  $\mathbb{Q}$  > **Settings**  $\mathbb{Q}$  > **Storage** > **Unmount SD card** to unmount the storage card.

1. From the Backup and reset menu, tap **Factory data reset**.

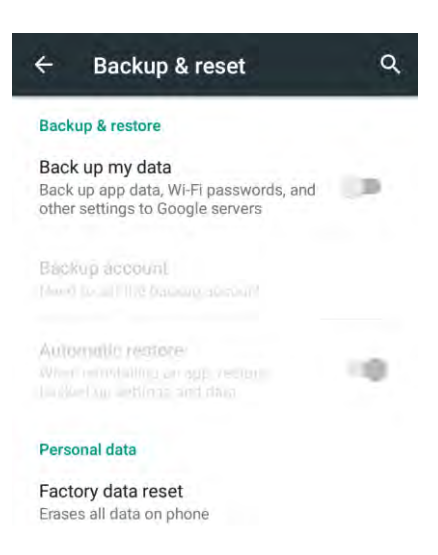

2. Read the factory data reset information page and tap **RESET PHONE**.

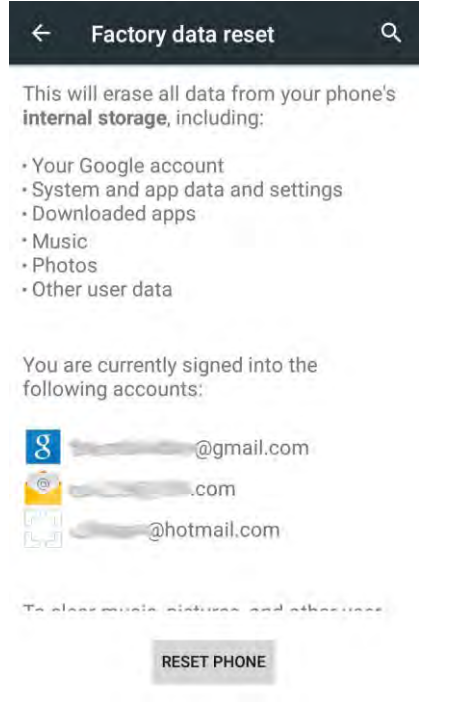

#### 3. Tap **ERASE EVERYTHING**.

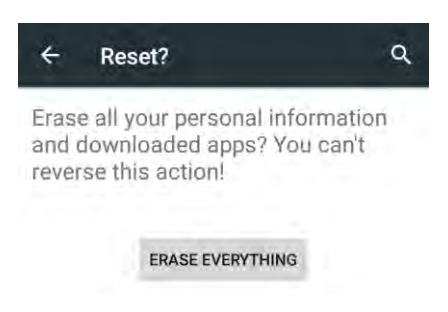

- \* Your phone will power down and reset itself, which may take up to 10 minutes.
	- **•** Once the phone has reset, it will run through the Setup Screens again. See Complete the [Setup Screens](#page-26-0) to start over.

### Accounts

The Accounts settings menu lets you add and manage all your email, social networking, and picture and video sharing accounts.

#### **Set Up a New Account**

1. From home, tap **Apps** > **Settings** > **Accounts** > **Add account**.

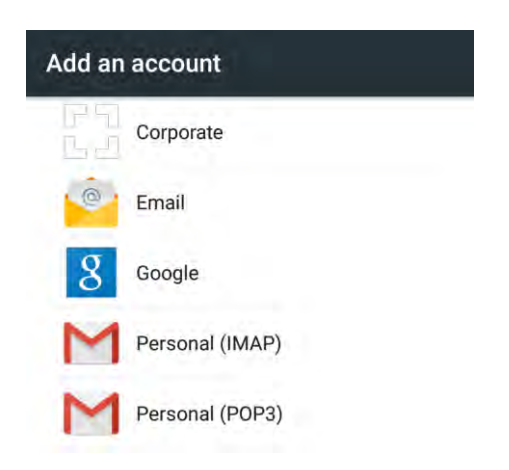

- An Add an account screen appears.
- 2. Tap an account type and then follow the onscreen instructions to add the required account information.
	- $\div$  The account is added to the accounts list.

### **Manage Existing Accounts**

1. From home, tap **Apps**  $\overline{\mathbf{\Theta}}$  > **Settings**  $\overline{\mathbf{\mathbb{Q}}}$ .

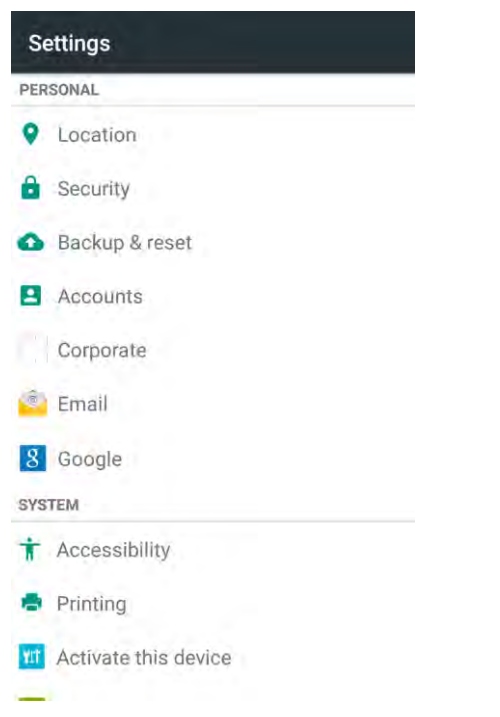

- 2. Tap an account type displayed below **Accounts**.
- 3. Tap an account in the category.

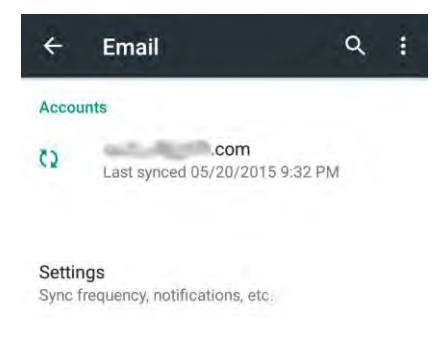

- ❖ The account settings menu appears.
- 4. Select your account settings.
	- \* The account options are updated.

## Accessibility Settings

The Accessibility menu lets you enable and manage accessibility-related applications.

### **Accessibility Settings Overview**

The following Accessibility options may be configured:

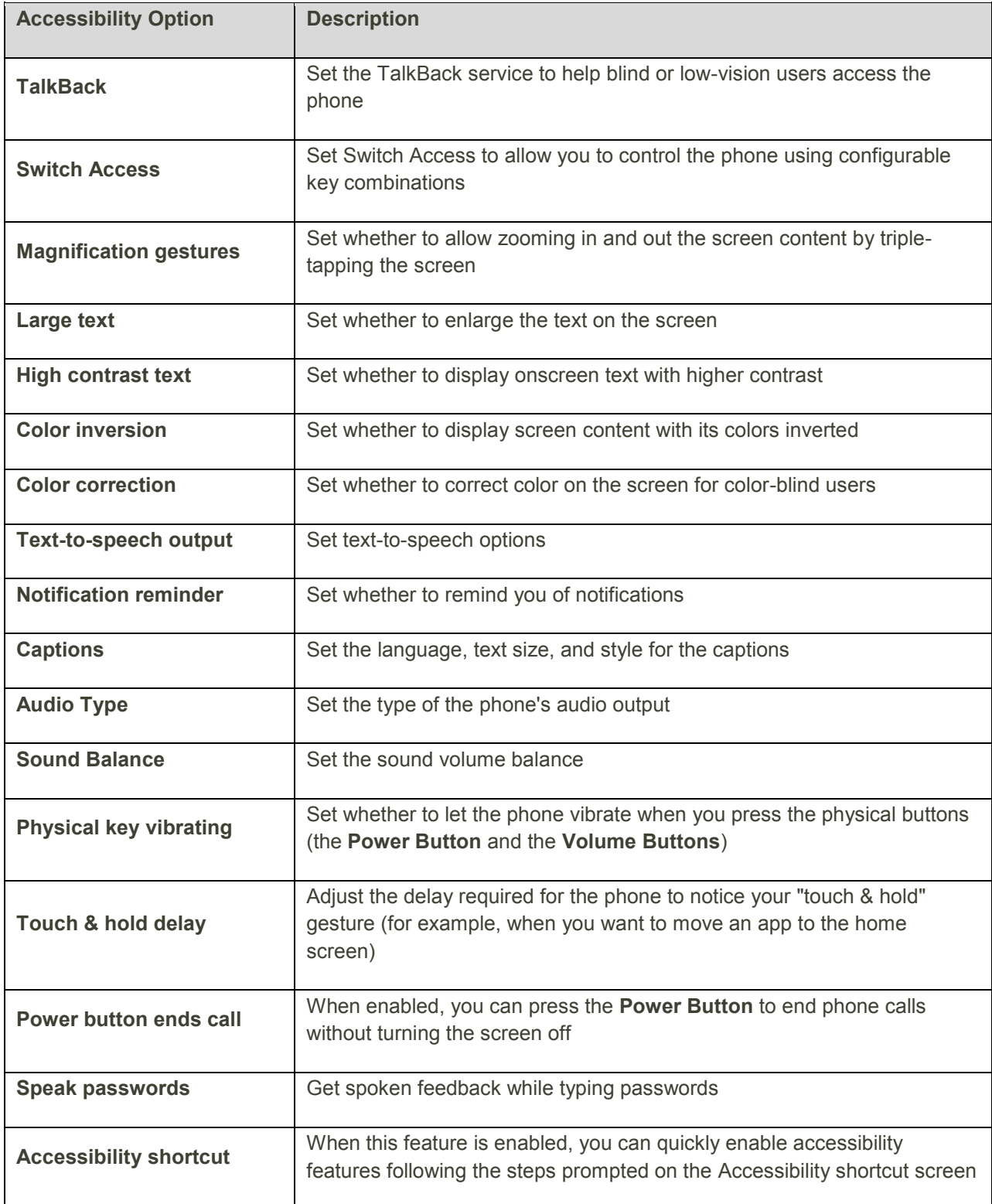

### **Access Accessibility Options**

- 1. From home, tap **Apps** > **Settings** > **Accessibility**.
- 2. Set available accessibility options.
	- ❖ Your accessibility settings are applied and saved.

## Printing

The Printing menu lets you configure Google's Cloud Print service. You can connect your printer to your Google Account and then add the printer on your phone in the Printing menu. After that, you can send documents, pictures, emails, or web pages from your phone to the printer wirelessly and have them printed out.

### Connect Your Printer to Your Google Account

How you connect your printer to your Google Account depends on the type of your printer.

For traditional printers, follow the steps below.

- 1. Connect the printer to your computer and install necessary software so that the printer is ready for printing.
- 2. Open the Chrome Web browser on the computer and go to the Settings page.
- 3. Click **Add printers** and follow the prompts to add the printer to your Google Account. You need to sign in to your Google Account in Chrome.

For Cloud Ready Printers, you can connect it to the Internet and register it to your Google Account directly without using a computer.

### Use Cloud Print on Your Phone

To use Google Cloud Print on your phone, you must sign in to your Google Account.

If you haven't added a printer on the phone or haven't turned on the Cloud Print feature, tap Apps **10** >

**Settings <sup>10</sup> > Printing > Cloud Print** from home to enable this function or add a printer registered to your Google Account.

1. Open a file on the phone and select the option for print. For example, open a web page with the Chrome app and tap **Menu**  $\ast$  > **Print...** 

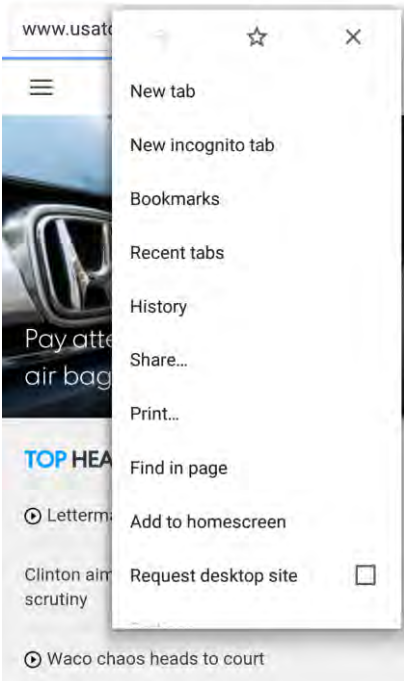

2. Select a printer you have added to the phone or tap  $\blacktriangledown$  > All printers... to add a printer right away.

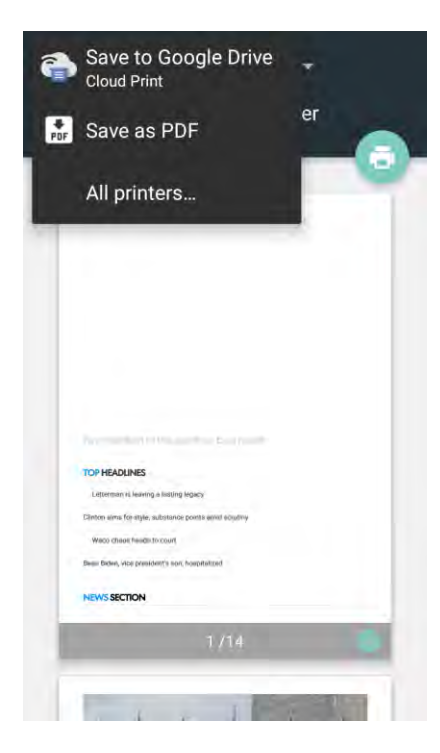

- 3. Configure other print job options, such as number of copies, color, and paper size.
- 4. Touch **Print t**o send the print job wireless to your printer through Google Servers.

**Note:** Instead of selecting a printer, you can also choose to save the file to Google Drive or as a PDF file.

## Activate This Device

The Activate this device menu lets you activate a new phone or use additional self-service options such as checking the status of an in-service phone.

1. From home, tap Apps  $\overline{\mathbf{p}}$  > Settings  $\overline{\mathbf{Q}}$ .

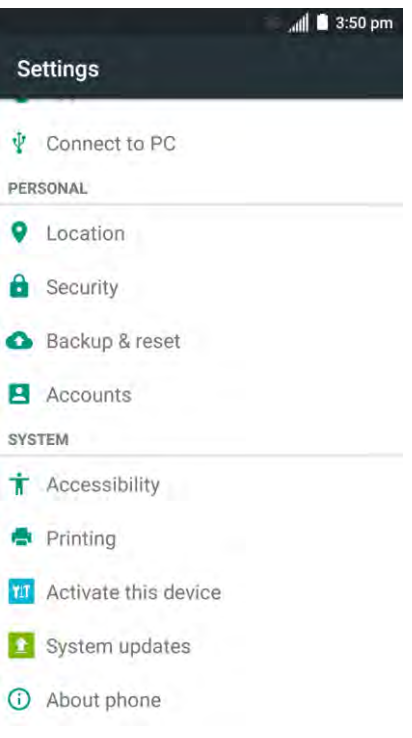

- 2. Tap **Activate this device**.
	- The Self Service menu appears.
- 3. Follow the onscreen prompts to activate your phone or review your summary.
	- Your phone activates. If already activated on an account, you will see a usage and plan summary.

## System Updates

The System updates menu lets you update your PRL (preferred roaming list), your user profile, your Android software, and your phone firmware.

1. From home, tap Apps  $\overline{\mathbf{w}}$  > Settings  $\overline{\mathbf{Q}}$ .

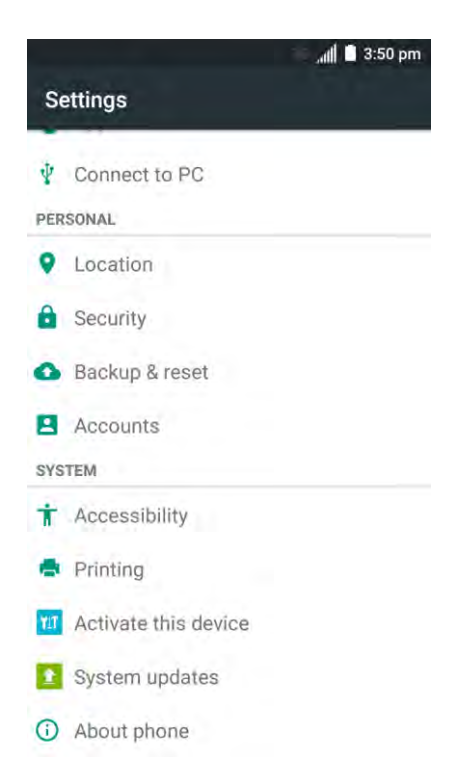

- 2. Tap **System updates** and select an option and follow the prompts to complete the update.
	- **For complete system update information, see [Update Your Phone.](#page-61-0)**

## About Phone

The About phone menu lets you access important phone and legal information.

### **About Phone Overview**

The following About phone items may be reviewed or set:

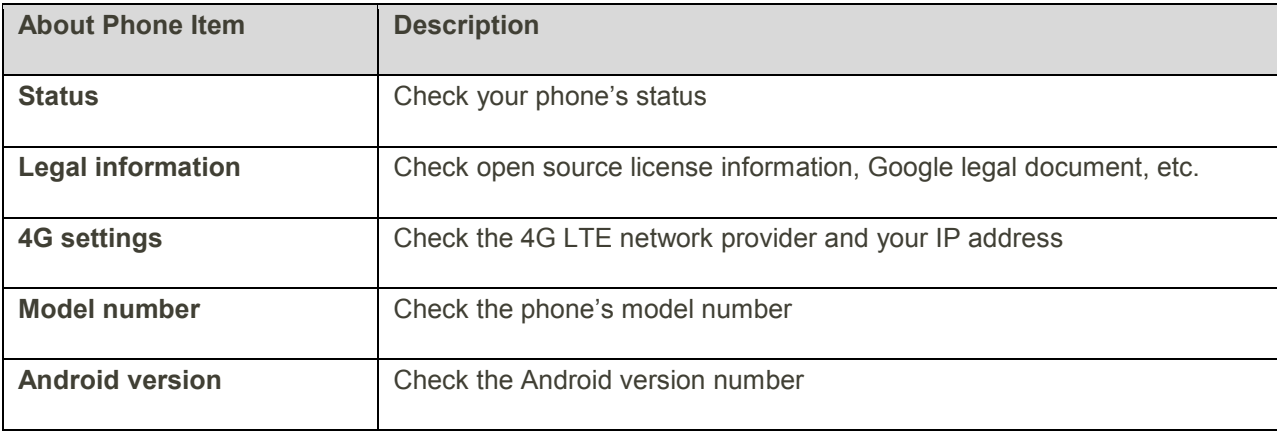

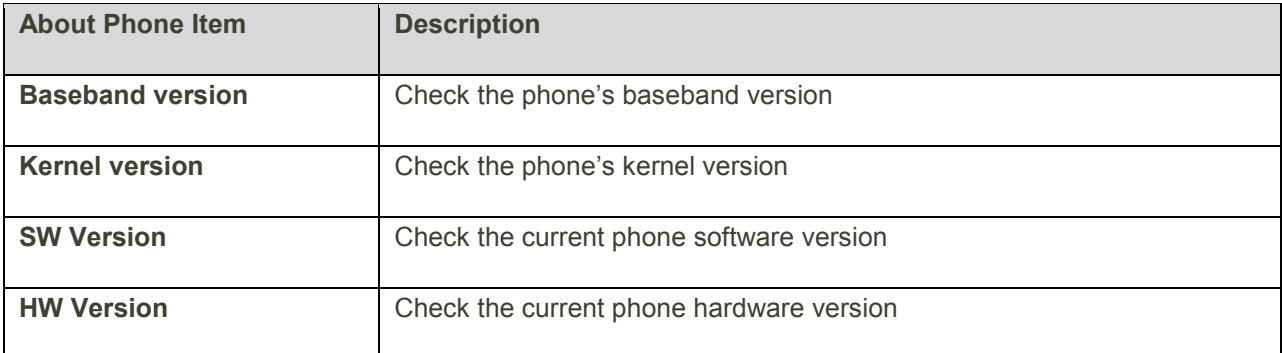

### **Access About Phone Options**

1. From home, tap Apps  $\overset{\cdots}{\bullet}$  > Settings  $\overset{\cdots}{\bullet}$ .

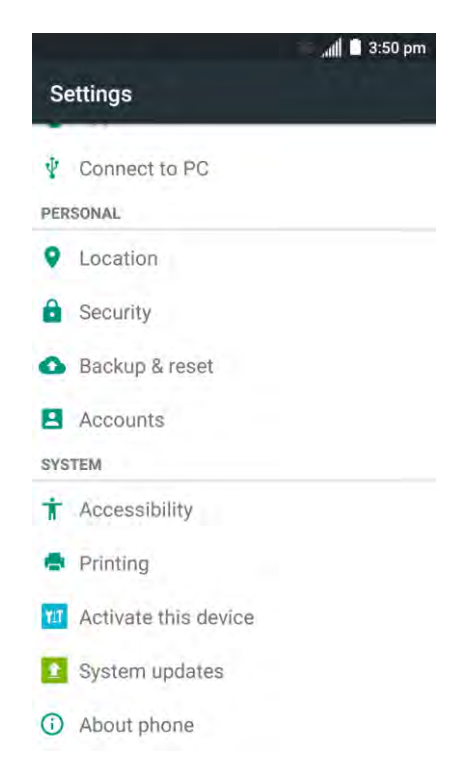

- 2. Tap **About phone**.
- 3. Select or view available options.
	- \* Your phone information is displayed.

## Copyright Information

©2015 Boost Worldwide, Inc. Boost, the Logo, Re-Boost and Boost Mobile are trademarks of Boost Worldwide, Inc.

ZTE and the ZTE logos are trademarks of ZTE Corporation.

Google and Android are trademarks of Google, Inc.

The Bluetooth<sup>®</sup> trademark and logos are owned by the Bluetooth SIG, Inc. and any use of such trademarks by ZTE Corporation is under license.

Manufactured under license from Dolby Laboratories. Dolby, Dolby Audio, and the double-D symbol are trademarks of Dolby Laboratories.

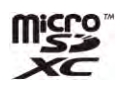

microSDXC Logo is a trademark of SD-3C, LLC.

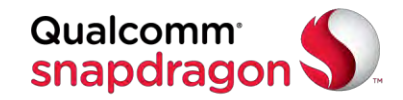

Qualcomm<sup>®</sup> Snapdragon™ processors are products of Qualcomm Technologies, Inc.

Qualcomm and Snapdragon are trademarks of Qualcomm Incorporated, registered in the United States and other countries. Used with permission.

Other trademarks and trade names are the property of their respective owners.

# For Assistance

The following topics address areas of support for your phone, including troubleshooting, specifications, account information, warranty information, and customer service contact information.

## Troubleshooting

Check the questions and answers below for troubleshooting solutions for common phone issues.

### **Check Here First**

**Question**: Phone freezes/operation is unstable.

**Answer**: Turn the phone on again. If you are unable to turn the phone off, press and hold the **Power Button** for at least 10 seconds to restart the phone. Data that was being edited is erased after your phone is powered on again.

**Question**: Operation is unstable after a new application was installed.

**Answer**: The newly installed application may be the cause. Uninstall the application in Safe mode. See [Uninstall an App.](#page-59-0) To turn the phone on in Safe mode:

- Press and hold the **Power Button** > touch and hold **Power off**, read the disclaimer for safe mode, and then tap **OK**.
	- After turning the phone on in Safe mode, "Safe Mode" appears at lower left.
	- After restarting in Safe mode, your phone can be powered on as usual.
	- Before turning the phone on in Safe mode, it is recommended that you back up important data.
	- By powering the phone on in Safe mode, added widgets may be deleted.

**Question**: Cannot use phone, mail, or Internet.

**Answer 1**: Check whether you are where signal is weak or out of service area.

**Answer 2**: Power the phone on again.

**Answer 3**: Is the phone in Airplane mode? To check that Airplane mode is cancelled:

From home, tap **Apps** > **Settings** and check the **Airplane mode** slider.

**Answer 4**: Is data communication disabled? To check that data communication is enabled:

 From home, tap **Apps** > **Settings** > **Mobile networks** and check the **Data Enabled**  slider.

**Question**: Battery level goes down quickly.

**Answer**: Are you where signal is weak or have been out of service area for a long period? Calling where signal is weak or being out of service area uses a lot of battery.

**Question**: Cannot install applications.

**Answer**: Applications cannot be installed with only a little free space on the phone or SD card. To check free space, see [Storage Settings.](#page-295-0) Applications not supported by your phone cannot be installed.

**Question**: Cannot unlock screen.

**Answer**: Power the phone on again. If you are unable to turn the phone off, press and hold the **Power Button** for at least 10 seconds to restart the phone. Data that was being edited is erased after the phone is powered on again.

## Specifications

The following tables list your phone's and battery's specifications.

### **Phone Specifications**

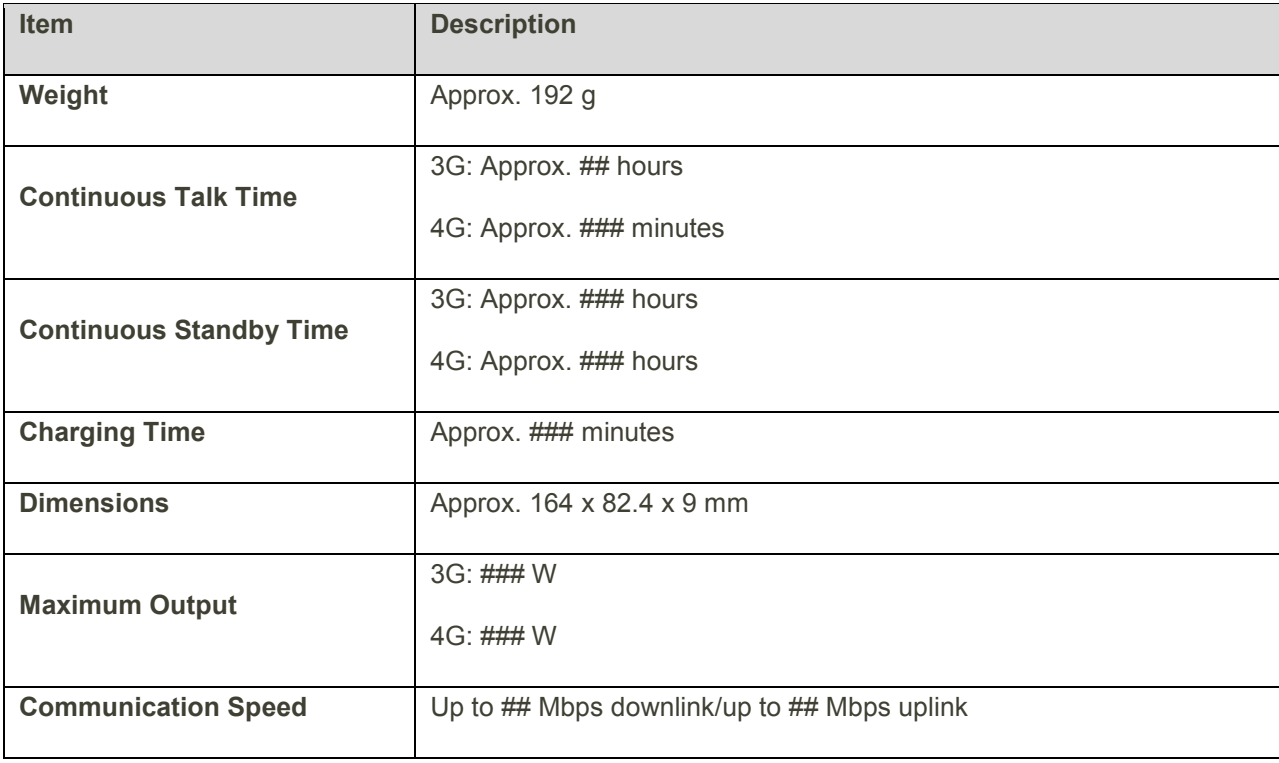

### **Battery Specifications**

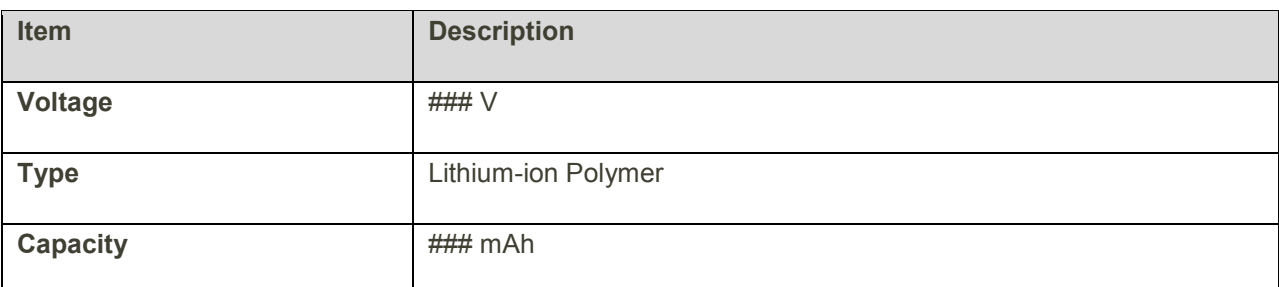

## Boost Account Information and Help

Find out about managing your account online and on your phone, buying additional minutes for your plan, and getting help.

For more information about your Boost Mobile account, as well as other Boost Mobile services, visit us at: [boostmobile.com.](http://www.boostmobile.com/)

### Manage Your Account

Access information about your account. You can:

- Check your minutes.
- $\bullet$  Re-Boost<sup>®</sup> (add money to your account).
- Change plans.
- And more.

### **From Your Phone**

Access account information and other self-service tools from Boost Zone.

■ From home, tap **Boost Zone** 

You can also dial directly for access to certain information:

- Dial  $\stackrel{\#}{=}$   $\stackrel{2}{\underset{\text{ABC}}{2}}$   $\stackrel{5}{\underset{\text{MC}}{2}}$  (#BAL) to check account balance.
- Dial  $\stackrel{\#}{\phantom{}_{\sim}} 2 \quad \stackrel{3}{\phantom{}_{\sim}} 3 \quad \stackrel{3}{\phantom{}_{\sim}}$  (#ADD) to make a payment.
- Dial  $\stackrel{#}{=}$   $\stackrel{6}{\bullet}$   $\stackrel{1}{\bullet}$   $\stackrel{1}{\bullet}$  to launch Boost Zone or call Boost Customer Care (depending on your Settings) to get answers to other questions.

### **From Your Computer**

■ Visit [boostmobile.com,](http://www.boostmobile.com/) click My Account, and log in with your wireless phone number and account PIN.

### **From Any Other Phone**

■ Boost Customer Care: **1-888-BOOST-4U** (1-888-266-7848).

### Re-Boost

Boost Mobile makes it easy to add money to your account. You decide exactly how and where you want to pay. Keep your account active by using your phone and adding money to your account.

### **Pay with Cash**

Find an Authorized Re-Boost Retailer near you. Pick up a Re-Boost Card or recharge for as low as \$10 at the register, where available.

### **Pay Anytime with a Credit/Debit Card**

Dial #ADD (  $\frac{4}{7}$   $\frac{2}{\pi}$   $\frac{3}{\pi}$   $\frac{3}{\pi}$  ) to add money from your phone or visit **My Account** at [boostmobile.com](http://www.boostmobile.com/) to do it online. Securely register your credit/debit card with Boost for more convenient one-time payments or to set up easy Auto Re-Boost payments.

### **Set Up Worry-Free Payments with Auto Re-BoostSM**

It's the easiest way to make sure your account stays on and active. Use a credit card, debit card or bank account—whatever's best for you.

Visit [boostmobile.com/reboost](http://www.boostmobile.com/reboost/) to get the details on all your Re-Boost options.

# Index

4G, 150 Accessibility, 298 **Accounts** Add new, 297 Manage, 298 Settings, 297 Activation, 16, 302 Alarm, 207 Android Keyboard, 286 Answer a Call, 72 Apps Find and install, 45 Request refunds, 47 Uninstall, 50 Update, 47 Apps Settings, 289 Back Key, 4 Back Up Phone, 294 **Battery** Settings, 288 Bluetooth Connect, 259 Receive information, 262 Send information, 260 Settings, 268 Share pictures and videos, 179 Turn on or off, 256 Bookmark, 155 Browser Bookmark, 155 History, 157 Launch connection, 153 Settings, 161 Tabs, 159 Calculator, 198 Calendar, 200 Add event, 200 Sync Exchange ActiveSync calendar, 206 View events, 202 Call Forwarding, 89 Call Logs Make call from, 80 Call Waiting, 88 Caller ID, 88

Camera, 165 Settings, 195 Take a picture, 165 Viewfinder, 167 Car Kit Connect, 259 Charging/micro-USB Jack, 4 **Clock** Alarm, 207 Stopwatch, 210 Timer, 211 World Clock, 210 Connections Optimizer, 243 Contacts, 96 Add contact, 96 Delete, 104 Edit, 103 Import, 112 Make call from, 78 Save a phone number, 99 Share, 106 Credentials, 293 Data Services, 150 Status indicators, 152 User name, 151 Data Usage Settings, 272 Date & Time, 284 Device Administrators, 293 Drag, 14 **Drive** Send pictures and videos, 181 Editing Text, 36 Email Add account, 138 Add Exchange ActiveSync account, 141 Compose and send, 143 Delete account, 146 Manage inbox, 147 Setup, 137 Share pictures, 175 View and reply, 144 Emergency Numbers, 71 Encrypt Device, 293 Encrypt SD Card, 293

Enhanced 9-1-1 (E9-1-1), 72 Enter Text, 29 Exchange ActiveSync Add account, 141 Features, 149 Extended Home Screen, 58 Facebook, 237 Share pictures and videos, 191 Factory Data Reset, 295 Flash, 4 Flick, 15 Folders, 67 Font Size, 283 Gallery, 169 View pictures and videos, 169 Gmail Archive threads, 125 Create account, 37 Delete threads, 128 Labels, 123 Mute threads, 127 New messages, 123 Read and reply, 122 Read messages, 123 Report phishing, 132 Report spam, 132 Search, 130 Share pictures, 175 Switch accounts, 136 Google Create account, 37 Hangouts, 216 Sign in, 42 Voice search, 214 Google Keyboard, 30 Google Play Find and install apps, 45 Help, 51 Store, 45 Google Play Music, 229 Google Search, 212 Google Voice Typing, 36, 286 Google Wallet, 242 Google+ Share pictures and videos, 183 GPS Satellites, 291 Hangouts, 216 Send a picture, 185

Headset Connect, 259 Headset Jack, 4 Home Screen, 57 Add Folders, 67 Add Shortcuts, 65 Add Widgets, 66 Customize, 63 Extended, 58 Hotspot, 253 Settings, 273 Import Contacts, 112 Incoming Call Answer, 72 Reject, 74 Input Settings, 285 Internet, 114 Keyboard Default settings, 286 Google keyboard, 30 Swype, 32 Touchscreen, 30 Language, 285 Language Settings, 285 LinkedIn, 240 Location GPS satellites, 291 Wireless networks, 291 Location Services, 291 Memory, 287 Messaging, 114 microSD Card Encrypt, 293 Format, 287 Mount, 287 Unmount, 287 **MMS** Options, 120 Send messages, 115 Mobile Hotspot, 253 Multimedia Messaging Share pictures and videos, 177 Music Google Play Music, 229 Navigation, 218 Notification Icons, 59 Notifications, 59 Phone Dialer, 69

Phone Calls, 69 Answer, 72 Emergency numbers, 71 Using Call Logs, 80 Using contacts, 78 Using phone keypad, 69 Phone Layout (illustration), 3 Phone Number Save to contacts, 99 Phone Status, 303 Phone Update PRL, 56 Profile, 55 Software, 53 Photos Send pictures or videos, 187 **Pictures** Crop, 173 Rotate, 171 Send to Drive, 181 Send to Photos, 187 Send via Hangouts, 185 Send via Wi-Fi Direct, 189 Share via Bluetooth, 179 Share via email, 175 Share via Facebook, 191 Share via Google+, 183 Share via messaging, 177 Take with camera, 165 View, 169 Pinch, 16 Play Music, 229 Play Store, 45 Find and install apps, 45 Pointer Speed, 286 Power Button, 4 Power Off, 13 Power On, 13 PRL Update, 56 Reject Incoming Call, 74 Ringtone, 281 Rotate, 15 Save a Phone Number, 99 Screen Timeout, 283 SD card Format, 287 SD Card Encrypt, 293 Mount, 287

Unmount, 287 **Search** Google, 212 Secure Credential Storage, 277 Security Settings, 292 Settings, 264 Setup Screens, 17 **Share** Contacts, 106 Slide, 14 Sound Settings, 281 Speaker, 4 Spread, 16 Status Bar, 59 Status Icons, 61 Stopwatch, 210 Storage Settings, 287 Swipe, 14 Swype, 32 Settings, 286 **Synchronize** Exchange ActiveSync, 149 Tap, 13 Tethering, 254 Text Editing, 36 Text Entry, 29 Text Messaging Conversations, 118 Draft messages, 117 Notifications, 117 Options, 120 Send messages, 114 Text-to-Speech, 286 Timer, 211 Touch, 13 Touch and Hold, 14 **Touchscreen** Keyboard, 30 Turn off, 51 Turn on, 52 TTY Mode, 93 Turn Device Off, 13 Turn Device On, 13 Twitter, 239 Typing, 29 Video Camera Record video, 167 Videos

Record, 167 Send to Drive, 181 Send to Photos, 187 Send via Wi-Fi Direct, 189 Share via Bluetooth, 179 Share via Facebook, 191 Share via Google+, 183 Share via messaging, 177 Share via YouTube, 193 View, 169 Visual Voicemail, 81 Listen to multiple messages, 84 Options, 84 Review, 83 Set up, 82 Settings, 85 Voice Search, 214 Voice Typing, 36 Voicemail Display name, 87 Greeting, 87

Setup, 81 Volume, 281 Button, 4 VPN, 277 Add connection, 278 Connect or disconnect, 278 Prepare for connection, 277 Secure credential storage, 277 Wallpaper, 63, 282 Web Launch connection, 153 Widgets, 66 Wi-Fi, 246 Settings, 265 Turn on and connect, 246 Wi-Fi Direct Send pictures or videos, 189 World Clock, 210 YouTube, 241 Share videos, 193 Zoom, 16